# **Dicompass Gateway**

Uživatelská příručka

Medoro s.r.o.

2023-02-17

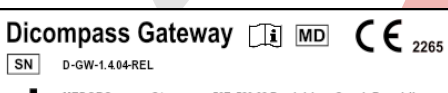

MEDORO s.r.o., Strossova 567, 530 03 Pardubice, Czech Republic<br>SRN: CZ-MF-000024306, GLN: 8594212320008

 $\boxed{\text{UDI}} \qquad (01) 0859 4212320015 (11) 230217 (8012) 1.4.04-REL$ 

# **Obsah**

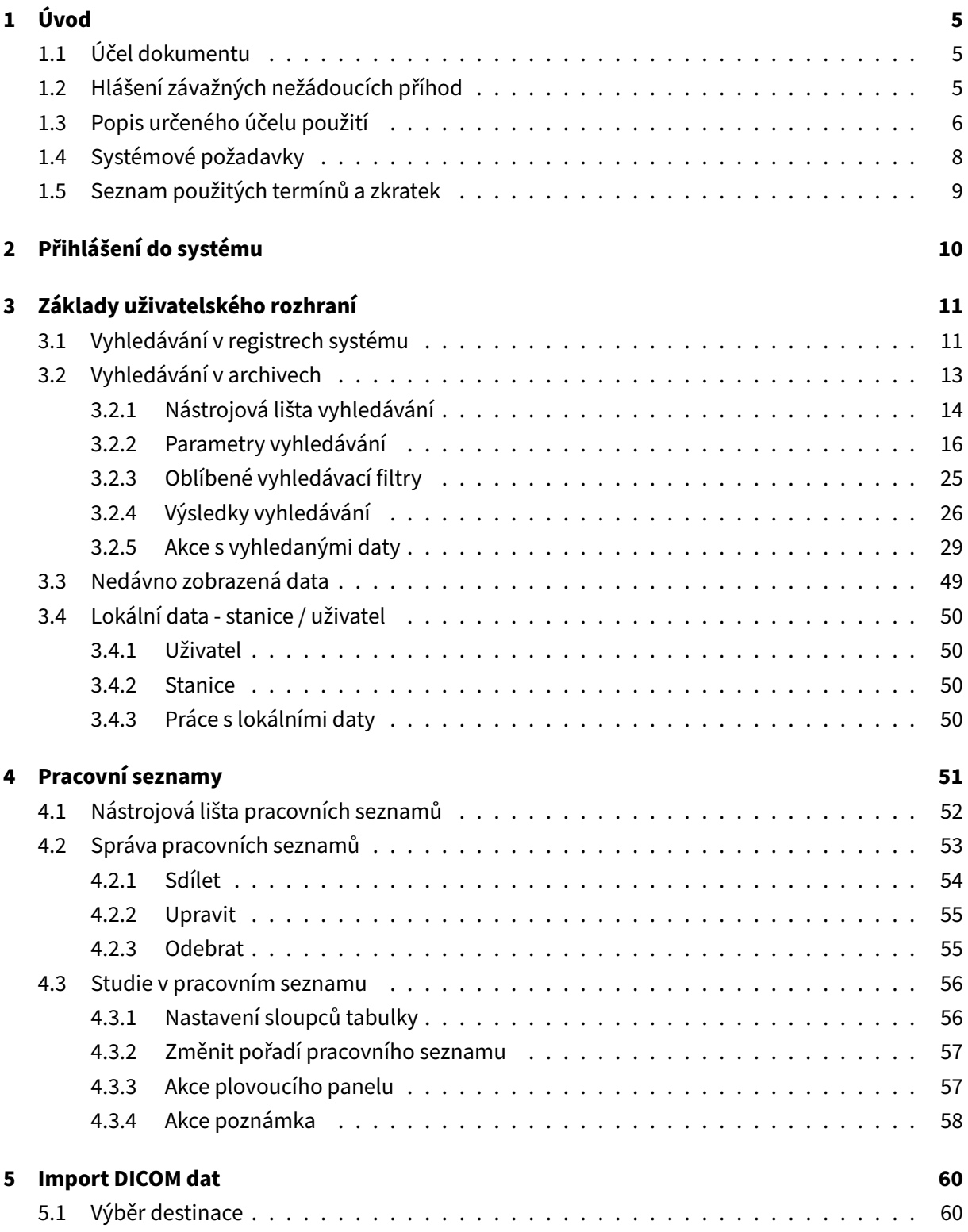

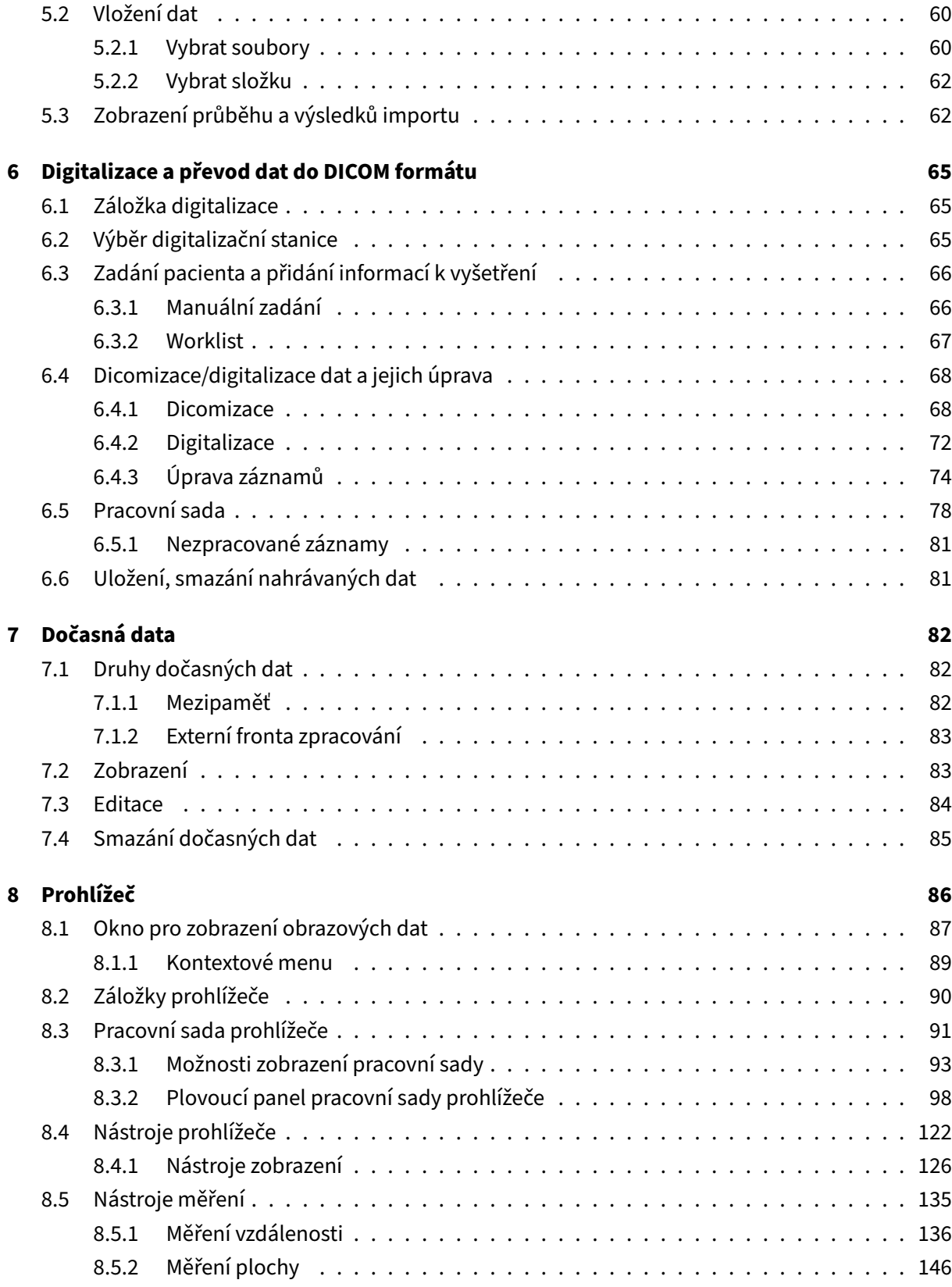

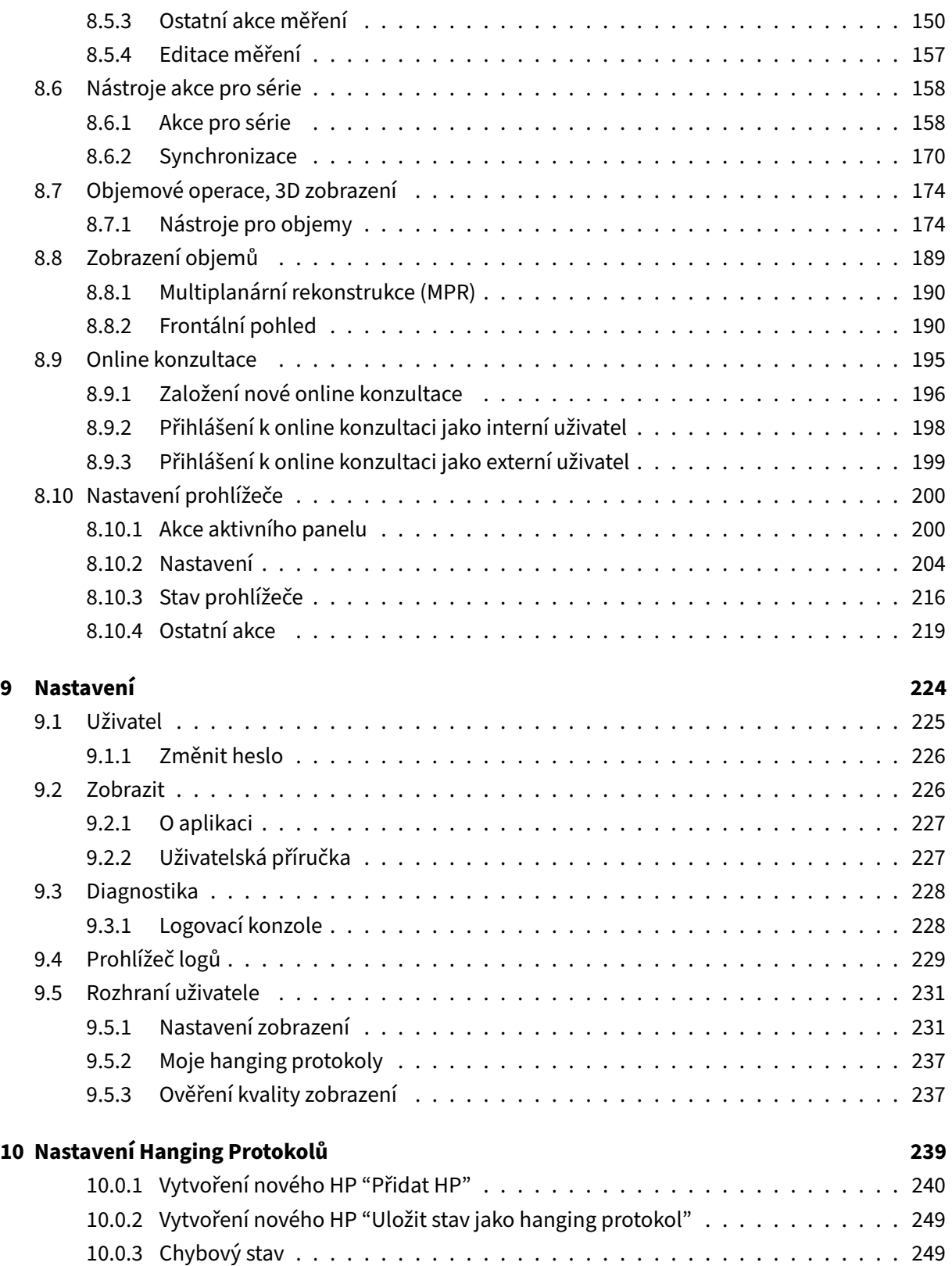

# <span id="page-4-0"></span>**1 Úvod**

# <span id="page-4-1"></span>**1.1 Účel dokumentu**

Tento dokument je uživatelským návodem k použití v elektronické podobě, popisující funkce a provoz SW Dicompass Gateway.

Uživatelská příručka je určena profesionálním uživatelům, tedy pro zaškolenou obsluhu SW Dicompass Gateway, jedná se tak o zaškolený lékařský a střední zdravotnický personál. Školení uživatelů je provedeno jednorázově po implementaci ZP a poté při každé vydané verzi se změnou čísla MAJOR, tedy prvního čísla formátu verzování.

Administrace SW Dicompass Gateway se běžného uživatele netýká, proto zde nebude popisována. Podrobně je popsána v Administrátorské příručce.

Před použitím zdravotnického prostředku Dicompass Gateway si pozorně přečtěte tuto příručku.

V případě potřeby, je tento návod k použití poskytnut v papírové podobě, bez dalších nákladů pro uživatele ve lhůtě do 7 dní od obdržení požadavku. Požadavek je možno zaslat emailem na helpdesk@medoro.org.

Jméno a adresa výrobce: **MEDORO s.r.o.**, Štrossova 567, 530 03 Pardubice, Česká republika, IČO: 26002612, DIČ: CZ26002612, http://www.medoro.org, http://www.dicompass.cz, e-mail: info@medoro.org

# <span id="page-4-2"></span>**1.2 Hlášení závažných nežádoucích příhod**

**Závažnou nežádoucí příhodou** se dle Nařízení Evropského parlamentu a Rady (EU) 2017/745 ze dne 5. dubna 2017 o zdravotnických prostředcích, změně směrnice 2001/83/ES, nařízení (ES) č. 178/2002 a nařízení (ES) č. 1223/2009 a o zrušení směrnic Rady 90/385/EHS a 93/42/EHS rozumí příhoda, která přímo nebo nepřímo vede, mohla vést nebo může vést k některému z těchto následků:

- 1. smrt pacienta, uživatele nebo jiné osoby,
- 2. dočasné nebo trvalé zhoršení zdravotního stavu pacienta, uživatele či jiné osoby,
- 3. závažné ohrožení veřejného zdraví;

Jakákoliv závažná nežádoucí příhoda, ke které došlo v souvislosti s dotčeným prostředkem, by měla být hlášena výrobci a příslušnému orgánu členského státu, v němž je uživatel a/nebo pacient usazen.

V případě proběhlé nežádoucí příhody nás kontaktujte pomocí HelpDesk, telefonicky +420 463 356 445, nebo emailem helpdesk@medoro.org.

# <span id="page-5-0"></span>**1.3 Popis určeného účelu použití**

Určený účel ZP Dicompass Gateway:

Specializovaný modulární software Dicompass Gateway je určen jako nástroj pro práci s obrazovými daty pro účely diagnostických a terapeutických úkonů ve zdravotnictví. Dicompass obsahuje nejen DICOM prohlížeč, ale i moduly pro kompletní řešení digitalizace videa z endoskopů, ultrazvuků, mikroskopů, ale i dalších zařízení, které nemají přímý DICOM výstup, převod záznamů z digitálních fotoaparátů, skenerů a kamer do formátu DICOM (DICOMizace). Dicompass také nabízí funkce pro radiodiagnostiku a radioterapii.

Software Dicompass Gateway je aktivním zdravotnickým prostředkem, který nepřichází do kontaktu s pacientem a jeho účelem je zobrazení a práce s obrazovou zdravotnickou dokumentací. Software Dicompass je tak určen pro všechny skupiny pacientů podstupující radiologické, či jiné (např. endoskopické) vyšetření generující obrazovou dokumentaci.

Software Dicompass Gateway slouží pro diagnostiku zdravotních stavů vyžadujících radiologické, či jiné (např. endoskopické) vyšetření generující obrazovou dokumentaci.

Indikace použití ZP Dicompass Gateway je spjata s potřebou specializovaného lékaře diagnostikovat zhoršený stav pacienta pomocí zobrazovacích metod. Dicompass umožňuje tuto obrazovou dokumentaci archivovat a následně s ní pracovat.

Kontraindikace - Pacienti, u kterých není možné pořídit hodnotitelnou obrazovou dokumentaci.

Upozornění - Použití Dicompass je podmíněno protokolárním zaškolením uživatelů.

Dicompass Gateway je certifikovaný nástroj pro archivování, prohlížení a postprocesing DICOM dat, pořizovaných pomocí DICOM modalit, jako např. RTG, CT, MR, SONO, EKG a dalších. Tento SW využívá webových technologií a pro jeho účel použití je tak nutné využívat standardních HTML prohlížečů (aktuálních verzí) podporujících WebGL (Edge, Chrome, Firefox) napříč všemi systémovými platformami (Windows, Apple iOS, Linux, Android). Rozhraní programu cílí na pohodlí uživatele a přehlednost.

Software je v souladu s platnými legislativními požadavky, klasifikován a certifikován jako zdravotnický prostředek třídy IIb.

# $CE2265$

#### **Obrázek 1:** img

Dicompass Gateway je čistě webový DICOM nástroj, který kromě internetového prohlížeče nevyžaduje na pracovní stanici ke své činnosti žádné další instalované podpůrné prostředky. Díky bezestopé technologii nezanechává po své činnosti na PC uživatele žádné stopy.

Vzhledem k použité HTML technologii je možné jej provozovat také na jakémkoli mobilním zařízení (tabletu či smartphonu) ať už ve Vašem zdravotnickém zařízení, tak i mimo něj.

Dicompass Gateway je velmi sofistikovaným nástrojem pro realizaci vzdálených konzultací a veškerá práce prováděna v rámci tohoto SW je plně auditována.

Nejenom, že v sobě skrývá základní nástroje prohlížení a práci s DICOM snímky, jako měření vzdálenosti, plošné měření, oknění, vkládání poznámek, rotační možnosti, rozdělení obrazovek, podpora více monitoru vč. diagnostických atd., ale podporuje i popisky snímků, veškeré obrazové filtry nebo širokou paletu zobrazení snímků.

Ve více oknech je možné využít synchronizovaného prohlížení snímků anebo procházení pouze důležitých označených snímků.

Dicompass Gateway podporuje řadu standardizovaných formátů jako je JPEG, PNG, SR, MPEG2, MPEG4 a další. Snímky nebo záznamy lze exportovat na externí zařízení, vypálit na CD/DVD, případně poslat snímky přes metropolitní výměnou síť ePACS / ReDiMed do jiného zdravotnického zařízení. Dicompass Gateway podporuje i více PACSových archivů najednou. Nemusíte vyhledávat a přepínat mezi různými funkcemi. Dialogové okno vyhledávání umožňuje navolit přesné parametry. Celkové nastavení prohlížeče je možné uložit na uživatele. Po přihlášení nebudete mít přeházené popisky ani nástroje měření od svých kolegů.

Díky využití webové technologie není na koncovém zařízení diagnostické pracovní stanice lékaře dopředu ukládána veškerá obrazová dokumentace a při jejím otevření může docházet k prodlevě před načtením. Tato prodleva je ovlivněna rychlostí internetového připojení, či odezvou linky vnitřní sítě zdravotnického zařízení.

ZP Dicompass Gateway je samostatným prostředkem a pro jeho zamýšlený určený účel použití nevyužívá dalšího příslušenství a není součástí systému, či souprav.

ZP Dicompass Gateway neobsahuje léčivou látku, včetně derivátů lidské krve nebo plazmy, nebo tkáně nebo buňky lidského původu nebo jejich deriváty, nebo tkáně nebo buňky zvířecího původu nebo jejich deriváty. Není určen pro zavádění do lidského těla.

Dicompass Gateway není prostředkem pro jedno použití. Je dodáván jako nesterilní a není určen pro sterilizaci.

Dicompass Gateway je dodáván výhradně elektronickou cestou a nevyužívá tak požadavku na skladování.

Funkce měření Dicompass Gateway doporučujeme využívat pouze na kalibrovaných snímcích výrobcem modalit. U nekalibrovaných snímků mají výsledky funkce měření ZP Dicompass Gateway pouze informativní charakter a pro upřesnění výsledku doporučujeme využívat kalibračních pomůcek výroce použité modality.

Technický popis prostředku je součástí servisního manuálu.

# <span id="page-7-0"></span>**1.4 Systémové požadavky**

Tabulka popisuje minimální požadovanou konfiguraci na server pro provoz SW Dicompass Gateway:

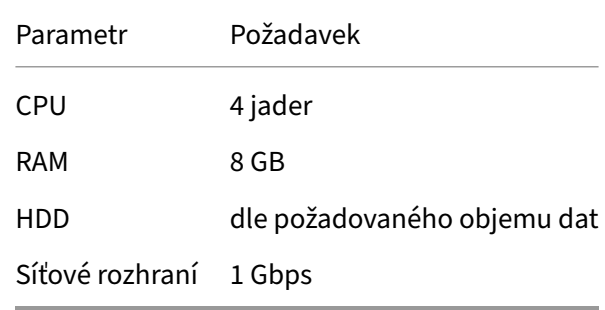

Tabulka popisuje minimální požadovanou konfiguraci na PC pro provoz SW Dicompass Gateway:

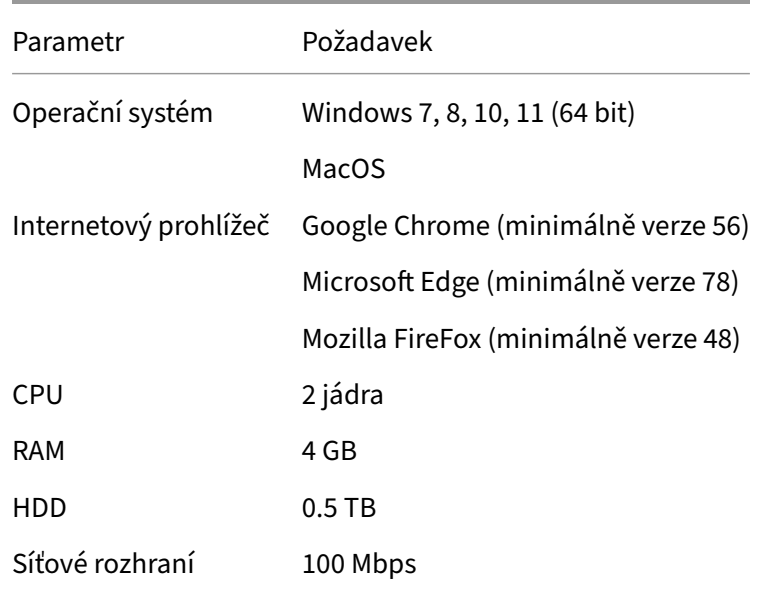

Pro bezchybnou funkčnost ZP Dicompass Gateway je požadováno aby nebyly uplatňovány omezení na množství přenesených dat ani na počet požadavků.

Instalace a konfigurace ZP Dicompass Gateway je prováděna dle servisního manuálu a o správnosti instalace a funkčnosti prostředku u zákazníka je veden předávací protokol, obsahující jeho validaci. Instalaci a konfiguraci prostředku provádí pouze zaškolení servisní technici výrobcem.

Na základě podmínek uzavřené servisní smlouvy zákazníka je ZP Dicompass Gateway vzdáleně monitorován a servisován v režimu 5/8, 24/7, či dle jiných domluvených podmínek.

Požadavky mohou být hlášeny třemi způsoby: založením požadavku přímo v systému Helpdesk na adrese: - https://helpdesk.medoro.cz/ - emailem na helpdesk@medoro.org - telefonicky +420775324005, či konkrétnímu servisnímu technikovi, který následně zadává požadavek do systému Helpdesk

Pravidelná údržba je prováděna na základě vydávaných update prostředku a jejich instalace.

Pro správné a bezpečné fungování prostředku, není nutná jeho kalibrace po celou určenou dobu jeho životnosti.

Osobám podílejících se na instalaci, kalibraci nebo servisu prostředků, nehrozí žádná rizika.

Bezpečnostní opatření prostředku Dicompass Gateway jsou dána užitým operačním systémem Linux a jeho nativním firewallem, který je konfigurován při iplementaci systému. Přístup do serverové části systému je umožňěn pouze zaškoleným servisním technikům výrobcem a to za pomoci šifrování SSH klíče. Přístup do uživatelské části systému je chráněn dvoufaktorovým ověřováním uživatele, popřípadě napojením na LDAP/AD zákazníka.

# <span id="page-8-0"></span>**1.5 Seznam použitých termínů a zkratek**

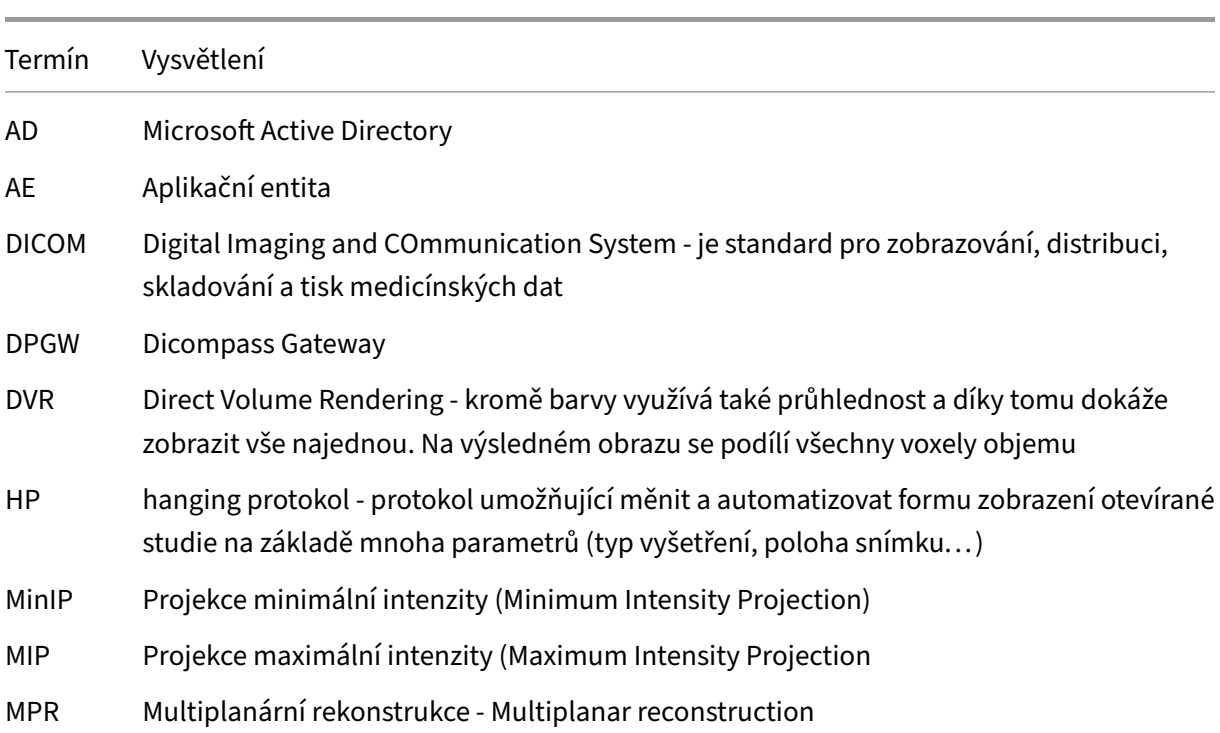

Seznam použitých termínů a zkratek

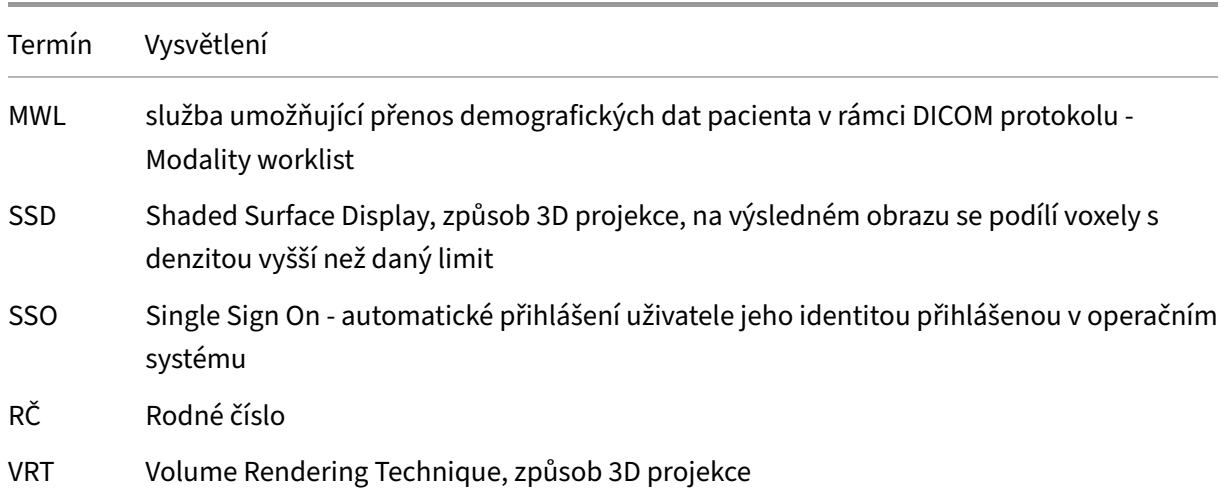

# <span id="page-9-0"></span>**2 Přihlášení do systému**

DPGW podporuje několik způsobů autentizace/autorizace uživatelů při přihlášení do webového rozhraní:

- uživatelským jménem a heslem z lokální databáze DPGW
- uživatelským jménem a heslem ověřeným proti adresářové službě LDAP nebo Active Directory
- dvoufaktorovým ověřováním (uživatelským jménem, heslem a autentykátorem)
- Single Sign On (SSO) na stanicích v doméně v prostředí MS Windows
- certifikátem lokální uživatel
- certifikátem LDAP/AD uživatel
- provoláním z NIS (aktuálně podporované NIS, které jsou do DPGW schopny předat identitu uživatele, vám sdělí dodavatel systému)
- dočasným jednorázovým tokenem vygenerovaným přímo v DPGW pro online konzultace

Pro přihlášení do webového rozhraní vložte do adresního řádku webového prohlížeče IP adresu nebo doménové jméno serveru s běžící instancí DPGW. Pokud nemáte nakonfigurované SSO, přihlášení certifikátem nebo jiný pokročilý způsob autentizace, bude po Vás systém vyžadovat vyplnění uživatelského jména a hesla:

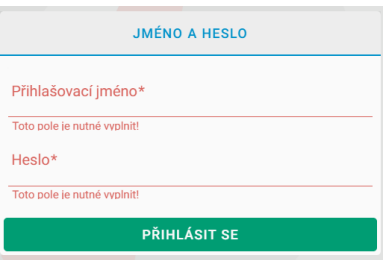

## **Obrázek 2:** img

Následným kliknutím na tlačítko PŔIHLÁSIT SE dojde k přihlášení uživatele do systému. Pokud se přihlášení nepovede (chybné uživatelské jméno nebo heslo), zobrazí se červená lišta s chybovou hláškou a je nutné přihlášení opakovat se správnými údaji. Ve výchozím nastavení je zapnutá ochrana proti hádání hesel, takže po každém chybném pokusu o přihlášení se prodlužuje čas potřebný pro autentizaci uživatele na serveru. Pokud jste zapomněli své přihlašovací údaje, obraťte se na správce systému nebo dodavatele dříve, než dojde k úplnému zablokování vašeho účtu z důvodu náhodného hádání hesla.

V případě dvoufaktorového ověřování je požadováno také zadání číselného kódu, generovaného ve zvoleném autentifikátoru. Pokud se do DPGW přihlašujete dvoufaktorovým ověřováním poprvé, budete přesměrováni na stránku s QR kódem, který naskenujte pomocí mobilního zařízení ve zvoleném autentifikátoru a bude Vám přiřazen účet s generovaným unikátním číslem pro Vaše přihlášení do DPGW. Jako autentifikátor doporučujeme např. Google Autheticator, který je zdarma ke stažení v online distribuční službě Google Play a App Store. Pro práci s Google Autheticator postupujte dle pokynů výrobce.

Po úspěšném přihlášení do systému se zobrazí základní obrazovka pro vyhledávání v registrech systému. Přihlášený uživatel nemusí mít dostupné veškeré funkce, které budou popisovány níže. Záleží na typu licence a funkčních rolích, které má uživatel systémem přiřazené.

# <span id="page-10-0"></span>**3 Základy uživatelského rozhraní**

# <span id="page-10-1"></span>**3.1 Vyhledávání v registrech systému**

Webové uživatelské rozhraní se skládá ze tří hlavních částí:

- Dialogu pro správu a prohledávání registrů DPGW, digitalizaci, dicomizaci a import dat.
- Dialogu DICOM prohlížeče s nástroji pro práci s obrazovými daty.
- Administrátorského rozhraní pro správu a konfiguraci systému.

Mezi jednotlivými částmi lze intuitivně přecházet pomocí ovládacích prvků rozhraní. Pokud používáte více-monitorovou stanici, je možné webové prostředí nakonfigurovat tak, aby vyhledávání a zobrazení dat bylo zobrazeno zvláště na náhledovém monitoru a okna s DICOM prohlížečem na ostatních (diagnostických) monitorech.

Po úspěšném přihlášení do webového rozhraní se zobrazí základní dialog pro práci s registry DPGW. V jeho horní části naleznete lištu se záložkami:

NEDÁVNO ZOBRAZENÉ UŽIVATEL STANICE PRACOVNÍ SEZNAMY IMPORT DICOM DIGITALIZACE DOČASNÁ DATA

#### **Obrázek 3:** img

- · Archivy **ARCHIVY** prohledávání uživateli dostupných DICOM archivů včetně interní databáze DPGW (pacienti, studie, žádanky). Vyhledaná data můžete editovat, mazat, přeposílat na jiné AE nebo výměnné sítě (ePacs, ReDiMed). Vyhledaná data můžete dvojklikem otevřít v integrovaném DICOM prohlížeči.
- Nedávno zobrazené **NEDÁYNO ZOBRAZENÉ** Zobrazení nedávno zobrazených studií. Je možné zvolit filtr na Uživatel / Stanice / Organizační jednotka - ovlivňuje kým byly studie zobrazeny. Filtr Uživatel zobrazuje nedávno zobrazené studie pouze od přihlášeného uživatele. Stanice - zobrazuje nedávné studie zobrazené na celé stanici se zřetelem na přístupová práva. Organizační jednotka nedávno zobrazené studie celé organizační jednotky opět s přihlédnutím k přístupovým právům.
- **Uživatel** soukromá schránka DICOM dat uživatele. Do této schránky může uživatel importovat data například z CD/DVD, případně mu je tam může přeposlat jiný uživatel, nebo on sám. Data v této schránce vidí pouze daný uživatel a jsou tak dostupná na libovolné stanici, kde se přihlásí.
- **Stanice STANIGE** soukromá schránka DICOM dat stanice. Platí pro ni stejná pravidla jako pro schránku uživatele. Pouze uložená data patří stanici a vidí je tedy libovolný uživatel, který se na danou stanici přihlásí. Naopak na jiné stanici uživatel tato data neuvidí.
- Pracovní seznamy **PRACOVNÍ SEZNAMY** uživatelem nebo automaticky vytvářené pracovní (vizitovací) seznamy. Každý uživatel/skupina uživatelů si mohou vytvořit libovolný počet pracovních seznamů, které mohou mezi sebou i sdílet. Jednotlivá vyšetření lze do pracovního seznamu přidat jednoduše z vyhledávacího dialogu, nebo přímo z DICOM prohlížeče. Pracovní seznamy může DPGW i automaticky zakládat a plnit na základě definovaných pravidel při ukládání vyšetření z modality, nebo při příjmu HL7 zprávy z NIS. Toto nastavení je nutné dělat administrátorem systému.
- **Import DICOM Expansional import DICOM dat z CD/DVD/složky do složky uživatele, stanice, nebo** archivu. Importovaná data lze následně ve složce uživatel/stanice editovat, zobrazit v prohlížeči nebo po kontrole přeposlat přímo do PACS archivu.
- **· Digitalizace** DIGITALIZACE rozhraní pro digitalizaci a dicomizaci snímků a videa z grabovací karty, nebo lokální složky s podporou kategorizace a načítání Modality Worklistu.
- **Dočasná data POČASNÁ OZA správa oblastí pro dočasně uložená DICOM data. Především se jedná** o tzv. "**Nepřijatá data**", tedy data, která nešla uložit do archivu z důvodu nevalidních, nebo nekonzistentních údajů. Data v této oblasti můžete opravit a nechat znovu uložit, případně si data stáhnout ve formátu dicomdir. Dále je možné nadefinovat oblast pro tzv. "**Koš**", kam se přesouvají data mazaná uživatelem z webového rozhraní, aby bylo možné je v případě mylného smazání obnovit.

Napravo od záložek se zobrazuje iméno právě přihlášeného uživatele, ikona hlavního menu  $\blacksquare$  a ikona pro skrytí celého dialogu - zobrazení okna DICOM prohlížeče **.** Pokud máte nakonfigurovanou více monitorovou stanici, kde vyhledávací dialog je stále otevřen na samostatném monitoru, je tato ikona zavření nahrazena ikonou odhlášení z webového rozhraní DPGW.

V hlavním menu  $\equiv$  naleznete následující položky:

- Nastavení <sup> $\bullet$  Nastavení vstup do administrátorského menu pro správu a konfiguraci systému.</sup>
- **Odhlásit se <sup>a odhlásit se odhlášení z webového rozhraní**</sup>
- **Změna hesla**  $\frac{2}{\pi}$ <sup>a</sup> změna hesla hesla aktuálně přihlášeného uživatele
- **· Uživatelská příručka B Uživatelská příručka** zobrazí uživatelský návod k použití
- **O aplikaci** <sup>O O aplikaci zobrazí dialog s informacemi o verzi aplikace, uživateli a stanici, na které je</sup> uživatel přihlášen
- Jako poslední položka je zobrazena informace o názvu instance DPGW a doméně, ke které je uživatel přihlášen.

# <span id="page-12-0"></span>**3.2 Vyhledávání v archivech**

#### **Obrázek 4:** img

Vyhledávání v archivech slouží uživateli pro prohledání dostupných DICOM archivů, či interní databáze a slouží tak, jako jeden z hlavních pilířů DPGW. Tento vyhledávací nástroj je zobrazen ihned po přihlášení do DPGW, či po zvolení záložky Archivy. Jeho součástí jsou 3 oblasti pro vyhledání a práci s obrazovou dokumentací: - Nástrojová lišta vyhledávání - Parametry vyhledávání - Výsledky vyhledávání

ARCHIVY

# <span id="page-13-0"></span>**3.2.1 Nástrojová lišta vyhledávání**

# **ADDXO F CO VO DF C DO T POCERT**

**Obrázek 5:** img

Jednotlivé funkce nástrojové lišty vyhledávání jsou uvedeny v této tabulce:

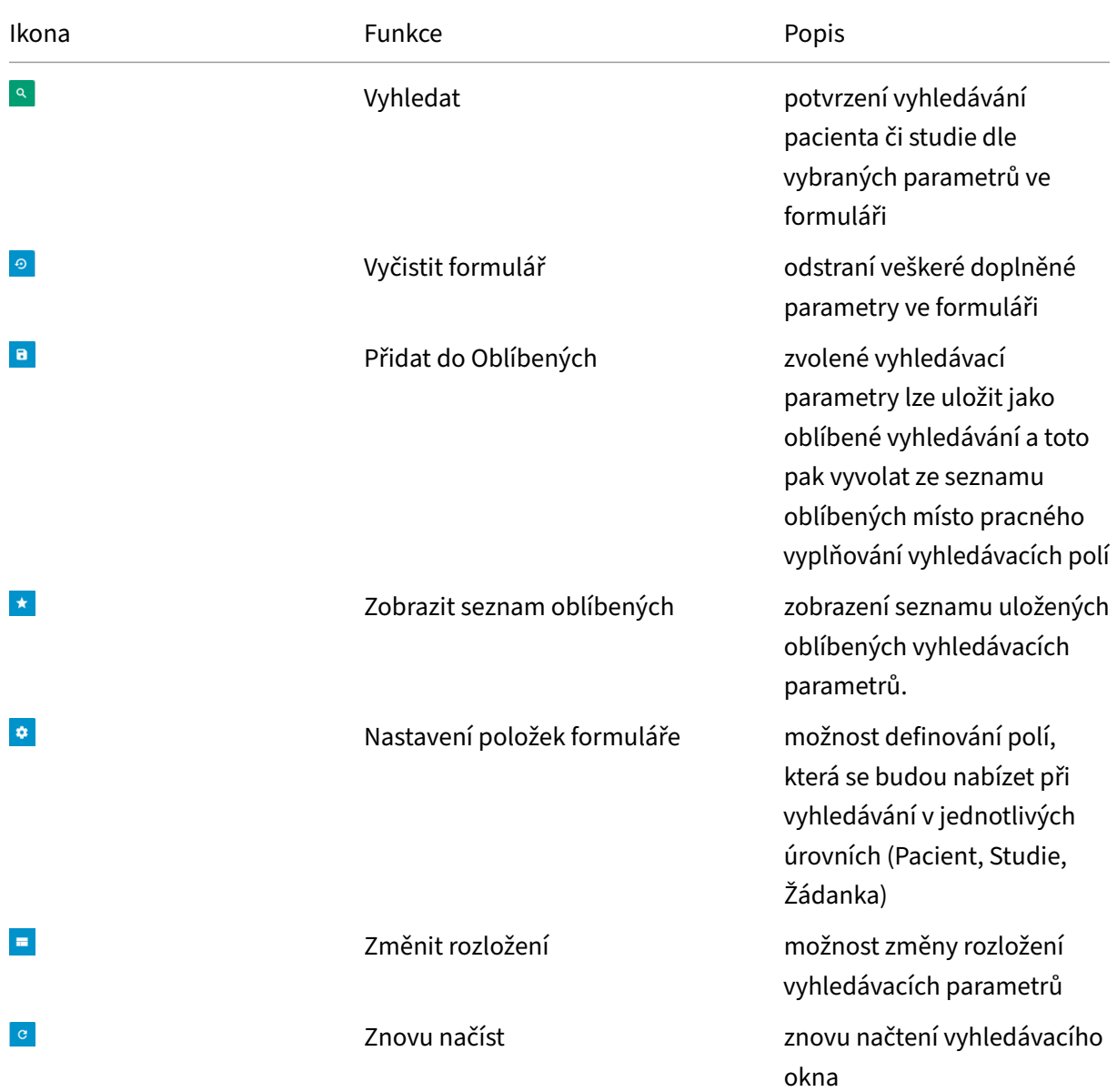

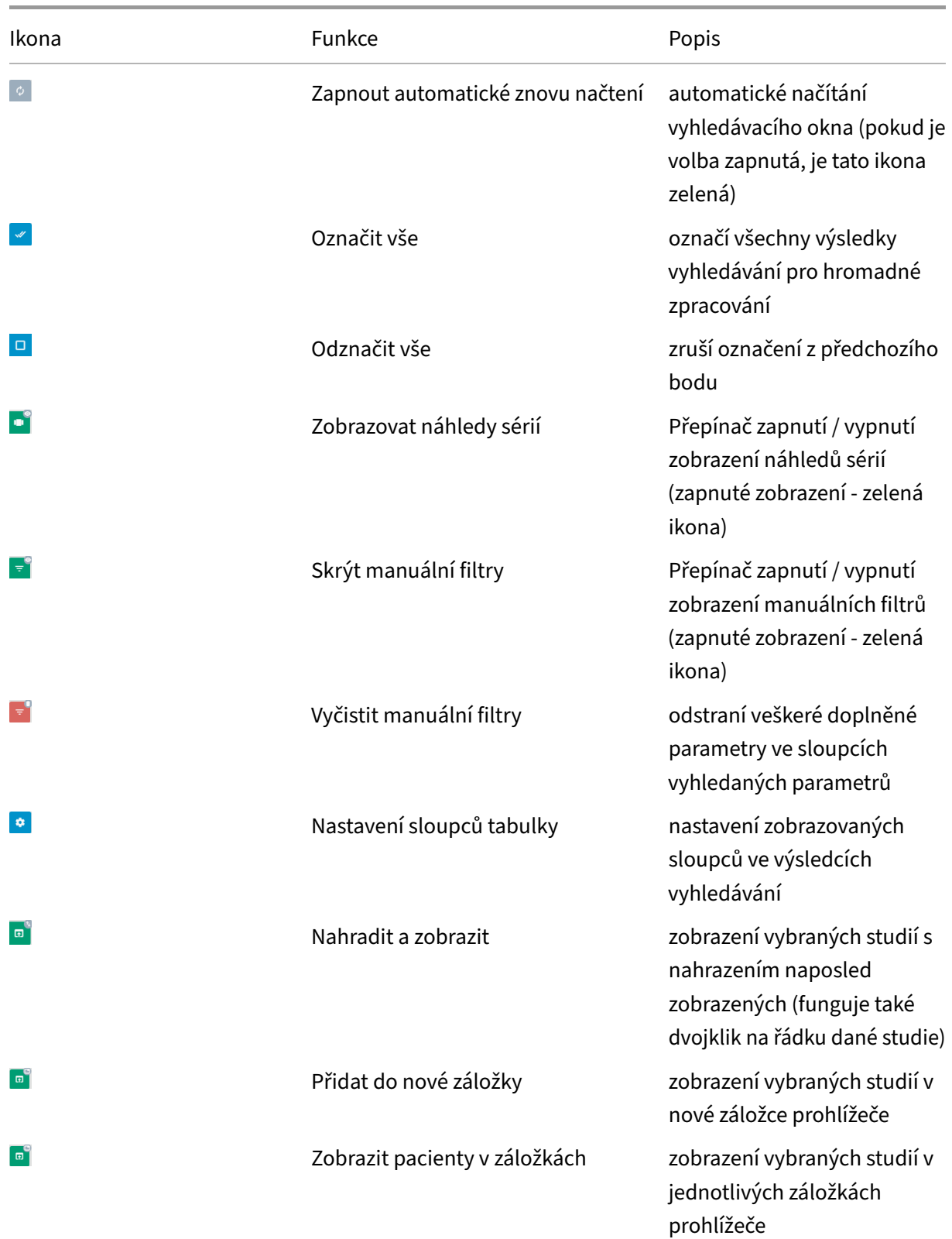

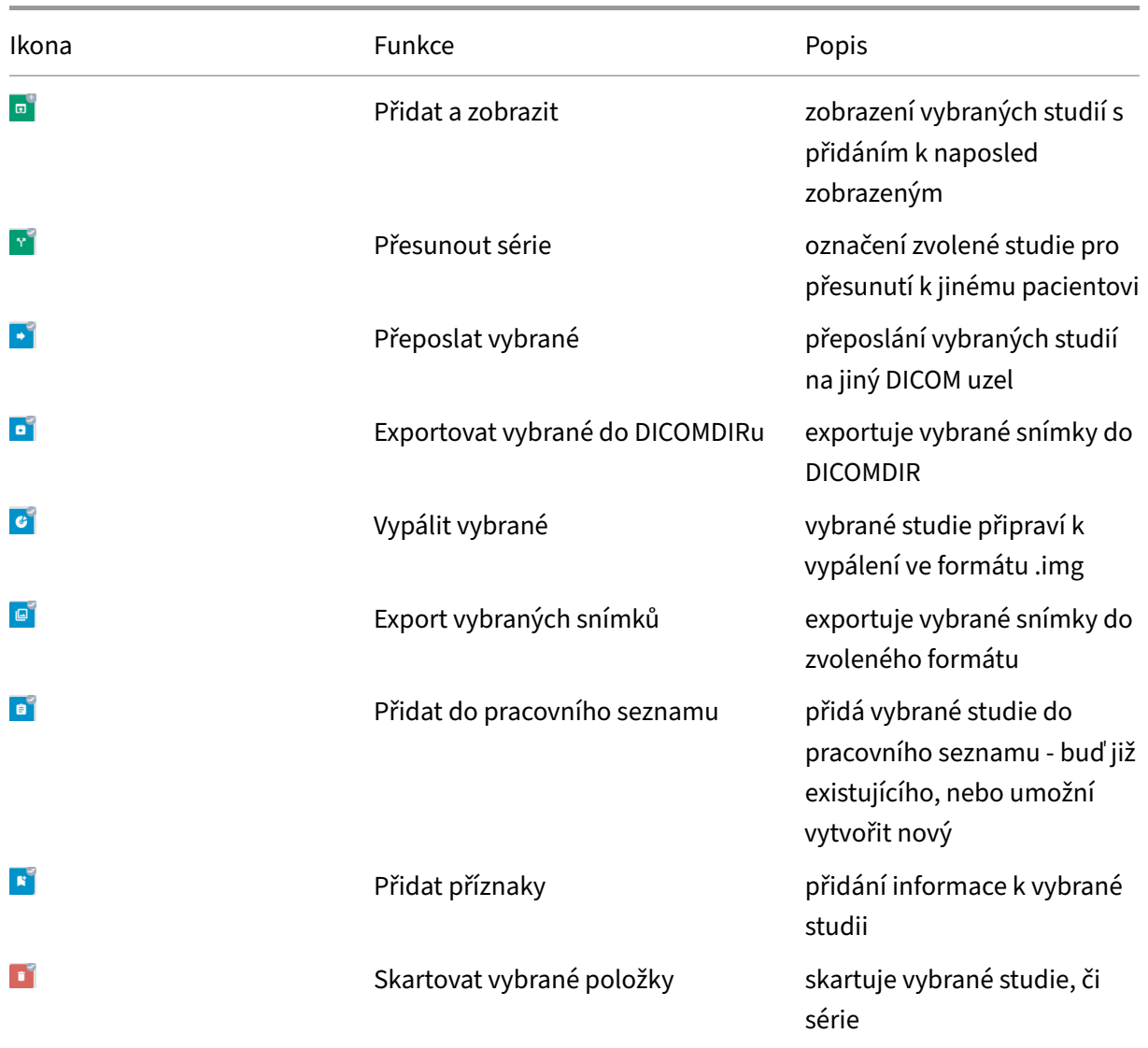

Některé z uvedených nástrojů jsou přístupné také v kontextovém menu, po kliknutí pravým tlačítkem na vybrané studii.

# <span id="page-15-0"></span>**3.2.2 Parametry vyhledávání**

Parametry vyhledávání slouží k nalezení požadované studie uložené ve zvoleném PACS archivu. Pro získání co nejpřesnějšího výsledku vyhledávání doporučujeme využít veškerých polí, pro zadávání dat.

Po zadání požadovaných dat, je možné vyhledat výsledky hledání pomocí tlačítka "Vyhledat" <sup>a</sup>, či pomocí klávesy "Enter". Pro jeho vyčištění, pak slouží funkce "Vyčistit formulář" <sup>.</sup> . Obě funkce jsou umístěny v Nástrojové liště vyhledávání.

Jednotlivé kategorie vyhledávání lze sbalit/rozbalit pomocí tlačítka / , umístěného napravo od názvu kategorie.

Pro zadání dat v jednotlivých kategoriích parametrů vyhledávání klikněte do požadovaného pole a zadejte alfanumerické znaky. Pro jejich výmaz je možné použití klávesy "backspace" / "delete", nebo funkce  $\times$  napravo od zadávaného pole.

K urychlení práce, při vyhledávání, lze využít znaků zadávaných do jednotlivých textových polí:

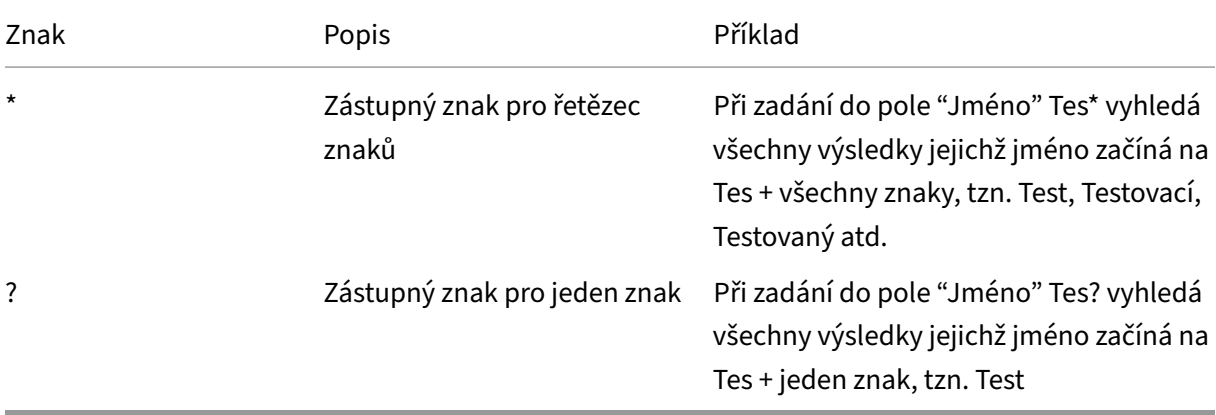

Parametry vyhledávání obsahují 3 hlavní oblasti, které umožňují vyhledat:

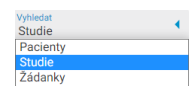

# **Obrázek 6:** img

- Pacienty obsahuje kategorie Pacient a Výběr archivů
- Studie obsahuje kategorie Pacient, Studie, Ostatní, Modalita, Štítky a Výběr archivů
- Žádanky obsahuje kategorie Pacient, Žádanka, Vyšetření a Výběr archivů

Níže jsou uvedeny a rozepsány jednotlivé kategorie:

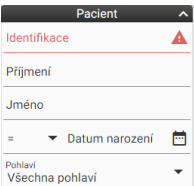

#### **Obrázek 7:** img

**3.2.2.0.1 Pacient** Kategorie "Pacient" obsahuje pole k identifikaci vyhledávaného pacienta a obsahuje tyto vyhledávací pole:

- Identifikace umožňuje zadání RČ pacienta
- Příjmení umožňuje zadání příjmení pacienta
- Jméno umožňuje zadání jména pacienta
- Datum narození umožňuje zadání data narození pacienta, pomocí zadání data ve formátu RRRR-MM-DD. Pro usnadnění vyhledávání toto pole obsahuje funkci kalendáře  $\equiv$ , umístěného napravo od pole. Po jeho otevření můžete v tomto kalendáři vyhledávat, nebo zvolit dnešní datum, viz. obrázek:

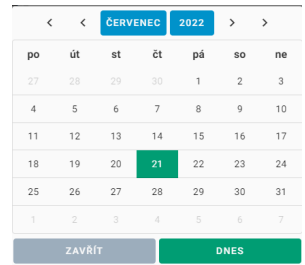

## **Obrázek 8:** img

Pro rozšířené vyhledávání pole "Datum narození" slouží speciální znaky =, >, < a "mezi" vyvolané ikonou "Rozbalit" -:

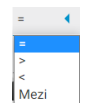

# **Obrázek 9:** img

- 1. Znak "=" slouží k vyhledání pacientů s datem narození konkrétního zvoleného data
- 2. Znak ">" slouží k vyhledání pacientů s datem narození od zvoleného data
- 3. Znak "<" slouží k vyhledání pacientů s datem narození do zvoleného data
- 4. Znak "mezi" slouží k vyhledání pacientů s datem narození mezi zvolenými daty

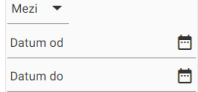

# **Obrázek 10:** img

• Pohlaví - umožňuje zadání pohlaví pacienta. Pro jeho zvolení slouží rozbalovací menu:

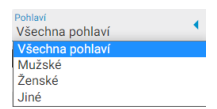

**Obrázek 11:** img

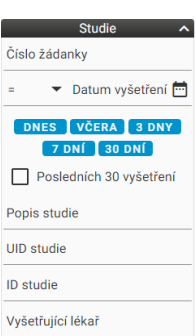

#### **Obrázek 12:** img

**3.2.2.0.2 Studie** Kategorie "Studie" obsahuje pole k identifikaci vyhledávané studie a obsahuje tyto vyhledávací pole:

- Číslo žádanky umožňuje zadání čísla žádanky, na které bylo vyšetření provedeno
- Datum vyšetření umožňuje zadání data vyšetření, obdobným, výše popsaným způsobem pole "Datum narození", či zvolením jedné z nabízených možností
- Posledních 30 vyšetření umožňuje zobrazení posledně přijatých 30 vyšetření v PACS
- Popis studie umožňuje zadání názvu provedené studie
- UID studie umožňuje zadání unikátního čísla studie
- ID studie umožňuje zadání ID studie
- Vyšetřující lékař umožňuje zadání vyšetřujícího lékaře

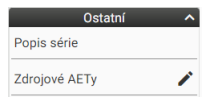

**Obrázek 13:** img

**3.2.2.0.3 Ostatní** Kategorie "Ostatní" obsahuje tyto vyhledávací pole:

- Popis série umožňuje vyhledávání dle názvu série
- Zdrojové AETy umožňuje vyhledávání dle názvu DICOM zařízení (AE Title), ze kterého byly poslány data do DPGW

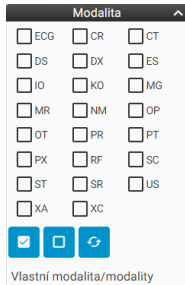

## **Obrázek 14:** img

**3.2.2.0.4 Modalita** Kategorie "Modalita" obsahuje pole pro upřesnění vyhledávání studií, na základě zvolení zdrojové modality:

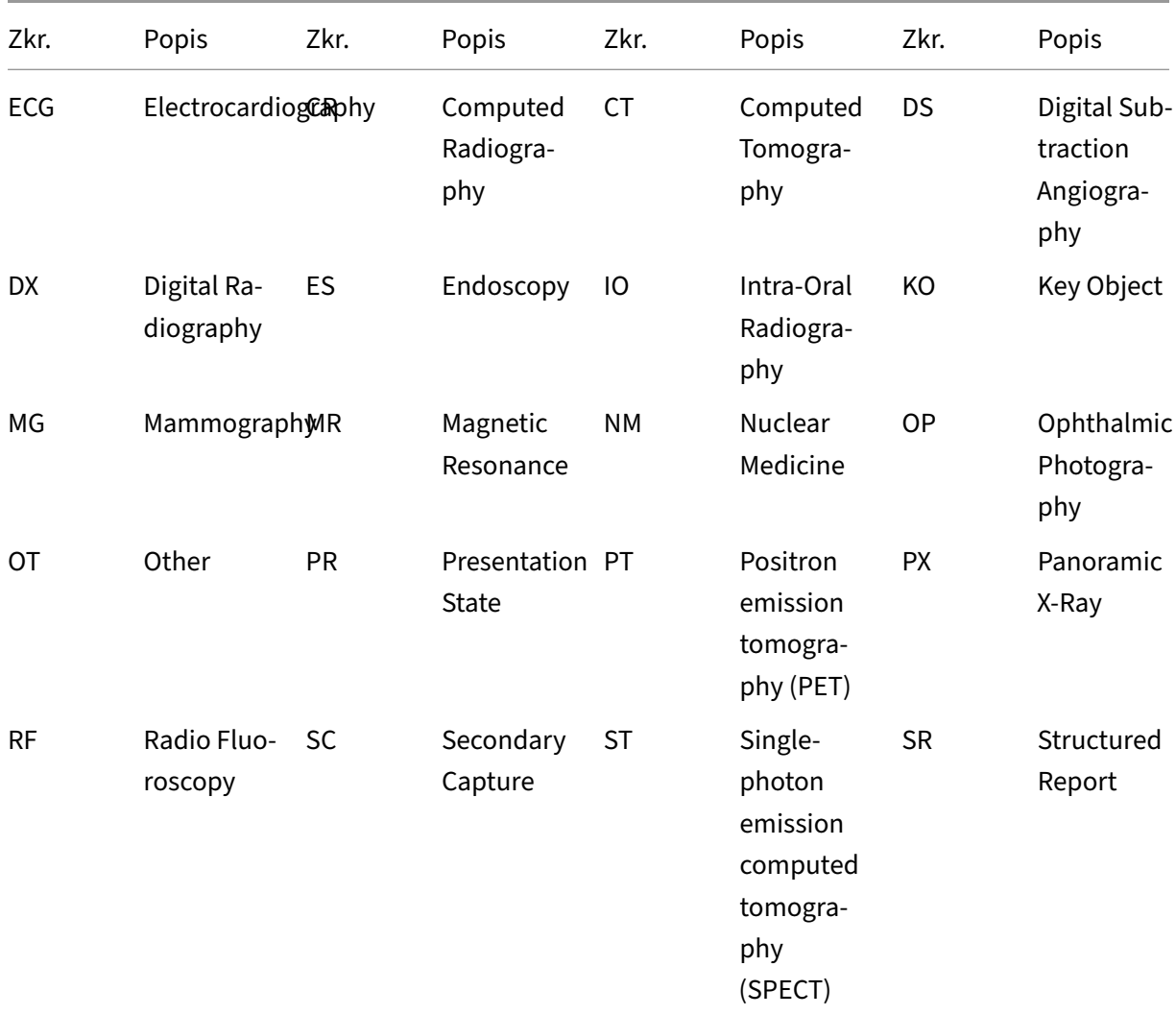

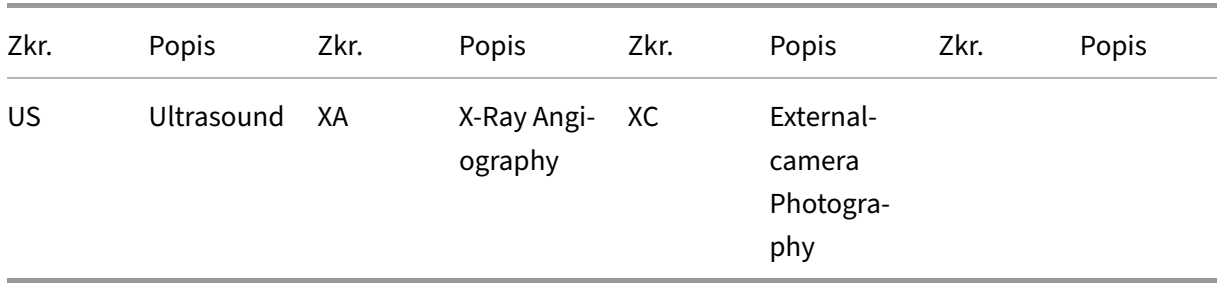

Pro urychlení práce při vyhledávání, je možné využít funkcí uvedených v tabulce:

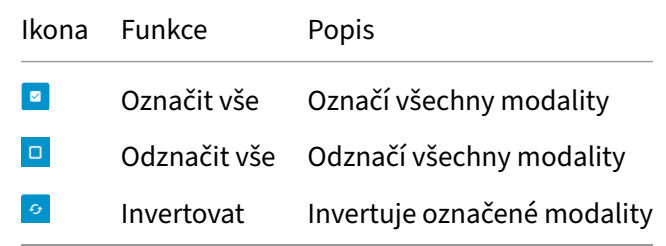

V případě pokud nenaleznete požadovanou modalitu, lze tuto vyhledat v textovém poli "Vlastní modalita/modality" zadáním názvu modality.

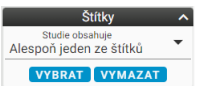

#### **Obrázek 15:** img

**3.2.2.0.5 Štítky** Kategorie Štítky obsahuje možnost výběru a následného vyhledání studií opatřených štítkem, tedy studií obsahující tuto přidanou informaci.

• studie lze vyhledávat dle hodnoty všechny zvolené štítky, či jeden ze zvolených štítků:

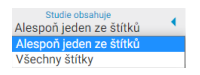

# **Obrázek 16:** img

Pomocí tlačítka "VYBRAT", lze vyvolat tabulku s možností filtrování a označení nadefinovaných štítků:

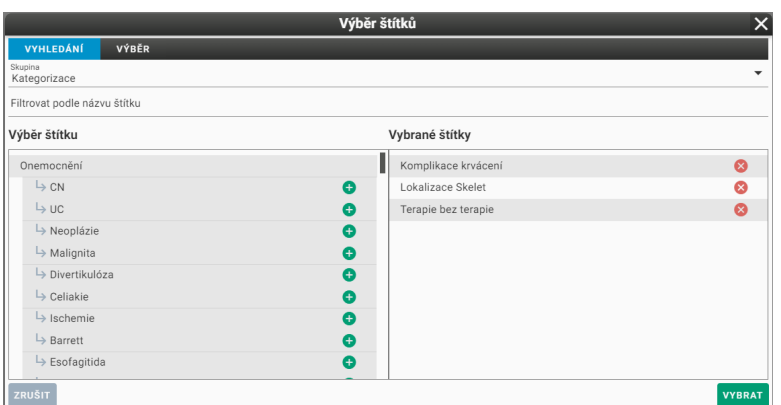

#### **Obrázek 17:** img

V dialogu "VYHLEDÁVÁNÍ" je možné vyhledat a následně přiřadit již vytvořené štítky. V liště "Skupina", lze zvolit požadovaný soubor vytvořených štítků. V okně "Filtrovat podle názvu štítku", lze zadáním požadovaného názvu štítku rychle tento štítek dohledat. Levý sloupec "Výběr štítku" obsahuje všechny dostupné štítky pro danou skupinu a lze jej vybrat pomocí ikony přesunout do pravého sloupce "Vybrané štítky". Vybrané štítky lze následně odebírat pomocí ikony .

V dialogu "VÝBĚR", lze obdobně vybrat štítky pro danou studii, avšak zde se v liště "Skupina" nachází např. jednotlivá oddělení nemocnice a dle výběru skupiny pak lze vybírat štítky jejich zaškrtáváním z /  $\Box$ 

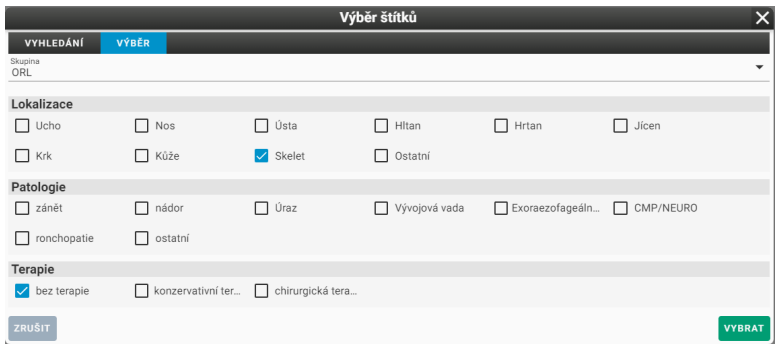

#### **Obrázek 18:** img

Po zvolení jednotlivých štítků zvolte akci "VYBRAT" pro vybrání a následně možnost vyhledání zvolených štítků. Akcí "ZRUŠIT" stornujete prováděnou akci.

Pro odebrání štítků z vyhledávání slouží tlačítko "VYMAZAT".

Upozornění: Štítky vytváří a spravuje pouze správce systému. Uživateli není umožněno tyto štítky přidat, upravit, či smazat.

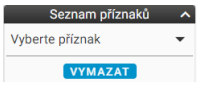

**Obrázek 19:** img

**3.2.2.0.6 Seznam příznaků** Kategorie "Seznam příznaků" umožňuje vyhledat studie dle přidělených příznaků. Pomocí rolovací lišty "Vyberte příznak" zvolte požadovaný příznak pro vyhledání. Jednotlivé příznaky je možné editovat, viz více v kapitole "Přidat příznaky". Pro odebrání z vyhledání zvoleného příznaku zvolte akci "VYMAZAT".

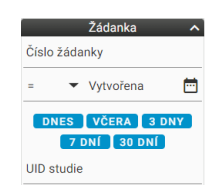

#### **Obrázek 20:** img

**3.2.2.0.7 Žádanka** Kategorie "Žádanka" obsahuje pole k identifikaci vyhledávané žádanky a obsahuje tyto vyhledávací pole:

- Číslo žádanky umožňuje zadání čísla žádanky, na které bylo vyšetření provedeno
- Datum vytvoření umožňuje zadání data vytvoření žádanky, obdobným, výše popsaným způsobem pole "Datum narození", či zvolením jedné z nabízených možností
- UID studie umožňuje zadání unikátního čísla studie

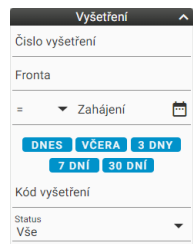

#### **Obrázek 21:** img

**3.2.2.0.8 Vyšetření** Kategorie "Vyšetření" obsahuje pole k identifikaci vyhledávaného vyšetření a obsahuje tyto vyhledávací pole:

• Číslo vyšetření - umožňuje zadání čísla vyšetření

- Fronta umožňuje zadání názvu pracoviště, na kterém je vyšetření prováděno
- Datum zahájení umožňuje zadání data vyšetření, obdobným, výše popsaným způsobem pole "Datum narození", či zvolením jedné z nabízených možností
- Kód vyšetření umožňuje zadání kódu vyšetření
- Status umožňuje vyhledat aktivní a již dokončená vyšetření. Status obsahuje 3 stavy vyšetření "Vše", "Aktivní" a "Dokončený", které lze označit v menu vyvolané ikonou "Rozbalit" :

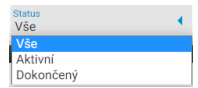

**Obrázek 22:** img

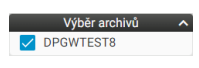

**Obrázek 23:** img

**3.2.2.0.9 Výběr archivů** Kategorie Výběr archivů slouží pro určení zdrojových PACS úložišť, ze kterých se mají vyhledat a zobrazit výsledky. Tato kategorie může obsahovat více archivů v závislosti na SW infrastruktuře zákazníka.

Pro výběr archivů slouží zaškrtávací pole  $\bullet$  /  $\Box$ .

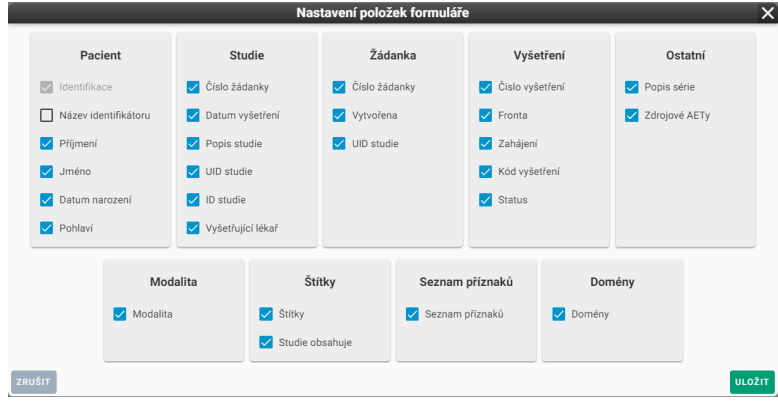

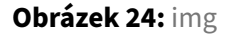

**3.2.2.1 Nastavení položek formuláře** Nastavení položek formuláře určuje zobrazení/skrytí z/o polí jednotlivých kategorií vyhledávání. Toto nastavení je umístěno v nástrojové liště vyhledávání pod funkcí "Nastavení položek formuláře" \*.

### <span id="page-24-0"></span>**3.2.3 Oblíbené vyhledávací filtry**

**3.2.3.1 Uložení filtru** Pro usnadnění práce uživatele, je možné uložit nejčastěji využívané filtry pro vyhledávání funkcí "Přidat do oblíbených" a . Tato funkce je umístěna v Nástrojové liště pro vyhledávání a ukládá aktuálně nastavený filtr vyhledávání, s možností jeho pojmenování.

Při využití vyhledávacího pole "Datum vyšetření" DPGW vždy pracuje s aktuálním datem a časem.

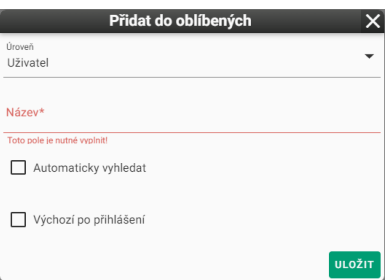

#### **Obrázek 25:** img

Funkce Přidat do oblíbených obsahuje tyto možnosti pro uložení:

• Úroveň - možnost uložení na logickou jednotku v menu vyvolané ikonou "Rozbalit" :

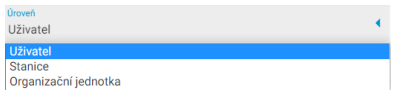

#### **Obrázek 26:** img

- **–** Uživatel ukládá filtr na aktuálně přihlášeného uživatele
	- **–** Stanice ukládá filtr na aktuálně využívanou stanici (např. PC), filtr bodu moci využít všichni uživatelé využívající tuto stanici
	- **–** Organizační jednotka ukládá filtr na aktuální organizační jednotku uživatele (např. lékaři, sestry, asistenti, atd. dle aktuálního nastavení administrátorem)
- Název slouží k pojmenování oblíbeného filtru
- Automaticky vyhledat po zvolení oblíbeného filtru automaticky vyhledá požadované výsledky a není tak nutné použít funkci "Vyhledat"
- Výchozí po přihlášení po přihlášení uživatele automaticky vyplní filtr vyhledávání dle zadaných kritérií

**3.2.3.2 Načtení filtru** Zvolení již uloženého vyhledávacího filtru umožňuje funkce "Zobrazit seznam oblíbených" umístěna v Nástrojové liště pro vyhledávání.

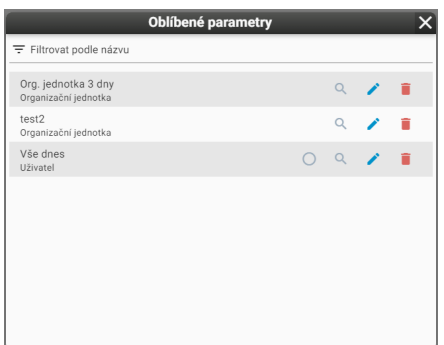

# **Obrázek 27:** img

Vyvolaná tabulka "Oblíbené parametry" umožňuje zvolit, či konkretizovat uložené filtry pomocí textového pole "Filtrovat podle názvu".

Napravo od uložených filtrů jsou nástroje pro jejich administraci:

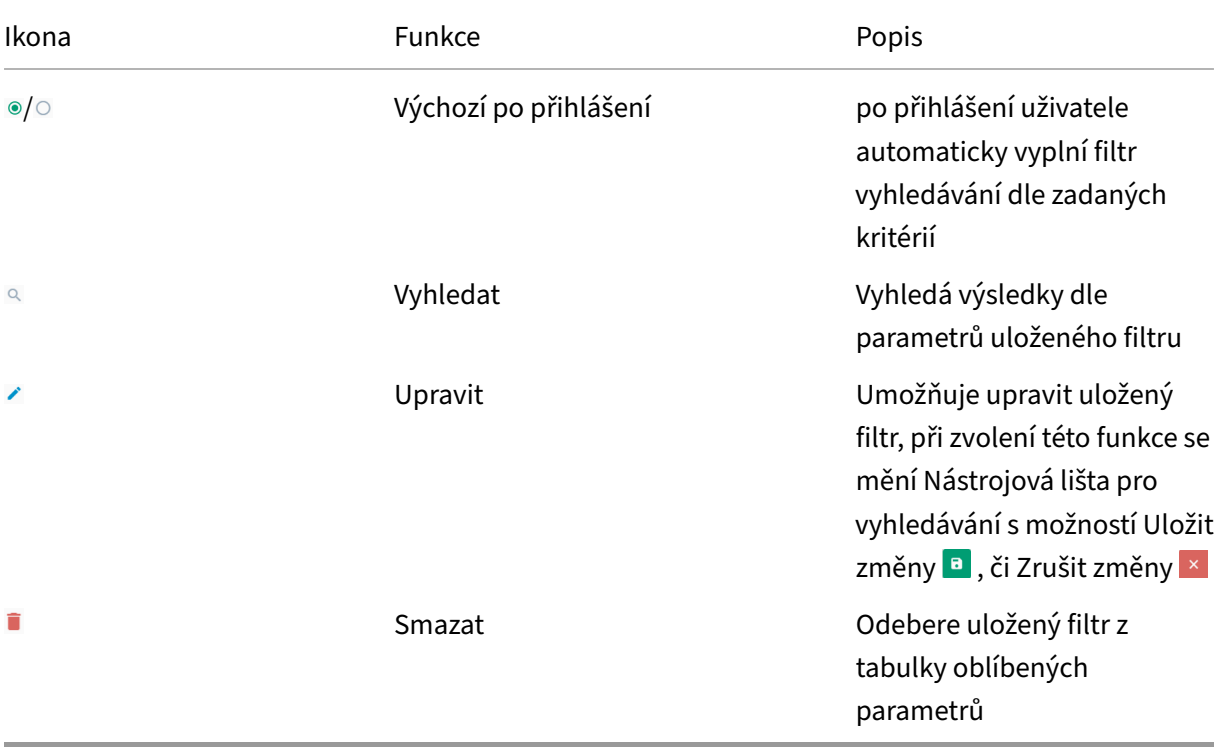

# <span id="page-25-0"></span>**3.2.4 Výsledky vyhledávání**

Výsledky vyhledávání slouží pro zobrazení vyhledaných kritérií zadaných parametrů vyhledávání.

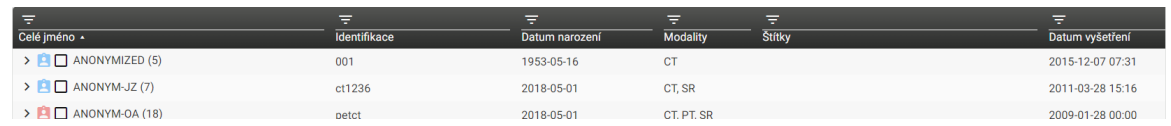

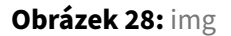

**3.2.4.1 Nastavení sloupců tabulky** Výsledky vyhledávání jsou řazeny dle sloupců hodnot, které lze nastavit funkcí "Nastavení sloupců tabulky" . Po jeho vyvolání je možné pomocí zaškrtávacích polí určit zobrazení jednotlivých sloupců, tlačítko "Uložit" následně ukládá požadované sloupce na uživatele. Parametry "Nastavení sloupců tabulky" se mohou lišt v závislosti na zvolené oblasti parametru vyhledávání:

• Pacient

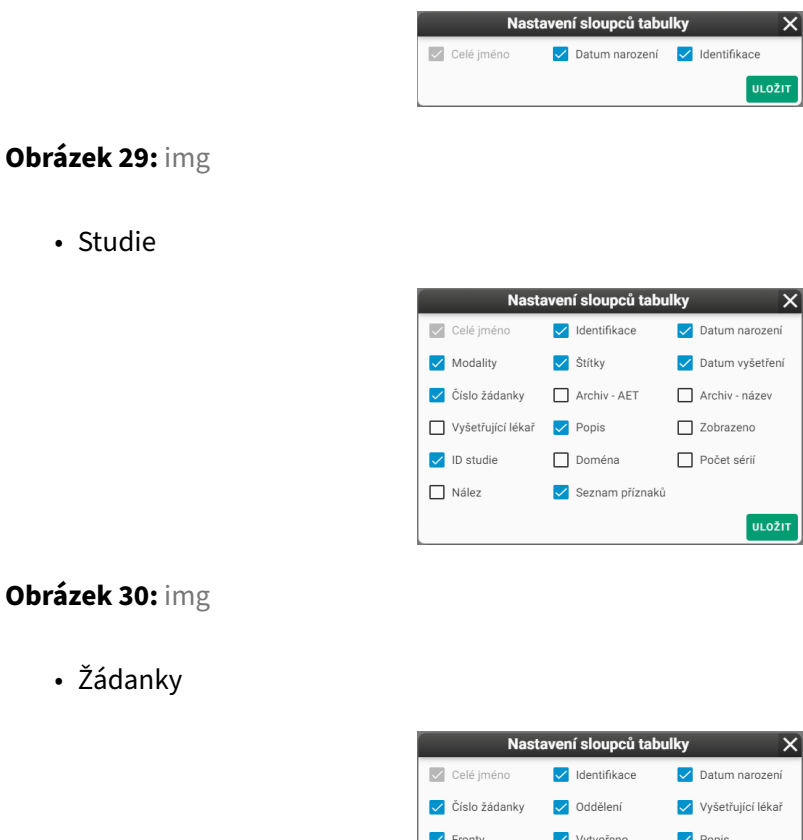

#### **Obrázek 31:** img

Po vyhledání požadovaných parametrů studie, lze tyto výsledky seřadit sestupně/vzestupně  $\blacksquare/\blacksquare$  po kliknutí na hodnotu požadovaného sloupce.

**ULOŽI** 

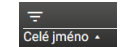

#### **Obrázek 32:** img

Pro upřesnění vyhledaných parametrů, lze využít textových polí u jednotlivých hodnot sloupců:

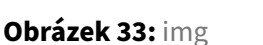

Tyto textová pole lze skrýt pomocí funkce "Skrýt manuální filtry"  $\blacksquare$ , umístěné v nástrojové liště pro vyhledávání.

Při zadání parametrů do textových polí sloupců vyhledaných parametrů, lze tyto odebrat funkcí "Vyčistit manuální filtry" $\blacksquare$ , umístěné v Nástrojové liště pro vyhledávání.

**3.2.4.2 Kategorie vyhledaných dat** DPGW pracuje s daty v závislosti na této posloupnosti:

- PACIENT hlavní složka obsahující veškerá provedená vyšetření a uložená data, tzn. Studie a Žádanky
	- **–** Studie složka vyšetření (RTG, CT, MR, atd.), obsahující jednotlivé Série
		- \* Série složka s jednotlivými Instancemi (např. provedený protokol u CT vyšetření)
			- · Instance jsou konkrétní uložené soubory (např. RTG snímek)

Výsledky vyhledávání se mohou lišt v závislosti na zvolené oblasti parametrů vyhledávání:

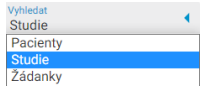

#### **Obrázek 34:** img

• Pacienty - vyhledá pacienty dle požadovaných kritérií, tzn. hlavní složky obsahující jednotlivé Studie

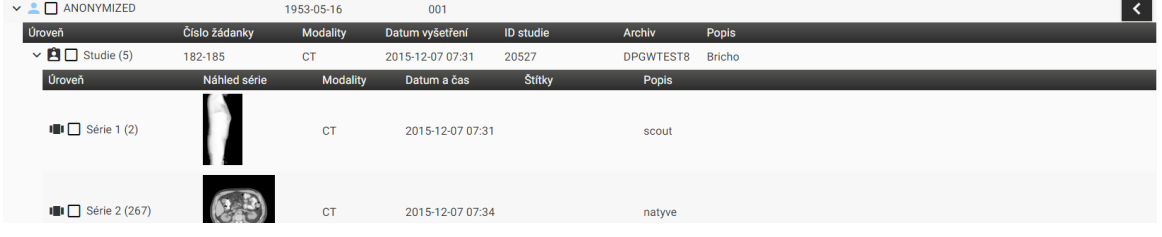

#### **Obrázek 35:** img

• Studie - vyhledá jednotlivé studie, dle požadovaných kritérií. Ve vyhledaných výsledcích se může poté objevit vícekrát stejný pacient, avšak s jinou studií. Při zvolení této oblasti doporučujeme zadat co nejvíce parametrů pro vyhledávání.

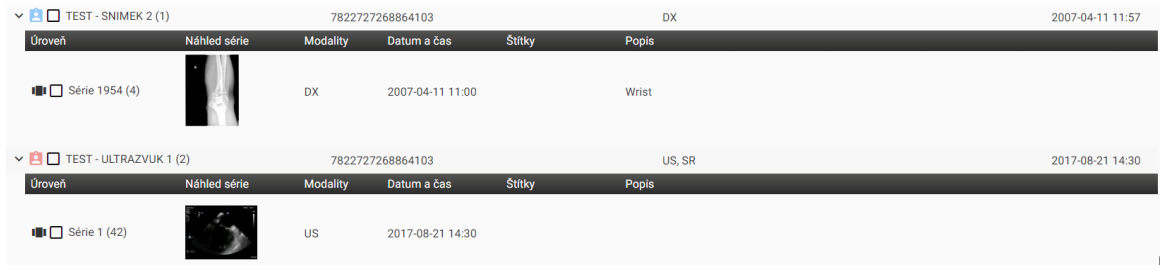

**Obrázek 36:** img

• Žádanky - vyhledá zavedené žádanky, dle požadovaných kritérií. Ve vyhledaných výsledcích se může poté objevit vícekrát stejný pacient, avšak s jinou žádankou. Při zvolení této oblasti doporučujeme zadat co nejvíce parametrů pro vyhledávání.

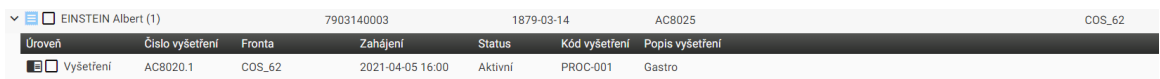

**Obrázek 37:** img

# <span id="page-28-0"></span>**3.2.5 Akce s vyhledanými daty**

Po vyhledání požadovaných parametrů DPGW umožňuje práci s touto dokumentací, pomocí funkcí umístěných v nástrojové liště vyhledávání, či v plovoucím panelu na řádku vyhledaného pacienta, studie, série a žádanky. Tyto funkce se mohou lišit na základě zvolené kategorie vyhledávání.

Jednotlivé úkony budou podrobněji popsány v této kapitole:

# **3.2.5.1 Akce nástrojové lišty vyhledávání**

**3.2.5.1.1 Označení výsledků vyhledávání** Funkce "Označit/Odznačit vše $\sqrt{1}$ umožňuje uživateli označení, nebo zrušení označení u všech výsledků vyhledání.

Pokud uživatel chce označit/odznačit jednotlivé výsledky vyhledání, může tak učinit zaškrtávacím políčkem, ve sloupci vyhledaných výsledků, nalevo od jména pacienta  $\sqrt{2}$ .

Označení více po sobě jdoucích výsledků vyhledávání, je umožněno pomocí tlačítka "Shift" na klávesnici.

**3.2.5.1.2 Zobrazení výsledků vyhledávání** Vyhledané výsledky, lze otevřít a zobrazit v integrovaném DICOM prohlížeči a to ve třech režimech:

- Nahradit a zobrazit  $\frac{1}{2}$  nahradí data otevřená v DICOM prohlížeči zvolenými daty výsledků vyhledávání
- Přidat do nové záložky  $\blacksquare$  zobrazí vybrané studie v nové záložce prohlížeče
- Přidat a zobrazit  $\blacksquare$  přidá zvolená data výsledků vyhledávání k již otevřeným datům DICOM prohlížeče

Zobrazit výsledky vyhledání v DICOM prohlížeči, lze také dvojitým poklepáním myši na výsledek. Tato funkce supluje režim "Nahradit a zobrazit" konkrétního výsledku.

Dle výše popsané vlastnosti DPGW "Označení výsledků vyhledávání", lze konkrétní výsledky vyhledávání označit a najednou zobrazit.

**3.2.5.1.3 Přesunout série** Po označení vybraných sérií, v kategorii filtrů "Studie", okna "Archivy", lze tyto série přesunout pod zvolenou studii pomocí funkce v umístěnou v Nástrojové liště vyhledávání.

Zvolením této funkce se ikona mění **a funkce se stává aktivní. Kliknutím na tuto ikonu lze akci** zrušit.

Vložení zvolených sérií pod jinou studii provedete akcí na plovoucím panelu studie "Vložit vybrané série" <sup>1</sup>. Pro potvrzení této akce je nutné odsouhlasit změnu DICOM tagů série obsáhlé v tabulce "Úprava tagů" k přesunutí série, tlačítkem "Uložit":

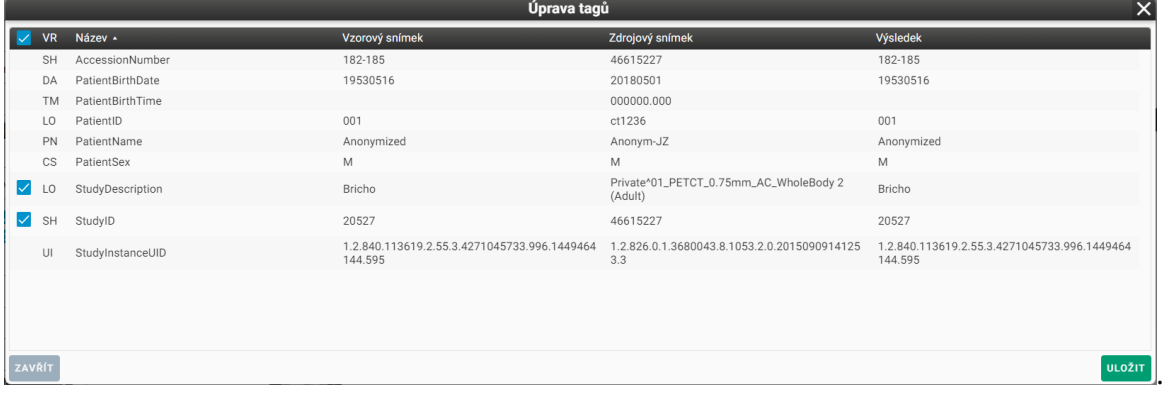

Pokud budou série úspěšně přesunuty, zobrazí se ve spodní části obrazovky lišta s potvrzením:

Série byly úsněšně n

**Obrázek 38:** img

**3.2.5.1.4 Přeposlat vybrané** V okně "Archivy", lze označené data přeposlat na zvolenou destinaci funkcí "Přeposlat vybrané" .

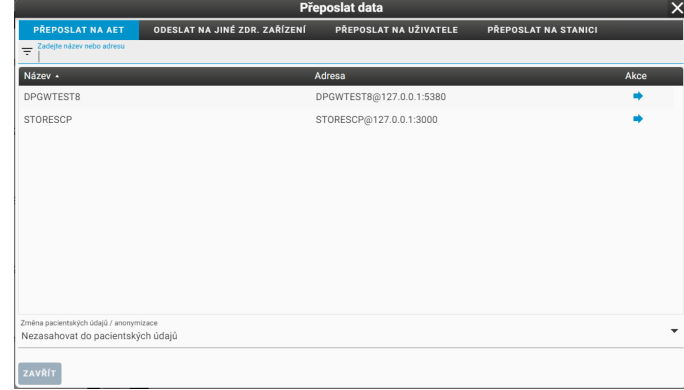

Vybráním této funkce se zobrazí tabulka pro možné přeposlání zvolených dat:

## **Obrázek 39:** img

Tato tabulka obsahuje: - Oblast přeposlání: - AET - přepošle zvolená data na AEtitle (jiné DICOM zařízení) - Jiné zdr. zařízení - přepošle zvolená data do jíného zdravotnického zařízení

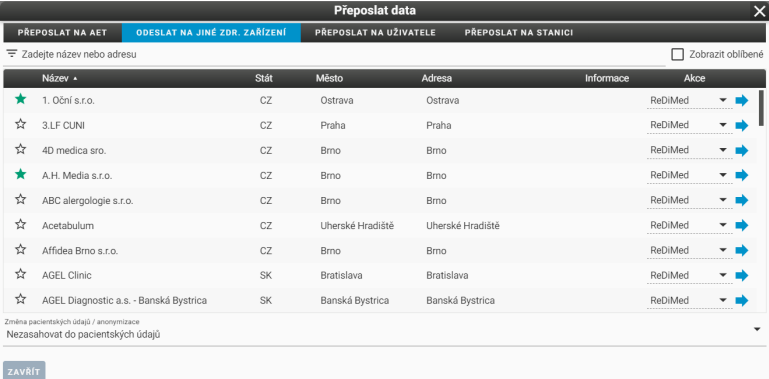

#### **Obrázek 40:** img

V seznamu lze vyhledat požadované zdravotnické zařízení a zvolit typ výměnné sítě ePACS, ReDiMed, či DEX. Zvolenou studii, lze následně odeslat pomocí akce "Přeposlat" →.

Jednotlivá zdravotnická zařízení lze označit ikonou hvězdičky a zařadit je tak mezi oblíbené. Zaškrtnutím pole "Zobrazit oblíbené" následně vyfiltrujete pouze takto označené zdravotnické zařízení.

- Uživatel ukládá zvolená data na aktuálně přihlášeného uživatele
- Stanice ukládá zvolená data na aktuálně využívanou stanici (např. PC), zvolená data uvidí všichni uživatelé využívající tuto stanici
- Textový filtr pro usnadnění vyhledávání
- Seznam možných cílů po výběru konkrétního cíle k odeslání dat, lze data odeslat akcí "Přeposlat"
- Změna pacientských údajů / anonymizace před přeposláním, lze zvolená data upravit pomocí

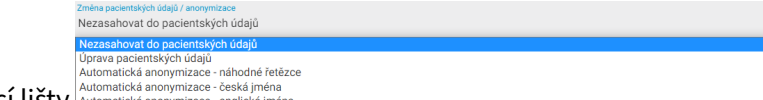

funkce rozbalovací lišty Automatická anonymizace - česká jména

- **–** Nezasahovat do pacientských údajů DICOM tagy nebudou při přeposlání změněny
- **–** Úprava pacientských údajů manuální úprava DICOM tagů zvolených dat, tabulka bude

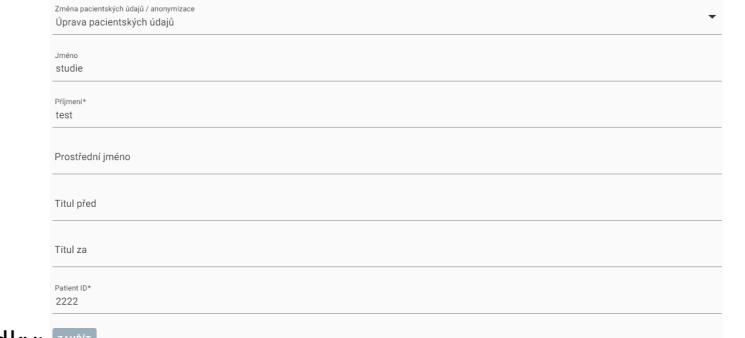

rozšířena o tyto řádky:

- **–** Automatická anonymizace náhodné řetězce
- **–** Automatická anonymizace česká jména
- **–** Automatická anonymizace anglická jména

Vybráním akce "Přeposlat" zahájíte proces odesílání na zvolenou destinaci. Stav procesu odesílání se zobrazí v pravém dolním rohu obrazovky:

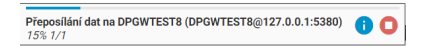

**Obrázek 41:** img

Po dokončení procesu přeposílání systém o stavu výsledku informuje v okně "Dokončení přeposlání dat":

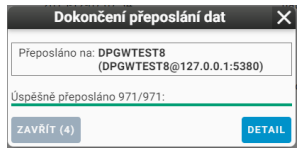

**Obrázek 42:** img

**3.2.5.1.5 Exportovat vybrané do DICOMDIRu** V okně "Archivy", lze označené pacienty, studie, či série uložit do lokálního úložiště stanice a to do nastavené destinace zvolené v nastavení webového prohlížeče. Tyto data se ukládají ve formátu DICOMdir, tedy složky DICOM souborů komprimované metodou zip. Akci je možné provést vyvolání funkce "Exportovat vybrané do DICOMDIRu" ...

Provedením akce vyvoláte tabulku "Exportovat do DICOMDIRu":

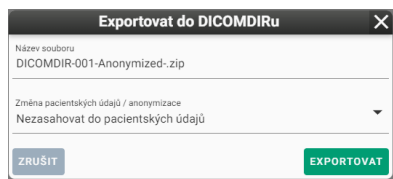

#### **Obrázek 43:** img

Tato tabulka obsahuje následující parametry: - Název souboru - textové pole pro volbu názvu ukládaného souboru .zip - Změna pacientských údajů / anonymizace - umožňuje anonymizaci pacientských údajů, obdobně jako u funkce "Přeposlat vybrané" popsané výše

Vybráním akce "Exportovat" zahájíte proces stahování. Stav procesu exportu se zobrazí v pravém dolním rohu obrazovky:

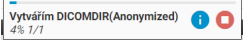

**Obrázek 44:** img

Pro umožnění stahování souboru je nutné povolit vyskakovací okna Vašeho webového prohlížeče (Chrome, Firefox, atd.)

**3.2.5.1.6 Vypálit vybrané** V okně "Archivy", lze označené pacienty, studie, či série uložit do lokálního úložiště stanice a to do nastavené destinace zvolené v nastavení webového prohlížeče. Tyto data se ukládají ve formátu ISO, tedy obrazu CD. Akci je možné provést vyvolání funkce "Vypálit vybrané" c

Provedením akce vyvoláte tabulku "Příprava dat pro vypálení":

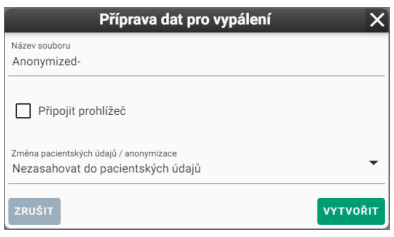

**Obrázek 45:** img

Tato tabulka obsahuje následující parametry: - Název souboru - textové pole pro volbu názvu ukládaného souboru .ISO - Připojit prohlížeč - do ISO souboru bude integrován spustitelný DICOM prohlížeč pro možné zobrazení vypálených DICOM dat - Změna pacientských údajů / anonymizace - umožňuje anonymizaci pacientských údajů, obdobně jako u funkce "Přeposlat vybrané" popsané výše

Vybráním akce "Vytvořit" zahájíte proces stahování. Stav procesu exportu se zobrazí v pravém dolním rohu obrazovky:

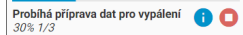

# **Obrázek 46:** img

Pro umožnění stahování souboru je nutné povolit vyskakovací okna Vašeho webového prohlížeče (Chrome, Firefox, atd.)

**3.2.5.1.7 Export vybraných snímků** V okně "Archivy", lze označené pacienty, studie, či série uložit do lokálního úložiště stanice a to do nastavené destinace zvolené v nastavení webového prohlížeče. Tyto data se ukládají ve zvoleném formátu souborů (JPG, PNG, TIFF) komprimované metodou zip. Akci je možné provést vyvolání funkce "Export vybraných snímků" ...

Provedením akce vyvoláte tabulku "Export snímků":

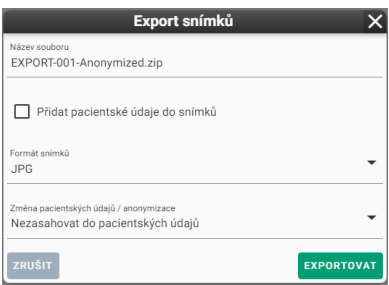

# **Obrázek 47:** img

Tato tabulka obsahuje následující parametry: - Název souboru - textové pole pro volbu názvu ukládaného souboru .zip - Přidat pacientské údaje do snímků - přidání OSD popisků přímo do snímku - Formát snímků - možnost vybrání exportu do JPG, PNG a TIFF - Změna pacientských údajů / anonymizace - umožňuje anonymizaci pacientských údajů, obdobně jako u funkce "Přeposlat vybrané" popsané výše

Vybráním akce "Exportovat" zahájíte proces stahování. Stav procesu exportu se zobrazí v pravém dolním rohu obrazovky:

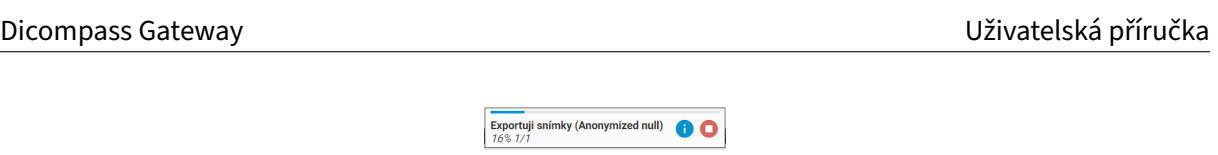

**Obrázek 48:** img

Pro umožnění stahování souboru je nutné povolit vyskakovací okna Vašeho webového prohlížeče (Chrome, Firefox, atd.)

**3.2.5.1.8 Přidat do pracovního seznamu** V okně "Archivy", lze označené pacienty, či studie "Přidat do pracovního seznamu" <sup>a</sup>. Provedením akce vyvoláte tabulku "Přidat do pracovního seznamu":

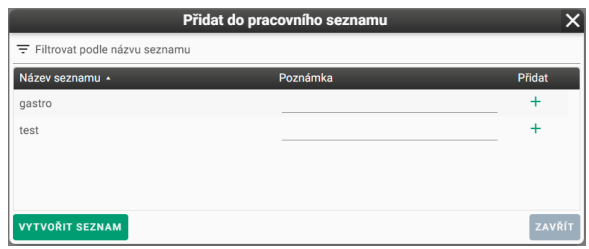

#### **Obrázek 49:** img

Tato tabulka obsahuje následující parametry: - Textový filtr pro usnadnění vyhledávání vytvořených pracovních seznamů, vytvořené pracovní seznamy lze seřadit sestupně/vzestupně = / = - Seznam vytvořených pracovních seznamů - Název seznamu - Poznámka - možnost vložení poznámky k zástupci studie přidávané do pracovního seznamu - Přidat + - přidá zástupce studie do vybraného pracovního seznamu - Vytvořit seznam - vyvolá tabulku s možností vytvoření nového pracovního seznamu a jeho pojmenování:

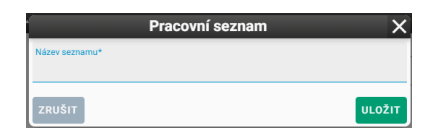

**Obrázek 50:** img

• Zrušit - stornuje prováděnou akci

V případě, že byly zástupci dat úspěšně přidání do pracovního seznamu, systém na toto upozorní lištou ve spodním rohu obrazovky:

**Obrázek 51:** img

Studie byla úspěšně přídána do pracovního seznam

Bližší informace o používání pracovních seznamů naleznete v kapitole "Pracovní seznamy".

**3.2.5.1.9 Přidat příznaky** V okně "Archivy" lze k jednotlivým studiím přiřadit příznaky, tedy přidat doplňující informace. Akci je možné provést pomocí funkce "Přidat příznaky" **K**, která vyvolá následující tabulku:

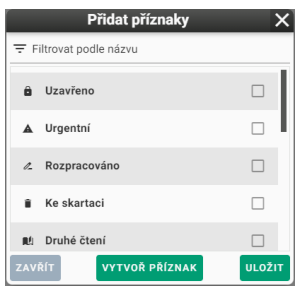

## **Obrázek 52:** img

Tato tabulka obsahuje následující parametry:

- Název příznaku textové pole pro vyhledání konkrétního názvu příznaku
- Seznam vytvořených příznaků s možností výběru konkrétního
- Zavřít stornuje prováděnou akci
- Vytvořit příznak vytvoření nového příznaku s možností jeho pojmenování a přiřazení ikony (ikony se řídí dle Google fonts a je možné je dohledat zde: https://fonts.google.com/icons, po zadání jejich názvu se objeví zvolená ikona):

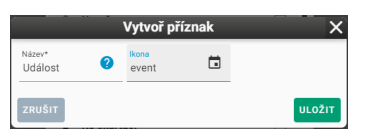

**Obrázek 53:** img

• Uložit - uloží zvolený příznak ke studii, v případě, že byl příznak úspěšně přidán ke studii, systém na toto upozorní lištou ve spodním rohu obrazovky:

.<br>říznaky byly úspěšně uloženy

#### **Obrázek 54:** img

Po uložení budou jednotlivé ikony příznaků viditelné v okně vyhledaných výsledků a to ve sloupci "Seznam příznaků".
Přiřazené příznaky ke studii lze spravovat pomocí funkce "Správa příznaků" **I** umístěné v plovoucí panelu studie. Vyvolaná tabulka umožňuje přidávání a odebírání příznaků:

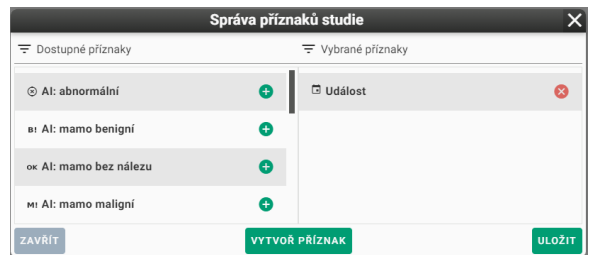

#### **Obrázek 55:** img

Jednotlivé příznaky je možné spravovat v Nastavení DPGW v záložce "Příznaky studie". Podrobnější informace o správě příznaků jsou popsány v kapitole "Nastavení".

**3.2.5.1.10 Skartovat vybrané položky** V okně "Archivy", lze označená data skartovat funkcí "Skartovat vybrané položky" .

Upozornění: Tyto data budou nevratně odstraněna z archivu, používejte tak tuto akci obezřetně.

Zvolením akce "Skartovat vybrané položky" vyvoláte tabulku "Skartovat" s následujícími možnostmi:

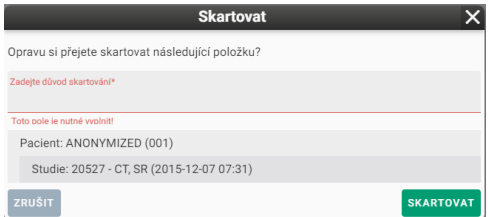

#### **Obrázek 56:** img

- Důvod skartování Textové pole pro nutné vložení důvodu skartace dat
- Informace o skartovaných datech
- Zrušit stornuje prováděnou akci
- Skartovat provedení akce

Upozornění: Pro možné skartování vybraných dat je nutné oprávnění uživatele na základě jeho rolí. V případě, že tuto možnost nemáte a je žádoucí, kontaktujte svého administrátora.

# **RRROB/ A + B C @ Q Y B A T**

**Obrázek 57:** img

**3.2.5.2 Akce plovoucího panelu** V okně vyhledaných výsledků, lze u jednotlivých pacientů, studií, sérií a žádanek vyvolat menu akcí plovoucího panelu, pomocí šipky pro vyvolání  $\leq$  a následně skrytí  $\triangleright$  menu.

Akce plovoucího panelu se liší v závislosti na zvolených oblastech dat (pacienti, studie, série a žádanky).

Jednotlivé funkce plovoucího panelu jsou vyjmenovány v této tabulce:

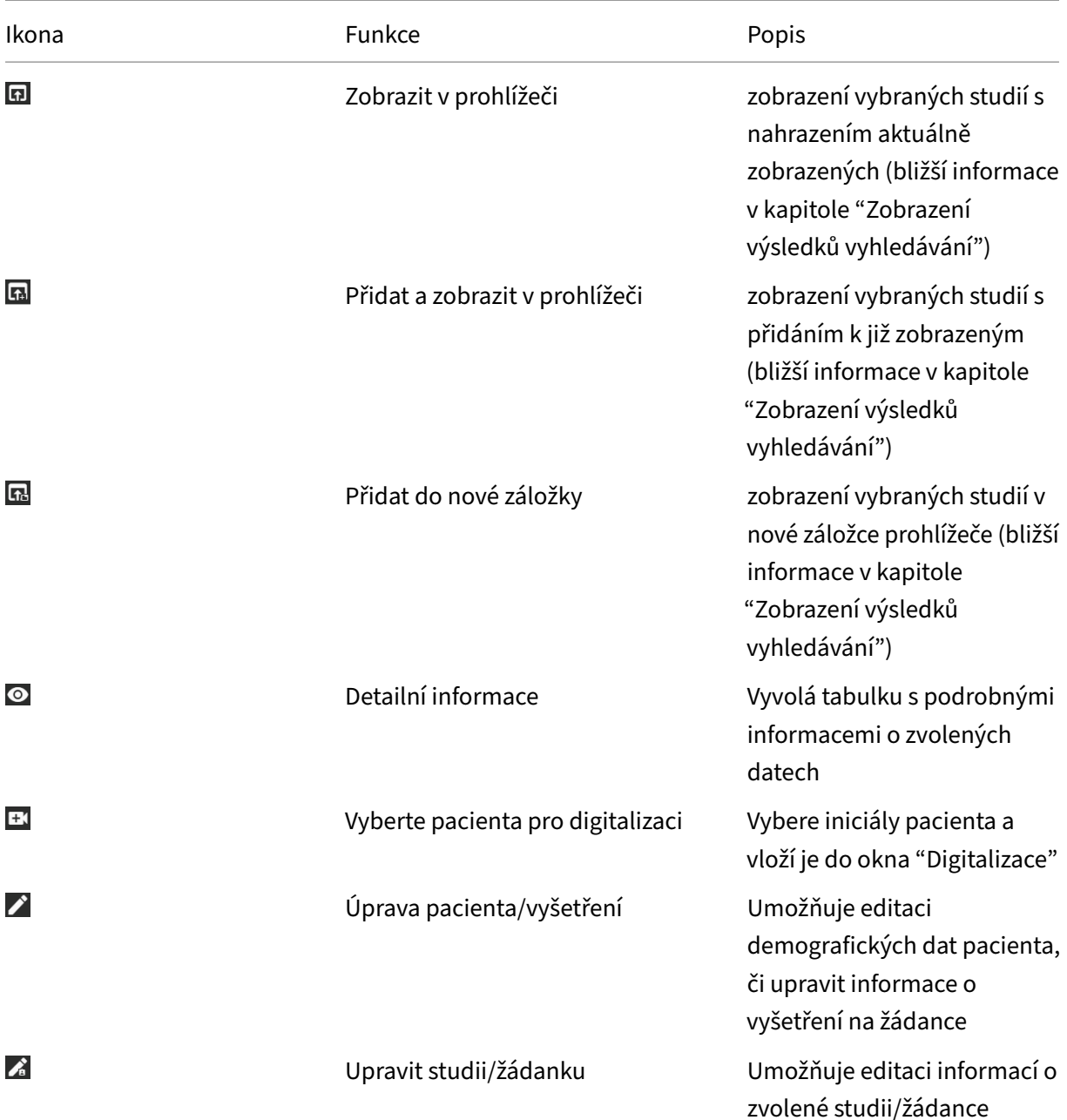

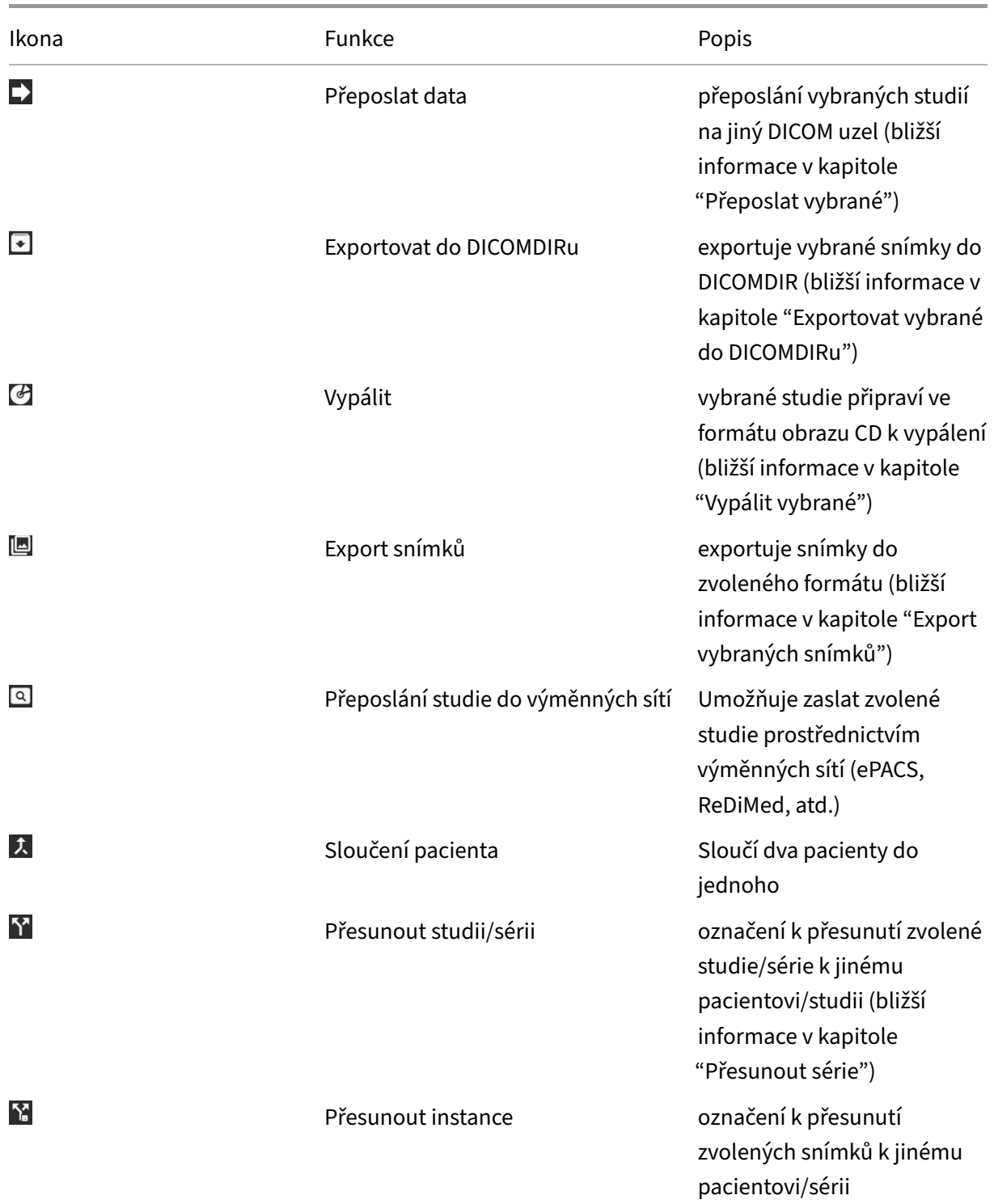

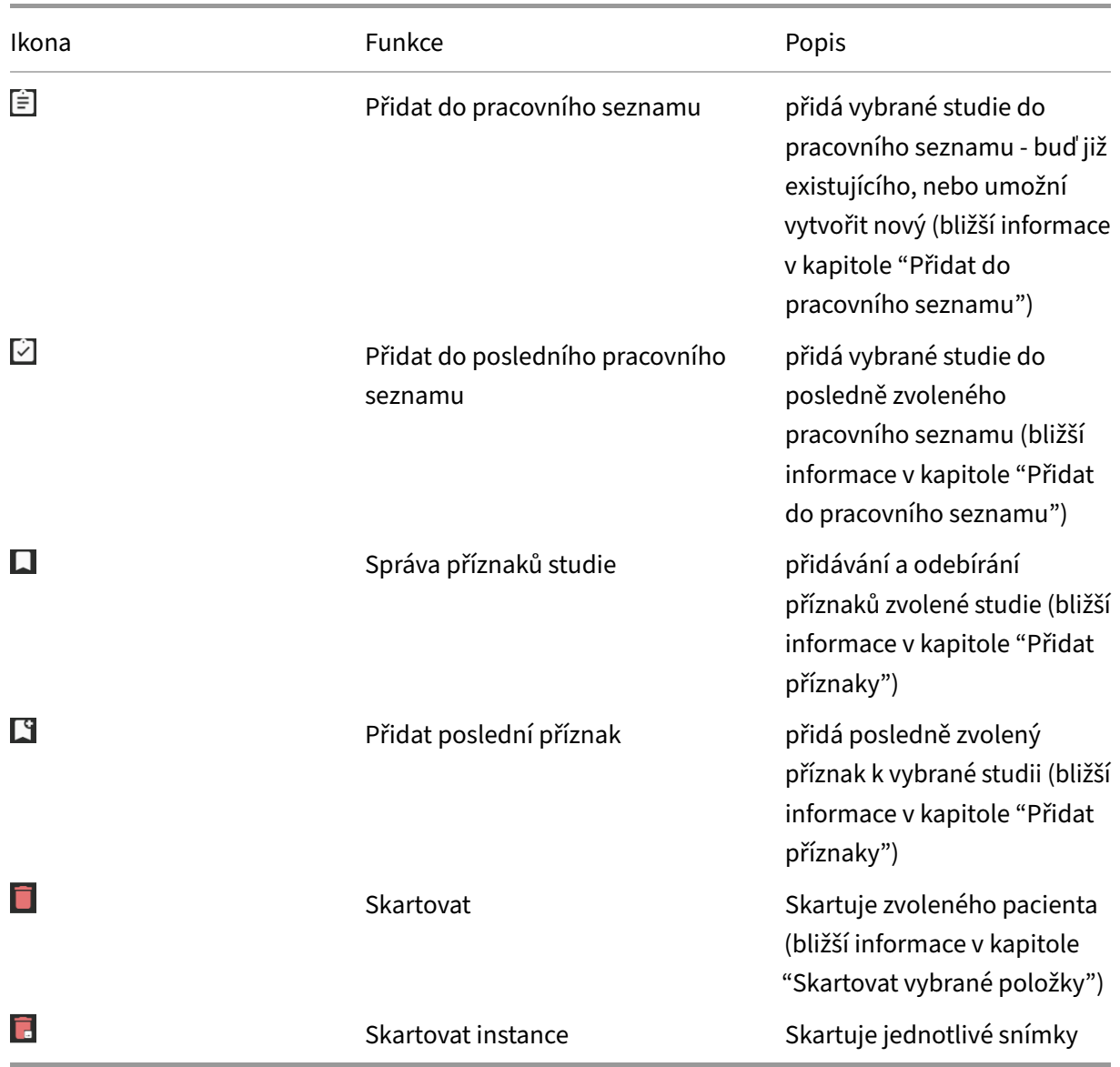

# $\bullet$

# **Obrázek 58:** img

**3.2.5.2.1 Detailní informace** Akce vyvolávající tabulku s přehledem o podrobných informací zvolených dat:

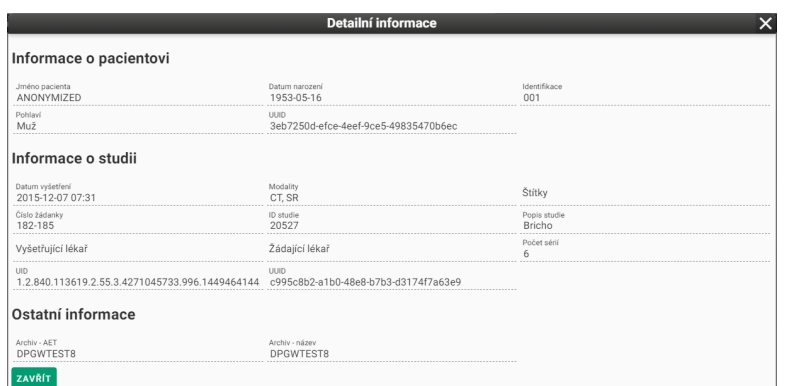

#### **Obrázek 59:** img

Funkce informačního charakteru, bez možnosti úpravy dat.

#### **Obrázek 60:** img

**3.2.5.2.2 Úprava pacienta/vyšetření** DPGW umožňuje upravit demografická data pacientů a vyšetření na žádankách. V tomto odstavci tak bude popsán postup pro úpravu dat jednotlivých oblastí:

 $\boldsymbol{\mathcal{L}}$ 

#### 1. **Úprava pacienta**

Zvolením akce je vyvolána tabulka "Úprava pacienta" obsahující údaje k úpravě:

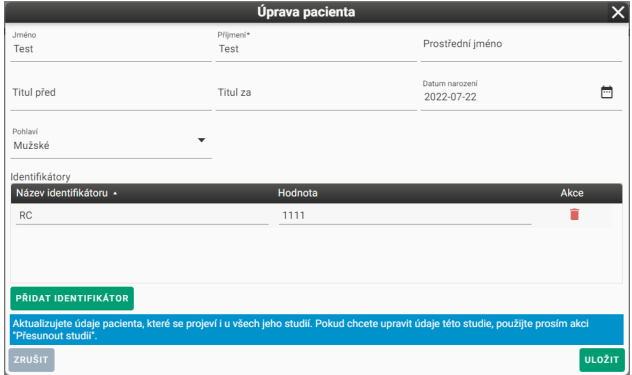

#### **Obrázek 61:** img

- Jméno
- Příjmení
- Prostřední jméno
- Titul před
- Titul za
- Datum narození formát data narození ve tvaru RRRR-MM-DD, popřípadě možnost zvolení kalendáře ( blíže popsáno v odstavci "Kritéria vyhledávání->Pacient->Datum narození")
- Pohlaví umožňuje volbu pohlaví pacienta zvolení parametru v rozbalovací liště ( blíže popsáno v odstavci "Kritéria vyhledávání->Pacient->Pohlaví")
- Identifikátory seznam přidaných identifikátorů a možnost jejich odebrání
- Přidat identifikátor tvorba nových identifikátorů pacienta (v tomto případě rodné číslo s hodnotou 1111)
- Zrušit stornuje prováděnou akci
- Uložit uloží upravená data pacienta, v případě, že byla úprava úspěšně uložena, systém na toto upozorní lištou ve spodním rohu obrazovky:

.<br>cient byl úspěšně uprav

### **Obrázek 62:** img

## 2. **Úprava vyšetření**

Tato akce se nachází v plovoucím panelu zvolené žádanky.

Zvolením akce je vyvolána tabulka "Vyšetření" obsahující údaje k úpravě:

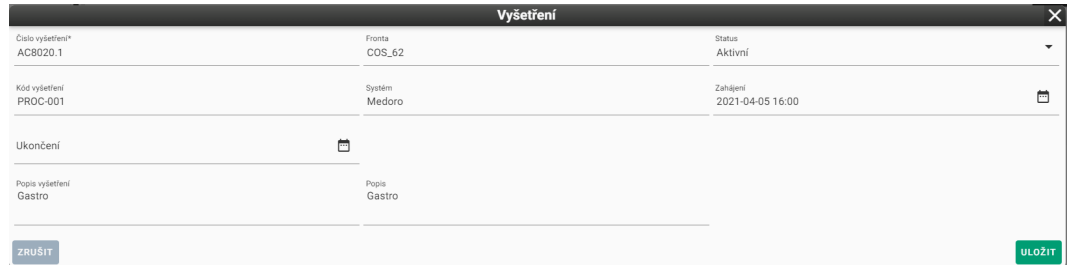

#### **Obrázek 63:** img

- Číslo vyšetření označení vyšetření
- Fronta název pracoviště prováděného vyšetření
- Status značí zda pacient již podstoupil vyšetření, či nikoli. Toto je možné měnit v rozbalovacím menu s hodnotami Aktivní/Dokončený:

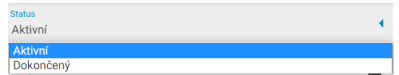

#### **Obrázek 64:** img

- Kód vyšetření označení prováděného úkonu
- Systém systém, ve kterém byla žádanka vytvořena
- Zahájení formát data zahájení vyšetření ve tvaru RRRR-MM-DD, popřípadě možnost zvolení kalendáře ( blíže popsáno v odstavci "Kritéria vyhledávání->Pacient->Datum narození")
- Ukončení - formát data ukončení vyšetření ve tvaru RRRR-MM-DD, popřípadě možnost zvolení kalendáře ( blíže popsáno v odstavci "Kritéria vyhledávání->Pacient->Datum narození")
- Popis vyšetření název prováděného vyšetření
- Popis důvodový popis požadovaného vyšetření
- Zrušit stornuje prováděnou akci
- Uložit uloží upravená vyšetření

## $\boldsymbol{f}_0$

#### **Obrázek 65:** img

**3.2.5.2.3 Upravit studii/žádanku** DPGW umožňuje upravit data studie a žádanky. V tomto odstavci tak bude popsán postup pro úpravu dat jednotlivých oblastí:

1. Upravit studii

Zvolením akce je vyvolána tabulka "Studie" obsahující údaje k úpravě:

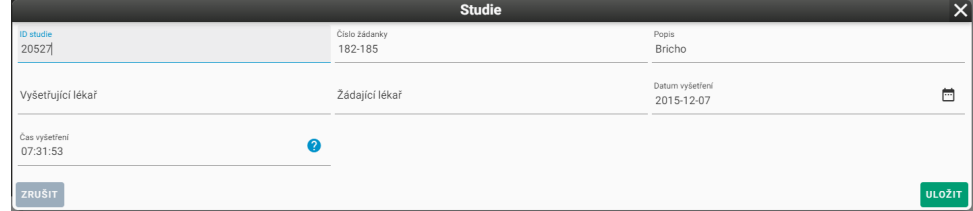

#### **Obrázek 66:** img

- ID studie označení studie
- Číslo žádanky označení žádanky, na základě které bylo provedeno vyšetření
- Popis název prováděného vyšetření
- Vyšetřující lékař lékař provádějící vyšetření
- Žádající lékař lékař vytvářející žádanku k vyšetření
- Datum vyšetření formát data vyšetření ve tvaru RRRR-MM-DD, popřípadě možnost zvolení kalendáře ( blíže popsáno v odstavci "Kritéria vyhledávání->Pacient->Datum narození")
- Čas vyšetření formát času vyšetření ve tvaru HH-MM-SS
- Zrušit stornuje prováděnou akci

• Uložit - uloží upravenou studii, v případě, že byla úprava úspěšně uložena, systém na toto upozorní lištou ve spodním rohu obrazovky:

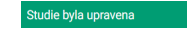

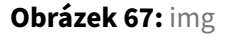

2. Upravit žádanku

Zvolením akce je vyvolána tabulka "Žádanka" obsahující údaje k úpravě:

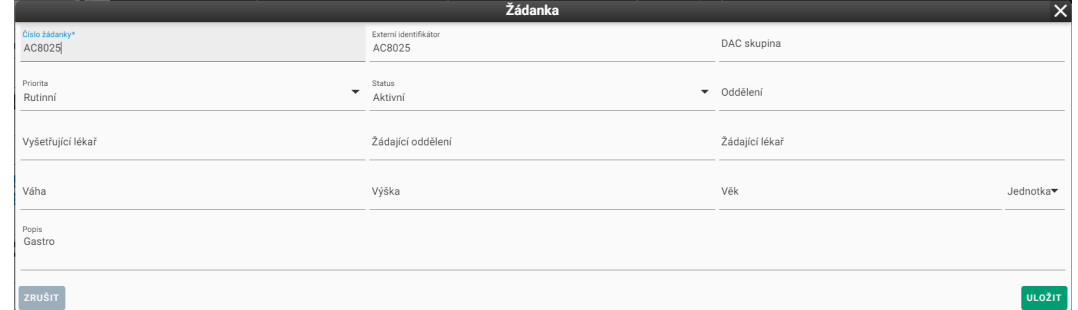

#### **Obrázek 68:** img

- Číslo žádanky označení žádanky, na základě které bylo provedeno vyšetření
- Externí identifikátor označení žádanky externím SW, který žádanku poslal (RIS)
- DAC skupina položka využívaná pro účely řízení přístupu k datům
- Priorita možnost zvolení urgentnosti požadavku vyšetření, zvolením priority v rozbalovacím menu:

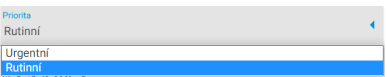

#### **Obrázek 69:** img

• Status - značí zda pacient již podstoupil vyšetření, či nikoli. Toto je možné měnit v rozbalovacím menu s hodnotami Aktivní/Dokončený:

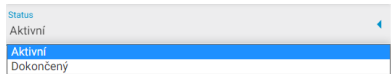

#### **Obrázek 70:** img

- Oddělení označení oddělení, ve kterém je pacient hospitalizován
- Vyšetřující lékař lékař provádějící vyšetření
- Žádající oddělení označení oddělení lékaře vytvářející žádanku k vyšetření
- Žádající lékař lékař vytvářející žádanku k vyšetření
- Váha
- Výška
- Věk možnost určit jednotku času v případě pacienta, který nedosáhl 1 roku věku. v rozbalovacím menu:

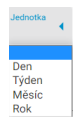

**Obrázek 71:** img

- Popis název prováděného vyšetření
- Zrušit stornuje prováděnou akci
- Uložit uloží upravenou žádanku

# $\boxed{\alpha}$

#### **Obrázek 72:** img

**3.2.5.2.4 Přeposlání studie do výměnných sítí** Tato tabulka obsahuje auditní záznamy o přeposlání studie pacienta prostřednictvím výměnné sítě do jiného zdravotnického zařízení.

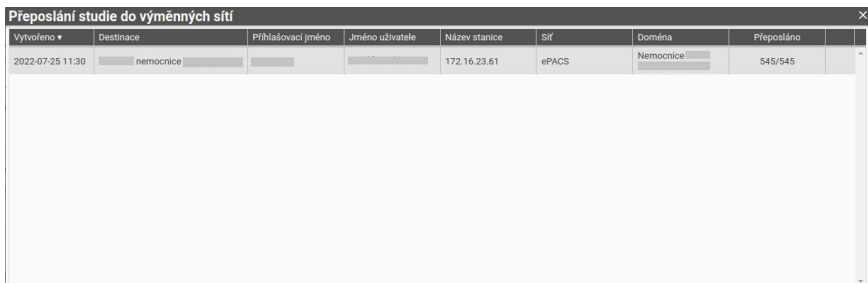

#### **Obrázek 73:** img

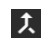

#### **Obrázek 74:** img

**3.2.5.2.5 Sloučení pacienta** Tato funkce slouží ke sloučení dvou pacientů do jednoho.

Tuto akci je možné provést v okně vyhledaných dat, oblasti "Vyhledat Pacienty".

Provedení akce spočívá v: 1. Označte pacienta jehož demografická data chcete ponechat, akcí na plovoucím panelu "Sloučení pacienta"  $\lambda$  v případě, že byl pacient vybrán, systém na toto upozorní lištou ve spodním rohu obrazovky:

Pacient byl vybrán. Nyní můžete vybrat další pa

#### **Obrázek 75:** img

Po vybrání pacienta ke sloučení přibude nová ikona v Nástrojové liště vyhledávání "Slučování pacientů" **z** s číselným označením počtu vybraných pacientů 1.

2. Označte pacienta, který má být sloučen do prvního pacienta, akcí na plovoucím panelu "Sloučení pacienta" **z** v případě, že byl pacient vybrán, systém na toto upozorní lištou ve spodní části obrazovky:

#### **Obrázek 76:** img

Po vybrání pacienta ke sloučení dojde ke změně ikony v Nástrojové liště vyhledávání "Slučování pacientů" s číselným označením počtu vybraných pacientů 2.

- 3. V případě, že chcete sloučit více pacientů do prvního postupujte stejně, jako v 2. bodě. Ikona nástrojové lišty se bude měnit v závislosti na počtu vybraných pacientů.
- 4. Sloučení provedete zvolením akce v Nástrojové liště vyhledávání "Slučování pacientů" <sup>14</sup>, tímto vyvoláte tabulku s možnostmi sloučení pacientů:

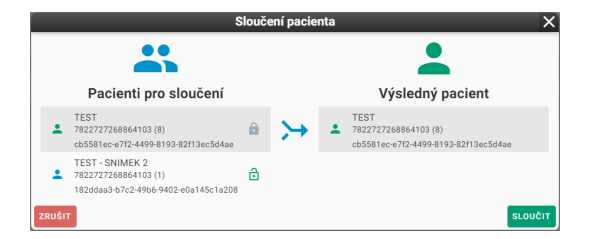

#### **Obrázek 77:** img

Tabulka Sloučení pacienta nabízí možnost prohození pacientů pomocí této funkce  $\triangle$ .

Pro provedení akce stiskněte SLOUČIT, či ke stornování akce ZRUŠIT.

V případě, že pacienti byli úspěšně sloučeni, systém na toto upozorní lištou ve spodní části obrazovky:

Dicompass Gateway Uživatelská příručka Sloučení pacientů proběhlo úspěšně. **Obrázek 78:** img  $\sum_{i=1}^{n}$ 

**Obrázek 79:** img

**3.2.5.2.6 Přesunout instance** Funkce sloužící pro výběr konkrétních snímků/instancí, v oblasti filtrů "Studie", okna "Archivy", a tyto snímky přesunout pod zvolenou sérii. Zvolením akce vyvoláte tabulku Výběr instancí:

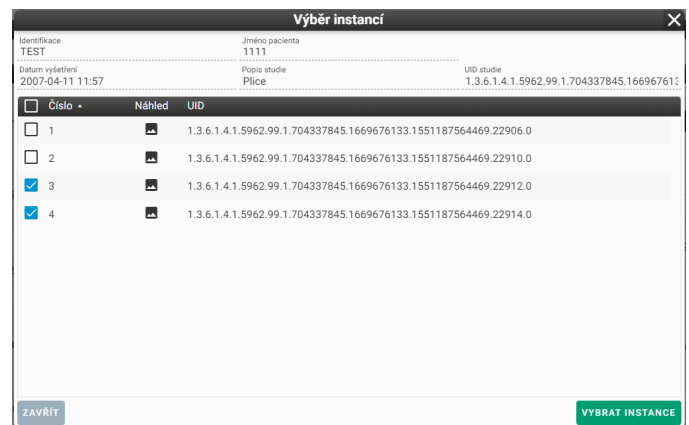

**Obrázek 80:** img

V této tabulce můžete pomocí zaškrtávacích polí  $\blacksquare / \square$  označit konkrétní instance a následně toto potvrdit funkcí "VYBRAT INSTANCE".

V případě, že byly instance úspěšně vybrány, systém na toto upozorní lištou ve spodní části obrazovky:

**Obrázek 81:** img

Snímky byly úspěšně vybrány. Nyní vyberte sérii, ke které snímky přiřadíte.

Zvolením této funkce přibude ikona Nástrojové lišty vyhledávání "Zrušit vybraná data pro přesun" . Kliknutím na tuto ikonu lze akci zrušit.

Vložení zvolených instancí pod jinou sérii provedete akcí na plovoucím panelu studie "Vložit vybrané snímky" 2. Pro potvrzení této akce je nutné odsouhlasit změnu DICOM tagů série obsáhlé v tabulce "Úprava tagů" k přesunutí instancí, tlačítkem "Uložit":

#### Dicompass Gateway Uživatelská příručka

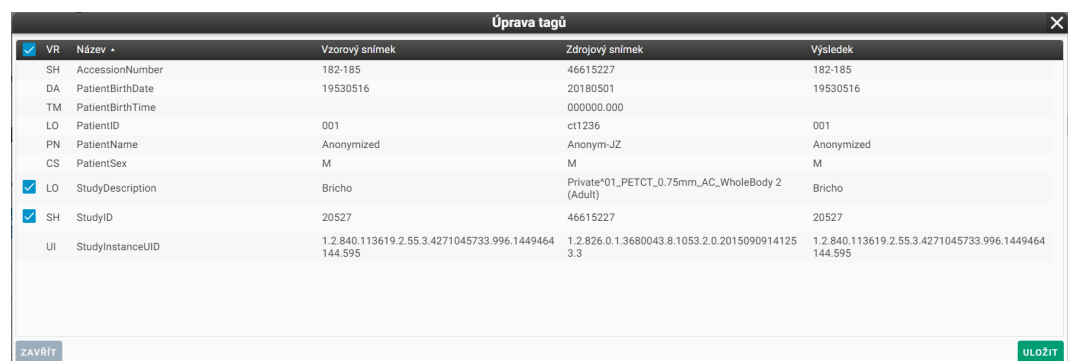

### **Obrázek 82:** img

V případě, že byly instance úspěšně přesunuty, systém na toto upozorní lištou ve spodní části obrazovky:

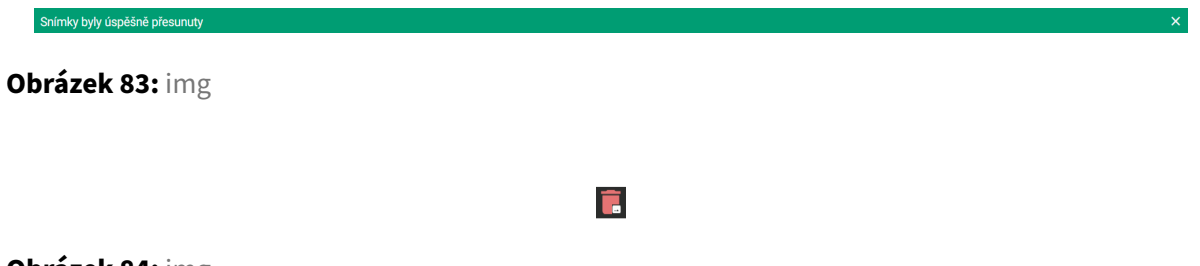

## **Obrázek 84:** img

**3.2.5.2.7 Skartovat instance** Funkce sloužící pro skartování jednotlivých snímků/instancí.

Po zvolení akce "Skartovat instance" z plovoucího panelu, vyvoláte tabulku pro výběr jednotlivých instancí:

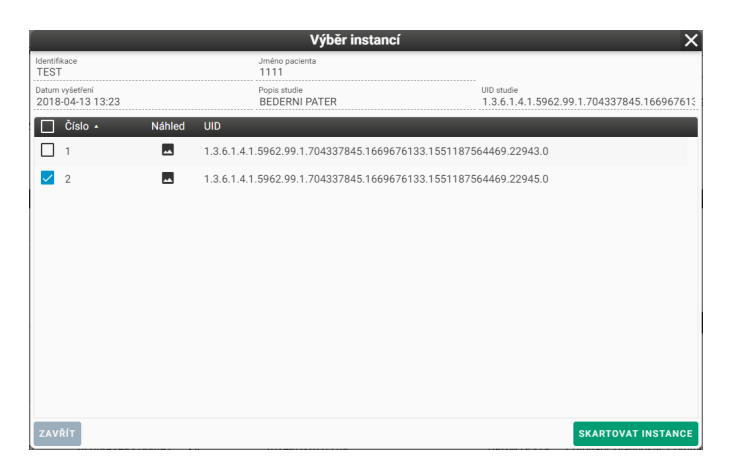

#### **Obrázek 85:** img

V této tabulce můžete pomocí zaškrtávacích polí  $\square/\square$  označit konkrétní instance a následně toto potvrdit funkcí "SKARTOVAT INSTANCE".

Pro potvrzení akce budete vyzvání k zadání důvodu skartování:

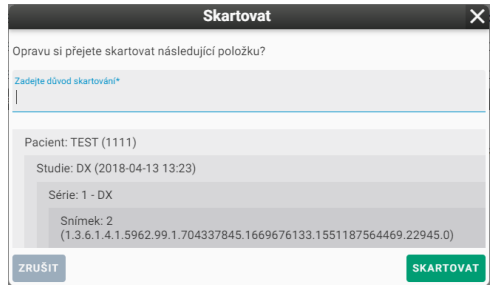

**Obrázek 86:** img

Upozornění: Tyto data budou nevratně odstraněna z archivu, používejte tak tuto akci obezřetně.

Upozornění: Pro možné skartování vybraných dat je nutné oprávnění uživatele na základě jeho rolí. V případě, že tuto možnost nemáte a je žádoucí, kontaktujte svého administrátora.

# **3.3 Nedávno zobrazená data**

Záložka "Nedávno zobrazené" slovy zobrazení slouží k zobrazení nedávno zobrazených studií v okně prohlížeče.

Je možné zvolit filtr úrovně na Uživatel / Stanice / Organizační jednotka, který ovlivňuje kým byly studie zobrazeny:

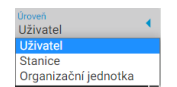

**Obrázek 87:** img

- Uživatel zobrazuje nedávno zobrazené studie pouze od přihlášeného uživatele
- Stanice zobrazuje nedávné studie zobrazené na pracovní stanici
- Organizační jednotka nedávno zobrazené studie celé organizační jednotky

Práce s těmito studiemi je následně obdobná jako v záložce "Archivy", tedy pomocí "Nástrojová lišta vyhledávání" a "Akce plovoucího panelu" jejichž funkce jsou popsány výše v tomto uživatelském manuálu.

# **3.4 Lokální data - stanice / uživatel**

DPGW umožňuje přeposlat data na určenou organizační jednotku, tedy na konkrétního uživatele, či stanici. Přeposlání provedete funkcí "Přeposlat vybrané" v "Nástrojová lišta vyhledávání", či $\blacksquare$  "Akce plovoucího panelu". Vyvolaná tabulka "Přeposlat data" obsahuje několik záložek. Pro přeposlání na Uživatele zvolte záložku **PREPOSLAT NA UŽIVATELE**, nebo pro přeposlání dat na stanici zvolte záložku PREPOSLAT NA STANICI Při zvolení potřebné záložky již můžete vyhledávat a listovat v existujících uživatelích a stanicích. Pro přeposlání dohledané destinace využijte akci "Přeposlat" •. Přeposlaná data se ukládají do složky organizační jednotky uživatel/stanice umístěné na serveru s instalovaným DPGW, uživatel tak nestahuje data přímo do využívané pracovní stanice. Přístup k přeposlaným datům, tak záleží na zvolené organizační jednotce:

#### **3.4.1 Uživatel**

Pro přístup k datům přeposlaných na uživatele využijte záložku "Uživatel" <sup>UŽIVATEL</sup>.

Záložka "Uživatel" je soukromá schránka DICOM dat uživatele. Do této schránky může uživatel importovat data například z CD/DVD, případně mu je tam může přeposlat jiný uživatel, nebo on sám. Data v této schránce vidí pouze daný uživatel a jsou tak dostupná na libovolné stanici, kde se přihlásí.

#### **3.4.2 Stanice**

Pro přístup k datům přeposlaných na stanici využijte záložku "Stanice" stanice.

Záložka "Stanice" je soukromá schránka DICOM dat stanice. Platí pro ni stejná pravidla jako pro schránku uživatele. Pouze uložená data patří stanici a vidí je tedy libovolný uživatel, který se na danou stanici přihlásí. Naopak na jiné stanici uživatel tato data neuvidí.

# **3.4.3 Práce s lokálními daty**

Práce s lokálními daty, ať už zvolením záložky "Uživatel", nebo "Stanice" je obdobná jako v záložce "Archivy". Práce je prováděna nad daty oddělenými od PACS archivu, nemá tak přímý dopad na již uložená data v produkčním archivu. Pro práci s lokálními daty využijte funkcí umístěných v "Nástrojová lišta", nebo "Akce plovoucího panelu".

• Nástrojová lišta:

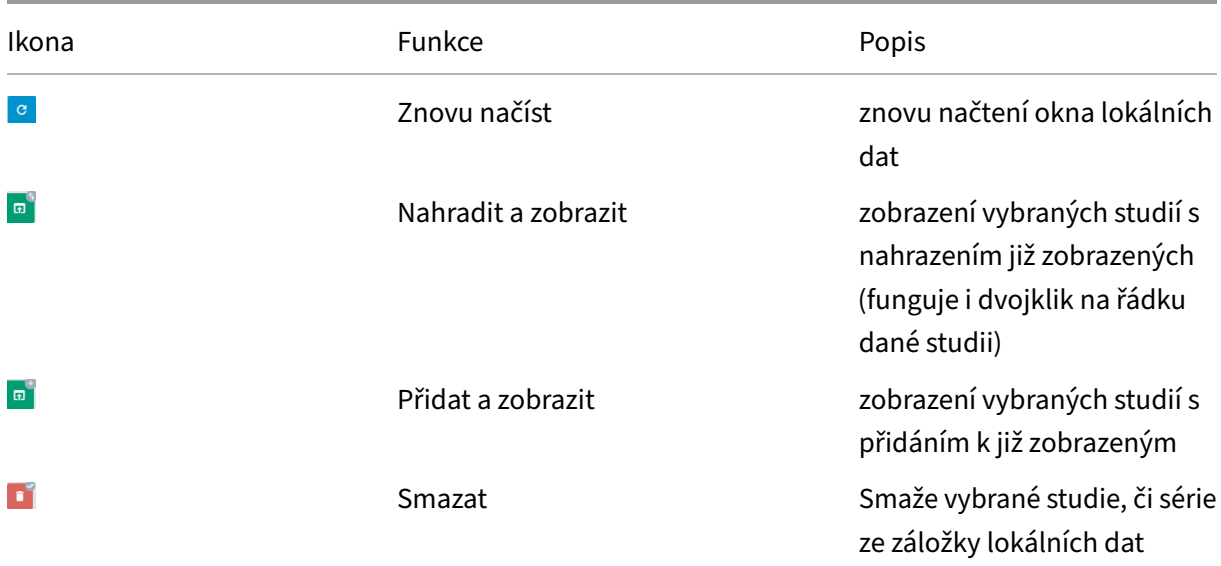

## • Akce plovoucího panelu:

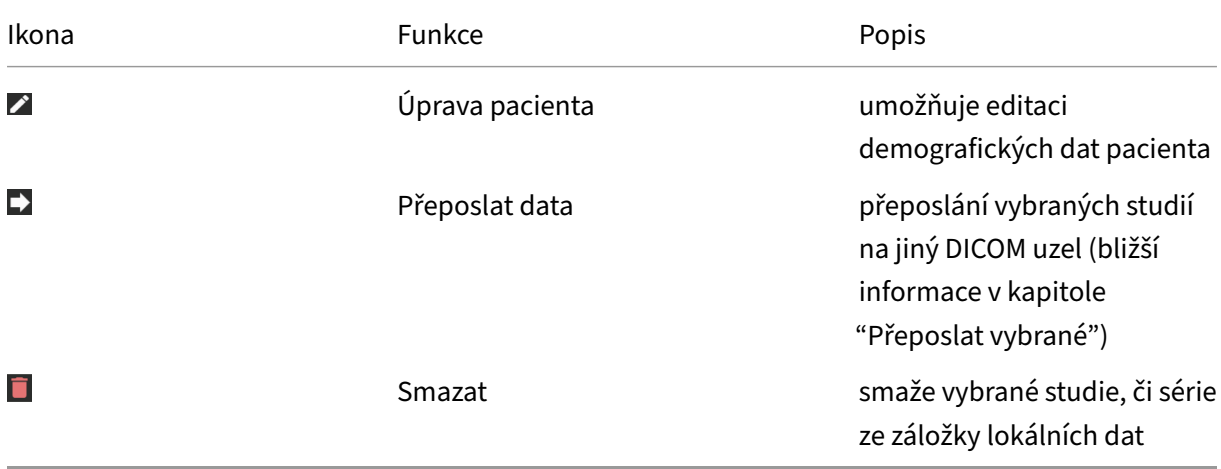

# **4 Pracovní seznamy**

Záložka "Pracovní seznamy" **PRACOVNÍ SEZNAMY** umožňuje uživateli, nebo automaticky vytvářet pracovní (vizitovací) seznamy. Každý uživatel/skupina uživatelů si mohou vytvořit libovolný počet pracovních seznamů, které mohou mezi sebou i sdílet. Jednotlivá vyšetření lze do pracovního seznamu přidat jednoduše z vyhledávacího dialogu, nebo přímo z DICOM prohlížeče. Pracovní seznamy může DPGW automaticky zakládat a plnit na základě definovaných pravidel při ukládání vyšetření z modality, nebo při příjmu HL7 zprávy z NIS. Toto nastavení je nutné dělat administrátorem systému.

Pro přidání studie, ze záložky archivy, do pracovního seznamu postupujte dle kapitoly Základy uživatelského rozhraní->Vyhledávání v archivech->Akce s vyhledanými daty->Akce nástrojové lišty vyhledávání- >**Přidat do pracovního seznamu**

Záložka Pracovní seznamy obsahuje tři hlavní oblasti pro práci a zobrazení pracovních seznamů a studií v nich umístěných, které budou popsány v následujících odstavcích:

- Nástrojová lišta pracovních seznamů
- Správa pracovních seznamů
- Studie v pracovním seznamu

# **4.1 Nástrojová lišta pracovních seznamů**

 $\boxed{\mathbf{c} = \mathbf{v} \times \boxed{\mathbf{0} \times \boxed{\mathbf{0}}} \mathbf{a}^{\text{T}} \mathbf{a}^{\text{T}} \mathbf{a}^{\text{T}} \mathbf{a}^{\text{T}} \mathbf{a}^{\text{T}} \mathbf{a}^{\text{T}} \mathbf{a}^{\text{T}} \mathbf{a}^{\text{T}} \mathbf{a}^{\text{T}} \mathbf{b}^{\text{T}} \mathbf{b}^{\text{T}} \mathbf{b}^{\text{T}} \mathbf{b}^{\text{T}} \mathbf{b}^{\text{T}} \mathbf{b}^{\text{T}} \mathbf{b}^{\text{T}} \mathbf{b}^{\text$  $c +$ 

#### **Obrázek 88:** img

Jednotlivé funkce nástrojové lišty pracovních seznamů jsou uvedeny v této tabulce:

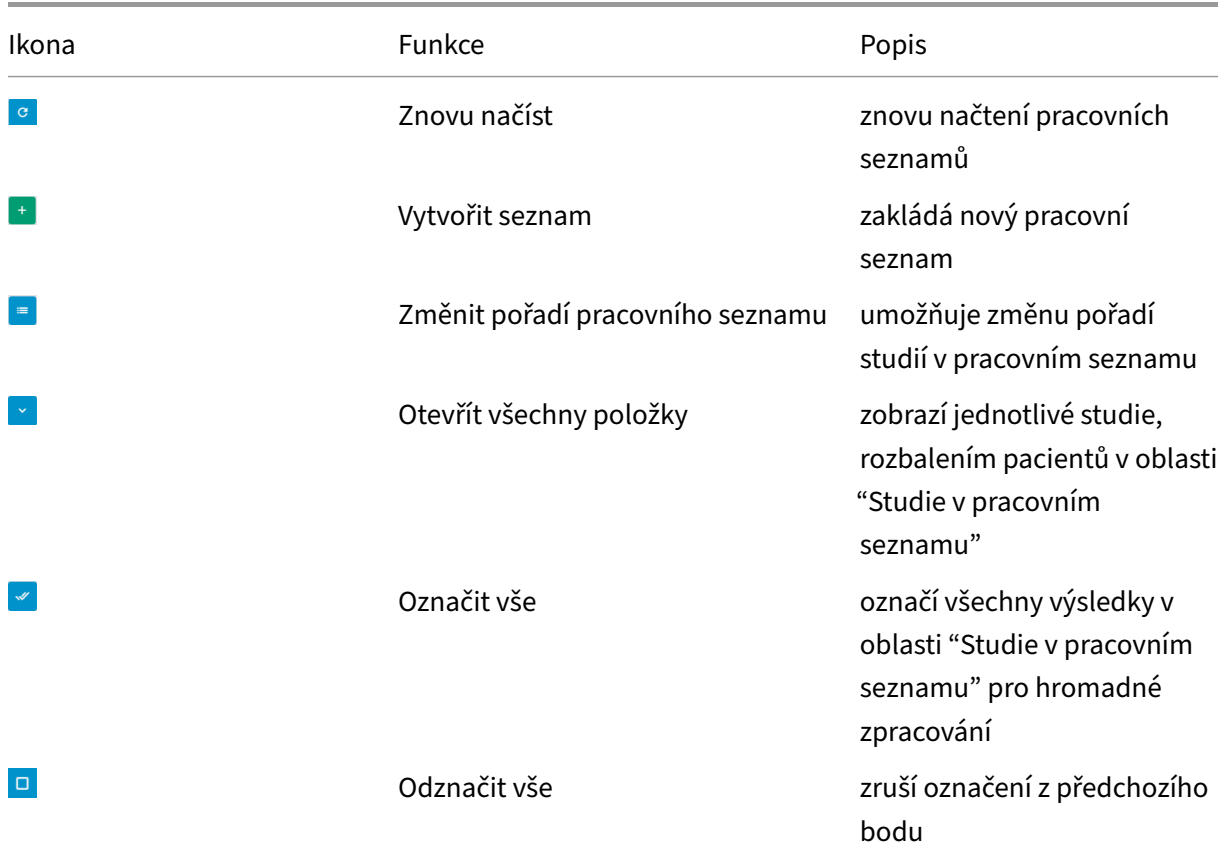

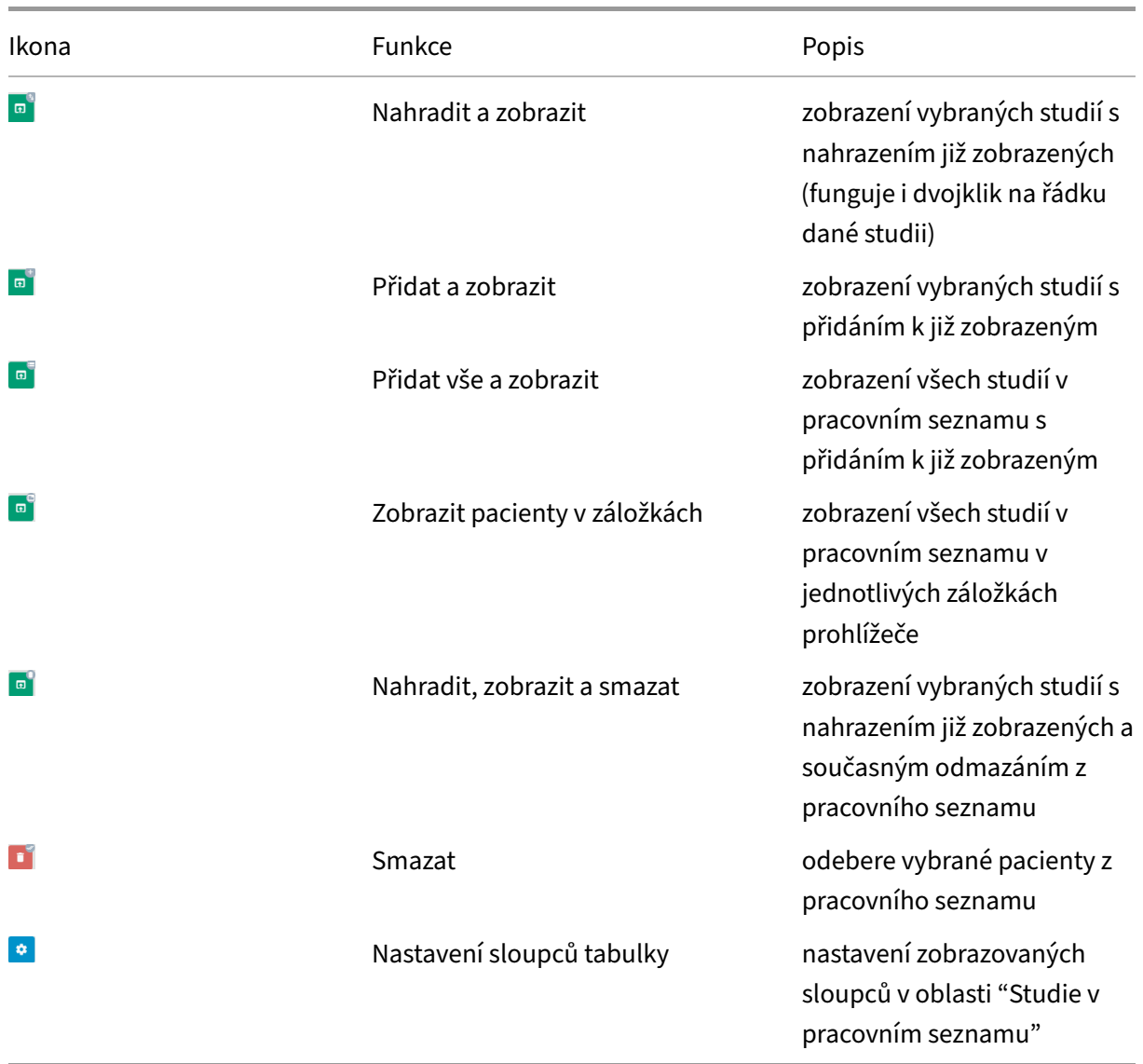

# **4.2 Správa pracovních seznamů**

Správa pracovních seznamů se nachází v levém panelu, záložky "Pracovní seznamy". V této oblasti jsou zobrazeny již vytvořené pracovní seznamy a DPGW umožňuje s nimi pracovat.

Pro usnadnění práce, lze pracovní seznamy filtrovat, dle jejich názvu pomocí textového pole "Filtrovat podle názvu seznamu":

 $\pm$  Filtrovat podle názvu seznamu

**Obrázek 89:** img

Pracovní seznamy, lze seřadit dle abecedního pořádku kliknutím na řádek "Název seznamu" sestupně Název<br>seznamu · , či vzestupně seznamu · ,

Po vytvoření pracovních seznamů funkcí "Vytvořit seznam" se v této oblasti jména těchto seznamů zobrazí ve sloupci "Název seznamu". Sloupec "Akce" M<sup>akce</sup> umožňuje se seznamy pracovat a obsahuje tyto funkce:

#### **4.2.1 Sdílet**

#### **Obrázek 90:** img

Tato funkce umožňuje uživateli sdílet jednotlivé pracovní seznamy s ostatními uživateli, či skupinami uživatelů zavedenými v systému DPGW.

 $\prec$ 

Vyvoláním funkce "Sdílet" otevřete tabulku "Správa sdílení pro pracovní seznam":

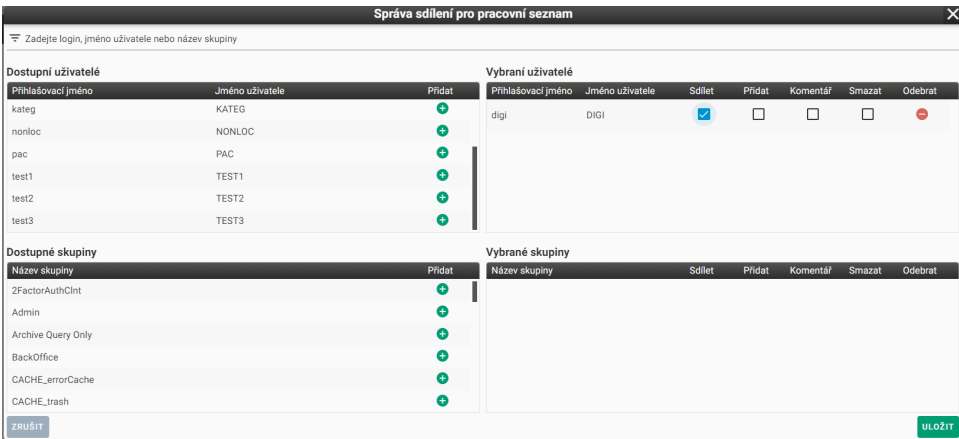

#### **Obrázek 91:** img

V záhlaví tabulky, lze pomocí textového pole  $\frac{1}{2}$  Zadejte login, jméno uživatele nebo název skupiny filtrovat dostupné uživatele a skupiny uživatelů. Výsledek vyhledávání se aplikuje na obě oblasti současně.

Pro sdílení s konkrétním, dostupným uživatelem, či skupinou je nutné uživatele/skupinu přesunout do oblasti vybraných, akcí "Přidat" . Po úspěšném přidání se zobrazí v oblasti "Vybraní uživatelé/Vybrané skupiny".

Sdíleným uživatelům/skupinám, lze určit pravomoce pro práci se sdílenými pracovními seznamy, pomocí zaškrtávacích polí  $\square / \square$  ve sloupcích oblasti "Vybraní uživatelé/Vybrané skupiny" a obsahuje tyto funkce:

- Sdílet umožňuje vybranému uživateli/skupině zobrazit vytvořený pracovní seznam
- Přidat umožňuje vybranému uživateli/skupině přidávat studie do vytvořeného pracovního seznamu
- Komentář umožňuje vybranému uživateli/skupině přidávat komentáře se studiím ve vytvořeném pracovním seznamu
- Smazat umožňuje vybranému uživateli/skupině smazat studie do vytvořeného pracovního seznamu
- Odebrat - Odebere uživatele/skupinu z oblasti "Vybraní uživatelé/Vybrané skupiny"

Po dokončení práce v tabulce "Správa sdílení pro pracovní seznam", ji lze "ZRUŠIT" - stornuje provedenou akci, či "ULOŽIT" - uloží provedenou akci.

V případě, že byli uživatelům/skupinám úspěšně nasdíleny pracovní seznamy, systém na toto upozorní lištou ve spodní části obrazovky:

Nasdílení uživatelé v pracovním seznamu byly úspěšně aktuali:

#### **Obrázek 92:** img

#### **4.2.2 Upravit**

#### **Obrázek 93:** img

Funkce "Upravit" umožňuje pozměnit název vytvořeného pracovního seznamu. Zvolením akce "Upravit" vyvoláte tabulku "Pracovní seznam":

∕

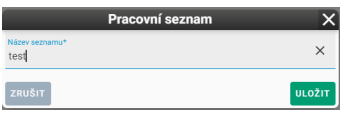

#### **Obrázek 94:** img

Tabulka obsahuje textové pole pro úpravu názvu pracovního seznamu a tlačítka "ZRUŠIT" - stornuje provedenou akci, či "ULOŽIT" - uloží provedenou akci.

î

#### **4.2.3 Odebrat**

#### **Obrázek 95:** img

Funkce "Odebrat" umožňuje smazat vytvořený pracovní seznam. Zvolením akce "Odebrat" vyvoláte tabulku "Otázka":

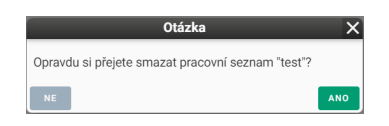

#### **Obrázek 96:** img

Tabulka obsahuje tlačítka: "NE" - stornuje prováděnou akci, či "ANO" - smaže zvolený pracovní seznam.

# **4.3 Studie v pracovním seznamu**

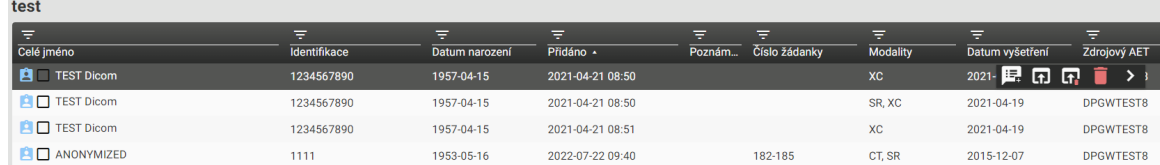

#### **Obrázek 97:** img

Oblast "Studie v pracovním seznamu" obsahuje jednotlivé studie vytvořeného pracovního seznamu. Pro zobrazení studií je nutné zvolit konkrétní pracovní seznam v levém panelu "Správa pracovních seznamů". V záhlaví této oblasti se zobrazí název pracovního seznamu (v tomto případě TEST) a je možno s ním dále pracovat.

#### **4.3.1 Nastavení sloupců tabulky**

Výsledky jsou tříděny dle sloupců hodnot, které lze nastavit funkcí "Nastavení sloupců tabulky" • . Po vyvolání tabulky je možné pomocí zaškrtávacích polí určit zobrazení jednotlivých sloupců, tlačítko "Uložit" následně ukládá požadované sloupce.

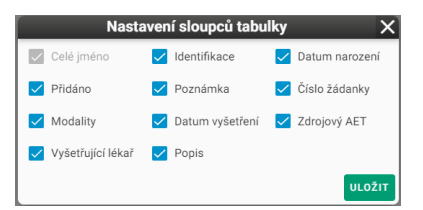

#### **Obrázek 98:** img

Po zvolení konkrétního pracovního seznamu, lze tyto výsledky seřadit sestupně/vzestupně  $\blacksquare/\blacksquare$  po kliknutí na hodnotu požadovaného sloupce.

<del>-</del><br>elé iméno →

**Obrázek 99:** img

Pro upřesnění vyhledaných parametrů, lze využít textových polí u jednotlivých hodnot sloupců:

**Obrázek 100:** img

#### **4.3.2 Změnit pořadí pracovního seznamu**

Funkce "Změnit pořadí pracovního seznamu"  $\equiv$  umístěné v "Nástrojová lišta pracovních seznamů", umožňuje měnit pořadí pacientů přidaných v konkrétním pracovním seznamu, v oblasti "Studie v pracovním seznamu". Zvolením akce vyvoláte tabulku "Změnit pořadí pracovního seznamu"

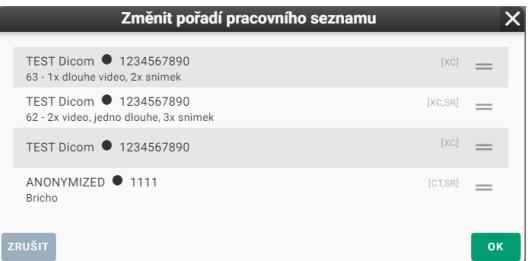

#### **Obrázek 101:** img

Změna pořadí zvoleného pacienta je následně provedena stylem drag&drop, tedy přetáhnutím do zvolené pozice.

Tlačítko "ZRUŠIT" - stornuje provedenou akci, tlačítko "OK" - uloží pořadí pacientů pracovního seznamu.

Tato funkce je aktivní v případě přidání více pacientů do pracovního seznamu.

#### **4.3.3 Akce plovoucího panelu**

#### **屈雨雨 | >**

#### **Obrázek 102:** img

V oblasti "Studie v pracovním seznamu", lze u jednotlivých pacientů vyvolat menu akcí plovoucího panelu, pomocí šipky pro vyvolání s a následně skrytí > menu.

Upozornění: Akce plovoucího panelu se rozšíří v případě přidání poznámky.

Jednotlivé funkce plovoucího panelu jsou vyjmenovány v této tabulce:

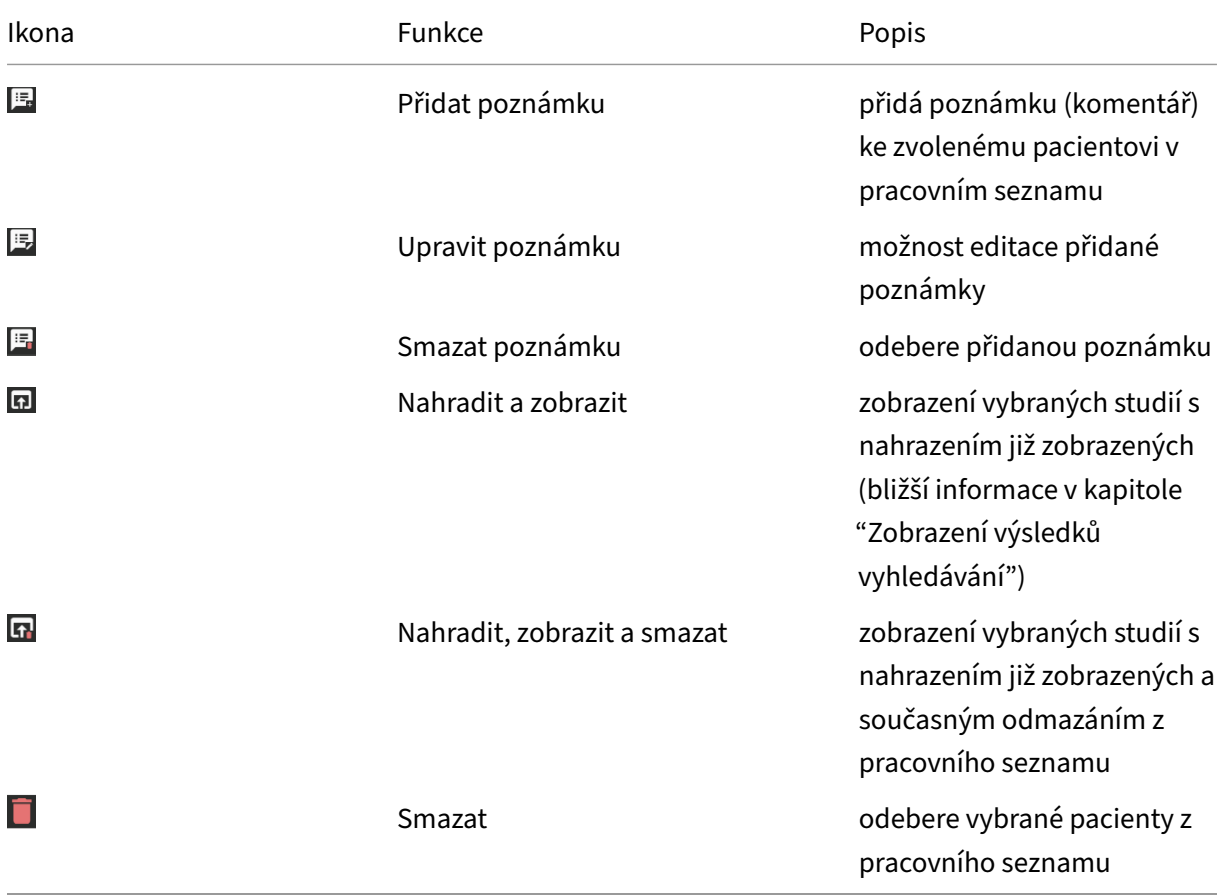

# **4.3.4 Akce poznámka**

DPGW umožňuje k jednotlivým pacientům v konkrétním pracovním seznamu přidávat a pracovat s poznámkami a to v rozmezí přidat, upravit a smazat:

• Přidat poznámku

Zvolením funkce vyvoláte tabulku "Poznámka ke studii":

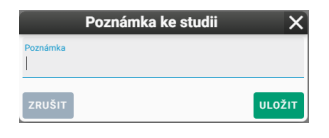

**Obrázek 103:** img

Tabulka obsahuje textové pole pro vložení komentáře a tlačítka "ZRUŠIT" - stornuje provedenou akci, či "ULOŽIT" - uloží provedenou akci.

V případě, že byla poznámka úspěšně vložena, systém na toto upozorní lištou ve spodní části obrazovky:

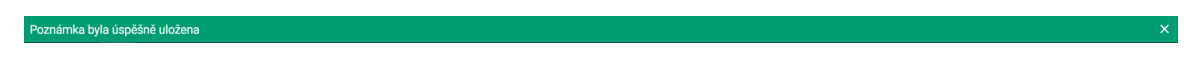

**Obrázek 104:** img

• Upravit poznámku<sup>1</sup>

Zvolením funkce vyvoláte tabulku "Poznámka ke studii" s již vyplněným testem poznámky k úpravě:

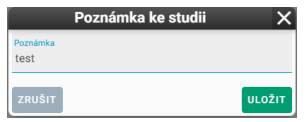

**Obrázek 105:** img

Tabulka obsahuje textové pole pro úpravu komentáře a tlačítka "ZRUŠIT" - stornuje provedenou akci, či "ULOŽIT" - uloží provedenou akci.

• Smazat poznámku

Zvolením funkce vyvoláte tabulku "Otázka":

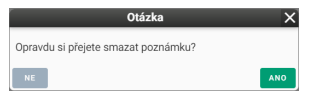

#### **Obrázek 106:** img

Tabulka obsahuje tlačítka "NE" - stornuje prováděnou akci, či "ANO" - smaže poznámku.

V případě, že byla poznámka úspěšně odstraněna, systém na toto upozorní lištou ve spodní části obrazovky:

Poznámka byla úspěšně uložena

**Obrázek 107:** img

# **5 Import DICOM dat**

Záložka Import DICOM MAPORT DIGOM UMPOŘÍMIJE uživateli vkládat DICOM soubory na logické jednotky systému. Importovat lze složky a soubory typu .dcm, či .zip, nacházející se v lokálním úložišti, nebo na vyměnitelných médiích (flashdisk, CD/DVD).

Upozornění: Při importu dat z vyměnitelných médií dbejte bezpečnostních pokynů Vašeho IT administrátora.

# **5.1 Výběr destinace**

Výběr destinace pro vložení dat, se nachází v záhlaví složky "Import DICOM" a obsahuje tyto logické jednotky systému:

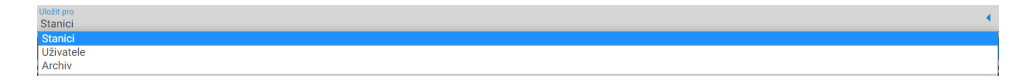

**Obrázek 108:** img

- Uživatel importuje data na aktuálně přihlášeného uživatele, do složky "Uživatel"
- Stanice importuje data na aktuálně využívanou stanici (PC), do složky "Stanice", data budou moci využít všichni uživatelé využívající tuto stanici
- Archiv importuje data přímo do PACS archivu DPGW

# **5.2 Vložení dat**

Importovat lze pouze složky a soubory typu .dcm, či .zip a to z lokálního úložiště, nebo vyměnitelných médií vložených do pracovní stanice. Pro vložení dat využijte jednu z nabízených možností:

**VYBRAT SOUBORY** 

#### **5.2.1 Vybrat soubory**

**Obrázek 109:** img

Zvolením akce "Vybrat soubory" vyvoláte tabulku s lokálními soubory:

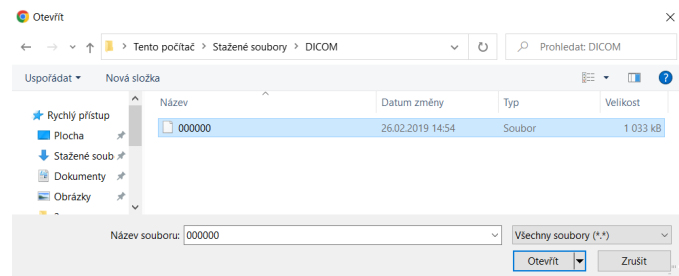

#### **Obrázek 110:** img

V této tabulce vyberte soubor, který chcete importovat. Pro označení více souborů využijte v této tabulce klávesové zkratky ctrl, nebo shift s levým tlačítkem myši, či šipkami na klávesnici. Importovat lze pouze soubory typu .dcm a .zip.

Po zvolení požadovaných souborů je vložte akcí "Otevřít", nebo pro stornování akce využijte "Zrušit".

Vkládat soubory lze také kliknutím, nebo stylem drag&drop, tedy přetáhnutím do oblasti "Přetáhněte soubory sem":

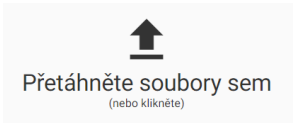

#### **Obrázek 111:** img

Vložené soubory se zobrazí v seznamu a je možné k nim přidávat další výše popsaným způsobem:

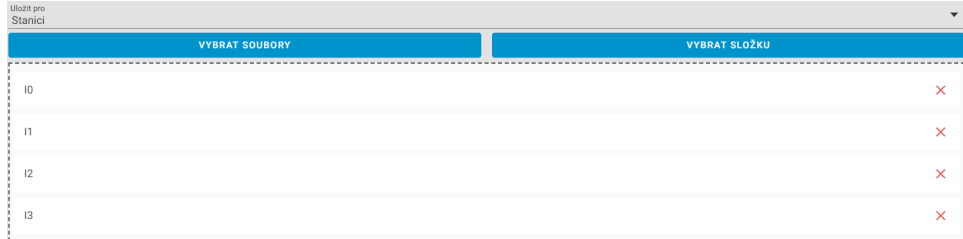

#### **Obrázek 112:** img

Pro odebrání souborů ze seznamu využijte akci křížku napravo od názvu souboru.

Import vložených souborů do zvolené destinace provedete zvolením akce "Importovat"

Dicompass Gateway Uživatelská příručka **Obrázek 113:** img **5.2.2 Vybrat složku** VYBRAT SLOŽKU

#### **Obrázek 114:** img

Zvolením akce "Vybrat složku" vyvoláte tabulku s lokálními složkami:

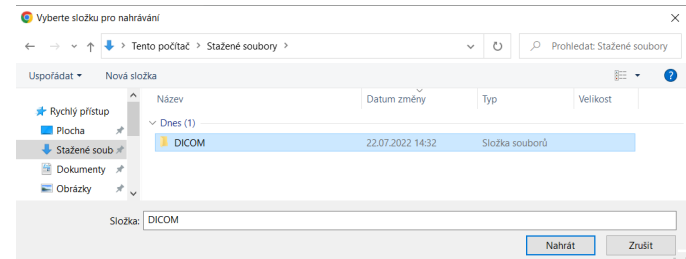

#### **Obrázek 115:** img

V této tabulce vyberte složku, kterou chcete importovat a zvolte akci "Nahrát" pro vložení dat do seznamu k importu. Seznam importu poté bude obsahovat všechny soubory ze zvolené složky:

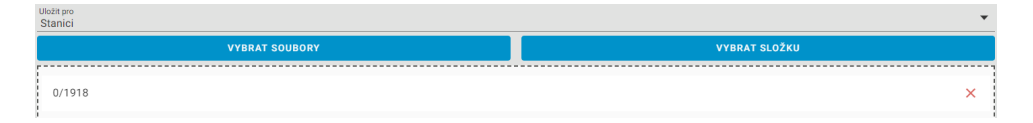

**Obrázek 116:** img

Pro odebrání souborů ze seznamu využijte akci křížku napravo od názvu souboru.

Import vložených souborů do zvolené destinace provedete zvolením akce "Importovat"

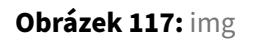

# **5.3 Zobrazení průběhu a výsledků importu**

Po zvolení akce "Importovat" budete informování o stavu průběhu importu.

1. Informace o stavu upload do cache prohlížeče, se zobrazením ukazatele průběhu u jednotlivých souborů v seznamu vložených dat:

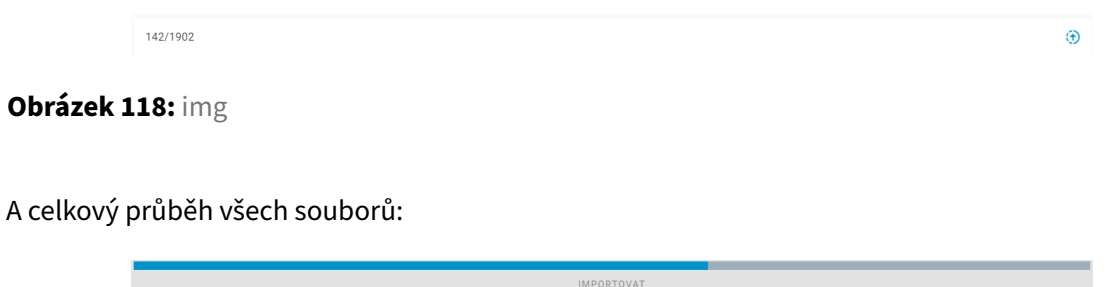

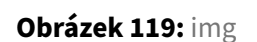

2. Informace o stavu upload do zvolené destinace systému DPGW. Uprostřed obrazovky se zobrazí informace se spuštěním operace importu:

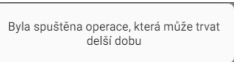

#### **Obrázek 120:** img

Současně v pravém dolním rohu budete informováni o stavu průběhu importu dat:

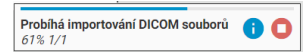

#### **Obrázek 121:** img

Pro zobrazení více informací můžete o stavu importu využít akci ·. Ke zrušení importu využijte akci .

Doba importu dat se liší v závislosti na velikosti importovaných dat.

- 3. Po dokončení importu dat, budete informováni o výsledku tabulkou "Import DICOM souborů byl dokončen". Tyto výsledky se mohou lišit v závislosti na importovaných datech a může nastat jedna z těchto variant:
- Data byla úspěšně importována Tato varianta oznamuje, že import dat proběhl v pořádku:

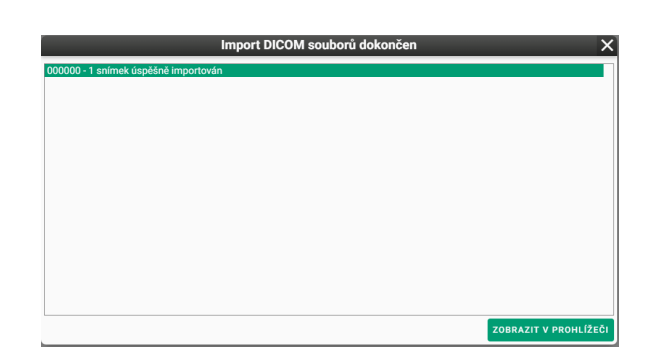

#### **Obrázek 122:** img

• Pouze některá data byla importována - Tato varianta oznamuje, že import dat proběhl pouze u validních souborů, zbytek skončil s chybou:

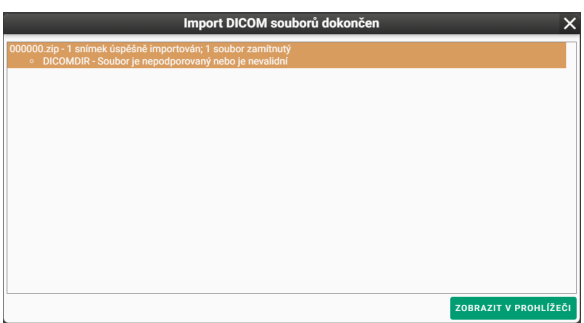

# **Obrázek 123:** img

• Data nebyla importována - Tato varianta oznamuje, že nebylo možné provést import dat a všechna data skončila s chybou:

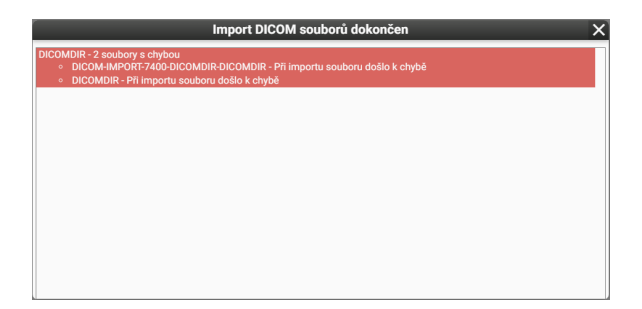

#### **Obrázek 124:** img

Při exportu dat do složky souborů DICOMDIR, vzniká komprimovaná složka .zip, která obsahuje soubor DICOMDIR a podsložku s jednotlivými snímky, tedy soubory typu .dcm. V tomto případě byl importován samostatný soubor DICOMDIR, avšak skončil chybou, z důvodu, že tento soubor je pouze zástupcem

dané studie a neobsahuje data k možnému importu (jednotlivé snímky).

Úspěšně importovaná data lze otevřít přímo z tabulky výsledků importu akcí "Zobrazit v prohlížeči", tato akce je obdobná funkci "Nahradit a zobrazit" popsaná v kapitole "Zobrazení výsledků vyhledávání".

# **6 Digitalizace a převod dat do DICOM formátu**

## **6.1 Záložka digitalizace**

Záložka "Digitalizace" **DIGITALIZACE** obsahuje rozhraní pro digitalizaci a dicomizaci snímků a videa z grabovací karty, nebo lokální složky s podporou kategorizace a načítání Modality Worklistu. Tato záložka obsahuje několik hlavních oblastí pro nahrávání dat:

- 1. Výběr digitalizační stanice
- 2. Zadání pacienta a přidání informací k vyšetření
- 3. Dicomizace/digitalizace dat a jejich úprava
- 4. Pracovní sada záznamů
- 5. Uložení, smazání nahrávaných dat

Tyto oblasti budou rozepsány v následujících odstavcích:

# **6.2 Výběr digitalizační stanice**

V případě, že k systému DPGW je připojeno více digitalizačních stanic, je uživateli umožněno vybrat požadovanou digitalizační stanici.

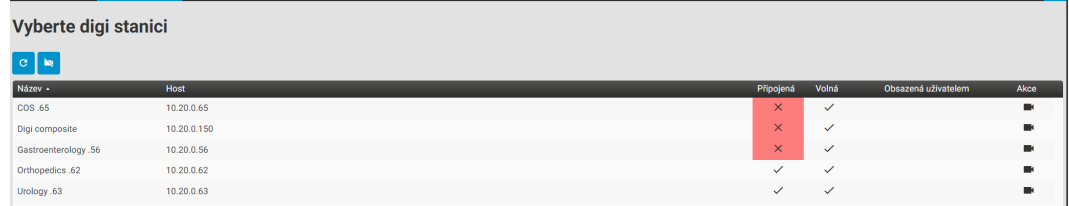

#### **Obrázek 125:** img

Akce "Znovu načíst" <sup>c</sup> aktualizuje seznam nalezených digitalizačních stanic k systému DPGW.

Akce "Pokračovat bez digitalizace" **·** přeskočí výběr konkrétní digitalizační stanice.

Seznam digitalizačních stanic obsahuje:

• Název - název digitalizační stanice

- Host IP adresu, na které se digitalizační stanice nachází
- Připojená informace o stavu dostupnosti digitalizační stanice, informace  $\sim$  značí dostupnost digitalizační stanice, informace  $\mathbb{R}$  značí nedostupnost digitalizační stanice
- Volná informace o stavu využívání digitalizační stanice, informace  $\rightarrow$  značí, že digitalizační stanice není využívána jiným uživatelem, informace **za zabeží, že digitalizační stanice je využívána** jiným uživatelem
- Obsazená uživatelem v případě, že digitalizační stanice je již využívána jiným uživatelem, je zde uvedeno jméno uživatele
- Akce kliknutím na ikonu "Vybrat" · zvolíte požadovanou digitalizační stanici pro práci (tuto akci můžete nahradit dvojklikem myši na zvolený řádek digitalizační stanice)

# **6.3 Zadání pacienta a přidání informací k vyšetření**

Demografická data pacienta, lze zadat manuálně, nebo vybráním ze seznamu worklistu.

Upozornění: Je velice důležité zadávat údaje o pacientovi se 100% přesností! Při špatně zadaném rodném čísle, příjmení, jména jsme schopni omylem duplikovat jednoho pacienta pod různými údaji. Snímky se tudíž nespárují.

#### **6.3.1 Manuální zadání**

Pro ruční zadání demografických dat pacienta zvolte záložku "MANUÁLNÍ" Manuální . Zvolením této záložky bude umožněno vepsání údajů pomocí textových polí:

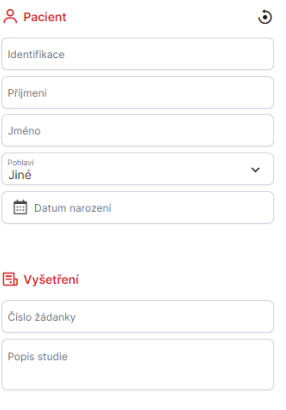

#### **Obrázek 126:** img

- Identifikace umožňuje zadání RČ pacienta toto pole je nutné vyplnit
- Příjmení umožňuje zadání příjmení pacienta toto pole je nutné vyplnit
- Jméno umožňuje zadání jména pacienta
- Pohlaví umožňuje zadání pohlaví pacienta. Pro jeho zvolení slouží rozbalovací menu
- Datum narození umožňuje zadání data narození pacienta, pomocí zadání data ve formátu RRRR-MM-DD. Pro usnadnění vyhledávání toto pole obsahuje funkci kalendáře □, umístěného napravo od pole. Po jeho otevření můžete v tomto kalendáři vyhledávat, nebo zvolit dnešní datum
- Číslo žádanky umožňuje zadání čísla žádanky, na které bylo vyšetření provedeno
- Popis studie umožňuje zadání názvu studie

Při vyplňování jednotlivých polí je možné využít tzv. našeptávání, tzn. že se automaticky doplňuje text při psaní v konkrétním poli.

Pro odmazání textu v jednotlivých polích lze využít funkce smazat » umístěné v poli, napravo od zadaného textu.

Pro automatické doplnění polí manuálního zadání, je možné využít akce v záložce "Archivy", "Akce plovoucího panelu" a u požadovaného pacienta zvolit akci "Vyberte pacienta pro digitalizaci" El, po uložení záznamů digitalizace bude následně k tomuto pacientovi vytvořena nová studie s uloženým záznamem v PACS archivu.

#### **6.3.2 Worklist**

Druhou možností je výběr pacienta z worklistu Workliste . Ten obsahuje pacienty, kteří jsou předem zaevidováni, objednáni nebo pacienty čekající na vyšetření. Na obrázku níže je zobrazení pacientů čekajících na vyšetření z worklistu. V seznamu pak stačí kliknout na daného pacienta.

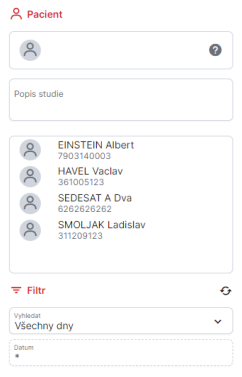

#### **Obrázek 127:** img

Worklist lze filtrovat dle časového období pomocí rolovacího menu v sekci "Vyhledat":

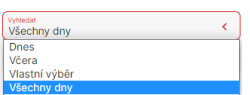

#### **Obrázek 128:** img

V případě zvolení "Vlastní výběr" můžete zadat konkrétní den do pole "Datum", či jej vybrat pomocí ikony kalendáře $\Xi$ .

Seznam pacientů ve worklistu, lze aktualizovat funkcí "Znovu načíst" ...

Zvolte požadovaného pacienta z worklistu, čímž se přesune do pole "Pacient", včetně vyplnění pole "Popis studie":

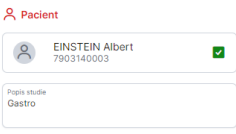

#### **Obrázek 129:** img

Touto akcí bude zvolen pacient pro následnou digitalizaci, či dicomizaci.

Upozornění: Pozorně volte demografická data pacienta ze sekce worklist, pro možné vyvarování se záměny pacienta. V případě, že jste vybrali jiného, než požadovaného pacienta v sekci worklist, lze kliknutím na jiného pacienta z worklist provést změnu. V případě, že jste zvolili pacienta z worklist a je nutné zadat pacienta manuálně, překlikněte záložku na "Manuální" a zadejte pacientské údaje, údaje budou aplikovány dle aktivní záložky.

# **6.4 Dicomizace/digitalizace dat a jejich úprava**

Tato oblast umožňuje import nonDICOM dat a jejich úpravu, s následnou konverzí do DICOM formátu. Možnosti jednotlivých kategorií budou rozepsány níže.

Upozornění: Jednotlivé kategorie dicomizace/digitalizace se mohou lišit v závislosti na vybrané digitalizační stanici, přeskočení výběru digitalizačních stanic, či přidělených rolí uživatelů a využívané licenci.

#### **6.4.1 Dicomizace**

Kategorie "DICOMIZACE" do Dicomiase slouží pro převod nonDICOM dat do DICOM formátu a následného uložení do systému DPGW.

Dicomizovat lze pouze soubory a složky se soubory typu .jfif, .pjpeg, .jpeg, .pjp, .jpg, .m4v, .mp4, .pdf a to z lokálního úložiště, nebo vyměnitelných médií vložených do pracovní stanice. Pro vložení dat využijte jednu z nabízených možností:

**Th** Vybrat soubory

#### **Obrázek 130:** img

**6.4.1.1 Vybrat soubory** Zvolením akce "Vybrat soubory" vyvoláte tabulku s lokálními soubory:

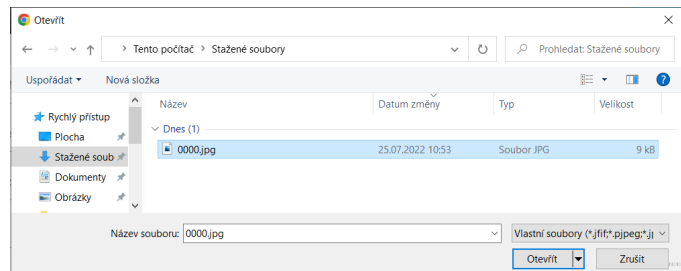

#### **Obrázek 131:** img

V této tabulce vyberte soubor, který chcete importovat. Pro označení více souborů využijte v této tabulce klávesové zkratky ctrl, nebo shift s levým tlačítkem myši, či šipkami na klávesnici. Dicomizovat lze pouze soubory typu .jfif, .pjpeg, .jpeg, .pjp, .jpg, .m4v, .mp4, .pdf.

Po zvolení požadovaných souborů je vložte akcí "Otevřít", nebo pro stornování akce využijte "Zrušit".

Vkládat soubory lze také kliknutím, nebo stylem drag&drop, tedy přetáhnutím do oblasti "Přetáhněte soubory sem":

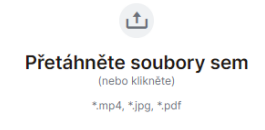

**Obrázek 132:** img

Vložené soubory se zobrazí v seznamu a je možné k nim přidávat další výše popsaným způsobem:

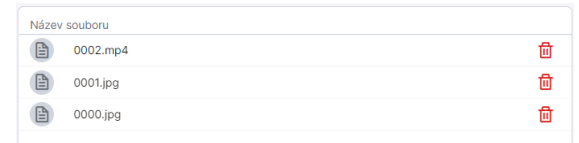

### **Obrázek 133:** img

Pro odebrání souborů ze seznamu využijte akci "koše" napravo od názvu souboru.

Import vložených souborů do "Pracovní sada" provedete zvolením akce "Importovat" napravo pod seznamem vybraných souborů.

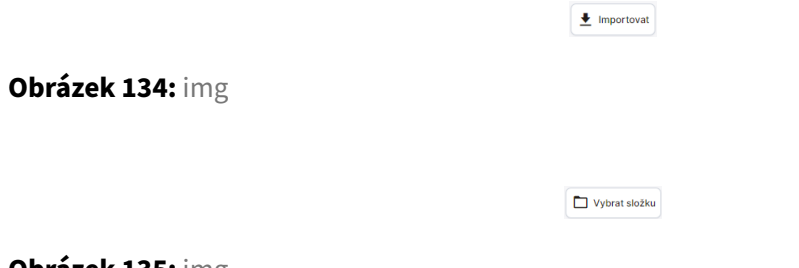

# **Obrázek 135:** img

**6.4.1.2 Vybrat složku** Zvolením akce "Vybrat složku" vyvoláte tabulku s lokálními složkami:

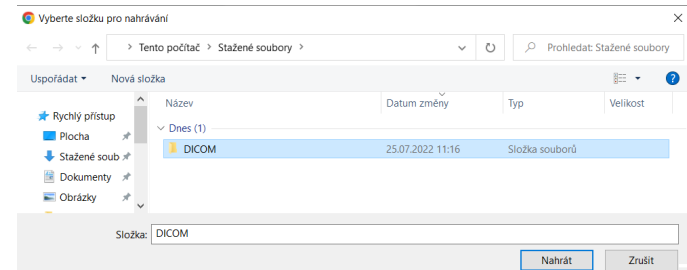

#### **Obrázek 136:** img

V této tabulce vyberte složku, kterou chcete dicomizovat a zvolte akci "Nahrát" pro vložení dat do seznamu k dicomizaci. Kategorie "Dicomizace" poté bude obsahovat všechny soubory ze zvolené složky:

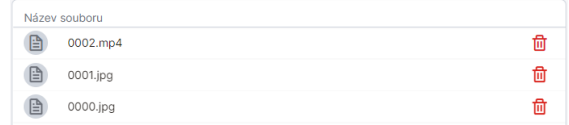

#### **Obrázek 137:** img

Dicompass Gateway Uživatelská příručka

Pro odebrání souborů ze seznamu využijte akci křížku napravo od názvu souboru.

Import vložených souborů do "Pracovní sada" provedete zvolením akce "Importovat"

 $\begin{array}{c}\n\hline\n\end{array}$  Importovat

#### **Obrázek 138:** img

V případě, že zvolíte soubory nepodporovaného typu, budete na toto upozorněni vyskakovacím oknem webového prohlížeče a soubory nebudou přidány do seznamu k dicomizaci:

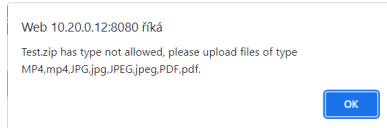

**Obrázek 139:** img

**6.4.1.3 Zobrazení průběhu a výsledků dicomizace** Po zvolení akce "Importovat" budete informování o stavu průběhu nahrání dat do "Pracovní sada záznamů".

1. Informace o stavu průběhu nahrání dat do "Pracovní sada záznamů", se zobrazením ukazatele průběhu u jednotlivých souborů v seznamu vložených dat a celkový průběh všech souborů:

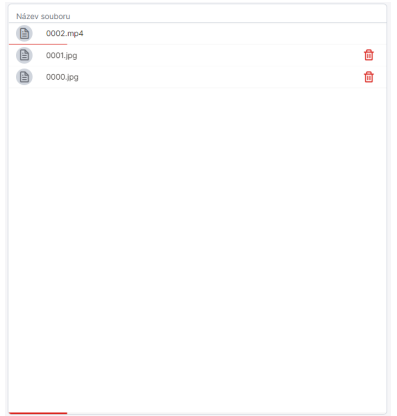

**Obrázek 140:** img

Doba importu dat se liší v závislosti na velikosti nahrávaných souborů.

2. Po dokončení importu dat, budete informováni o výsledku tabulkou "Výsledek nahrání souborů":

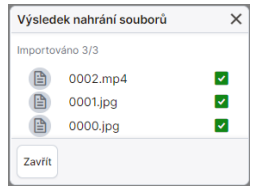

#### **Obrázek 141:** img

Zástupci nahraných souborů se poté objeví v liště "Pracovní sada záznamů".

#### **6.4.2 Digitalizace**

Digitalizace slouží pro převod analogových dat z vyšetřovacích modalit (např. endoskop) do DICOM formátu a následné uložení do systému DPGW.

Upozornění: Náhled videa nesmí být použit k diagnostickým účelů,, může u něj docházet ke zpoždění.

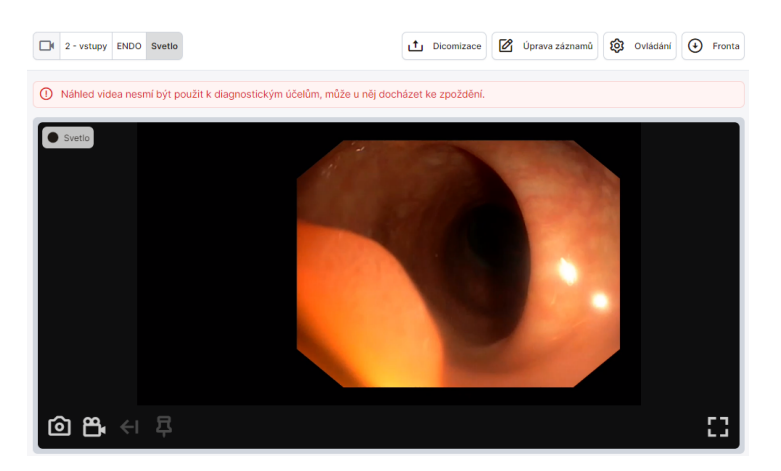

#### **Obrázek 142:** img

V případě, že digitalizační stanice obsahuje více výstupů, je umožněno zobrazit více vstupů (náhledů):
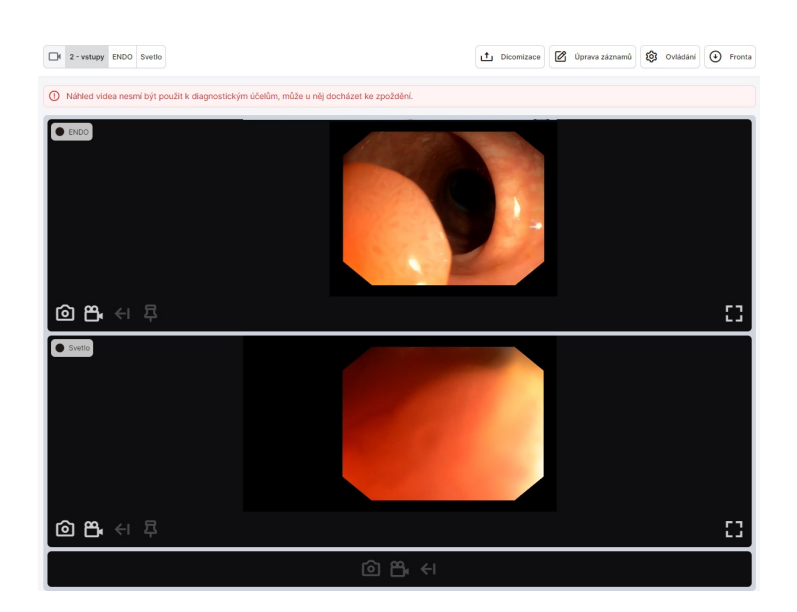

# **Obrázek 143:** img

Pro zachycení jednoho snímku ze vstupu digitalizační stanice zvolte akci "Pořídit snímek" **.** Snímek bude zachycen v "Pracovní sada".

Pro zachycení videa ze vstupu digitalizační stanice zvolte akci "Spustit nahrávání videa"  $\Box$ . Nahrávání videa bude označeno ikonou, názvem nahrávané modality a časem nahrávaného videa **v** levém horním rohu náhledu. Po spuštění nahrávání videa je umožněno uživateli přidávat značky  $\blacksquare$  do videa k označení důležitých částí (viz více v odstavci "Úprava videa"). Pro ověření přidání značky do videa dojde ke změně barvy akce přidání značky **»**. Pro ukončení nahrávání videa zvolte akci "Ukončit nahrávání videa"  $\mathbf{B}$ . Video bude zachyceno v "Pracovní sada".

Akce "Zvětšit náhled videa" **II** umožňuje rozšířit okno s náhledem na vstup z digitalizační stanice.

Ikona "Zpětný záznam" < umožňuje v nahrávaném videu uživateli vrátit se o daný časový úsek zpět, pomocí vyvolané tabulky:

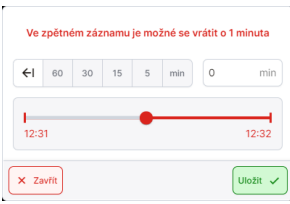

#### **Obrázek 144:** img

Při aktivním zpětném záznamu, bude tato informace uvedena u ikony spuštěného nahrávání videa:  $\begin{array}{|c|c|c|}\hline \multicolumn{1}{c|}{\text{Svetlo 0:06:06}} & \multicolumn{1}{c|}{\text{41min}}\\ \hline \multicolumn{1}{c|}{\text{Svetlo 0:06:06}} & \multicolumn{1}{c|}{\text{41min}}\\ \hline \multicolumn{1}{c|}{\text{54min}} & \multicolumn{1}{c|}{\text{64min}}\\ \hline \multicolumn{1}{c|}{\text{54min}} & \multicolumn{1}{c|}{\text{54min}}\\ \hline \multicolumn{1}{c|}{\text{54min}} & \multicolumn{1}{c|}{\text{54$ 

Upozornění:Doba zpětného záznamu se může lišit v závislosti na konfiguraci produktu DPGW.

Ovládání digitalizace podporuje ovládání přímo z kamerové hlavy přístroje, či skrze pedálové ovládání, dotykový monitor nebo tablet.

### **6.4.3 Úprava záznamů**

Kategorie "Úprava záznamů" <sup>[*Ø Uprava záznam*a] umožňuje uživateli upravovat nahrané data, po výběru konkrét-</sup> ního záznamu z "Pracovní sada záznamů". Možnosti úpravy dat se liší v závislosti na typu upravovaného záznamu a to snímek, video, či pdf:

**6.4.3.1 Úprava snímku** Zvolením záznamu snímku z "Pracovní sada" vyvoláte v kategorii "Úprava záznamů" náhled na zvolený snímek s níže uvedenými funkcemi:

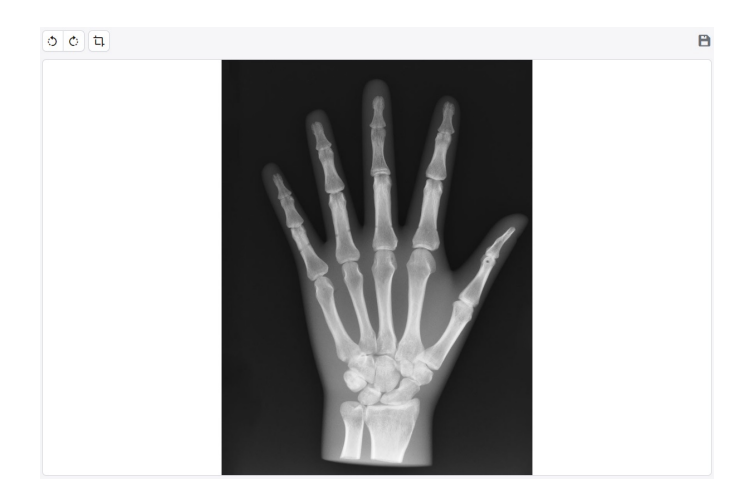

#### **Obrázek 145:** img

• Nástroj pro výřez $\overline{u}$  - tento nástroj slouží k výřezu určité oblasti ve snímku:

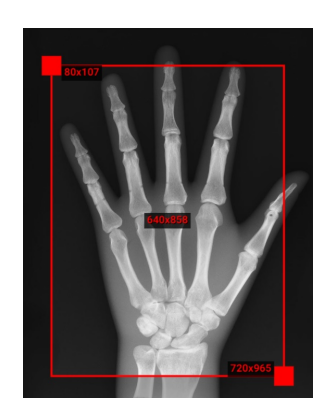

# **Obrázek 146:** img

Velikost výřezu lze měnit pomocí přetažení červených čtverečků, umístěných v levém horním a pravém dolním rohu výřezu. Při najetí myší do pole výřezu jsou u těchto čtverečků číselné hodnoty jejich umístění v pixelech, vůči ořezávanému snímku. Číselná hodnota uprostřed vyřezávaného pole značí velikost rozlišení snímku po jeho ořezání. Kliknutím do upravovaného snímku výřezem, vyvoláte tabulku "Oblast výřezu" pro možné manuální zadání hodnot požadovaného výřezu:

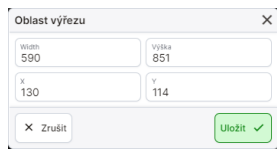

#### **Obrázek 147:** img

- Otočit o 90°  $\circ$   $\circ$  snímek bude otočen o 90° ve směru, či proti směru hodinových ručiček, dle zvoleného směru otáčení
- Stáhnout  $\frac{1}{2}$  **originál Upraveny** snímek bude stažen do lokálního úložiště PC, v případě že zvolíte "Originál" bude stažen snímek bez provedených úprav, v případě že zvolíte "Upravený", bude stažen snímek i s touto úpravou, ve formátu .jpg
- $\cdot$  Uložit změny  $\blacksquare$  jedná se o informativní ikonu značící uložení stavu provedené úpravy

**6.4.3.2 Úprava videa** Zvolením záznamu videa z "Pracovní sada záznamů" vyvoláte v kategorii "Úprava záznamů" video prohlížeč s níže uvedenými funkcemi:

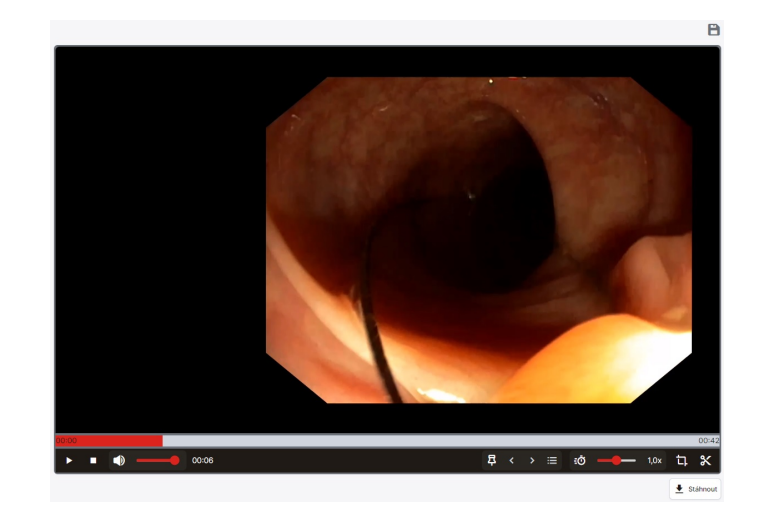

#### **Obrázek 148:** img

• Časová osa - lišta, červené barvy značí umístění ve zvoleném videu. Kliknutím nebo přetažením doprava/doleva posouváte video v časové ose. Přetažením nahoru/dolů můžete měnit rychlost posunu v časové ose:

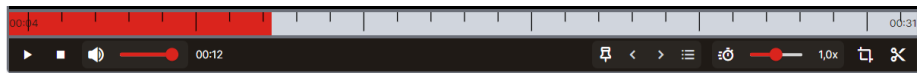

#### **Obrázek 149:** img

- Přehrát  $\blacksquare$  funkce přehrát slouží pro spuštění videa. Začátek přehrávání videa, lze měnit pomocí časové osy.
- Zastavit  $\Box$  funkce pro zastavení přehrávání videa
- Hlasitost - funkce pro nastavení hlasitosti přehrávaného videa. Hlasitost můžete měnit přetažením osy
- $\cdot$  Časový údaj např.  $\frac{1}{2}$   $\frac{1}{2}$  značí momentální pozici na časové ose
- Přidat značku **+** funkce pro přidání značky do vybrané části na časové ose. Zvolením této akce přidáte přidáte na časovou osu značky, viz obrázek:

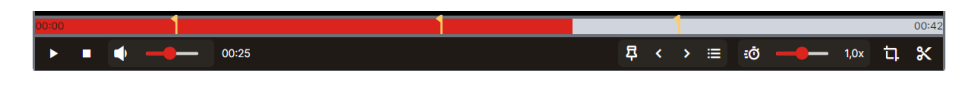

#### **Obrázek 150:** img

Mezi jednotlivými značkami se můžete pohybovat šipkami doleva/doprava ...

Pro smazání vybrané značky, tuto označte na časové ose. Původní ikona "Přidat značku" se změní na "Odebrat značku" <sup>1</sup>. Zvolením akce značku odeberete.

Ikona "Značky" **E** umožňuje uživateli správu jednotlivých zavedenýchh značek. Zvolením této ikony vyvoláte tabulku "Značky", ve které je možné manuálně upravovat jednotlivé časy značek a přidat jejich popis:

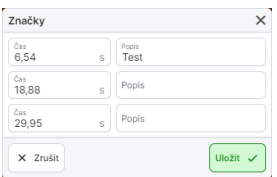

# **Obrázek 151:** img

Najetím myši na značku, u které je uveden popis, bude tento zobrazen nalevo od ikony vkládání značek First  $\begin{array}{ccc} \mathbf{E} & \mathbf{C} & \rightarrow & \mathbf{E} \end{array}$ 

Po digitalizovaní videa se značkami do PACS archivu, budou tyto značky viditelné po otevření videa v prohlížeči DPGW.

- · Rychlost přehrávání  $\dot{\bullet}$  funkce pro určení rychlosti přehrávání videa. Video lze zpomalit na 0,1x rychlosti přehrávání, či ho zrychlit na 4x rychlosti přehrávání, pomocí osy  $\frac{1}{2}$
- Nástroj pro výřez **EL-viz "Úprava snímku**"
- Nástroj pro střih <sup>x</sup> tento nástroj slouží k sestříhání videa, které bude digitalizováno a následně odesláno do PACS archivu. Zvolením tohoto nástroje vyvoláte lištu pro definování tohoto střihu:

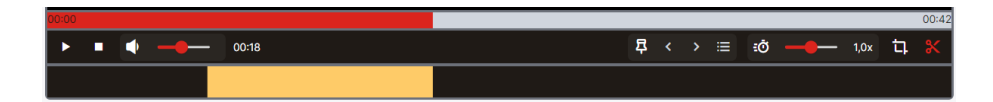

**Obrázek 152:** img

Spodní lišta, značí umístění střihu videa. Pro označení začátku střihu videa klikněte do požadované části lišty. Začátek a konec videa poté určíte přesouváním čtverečků do požadované oblasti. Označenou část videa, lze přesouvat potažením za žlutou část úseku.

Nástroj pro střih umožňuje přidat více střihů do zvoleného videa. Pro přidaní klikněte mimo již vyznačený střih a určete délku střihu videa:

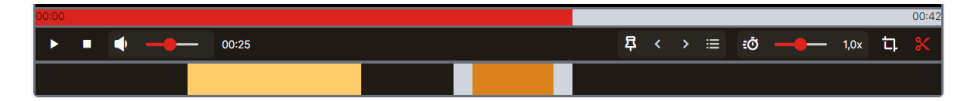

#### **Obrázek 153:** img

- Stáhnout  $\frac{1}{2}$  stáhnout  $\frac{1}{2}$  video bude staženo do lokálního úložiště PC ve formátu .mp4.
- $\cdot$  Uložit změny  $\blacksquare$  jedná se o informativní ikonu značící uložení stavu provedené úpravy

**6.4.3.3 Úprava pdf** Zvolením záznamu PDF z "Pracovní sada záznamů" vyvoláte v kategorii "Úprava záznamů" externí pdf prohlížeč s možností jeho stáhnutí **\* subnout** na pracovní stanici (PC) :

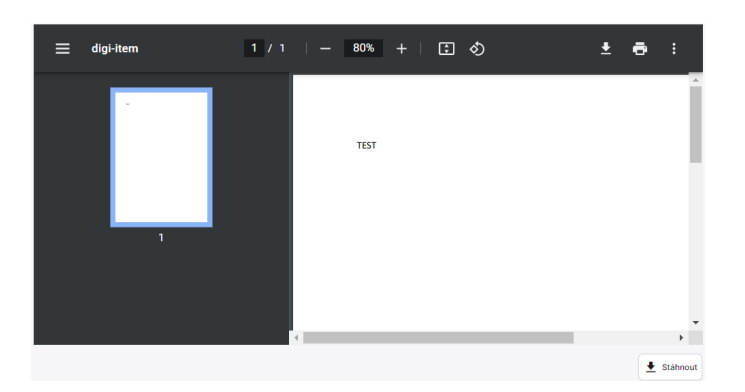

#### **Obrázek 154:** img

# **6.5 Pracovní sada**

Po nahrání dat dicomizací/digitalizací, jsou tyto data přesunuta do oblasti "Pracovní sada" v pravém sloupci:

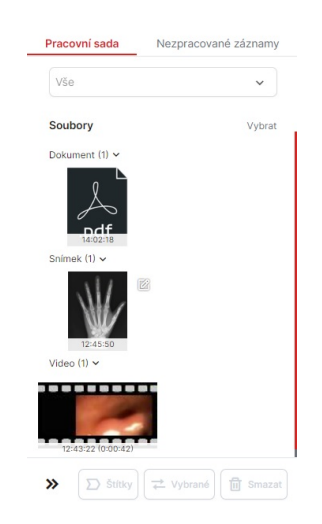

#### **Obrázek 155:** img

Pracovní sada záznamů umožňuje uživateli pracovat s importovanými daty. Při zakliknutí vybraného

záznamu, je tento označen červeným rámečkem a budete přesměrováni na kategorii "Úprava záznamu" popsaného výše.

Ikona tužky napravo od souboru v "Pracovní sadě" značí upravený záznam.

Oblast "Pracovní sada záznamů" umožňuje provádět tyto akce:

• Vybrat Vybrat - umožňuje vybrat jednotlivé soubory ke zpracování v oblasti "Pracovní sada záznamů":

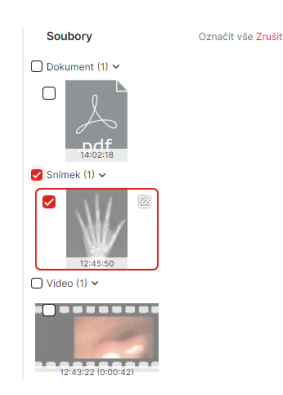

#### **Obrázek 156:** img

Akce "Vybrat" se změní na "Označit vše" k označení všech souborů, či "Zrušit" pro zrušení výběru souborů.

V případě zvolení akce "Vybrat" a označení zvoleného souboru budou k dispozici následující akce:

- Smazat  $\left[\begin{array}{cc} \blacksquare \end{array}\right]$  odebere vybrané záznamy
- Štítky  $\boxed{\text{D}_{\text{sharp}}}$  tato akce umožňuje uživateli přiřadit předem definované štítky k záznamu pomocí vyvolané tabulky:
- 1. Tabulka pro vyhledání štítku vyhledání štítku proveďte vepsáním textu do pole "Filtrovat podle názvu štítku", kliknutím na vyhledaný štítek v poli "Výběr štítku" jej přesuňte do pole "Vybrané štítky" a následně zvolte uložit:

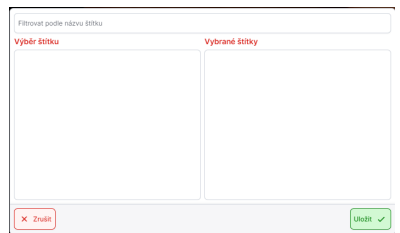

#### **Obrázek 157:** img

2. Tabulka pro výběr štítku - Nejprve zvolte skupinu štítků, kterou požadujete z rolovacího menu "Skupina", následně zvolte požadovaný štítek kliknutím do zaškrtávacího pole. V případě, že máte zvoleny všechny požadované štítky proveďte akci uložit:

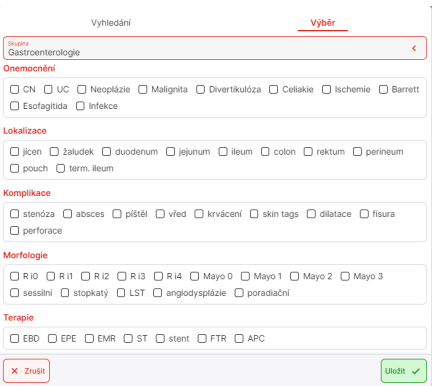

#### **Obrázek 158:** img

Upozornění: Štítky se mohou lišit v závislosti na konfiguraci prohlížeče. V případě, že nenaleznete požadovaný štítek, obraťte se na svého správce tohoto produktu.

Po zvolení štítku a jeho uložení ke konkrétnímu záznamu, bude tento záznam opatřen značkou štítku:

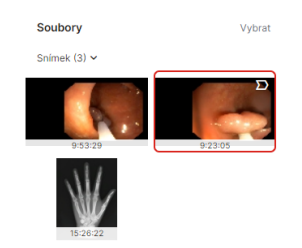

# **Obrázek 159:** img

• Vybrané  $\frac{1}{n}$  vybrané  $\frac{1}{n}$  - tato akce přesune zvolené záznamy z "Pracovní sady" do záložky "Nezpracované soubory". Takto přesunuté záznamy nebudou následně uloženy do PACS archivu a bude umožněno s těmito soubory v budoucnu pracovat.

# **6.5.1 Nezpracované záznamy**

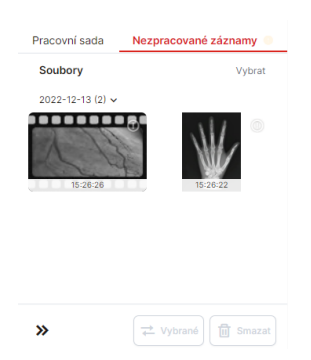

# **Obrázek 160:** img

"Nezpracované záznamy" jsou takové záznamy, které byly přesunuty z "Pracovní sady" pomocí akce "Vybrané"  $\stackrel{\Rightarrow}{\leftarrow}$  ">" ">"\*""", či byly přesunuty automaticky, dle konfigurovatelného časového limitu administrátorem produktu DPGW.

Po označení zvolených záznamů, lze tyto záznamy přesunout do "Pracovní sady", či je smazat. Po přesunutí těchto záznamů do "Pracovní sady", je lze přiřadit k požadovanému pacientovi a následně uložit do PACS.

# **6.6 Uložení, smazání nahrávaných dat**

Poslední krok pro uložení/smazání získaných záznamů do PACS archivu se nachází v oblasti "Uložení, smazání nahrávaných dat", v levé dolní části obrazovky.

V této oblasti jsou umístěny dokončovací akce pro získané záznamy:

• Uložit soubory pacienta  $\Box$  unaix  $\Box$  akce pro uložení získaných záznamů do PACS archivu. Zvolením této akce vyvoláte informativní tabulku "Výsledek uložení záznamů":

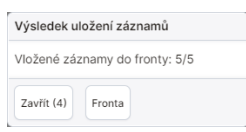

#### **Obrázek 161:** img

Zvolením akce "Fronta" vyvoláte podrobnosti o importu ukládaných dat. V případě, že byla všechna data uložena správně, budete o tomto informováni zelenou fajfkou napravo od názvu ukládaného záznamu:

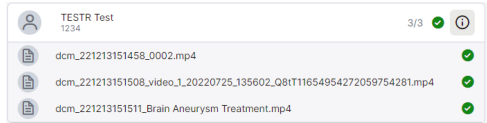

#### **Obrázek 162:** img

• Smazat všechny soubory a vybraného pacienta  $\frac{1}{2}$  celkové odstranění získaných záznamů a demografických dat pacienta

DPGW umožňuje uživateli, v případě nutnosti opustit práci ve složce "Digitalizace" s možností se k této práci později vrátit. Vložená data jsou uložena a uživatel může přecházet mezi jednotlivými záložkami, či spustit prohlížeč. I přesto, že se uživatel odhlásí ze systému jsou vložená data v oblasti "Vybraný pacient" a "Pracovní sada" zachována, popřípadě jsou přesunuty do záložky "Nezpracované záznamy", dle konfigurace a doby od posledního odhlášení.

# **7 Dočasná data**

Záložka "Dočasná data" **DOČASNÁ DATA, Slouží pro správu dočasně** uložených DICOM dat, která nebyla řádně uložena do PACS archivu, či byla označena ke smazání.

Upozornění: Záložka "Dočasná data" je závislá na přidělené roli uživatele. V případě, že do složky nemáte přístup, kontaktujte svého administrátora systému.

MEZIPAMĚŤ

# **7.1 Druhy dočasných dat**

#### **7.1.1 Mezipaměť**

#### **Obrázek 163:** img

- Nepřijatá data Jedná se o data, která nešla uložit do archivu z důvodu nevalidních, nebo nekonzistentních údajů. Data v této oblasti můžete opravit a nechat znovu uložit, případně si data stáhnout ve formátu dicomdir.
- Koš Oblast, kam se přesouvají data smazaná uživatelem z webového rozhraní, tak aby bylo možné je v případě mylného smazání obnovit. Pro zapnutí této funkce je nutné ji nejdříve nakonfigurovat.

### **7.1.2 Externí fronta zpracování**

#### **Obrázek 164:** img

Jedná se o data, která byla zaslána ke zpracování aplikací třetí strany, např. umělé inteligenci, vytváří se tak zde fronta jednotlivých požadavků ke zpracování, kterou je možné spravovat.

**EXTERNÍ FRONTA ZPRACOVÁNÍ** 

#### **7.2 Zobrazení**

Pro usnadnění práce, lze v záložce "Dočasná data" seznamy dat třídit a filtrovat, pomocí textových polí a rozbalovacích lišt, které budou popsány níže:

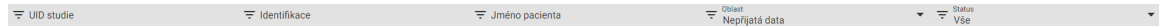

#### **Obrázek 165:** img

- UID studie umožňuje zadání unikátního čísla studie
- Identifikace umožňuje zadání RČ pacienta
- Jméno pacienta umožňuje zadání jména pacienta
- Oblast zobrazení seznamu dat v jednotlivých oblastech

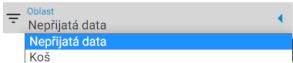

#### **Obrázek 166:** img

• Status - zobrazení seznamu aktivních, či neaktivních dat

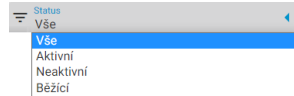

#### **Obrázek 167:** img

Pro aktualizaci seznamu, můžete využít akci "Znovu načíst" <sup>e</sup>.

Datum wēatření Modelity Informace

Vyhledaný seznam dočasných dat se řadí do jednotlivých sloupců, které je možné sortovat zakliknutím na název vybraného sloupce. U tohoto sloupce je pak zobrazen symbol  $\blacksquare/\blacksquare$ .

#### **Obrázek 168:** img

- Jméno pacienta sloupec obsahující jména pacientů
- Identifikace sloupec obsahující RČ pacientů
- Datum vyšetření sloupec obsahuje datum, kdy bylo provedeno vyšetření
- Modality sloupec obsahuje modalitu, kterou bylo provedeno vyšetření
- Informace sloupec obsahuje informaci, proč byla studie zařazena do záložky "Dočasná data"
- Akce sloupec obsahující funkce pro práci s dočasnými daty
	- **-** Upravit **∕** editace dat
	- **–** Exportovat do DICOMDIRu uloží vybraná data do lokální složky pracovní stanice (PC) ve formátu DICOMDIR
	- **–** Odebrat smaže data z dočasného úložiště

#### **7.3 Editace**

Jednotlivá data v seznamu záložky "Dočasná data", lze editovat pomocí funkce "Upravit" , nacházející se v sloupci "Akce". Zvolením této funkce vyvoláte tabulku úpravy dat.

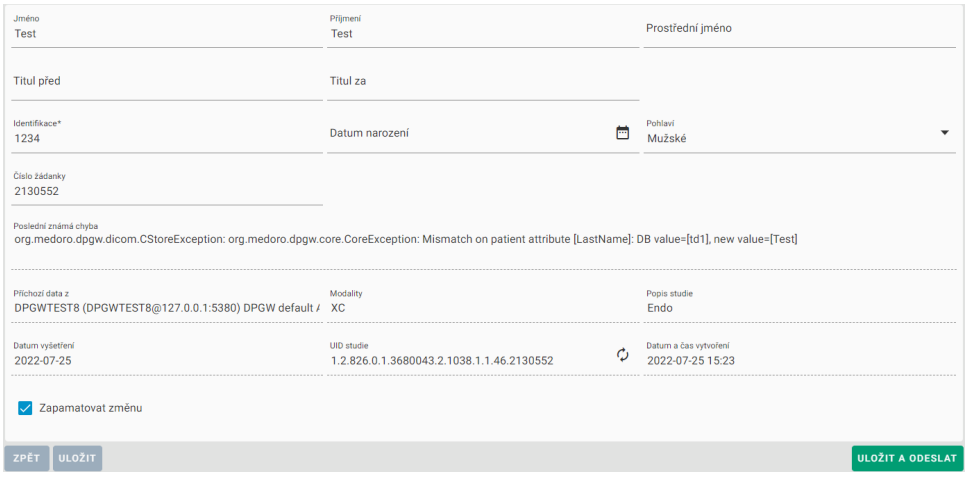

#### **Obrázek 169:** img

Tabulka úpravy dat obsahuje:

- Jméno možnost úpravy jména pacienta
- Příjmení možnost úpravy příjmení pacienta
- Prostřední jméno možnost úpravy prostředního jména pacienta
- Titul před možnost úpravy titulu před jménem pacienta
- Titul za možnost úpravy titulu za jménem pacienta
- Identifikace možnost úpravy RČ pacienta
- Datum narození možnost úpravy data narození pacienta textovým polem, či výběrem
- Pohlaví možnost úpravy pohlaví pacienta (mužské, ženské, jiné)
- Poslední známá chyba informativní sdělení o chybě při ukládání do PACS archivu
- Příchozí data z název AETitle konkrétní modality, ze které byly zaslány data
- Modality druh modality, ze které byly data zaslány
- Popis studie název vyšetření
- Datum vyšetření datum provedeného vyšetření
- UID studie unikátní číslo studie s možností vytvořit nové pomocí funkce "Vygenerovat nové UID studie"  $\Phi$ . Při zvolení této funkce budete upozorněni vyskakovacím oknem:

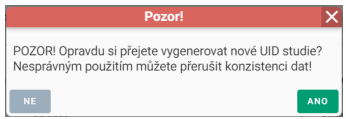

#### **Obrázek 170:** img

- Datum a čas vytvoření datum a čas přijetí studie do záložky "Dočasná data"
- Zapamatovat změnu zapamatuje si aktuálně provedenou opravu, pokud se do dočasných dat uloží další studie téhož pacienta, oprava se provede již automaticky. (Platí jen pro demografická data pacienta. nelze takto například zautomatizovat generování nového UID studie.)

Po dokončení úpravy vybraných parametrů, lze tyto změny vrátit zpět akcí "Zpět" <u>volitatit divízit a vrátit</u> se k ním později akcí "Uložit" **wożn**, nebo tyto změny uložit a odeslat do PACS archivu **WOŽITA ODESLAT**.

# **7.4 Smazání dočasných dat**

V případě, že nechcete nadále uchovávat vybraná data v úložišti dočasných dat, je možné je smazat akcí "Odebrat" . Při zvolení této akce budete upozorněni vyskakovacím oknem "Otázka", kde je potřeba smazání potvrdit:

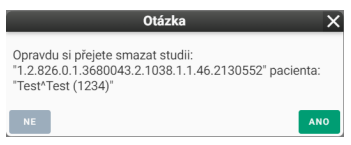

#### **Obrázek 171:** img

V případě, že byla studie úspěšně smazána z dočasných dat, systém na toto upozorní lištou ve spodní části obrazovky:

Záznam "1.2.826.0.1.3680043.2.1038.1.1.46.2130552 - Test<sup>\*</sup>Test (1234)" byl úspěšně s

**Obrázek 172:** img

# **8 Prohlížeč**

V této kapitole bude popsána druhá hlavní část DPGW, a to dialog DICOM prohlížeče s nástroji pro práci s obrazovými daty. Tento dialog je možné zobrazit otevřením pacienta/studie, či akcí "Zpět k vyšetření" **D** nacházející se v pravém horním rohu základního dialogu pro práci s registry.

V případě potřeby navrátit se k základnímu dialogu pro práci s registry z dialogu DICOM prohlížeče využijte akci **il** nacházející se v levém horním rohu DICOM prohlížeče.

Dialog DICOM prohlížeče s nástroji pro práci s obrazovými daty obsahuje několik hlavních oblastí, které budou popsány níže tohoto uživatelského manuálu, jedná se o: - Okno pro zobrazení obrazových dat - pracovní plocha se zobrazením otevřené série - Pracovní sada prohlížeče - tato sada je umístěna v levém sloupci dialogu DICOM prohlížeče, obsahuje náhledy na jednotlivé série vyšetření a práci s obrazovou dokumentací, či dohledání studií zvoleného pacienta - Nástroje prohlížeče - nástroje jsou zobrazeny v horní liště dialogu DICOM prohlížeče a obsahuje aktuálně zvolené nástroje na jednotlivých tlačítkách myši, pevně dané nástroje, uživatelsky konfigurovatelnou lištu s nástroji a záložky s veškerými dostupnými nástroji: - Nástroje zobrazení - Nástroje měření - Nástroje akce pro série - Objemové operace, 3D zobrazení - Online konzultace - Nastavení prohlížeče

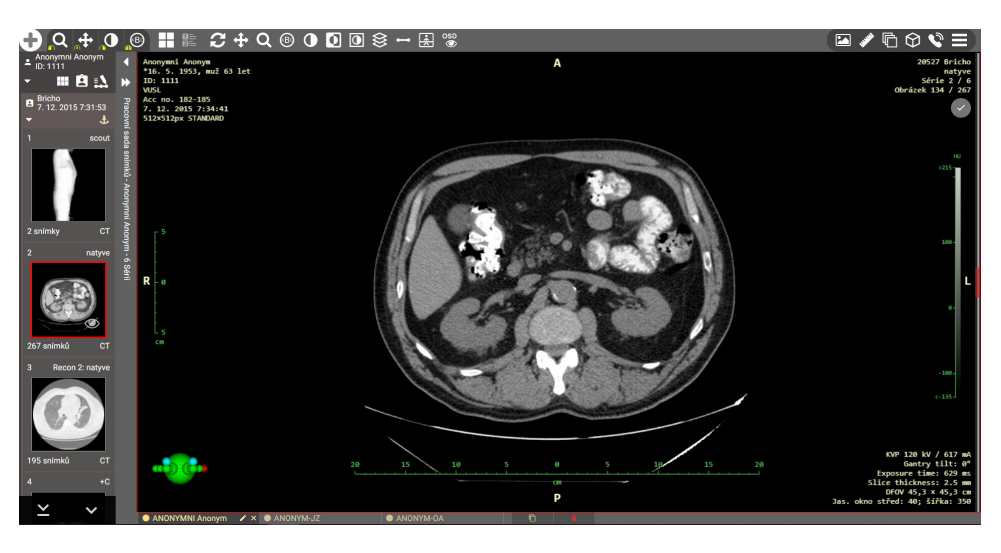

#### **Obrázek 173:** img

V případě, že pracujete na diagnostické stanici vybavené více monitory, je možné nastavit pracovní plochu DICOM prohlížeče DPGW na jednotlivé monitory. DPGW umožňuje automatické rozložení pra-

covních ploch na jednotlivé monitory. Pro tuto funkci je potřeba nainstalovat do používaného internetového prohlížeče doplněk "DICOM viewer extension". Více o nastavení vícemonitorové stanice naleznete v kapitole "Nastavení", odstavci "Nastavení zobrazení".

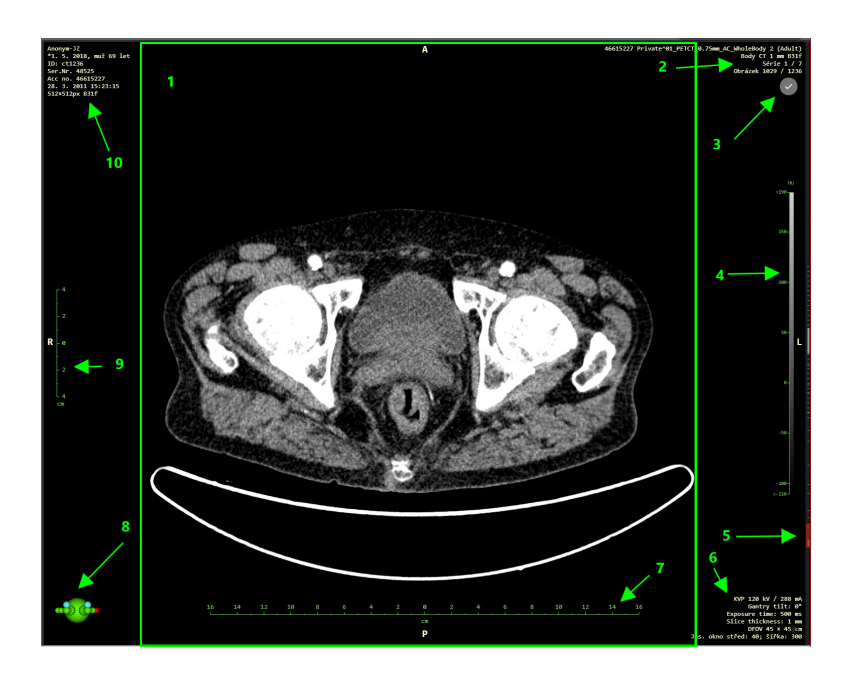

# **8.1 Okno pro zobrazení obrazových dat**

#### **Obrázek 174:** img

Hlavní plocha dialogu DICOM prohlížeče je samotné zobrazení zvolené série/snímku pacienta. Jednotlivé části této oblasti jsou:

- 1. Snímek v této části se zobrazují veškeré snímky, videa, dokumenty.
- 2. OSD popisky (On Screen Display) informace o aktuálně zobrazeném snímku / sérii. V "Nastavení prohlížeče" lze definovat jaké informace se mají zobrazovat. Toto nastavení je aplikovatelné na uživatele/stanici.
- 3. Označení klíčových snímků akce pro označení snímků v sérii ■. Označený snímek má v tlačítku zelené pozadí Ø(opak značí neoznačenost). Popis označování a jejich přehled viz odstavec "Nástroje akce pro série".
- 4. Stupnice jasového zobrazení Stupnice zobrazuje rozsah zvoleného jasového okna. Nastavení jasového okna ovlivňují dva parametry "střed" a "šířka". Aktuální hodnoty těchto parametrů je možné sledovat v pravém dolním rohu pracovní plochy během úpravy jasového okna. (OSD popisky, bod 6.)
- 5. Lišta posunu na této liště se nachází posuvník, který ukazuje aktuální pozici procházení v rámci dané série. Chování lišty je ovlivněno mnoha parametry. Ty ovlivňují několik zásadních věcí:
- počáteční pozice kurzoru parametricky lze nastavit, jestli se kurzor, potažmo celá série, otevírá na prvním snímku nebo uprostřed tak, aby měl uživatel možnost plynule listovat směrem kupředu či dozadu.
- načítání okolí parametricky lze nastavit počet snímků okolo pozice kurzoru, které jsou automaticky načteny. DPGW automaticky načítá okolí kurzoru, protože očekává, že se uživatel bude v prohlížení snímků pohybovat kolem pozice kurzoru. V případě, že uživatel skočí na jinou pozici v rámci série, je automaticky přerušeno načítání snímků z okolí předchozí pozice a začne se načítat okolí nové pozice kurzoru. To zajistí plynulé prohlížení série i v případě, že není celá načtena. Na pozadí však dochází k dočítání všech snímků.
- rozmezí automaticky načítaných snímků uživatel je schopen prohlížet snímky, aniž by musela být dotažena celá série. V případě, že má série mnoho snímků, je načítáno okolí kurzoru a poté se automaticky načtou vždy snímky s vynecháním definovaného počtu snímků. Stane se tak, že jsou například načteny všechny 10. snímky. Pokud se pak uživatel začne pohybovat po sérii, předem načtené snímky usnadňují jeho pohyb a zkracují čas, který by musel uživatel čekat na dočtení všech snímků.

Upozornění: Chování načítání snímků v sérii je tedy plně měnitelné a je závislé na typu modalit a počtu snímků, se kterými daný uživatel obvykle pracuje.

Ovládání posunu o jeden snímek v rámci série je uživateli umožněno pomocí kolečka myši, či klávesovými tlačítky PgDown/PgUp. Pokud vyžadujete rychlejší posun, lze využít posuvnou lištu, nebo klávesovou zkratku Shift + PgDown/PgUp, k posunu o 10 snímků v sérii.

- 6. OSD popisky (On Screen Display) Epoziční parametry modality, na které byla studie pořízena. V "Nastavení prohlížeče" lze definovat jaké informace se mají zobrazovat. Toto nastavení je aplikovatelné na uživatele/stanici.
- 7. Vertikální měřítko Udává velikost snímku a jejich částí horizontálně i vertikálně. V případě, že snímek je originál DICOM, nese informaci o skutečné vzdálenosti a je možné využívat měřítka či měřících nástrojů ke změření vzdálenosti. Pokud se však jedná o digitalizované snímky, většinou tuto informaci nenesou a nejdříve je potřeba provést kalibraci snímku = určení známé vzdálenosti. Na základě tohoto údaje se pak přepočítávají všechny měřené vzdálenosti.
- 8. Piktogram znázorňuje orientaci snímku vzhledem k poloze těla pacienta. Piktogram je možné zobrazit ve dvou režímech. Schématická postava nebo krychle s písmenným označením stran. Zobrazení lze měnit v nastavení "Rozložení popisků".
- Schématická postava

#### Dicompass Gateway Uživatelská příručka

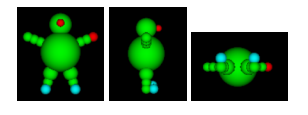

• Krychle je označena písmeny podle orientace.

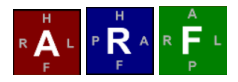

Písmena mohou nabývat hodnot: - A (anterior) - P (posterior) - R (right) - L (left) - H (head) - F (foot)

Největší písmeno uprostřed označuje aktuální směr. Malá písmena na jednotlivých hranách určují směr, kam by pohled směřoval, pokud by se krychle (orientace) pacienta otočila daným směrem.

- 9. Horizontální měřítko Udává velikost snímku a jejich částí horizontálně i vertikálně. V případě, že snímek je originál DICOM, nese informaci o skutečné vzdálenosti a je možné využívat měřítka či měřících nástrojů ke změření vzdálenosti. Pokud se však jedná o digitalizované snímky, většinou tuto informaci nenesou a nejdříve je potřeba provést kalibraci snímku = určení známé vzdálenosti. Na základě tohoto údaje se pak přepočítávají všechny měřené vzdálenosti.
- 10. OSD popisky (On Screen Display) informace o demografických datech pacienta a studii (jméno, příjmení, datum a čas pořízení studie atd.) V "Nastavení prohlížeče" lze definovat jaké informace se mají zobrazovat. Toto nastavení je aplikovatelné na uživatele/stanici.

#### **8.1.1 Kontextové menu**

V této oblasti krom práce nad vybranými daty lze také vyvolat kontextové menu, stisknutím pravého tlačítka myši:

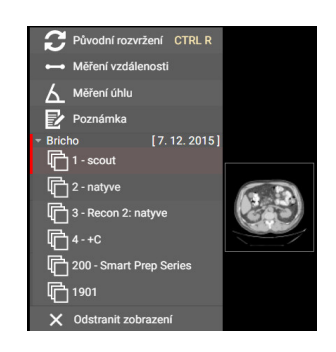

#### **Obrázek 175:** img

Plovoucí panel obsahuje: - Nástroje prohlížeče - tyto nástroje lze nastavit, dle preferencí uživatele, pomocí nastavení jednotlivých oblastí nástrojů prohlížeče, více ke konfiguraci nástrojů v plovoucím panelu naleznete v odstavci "Konfigurace zobrazení nástrojů" - Zobrazení sérií - umožňuje uživateli

vyvolat zvolenou sérii otevřené studie, tyto série jsou uvedeny pod datem provedeného vyšetření - Odstranit zobrazení - zavře otevřenou sérii

# **8.2 Záložky prohlížeče**

V případě, že zobrazíte požadované studie pomocí akce "Přidat do nové záložky", či "Zobrazit pacienty v záložkách"  $\bullet$  ze záložky "Archivy", otevře se dialogové okno prohlížeče s jednotlivými záložkami v jeho zápatí:

> $\bullet$  ANONYMNI Anonym  $\rightarrow \times$   $\bullet$  ANONYM-JZ  $ANONYM-0/$

#### **Obrázek 176:** img

Každá záložka obsahuje akci pro editaci názvu záložky  $\blacksquare$ , jejímž zvolení otevřete tabulku "Přejmenovat záložku":

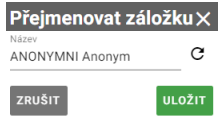

#### **Obrázek 177:** img

V této tabulce je umožněno měnit název záložky pomocí textového pole. V případě, že chcete obnovit název záložky dle původního textu, zvolte akci  $\circ$ . Akcí "ZRUŠIT" stornujete prováděnou akci. Akcí "ULOŽIT" přejmenujete název záložky dle textu v textovém poli.

Jednotlivé záložky lze zavírat pomocí křížku x, umístěného napravo o názvu záložky.

Akce "Vytvořit kopii záložky"  $\Box$  zkopíruje současně otevřenou záložku a vytvoří novou záložku s jejím obsahem.

Akce "Odebrat záložku" zavře všechny otevřené záložky. Před uzavřením všech záložek je nutné odsouhlasení jejich zavření:

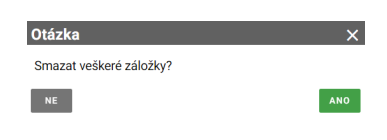

**Obrázek 178:** img

# **8.3 Pracovní sada prohlížeče**

Pracovní sada prohlížeče je umístěna, ve výchozím nastavení, v levém sloupci dialogu DICOM prohlížeče, obsahuje náhledy na jednotlivé série vyšetření a práci s obrazovou dokumentací, či dohledání studií zvoleného pacienta.

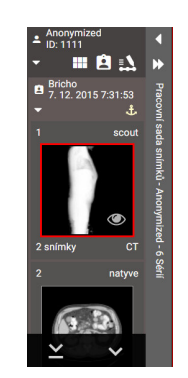

#### **Obrázek 179:** img

Pracovní sada prohlížeče je řazena dle posloupnosti kategorií (kategorie "Pacient" a "Studie" lze skrýt/zobrazit pomocí ikon **= 0**:

1. Pacient - Zobrazuje jméno, příjmení a RČ pacienta (jednotlivé funkce ikon akcí jsou popsány v odstavci "Možnosti zobrazení pracovní sady").

#### **Obrázek 180:** img

2. Studie - Zobrazuje datum a čas vyšetření. Ikona kotvy z značí "Příznak referenční studie", tedy studii určující primární vyšetření, ke kterému se bude vztahovat časová osa a ostatní operace.

# **B**  $\frac{Bricho}{7.12.20157:31:53}$

#### **Obrázek 181:** img

3. Série - Zobrazuje náhledy na jednotlivé série ve zvolené studii pacienta

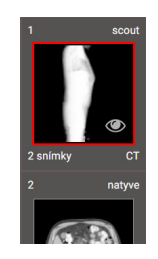

**Obrázek 182:** img

Upozornění: V případě, že se v pracovní sadě prohlížeče zobrazí ikona výstrahy  $\triangle$  jsou v prohlížeči otevřeny studie pacienta se stejným rodným číslem, ale liší se v jméně, pohlaví, nebo datu narození. Dbejte tak zvýšené opatrnosti.

Zvolené série lze zobrazit dvojklikem na náhled série v pracovní sadě prohlížeče, či stylem drag&drop do okna pro zobrazení obrazových dat. Náhled otevřené aktivní série je zvýrazněn červeným orámováním a označen ikonou oka:

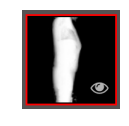

#### **Obrázek 183:** img

V případě, že má pracovní stanice nastaveno více monitorů, bude při přetažení série uživateli nabídnut výběr monitoru pro zobrazení:

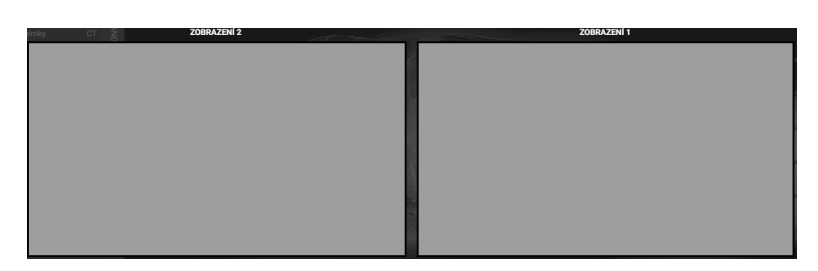

#### **Obrázek 184:** img

Pokud zvolená studie obsahuje více sérií, nežli je možno zobrazit v rozlišení monitoru, je uživateli umožněn posun v pracovní sadě prohlížeče pomocí kolečka myši, či ikon pro posun  $\mathbb{R}$   $\mathbb{R}$ .

Pracovní sadu prohlížeče, lze konfigurovat v "Nastavení zobrazení" do levé, nebo pravé strany monitoru. V případě, že pracujete na více monitorové pracovní stanici, lze pracovní sadu prohlížeče zobrazit na každém monitoru. Na primárním monitoru je však tato sada povinná.

# **8.3.1 Možnosti zobrazení pracovní sady**

Pracovní sadu prohlížeče je možné pomocí akce "Skrýt/zobrazit pracovní sadu" **stáhnout k okraji**, či ji rozšířit do větší velikosti, pomocí akce "Běžné/široké zobrazení pracovní sady" **promožnost** zobrazení více sérií:

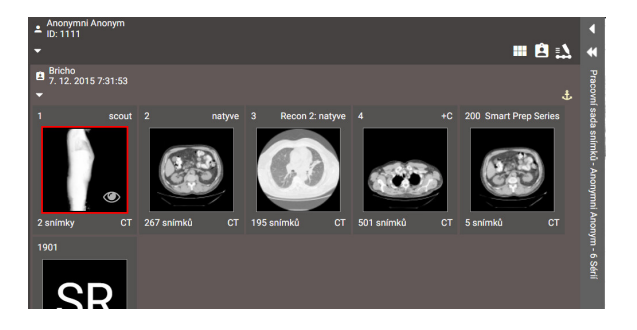

#### **Obrázek 185:** img

Přetažením zvolené série do okna pro zobrazení obrazových dat, bude široké zobrazení pracovní sady nahrazeno běžným zobrazením.

Pracovní sada prohlížeče umožňuje uživateli provádět akce **i pracházející se v záhlaví pracovní** sady pod iniciály pacienta:

**SIL** 

#### **Obrázek 186:** img

**8.3.1.1 Zobrazení pracovní sady** Akce "Zobrazení pracovní sady" umožňuje uživateli přepínat mezi výchozím a optimálním zobrazením pracovní sady:

 $\blacksquare$ 

#### **Obrázek 187:** img

**8.3.1.1.1 Výchozí zobrazení pracovní sady** Výchozí zobrazení je standardním zobrazením pracovní sady a umožňuje uživateli pokročilejší práci nad obrazovými daty, jako např. Fúze, Objemy, RT Struct apod.

V tomto výchozím zobrazení je možné mít otevřeno více pacientů/studií.

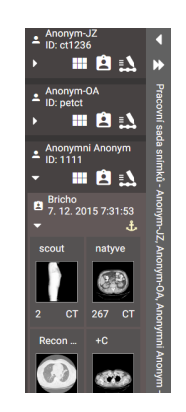

#### **Obrázek 188:** img

Výchozí zobrazení se řídí dle posloupnosti úrovně zobrazení: pacient -> studie -> série -> subsérie -> instance -> objemy -> fúze -> RTStruct.

 $\mathbf{m}$ 

#### **Obrázek 189:** img

**8.3.1.1.2 Optimální zobrazení pracovní sady** Zvolením akce "Optimální rozvržení pacienta v pracovní sadě" bude zobrazena pouze studie zvoleného pacienta a náhledy na série se přizpůsobí rozlišení monitoru. Ikony akcí budou přesunuty do pravé části pracovní sady:

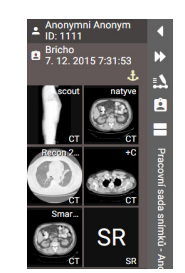

**Obrázek 190:** img

Tato vlastnost prohlížeče slouží pro lepší orientaci uživatele v rámci zobrazení jedné či více studií jednoho pacienta.

Pro zobrazení informací konkrétní série najeďte myší na náhled série. V případě nízkého rozlišení monitoru bude náhled zvětšen s informacemi o čísla série, počtu snímků, modalitě a popisu série:

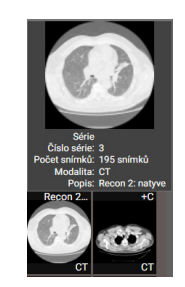

#### **Obrázek 191:** img

V případě dostatečného rozlišení monitoru bude velikost náhledu zachována a zobrazí se pouze informace o sérii:

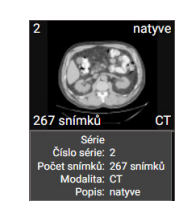

#### **Obrázek 192:** img

K výchozímu zobrazení pracovní sady se lze vrátit pomocí akce "Výchozí zobrazení pracovní sady  $\blacksquare$ .

#### 自

#### **Obrázek 193:** img

8.3.1.2 Funkce všechny studie pacienta Zvolením funkce "Všechny studie pacienta" vyvoláte tabulku ve spodní části obrazovky se zobrazením veškerých provedených vyšetření zvoleného pacienta.

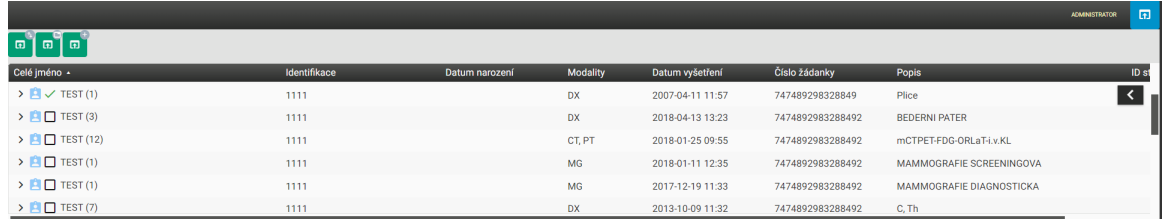

#### **Obrázek 194:** img

Jednotlivé funkce "Všechny studie pacienta" jsou uvedeny v této tabulce:

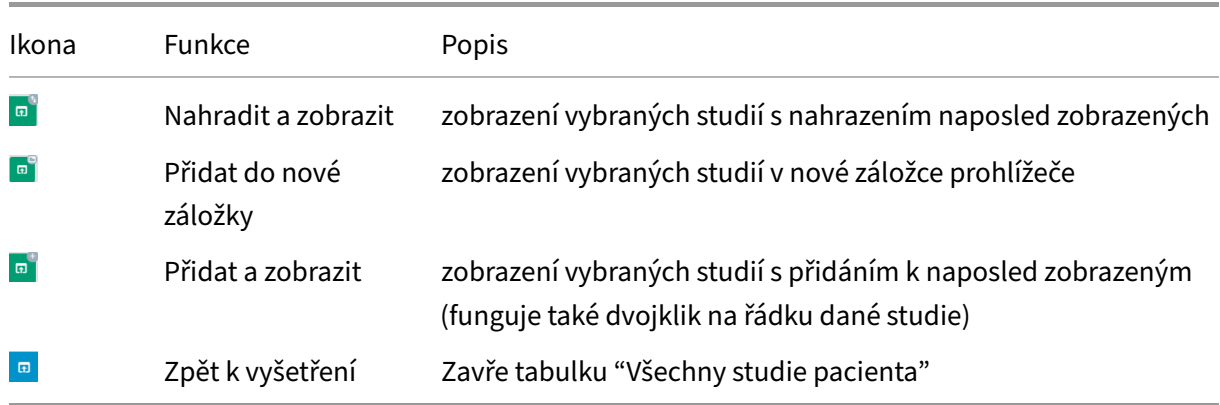

Tabulka "Všechny studie pacienta" obsahuje veškeré studie zvoleného pacienta uložené v PACS archivu a je rozdělena do sloupců s jednotlivými hodnotami. V těchto sloupcích lze vyhledávat a sortovat viz více v kapitole "Výsledky vyhledání".

Po najetí myší na konkrétní řádek studie pacienta, lze využít plovoucího panelu, obsahující tyto akce:

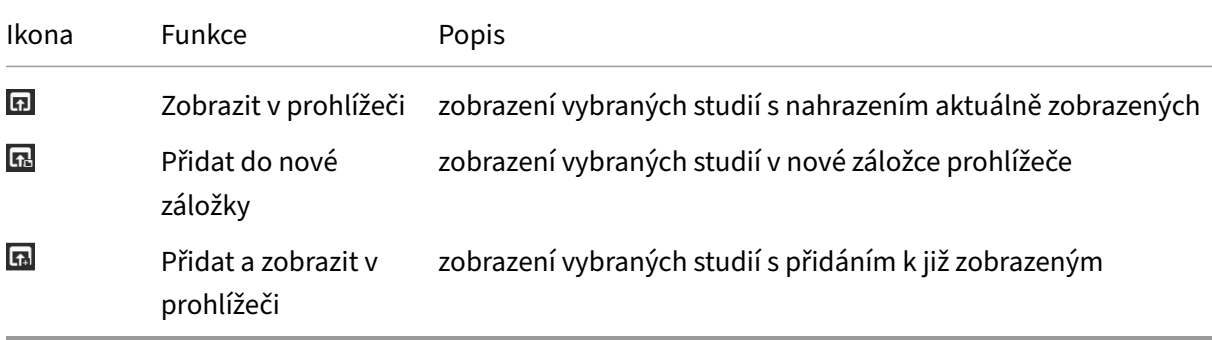

#### $\mathbf{L}$

**Obrázek 195:** img

**8.3.1.3 Časová osa** K jednoduchému přehledu historie vyšetření pacienta slouží tzv. časová osa. Po rozbalení je přehledně znázorněna historie všech vyšetření. Dvojklikem či přetažením je možné požadované historické vyšetření otevřít.

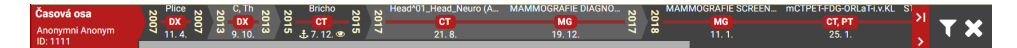

#### **Obrázek 196:** img

V levé části časové osy se nachází informace o jméně a RČ zvoleného pacienta.

Ve střední části se nachází samotná časová osa, obsahující informace o uložených studiích/vyšetřeních zvoleného pacienta. Tato časová osa je rozdělena na jednotlivé roky zobrazující typ vyšetření/modalitu, na které bylo vyšetření provedeno, s datem vyšetření. Ikona kotvy z značí "Příznak referenční studie", tedy studii určující primární vyšetření. Ikona oka značí zobrazenou studii v "Okně pro zobrazení obrazových dat". V případě, že pacient má příliš mnoho studií, tak aby se mohla zobrazit všechna v časové ose rozlišení monitoru, je umožněno uživateli posouvat se v časové ose pomocí posuvné lišty, či šipkami pro posun nakonec **»**, nebo o část >. Bližší informace o studii v časové ose,lze získat najetím myši na požadovanou studii:

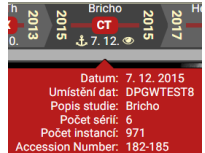

# **Obrázek 197:** img

Upozornění: V případě, že jsou v prohlížeči otevřeny studie pacienta se stejným rodným číslem, ale liší se v jméně, pohlaví, nebo datu narození, budete na toto upozorněni informací v popisku studie umístěné v časové ose. Dbejte tak zvýšené opatrnosti:

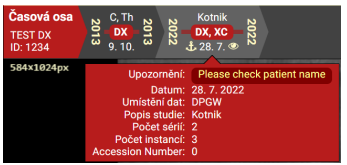

# **Obrázek 198:** img

V pravé části časové osy se nacházejí akce "Filtrovat" a "Skrýt časovou osu" **X** sloužící pro zavření časové osy.

Akcí "Filtrovat" vyvoláte tabulku s možnostmi pro zobrazení požadovaných výsledků v časové ose.

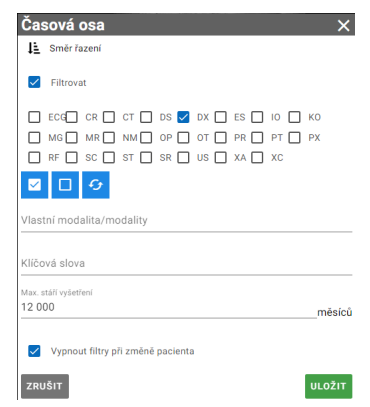

#### **Obrázek 199:** img

Tabulka filtrování časové osy obsahuje tyto možnosti:

- 1. Směr řazení kliknutím na šipku směru řazení, určujete pořadí, jakým se zobrazí studie v časové ose dle data vyšetření
- 2. Filtrovat akce pro aktivaci/deaktivaci filtrování časové osy, pokud není označena, neumožňuje uživateli vepisovat hodnoty pro filtrování
- 3. Modality tato část obsahuje zaškrtávací pole pro určení modalit, které se mají zobrazit v časové ose, pro usnadnění práce je zde možnost akcí "Označit vše", "Odznačit vše" a "Invertovat" pro převrácení označených/neoznačených modalit
- 4. Vlastní modalita/modality textové pole pro označení zkratky modality
- 5. Klíčová slova textové pole pro vložení např. názvu studie atd.
- 6. Max. stáří vyšetření textové pole pro určení zobrazení studií v časové ose ohraňující dobu stáří v měsících
- 7. Vypnout filtry při změně pacienta možnost pro vypnutí/ponechání filtru časové osy při zobrazení jiného pacienta
- 8. Zrušit, Uložit akce "Zrušit" stornuje prováděné filtrování, akce "Uložit" uloží a aplikuje použitý filtr na časovou osu

#### **8.3.2 Plovoucí panel pracovní sady prohlížeče**

Pracovní sada prohlížeče umožňuje provádět akce, nad otevřeným vyšetřením pacienta, obsažené v plovoucím panelu, který lze vyvolat stisknutím pravého tlačítka myši v oblasti pacienta/studie/sérií. Jednotlivé položky plovoucího panelu se můžou lišit v závislosti nad provolání z konkrétní oblasti a obsahuje tyto funkce:

# Dicompass Gateway Uživatelská příručka

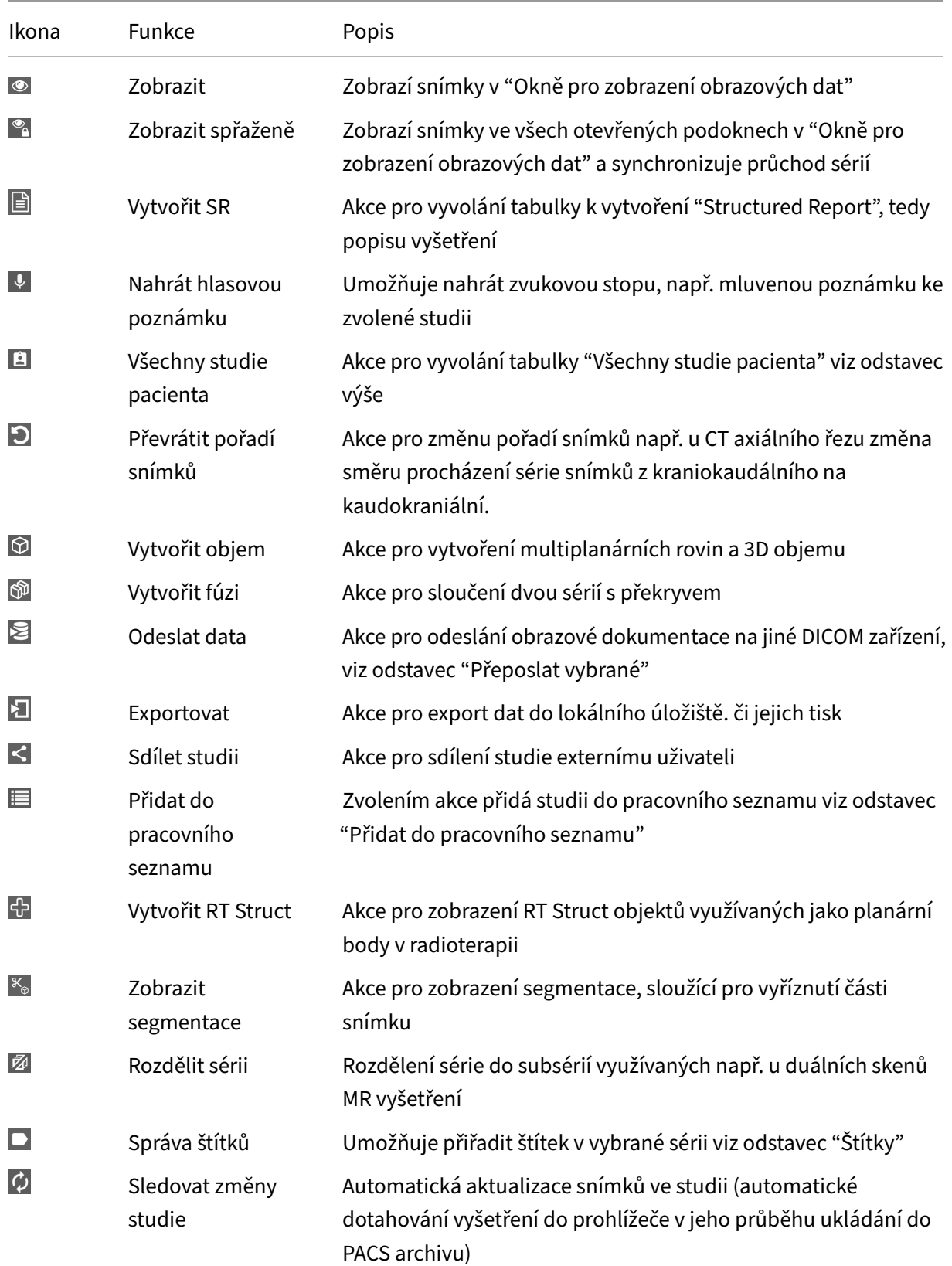

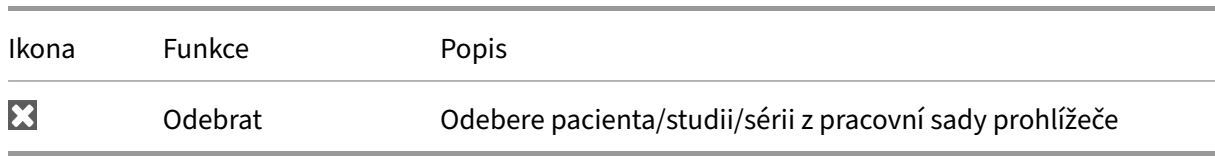

 $\mathbf{B}$ 

#### **Obrázek 200:** img

**8.3.2.1 Vytvořit SR** Zvolením akce "Vytvořit SR" z plovoucího panelu vyvoláte tabulku s možností vytvoření popisu vyšetření.

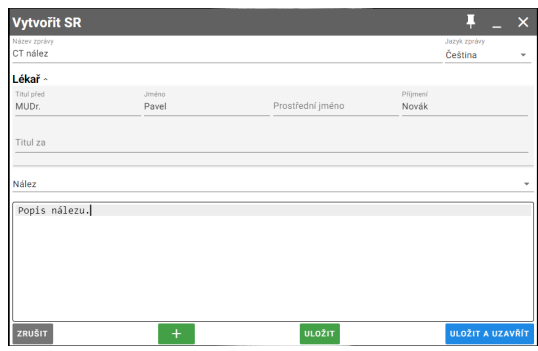

# **Obrázek 201:** img

Při popisu vyšetření je uživateli umožněno vkládat klíčová slova pomocí předvolených zkratek a následné jejich vyvolání klávesou zkratkou "ctrl+mezerník":

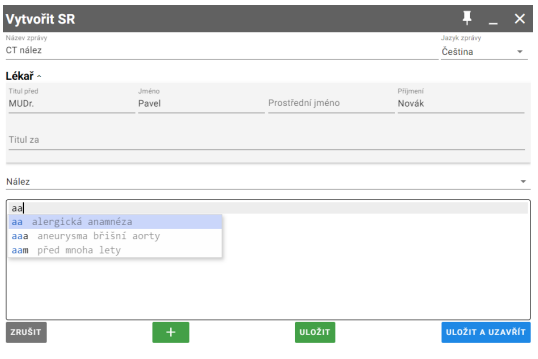

#### **Obrázek 202:** img

Přidávání a úpravu klávesových zkratek je možné provést v dialogové okně "Nastavení", pomocí nástroje "Editor maker pro zprávy".

Upozornění: Přístup k "Editor maker pro zprávy" je řízen pomocí uživatelských rolí. V případě, že k tomuto editoru nemáte přístup, obraťte se na svého správce systému DPGW.

Tabulka "Vytvořit SR" obsahuje v záhlaví akce pro možnosti zobrazení:

1. Připnout k oknu/podoknu prohlížeče

Zvolením této akce bude uživatel vyzván k označení okna, ke kterému se má tato tabulku připnout:

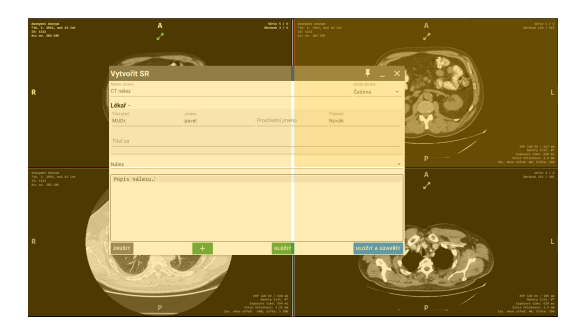

#### **Obrázek 203:** img

Po zvolení okna prohlížeče se tabulka "Vytvořit SR" přepne do zobrazení v okně:

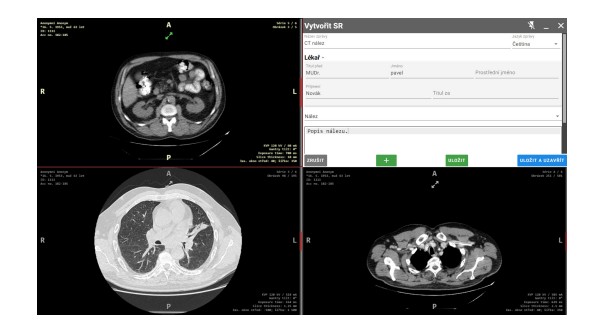

#### **Obrázek 204:** img

2. Minimalizace tabulky "Vytvořit SR"

Zvolením této akce minimalizujete tabulku "Vytvořit SR" tabulka bude zobrazena pouze záhlavím. V případě, že je tato tabulka připnuta do konkrétního okna, umožní tak uživateli v tomto okně dále pracovat:

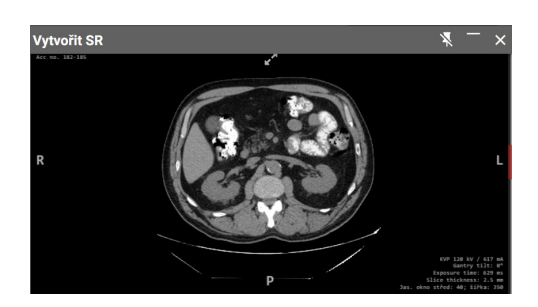

#### **Obrázek 205:** img

3. Zavřít tabulku  $\overline{\mathbf{x}}$ 

Zvolením této akce zavřete tabulku "Vytvořit SR" bez uložení vepsaných hodnot.

Tabulka "Vytvořit SR" obsahuje tyto textové pole a rozbalovací menu:

- Název zprávy pojmenování popisu vyšetření
- Jazyk zprávy určení v jakém jazyce je popis vyšetření psán, standardně pro české uživatele je zvolena Čeština, avšak je možno vybrat z rozbalovacího menu tyto jazyky:

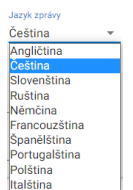

#### **Obrázek 206:** img

- Lékař kliknutím na oblast "Lékař" můžete určit lékaře, který vytváří popis vyšetření, standardně je určen lékař dle přihlášeného uživatele, avšak při změně lze tyto hodnoty vyplnit do textových polí
- Oblast pro sdělení informace při otevření tabulky je vybrán název oblasti "Nález" avšak uživatel má možnost vybírat oblast z rozbalovacího menu, které obsahuje:

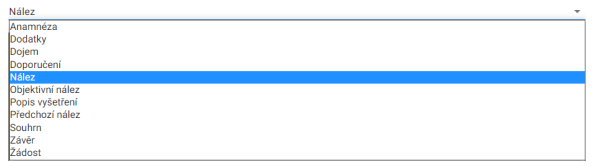

#### **Obrázek 207:** img

Taktéž je možné přidávat další oblasti sdělení akcí "Přidat" +, či následně odebrat akcí pro zavření  $\times$  :

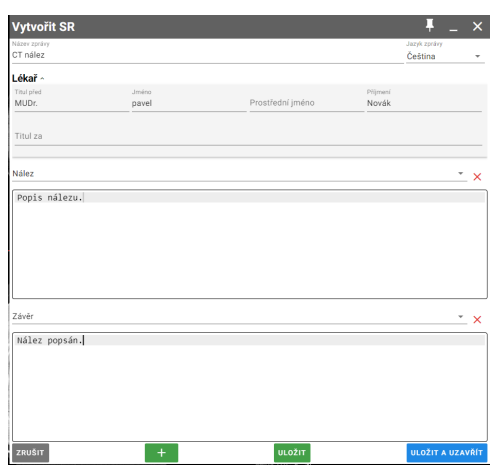

#### **Obrázek 208:** img

Pro uložení vytvořeného popisu vyšetření použijte akci "Uložit"/"Uložit a uzavřít", tímto vyvoláte tabulku určující místo uložení:

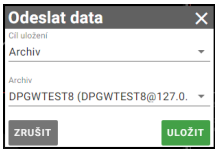

#### **Obrázek 209:** img

V této tabulce je možné určit, zda se má vytvořený popis uložit do PACS archivu s jeho výběrem, či na uživatele, nebo na stanici. Pro stornování akce zvolte "Zrušit", pro uložení popisu zvolte "Uložit".

Uložená studie bude bude zobrazena v pracovní sadě prohlížeče, jako další studie pacienta. V případě zvolení akce "Uložit" v tabulce "Vytvořit SR" je nadále umožněno uživateli editovat koncept popisu vyšetření:

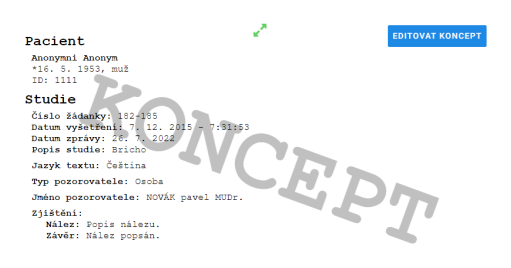

**Obrázek 210:** img

V případě zvolení akce "Uložit a uzavřít" v tabulce "Vytvořit SR" již není nadále možná editace popisu vyšetření:

> Ż Pacient Anonymni Anonym<br>\*16. 5. 1953, muž<br>Th: 1111 studie **Dichlerical**<br> **Cislo žádanky:** 182-185<br> **Datum vyšetřeni:** 7. 12. 2015 - 7:31:53<br> **Datum správy:** 26. 7. 2022<br> **Popis studie:** Bricho<br> **Popis studie:** Bricho<br> **Jazyk textu:** Čeština Typ pozorovatele: Osoba<br>Twino pozorovatele: NOVÁK pavel MUDr.<br>Jméno pozorovatele: NOVÁK pavel MUDr. umeno pozorovatele: Aur<br>Zjištění:<br>Mález: Popis nálezu.<br>Závěr: Nález popsán.

#### **Obrázek 211:** img

V případě, že nechcete ukládat vytvořený popis vyšetření zvolte akci "Zrušit" tímto bude tabulka "Vytvořit SR" stornována.

#### **Obrázek 212:** img

**8.3.2.2 Nahrát hlasovou poznámku** Funkce "Nahrát hlasovou poznámku" slouží k zaznamenání a archivování zvukové stopy, např. mluvené poznámky ke zvolené studii.

Pro zaznamenání zvukové stopy postupujte takto:

• zvolte funkci "Nahrát hlasovou poznámku", čímž vyvoláte tabulku "Hlasová poznámka" s odpočtem zahájení nahrávání zvuku:

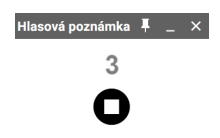

**Obrázek 213:** img

• po skončení odpočtu je umožněno nahrávat zvukovou stopu:

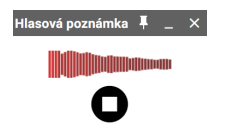

#### **Obrázek 214:** img

# $\downarrow$

• pro dokončení nahrávání zvuku zvolte ikonu "stop"  $\bullet$ , čímž vyvoláte tabulku "Odeslat data":

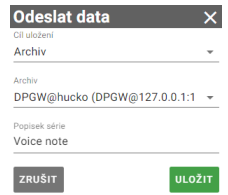

#### **Obrázek 215:** img

- zvolte "Cíl uložení" (archiv, stanice, uživatel), v případě zvolení cíle archivu vyberte zvolený "Archiv" a pojmenujte ukládanou hlasovou poznámku v "Popisek série"
- zvolením "ZRUŠIT" stornujete prováděnou akci, zvolením "ULOŽIT" bude vytvořena nová série ve zvolené studii obsahující hlasovou poznámku AU:

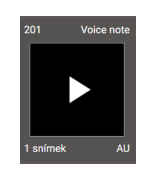

#### **Obrázek 216:** img

• přehrání zvukové stopy je umožněno přímo z "Pracovní sady prohlížeče" po kliknutí na šipku přehrát:

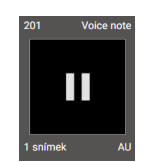

# **Obrázek 217:** img

• přehrání je také umožněno po přesunutí zvukové stopy z "Pracovní sady prohlížeče", do "Okna pro zobrazení obrazových dat":

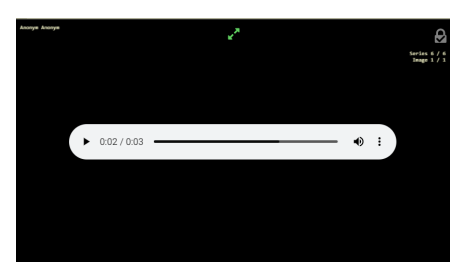

#### **Obrázek 218:** img

# $\bigcirc$

**Obrázek 219:** img

**8.3.2.3 Vytvořit objem** Funkce "Vytvořit objem" slouží k prostorové rekonstrukci dat série s více snímky např. CT, MR s vytvořením MPR rovin a 3D objemu. Zvolením této funkce a v případě, že jsou k dispozici jak licenční prostředky, tak i hardwarové, vytvoří se objem = nová série. Rychlost načítání objemu závisí na velikosti dané série snímků, o průběhu načítání budete informováni oknem průběhu "Načítám objem. . . ":

> Načítám objem. 49%

**Obrázek 220:** img

Po úspěšném načtení objemu, bude vytvořena nová, objemová série s označením krychle v rohu náhledu, která je určena pro prostorové zpracování:

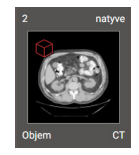

# **Obrázek 221:** img

Její otevření je možné dvěma způsoby, dvojklikem nebo přetažením do prohlížecího okna. Každý z těchto způsobů vyvolá jinou reakci prohlížeče:

1. Otevření dvojklikem

Po otevření objemové série, označené červenou krychlí dvojklikem se otevře v trojokenním MPR zobrazení. Každé okno odpovídá jinému úhlu pohledu. V každém okně jsou zobrazeny osy, se kterými je možné jak posouvat  $\blacksquare$ , či otáčet uchycením za pootočené šipky $\blacktriangleright$  . Při změně polohy jakéhokoliv kříže os se automaticky mění obraz ve zbývajících dvou oknech.

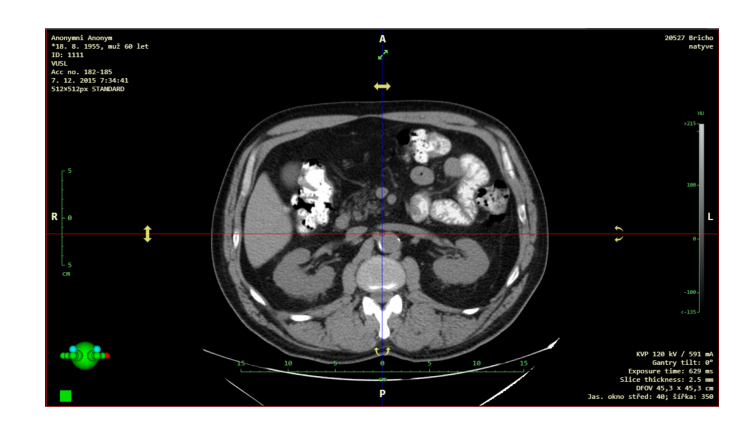

#### **Obrázek 222:** img

#### 2. Otevření přetažením

Při otevření přetažením objemové série do "Okna pro zobrazení obrazových dat", vyvoláte tabulku "Zobrazení":

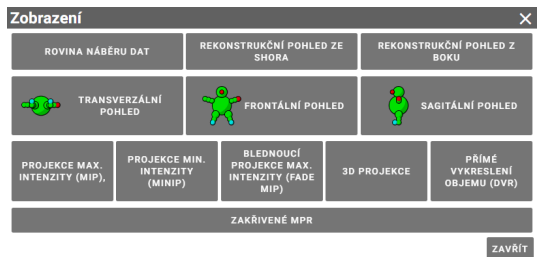

#### **Obrázek 223:** img

Zvolením konkrétní akce v tomto menu je možné zobrazit pouze požadovanou rekonstrukci objemových dat. Ve všech těchto zobrazeních je možné měnit šipkou nahoru a dolů tloušťku řezu rekonstruované roviny.

Tabulka "Zobrazení" obsahuje tyto funkce:

- Rovina náběru dat objem bude zobrazen ve stejné rovině jako byl původní náběr.
- Rekonstrukční pohled ze shora objem bude zobrazen v rovině, která je pohledem seshora na pacienta. Liší se podle původní orientace pacienta (jestli ležel, stál, . . . )
- Rekonstrukční pohled z boku objem bude zobrazen v rovině, která je pohledem z boku
- Transverzální, frontální, sagitální pohled
- MIP projekce maximální intenzity
- MinIP projekce minimální intenzity
- FADE MIP blednoucí projekce maximální intenzity
- 3D projekce 3D projekce, nástrojem pro změnu okna je možné měnit zobrazené struktury. Obraz jde také měnit změnou šířky řezu
- DVR pokročilejší zobrazení 3D, zobrazené struktury lze měnit nástrojem "Přenosovou funkcí"
- Zakřivené MPR

Více k zobrazení a práci s objemy naleznete v odstavci "Objemové operace, 3D zobrazení".

#### $\circledR$

# **Obrázek 224:** img

# **8.3.2.4 Vytvořit fúzi** Příklad vytvořené fúze:

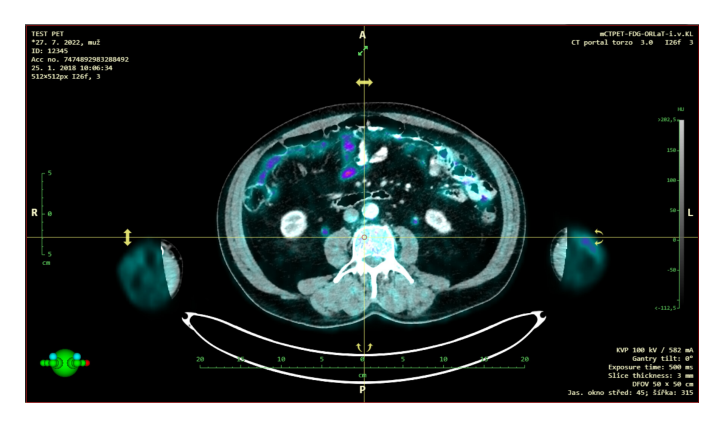

# **Obrázek 225:** img

Funkce "Vytvořit fúzi" slouží pro sloučení dvou sérií pacienta s překryvem přes sebe. Tuto funkci je možné využít např. u PET vyšetření v nukleární medicíně, kdy je potřeba zobrazit na CT vyšetření kumulované radiofarmakum. Zvolením akce "Vytvořit fúzi" zobrazíte tabulku pro výběr sérií ke sloučení:

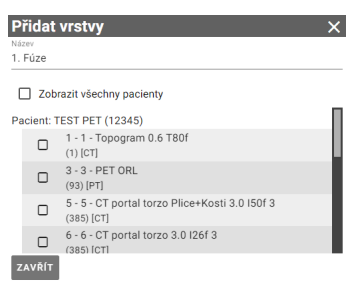

# **Obrázek 226:** img

Tato tabulka obsahuje: - Název - pojmenování vytvářené fúze - Zobrazit všechny pacienty - v případě, že máte otevřeno více pacientů, tímto zobrazíte i jejich série, pokud nebude zaškrtnuto toto pole, zobrazí
se pouze série pacienta, u jehož série jste zvolili akci "Vytvořit fúzi" - Název pacienta a možnost zvolení sérií k fúzi - tato oblast umožňuje výběr zvolených sérií ke sloučení, listování v této oblasti je umožněno kolečkem myši, či posuvnou lištou umístěnou napravo od oblasti sérií

V případě, že jste zvolili konkrétní série ke sloučení, zobrazí se další akce ve spodní části tabulky:

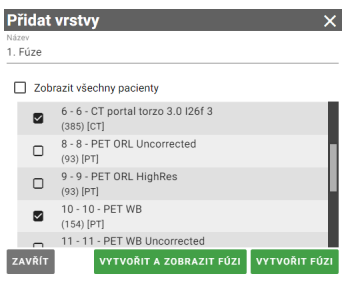

## **Obrázek 227:** img

- Zavřít stornuje prováděnou akci
- Vytvořit a zobrazit fúzi zvolením této akce vytvoříte fúzi zvolených sérií se zobrazením v "Okně pro zobrazení obrazových dat" s trojokenním zobrazením pro každou z MPR rovin, taktéž bude zobrazena nástrojová lišta fúze v "Pracovní sadě prohlížeče"
- Vytvořit fúzi zvolením této akce bude vytvořena fúze zvolených sérií a zobrazena pouze pomocí nástrojové lišty fúze v "Pracovní sadě prohlížeče" beze změny v "Okně pro zobrazení obrazových dat"

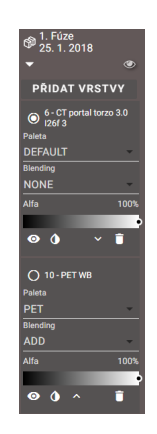

## **Obrázek 228:** img

Nástrojová lišta fúze obsahuje:

• Záhlaví nástrojové lišty - tato oblast obsahuje název vytvořené fúze, datum vyšetření, šipku pro stažení, či expandování a popřípadě ikonu oka, v případě, že je fúze zobrazena v "Okně pro zobrazení obrazových dat":

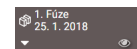

### **Obrázek 229:** img

· Přidat vrstvy **PRIDAT VRSTVY** - zvolením této akce vyvoláte tabulku pro možnost přidání dalších sérií pro fúzi:

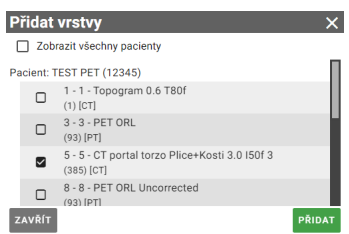

### **Obrázek 230:** img

• Záložka fúzované vrstvy - tato záložka slouží pro práci s fúzovanou vrstvou/sérií

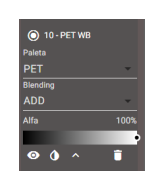

## **Obrázek 231:** img

Záložka fúzované vrstvy obsahuje: 1. Označení aktivní vrstvy - označením aktivní v vrstvy je uživateli umožněno v "Okně pro zobrazení obrazových dat" pracovat s konkrétní vrstvou ve fúzovaném obraze. Označení aktivní vrstvy je zobrazeno vyplněným kolečkem napravo od názvu série <sup>@ 10.45</sup> koznačení neaktivní vrstvy poté prázdným kolečkem O 10.04FTWB

2. Paleta - paleta barev umožňuje měnit uživateli barevné zobrazení fúzované vrstvy, změnu provedete vybráním z rolovacího menu:

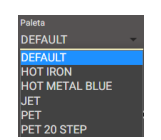

**Obrázek 232:** img

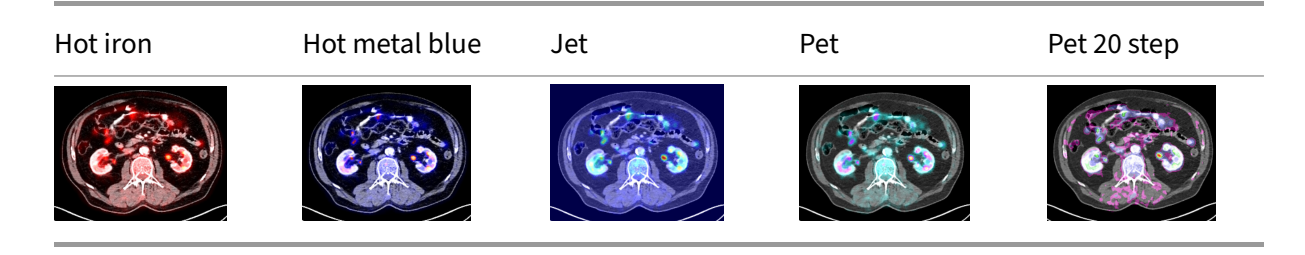

3. Blending - volba, jakým způsobem je počítána finální fúze, jestli jsou jednotlivé série jednoduše položeny přes sebe, sčítány, odečítány nebo projektovány tam, kde je rozdíl:

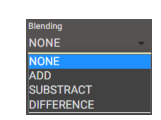

## **Obrázek 233:** img

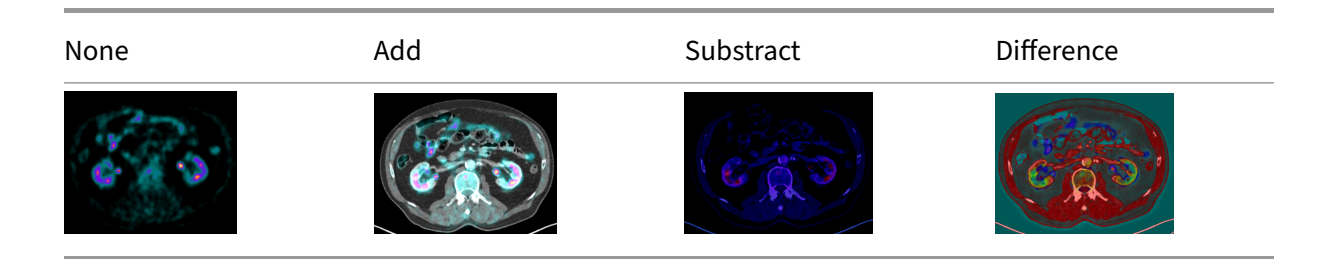

4. Alfa - volba síly zobrazení dané vrstvy/série, určující její průhlednost

Tuto volbu je možné měnit pomocí posuvného kolečka na liště se zobrazením v %:

## **Obrázek 234:** img

- 5. Zobrazení vrstvy možnost pro zobrazení a skrytí vybrané vrstvy/série pomocí akce "Zobrazení vrstvy" $\bullet$ .
- 6. Invertovat možnost pro invertování zobrazení vybrané vrstvy/série pomocí akce "Invertovat"  $\bullet$ .
- 7. Posunout dolu/nahoru možnost pro změnu pořadí vrstvy/série v "Nástrojové liště fúze" pomocí akce "Posunout dolu/nahoru"  $\sqrt{2}$ .
- 8. Odebrat možnost pro vyjmutí vybrané vrstvy/série z "Nástrojové lišty fúze" pomocí akce "Ode $bra" \blacksquare$ .

日

## **Obrázek 235:** img

**8.3.2.5 Exportovat** Funkce "Exportovat" umožňuje uživateli stáhnout vybrané obrazové data do lokálního úložiště pracovní stanice. V případě, že jste upravili snímek v "Okně pro zobrazení obrazových dat", budou tyto změny promítnuty do exportu.

Zvolením akce "Exportovat" vyvoláte tabulku "Exportovat":

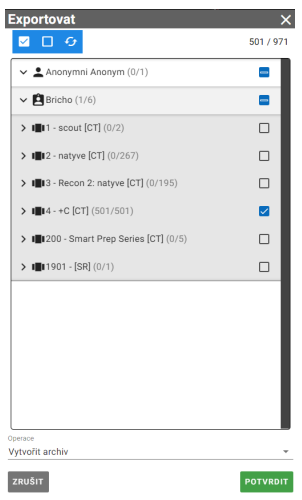

## **Obrázek 236:** img

Akce v záhlaví tabulky "Exportovat" umožňuje uživateli "Označit vše", "Odznačit vše" a "Invertovat" pro převrácení označených/neoznačených sérií vyšetření  $\blacksquare$  $\blacksquare$  $\blacksquare$ . Napravo od těchto akcí se nachází počet aktuálně zvolených snímků z celkového množství, označených pro export. V tomto případě je označeno 501 snímků z celkového počtu 971 snímků v celé studii  $501/971$ .

Střední část této tabulky umožňuje uživateli vybrat data pro export, zaškrtnutím pole  $\blacksquare / \square$  napravo od zvolené oblasti (pacient, studie, série, snímek). Jednotlivé oblasti lze stáhnout, či expandovat pomocí šipky nalevo od názvu oblasti, až po jednotlivé snímky. Najetím myši na zvolenou oblast pro export bude uživateli zobrazen náhled, pro usnadnění práce:

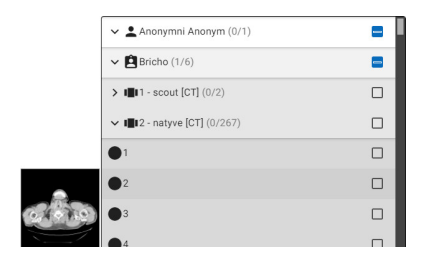

## **Obrázek 237:** img

V případě, že studie obsahuje více položek, nežli je možné současně zobrazit v tabulce "Export", je uživateli umožněno posouvat se v této tabulce pomocí posuvné lišty umístěné napravo od střední části, popřípadě posunem kolečka myši.

Spodní část tabulky "Export" umožňuje uživateli zvolit metodu pro exportování dat tzv. "Operace" pomocí rozbalovacího menu:

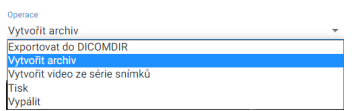

## **Obrázek 238:** img

Zvolením požadované operace a potvrzením akcí "Potvrdit" vyvoláte jednu z vybraných akcí popsaných níže. Zvolením akce "Zrušit" stornujete prováděnou akci exportu.

V případě, že nevyberete žádné data, zobrazí se operacích pro export položka "Nevybráno".

**8.3.2.5.1 Vytvořit video ze série snímků** Zvolením této akce bude zobrazena tabulka s možnostmi pro vytvoření videa ze zvolené série snímků:

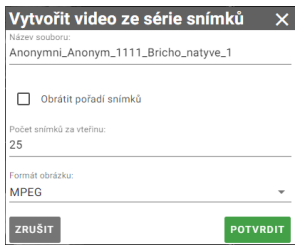

## **Obrázek 239:** img

Tato tabulka obsahuje: - Název souboru - umožňuje uživateli zvolit název ukládaného souboru - Obrátit pořadí snímků - zaškrtnutím tohoto pole bude invertována pozice snímků ve videu - Počet snímků za vteDicompass Gateway Uživatelská příručka

řinu - možnost zvolit rychlost přehrávání videa - Formát obrázku - umožňuje zvolit formát ukládaného souboru, a to MPEG, či AVI

Akcí "Potvrdit" zahájíte proces exportu, o této skutečnosti budete informováni oknem:

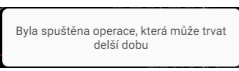

**Obrázek 240:** img

V pravém dolním rohu poté bude spuštěno informativní okno o průběhu nahrávání exportu ke stažení:

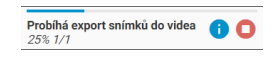

**Obrázek 241:** img

Zvolením akce "Stop" **O** stornujete prováděnou akci.

Zvolením akce "Info" · vyvoláte detailní tabulku na náhled průběhu exportu:

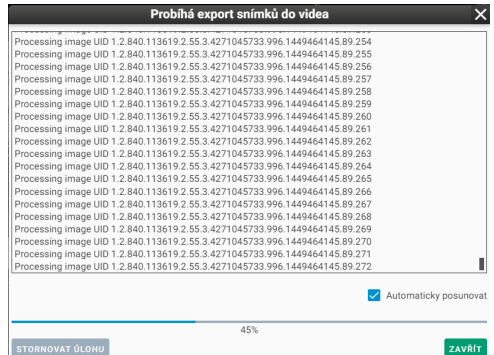

**Obrázek 242:** img

Po úspěšném exportu ke stažení se automaticky exportovaná data stáhnou do lokálního úložiště pracovní stanice.

**8.3.2.5.2 Vytvořit archiv** Viz více v odstavci "Export vybraných snímků".

**8.3.2.5.3 Tisk** Funkce "Tisk" umožňuje uživateli vytisknout vybrané snímky na tiskárně. Pro možnost tisku musíte označit pouze jednu sérii, či konkrétní snímky z jedné série. Zvolením této akce vyvoláte tabulku s možnostmi pro tisk:

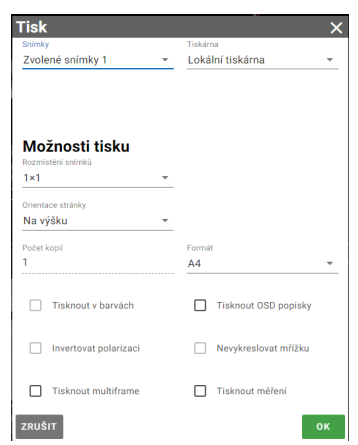

## **Obrázek 243:** img

Tato tabulka obsahuje: - Snímky - počet zvolených snímků k tisku - Tiskárna - možnost zvolit jednu z dostupných, konfigurovaných tiskáren - Rozmístění snímků - možnost zvolit rozložení snímků na stránku 1x1, až 10x10 - Orientace stránky - možnost zvolit orientaci snímku na stránce při tisku, a to Automaticky, Na výšku, či Na šířku - Počet kopií - možnost zvolit počet vytištěných kopií - Formát možnost zvolit formát tisku velikosti stránky: A3, A4, A5, A6, PHOTO 10x15, LETTER - Tisknout v barvách - Invertovat polarizaci - Tisknout multiframe - Tisknout OSD popisky - Nevykreslovat mřížku - Tisknout měření

Zvolením "OK" přejdete do nastavení tiskárny pro tisk a následně zahájíte tisk, popřípadě zvolením "Zrušit" stornujete prováděnou akci.

## **8.3.2.5.4 Exportovat do DICOMDIR** Viz více v odstavci "Exportovat vybrané do DICOMDIRu".

**8.3.2.5.5 Vypálit** Viz více v odstavci "Vypálit vybrané".

## **Obrázek 244:** img

**8.3.2.6 Sdílet studii** Funkce "Sdílet studii" slouží pro vytvoření jednorázového URL webového odkazu pro sdílení studie externímu uživateli. Kliknutím pravým tlačítkem myši na název studie, zvolte funkci "Sdílet studii", čímž vyvoláte tabulku "Vytvořit externí odkaz na sdílení dat":

 $\vert$   $\vert$ 

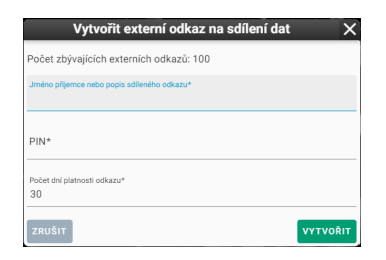

## **Obrázek 245:** img

Vyvolaná tabulka obsahuje textové pole, jež je nutno vyplnit:

- Jméno příjemce nebo popis sdíleného odkazu zadejte jméno určeného uživatele, či krátký popis zasílané studie
- PIN zadejte heslo pro možné otevření externího odkazu (možno zadávat alfanumerické znaky)

Upozornění: Nezasílejte sdílený URL odkaz společně s PINem jednotnou komunikací pro možné zachování bezpečnosti zasílaných dat. Vždy využijte dva druhy komunikace např. email a sms.

- Počet dní platnosti odkazu určuje dobu, po které bude odkaz aktivní (maximální doba platnosti je 30 dní)
- Tlačítkem "ZRUŠIT" stornujete prováděnou akci, tlačítkem "VYTVOŘIT" vytvoříte URL odkaz ke sdílení vybrané studie, o tomto budete informováni tabulkou "Odkaz ke sdílení":

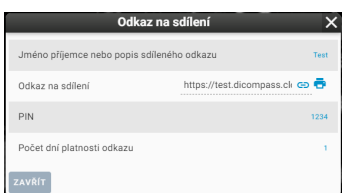

## **Obrázek 246:** img

- Ikona "Uložit do schránky"  $\approx$  zkopíruje vytvořený URL odkaz pro možné vložení pomocí kl. zkratky ctrl+v
- Ikona "Vytisknout odkaz" <sup>a</sup> vytvoří dokument s patřičnými údaji k přístupu ke sdílené studii s možností jeho tisku:

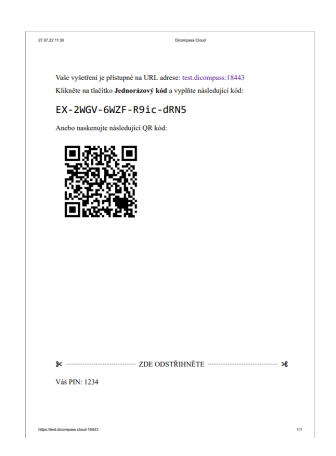

**Obrázek 247:** img

### $\left\vert \left. \right\vert _{2}\right\vert$

### **Obrázek 248:** img

**8.3.2.7 Vytvořit RT Struct** Funkce "Vytvořit RT Struct" slouží pro zakreslení kontur a následný výpočet hodnot ve zvoleném objemu série vyšetření. Pro stanovení objemu postupujte takto:

1. Z pracovní sady snímků zvolte požadovanou sérii vyšetření a po kliknutí pravým tlačítkem myši vyberte funkci "Vytvořit RT Struct", budete informováni a jeho vytvoření:

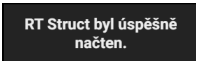

### **Obrázek 249:** img

• v záhlaví pracovní sady snímků byl vytvořen nástrojový panel pro práci s RT Struct:

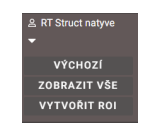

### **Obrázek 250:** img

- Tento panel obsahuje:
	- **–** Název vytvořeného RT Struct
	- **–** šipku pro sbalení a rozbalení nástrojového panelu pro práci s RT Struct
	- **–** tlačítko "VÝCHOZÍ" slouží pro defaultní zobrazení zakreslených kontur
- **–** tlačítko "ZOBRAZIT VŠE" slouží pro zobrazení všech zakreslených kontur, v případě, že máte všechny kontury zobrazeny, tlačítko se změní na "SCHOVAT VŠE" pro skrytí všech zakreslených kontur
- **–** tlačítko "VYTVOŘIT ROI" slouží pro vytvoření parametrů ke kreslení kontur v oblasti
- 2. Zvolte "VYTVOŘIT ROI" pro možné zakreslení kontur do oblasti, tímto vyvoláte tabulku pro určení parametrů kontur:

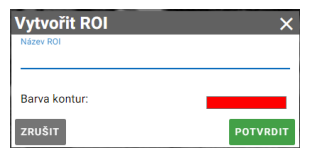

### **Obrázek 251:** img

- V této tabulce navolte požadované parametry:
	- **–** vepište název ROI do textového pole

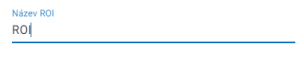

## **Obrázek 252:** img

**–** zvolte barvu kontur k zakreslení kliknutím na barvu v tabulce

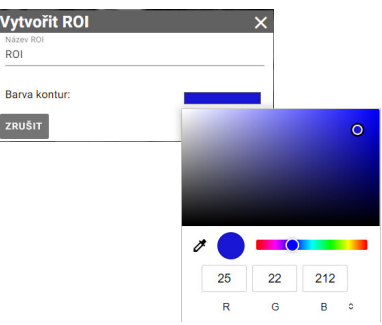

**Obrázek 253:** img

• do nástrojového panelu pro práci s RT Struct byl přidán vytvořený ROI:

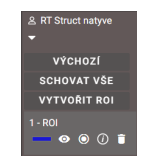

### **Obrázek 254:** img

- panel přidaného ROI obsahuje:
	- **–** Název vytvořeného ROI
	- **–** Barvu zvolené kontury
	- **–** Tlačítko "Zobrazení" slouží pro skrytí, či zobrazení zakreslené kontury v oblasti
	- **–** Tlačítko "Vybrané" slouží pro zvolení aktivní ROI, v případě vytvoření více ROI jsou ostatní ikony prázdné
	- <sup>–</sup> Tlačítko "Informace o ROI" @ slouží pro zobrazení tabulky s naměřenými hodnotami zakreslené oblasti
	- **Tlačítko "Odstranit ROI" <b>□** slouží pro odebrání vytvořeného ROI, po zvolení tlačítka "Odstranit ROI" vyvoláte tabulku k odsouhlasení:

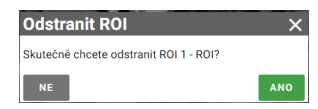

## **Obrázek 255:** img

- pro přidání dalšího ROI opakujte akci 2. bodu tohoto odstavce
- 3. Zakreslete kontury ROI do zvolené oblasti objemu, viz více v odstavci "Nástroje pro objemy"
- 4. V případě, že jste zakreslili kontury do požadované oblasti je možné vyvolat tabulku s hodnotami naměřené oblasti tlačítkem "Informace o ROI", čímž zahájíte proces vypočítání hodnot, o kterém budete informováni:

Měření ROI..  $0%$ 

## **Obrázek 256:** img

• Po přepočtení měření systémem bude vyvolána tabulka "Informace o ROI":

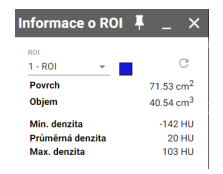

### **Obrázek 257:** img

- Tato tabulka obsahuje:
	- **–** Název a barva zvoleného ROI, v případě, že máte vytvořeno více ROI, můžete šipkou rozbalit rolovací menu a vybrat konkrétní ROI pro zobrazení informací:

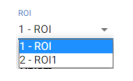

### **Obrázek 258:** img

- **–** Tlačítko pro přepočet hodnot slouží pro znovu přepočítání změněných kontur v oblasti
- **–** Jednotlivé změřené hodnoty zakreslené oblasti
- 5. V případě, že chcete odebrat vytvořený RT Struct, klikněte pravým tlačítkem na název nástrojového panelu pro práci s RT Struct a zvolte "Odebrat" X<sup>odebrat</sup>.

### **Obrázek 259:** img

**8.3.2.8 Zobrazit segmentace** Funkce "Zobrazit segmentace" slouží pro vyříznutí objektů ve vytvořeném objemu série snímků. Pro možné vyříznutí postupujte takto:

 $\mathcal{K}_{\bigoplus}$ 

- 1. Vytvořte objem ze zvolené série snímků (více viz odstavec "Vytvořit objem")
- 2. Kliknutím pravým tlačítkem myši na vytvořený objem vyvolejte akce plovoucího panelu a zvolte "Zobrazit segmentace", tímto vytvoříte novou záložku pro možnost vložení segmentace:

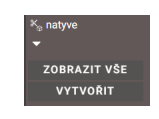

### **Obrázek 260:** img

3. Zvolte tlačítko "VYTVOŘIT", kterým vyvoláte tabulku "Vytvořit"

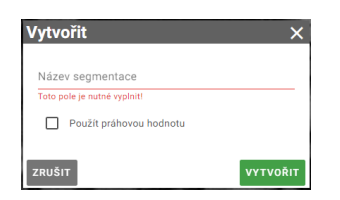

## **Obrázek 261:** img

Do textového pole "Název segmentace" novou segmentaci pojmenujte. V případě oznažčení pole "Použít prahovou hodnotu" bude tato tabulka rozšířena o možnost zvolit prahovou hodnotu:

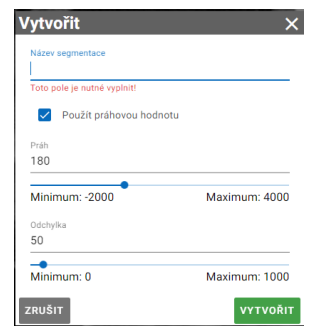

## **Obrázek 262:** img

Zvolením požadované prahové hodnoty, včetně její odchylky a potvrzením tlačítkem "VYTVOŘIT" budou odmazány všechny body vytvořeného objemu obsahující optickou hustotu dle zvolené hodnoty prahu.

Akcí "Zrušit" stornujete prováděnou úlohu.

V případě, že nebyla nepoužita prahová hodnota, bude po akceptaci tlačítkem "VYTVOŘIT" přidána nová segmentace v záložce "Zobrazit segmentace":

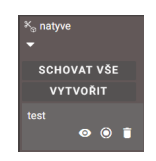

## **Obrázek 263:** img

Segmentace obsahuje - Název vytvořené segmentace - Tlačítko "Zobrazení" slouží pro skrytí, či zobrazení segmentace - Tlačítko "Vybrané" @slouží pro zvolení segmentace, v případě vytvoření více segmentací jsou ostatní ikony prázdné @ - Tlačítko "Odstranit segmentaci" **O** slouží pro odebrání vytvořené segmentace, po zvolení tlačítka "Odstranit ROI" vyvoláte tabulku k odsouhlasení:

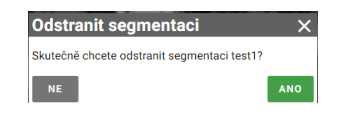

## **Obrázek 264:** img

- pro přidání další segmentace opakujte akci 3. bodu tohoto odstavce
- 4. Zakreslete kontury segmentace do zvolené oblasti objemu, viz více v odstavci "Nástroje pro objemy"

Vystřižené oblasti poté nebudou zobrazeny i v jiných rovinách, či 3D zobrazení.

## 图

**Obrázek 265:** img

**8.3.2.9 Rozdělit sérii** Funkce "Rozdělit sérii" slouží pro separování série na dvě a více subsérií. Tuto funkci je možné využít např. u MR duálního protokolu, kdy série obsahuje dvě série s odlišnými parametry sekvencí. Zvolením této akce vytvoříte nové série v "Pracovní sadě prohlížeče":

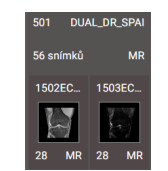

**Obrázek 266:** img

Přetažením, či dvojklikem na název série, zobrazíte složenou sérii snímků v "Okně pro zobrazení obrazových dat" a zobrazí se ikona oka u této série:

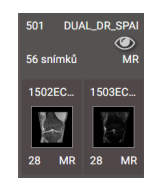

**Obrázek 267:** img

Přetažením, či dvojklikem na subsérii, zobrazíte jednu z částí série snímků v "Okně pro zobrazení obrazových dat", tato bude zvýrazněna červeným orámováním a zobrazí se ikona oka u této série:

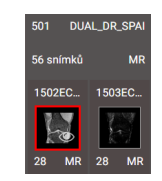

**Obrázek 268:** img

## **8.4 Nástroje prohlížeče**

**Obrázek 269:** img

Nástroje prohlížeče slouží pro práci se zobrazeným vyšetřením v "Okně pro zobrazení obrazových dat" a je rozdělena do několika oblastí:

1. Ikona pro **návrat do hlavního dialogu** pro vyhledávání a správu registrů.

 $\bigoplus$ 

## **Obrázek 270:** img

2. Aktuálně **zvolené nástroje na jednotlivých tlačítkách myši**. Mění se dle konfigurace prohlížeče a uživatelem uložené konfiguraci.

## $\begin{array}{c} \n\mathbf{Q} + \mathbf{0} \n\end{array}$

## **Obrázek 271:** img

Nástroje, lze nastavit na levé, střední, pravé a levé+pravé tlačítka myši.

V případě zvolení nástroje z "Uživatelsky konfigurovatelné lišty s nástroji", či ze "Záložky s nástroji" se aktivní nástroj na tlačítku myši změní, dle použitého tlačítka myši při zvolení nástroje.

Konfiguraci nástrojů na tlačítkách myši po otevření studie naleznete v kapitole "Nastavení prohlížeče".

3. Konfigurace rozložení panelů v aktuálním okně/monitoru **H**. - Zvolením této akce je uživateli umožněno rozložení "Okna pro zobrazení obrazových dat" do jednotlivých panelů, dle této konfigurace:

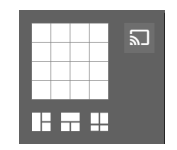

## **Obrázek 272:** img

V případě, že pracujete na pracovní stanici s více monitory, je možné zvolené rozvržení aplikovat současně na všechny okna prohlížeče pomocí akce "Změnit rozložení na všech monitorech" **a**, pokud je tato funkce aktivní, zobrazí se na modrém pozadí D.

V případě, že máte v "Okně pro zobrazení obrazových dat" zobrazeno více panelů, lze zvolený panel maximalizovat do jednoho panelu ikonou **ze** umístěnou v horní části okna, bez ztráty rozpracované činnosti na ostatních panelech. Pro vrácení původního rozložení panelů, poté tento panel minimalizujte ikonou .

4. Výběr Hanging protokolu **E** - akce pro výběr Hanging protokolu, tedy zobrazení studie, dle nastavených parametrů v "Okně pro zobrazení obrazových dat", jako např. počet panelů, zvolené jasové okno, velikost zobrazení, atd.

Zvolením této akce vyvoláte okno pro výběr konkrétního Hanging protokolu:

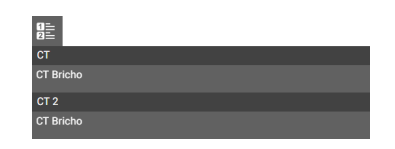

## **Obrázek 273:** img

Tato akce je zpřístupněna za podmínky, že má uživatel nastaveno více Hanging protokolů na konkrétní typ studie. Názvy a počet Hanging protokolů se můžou lišit, dle nastavených hodnot.

V případě otevření mamografické studie (MG) jsou již Hanging protokoly předpřipraveny. "Výběr Hanging protokolu" tak obsahuje tyto rozvržení oken:

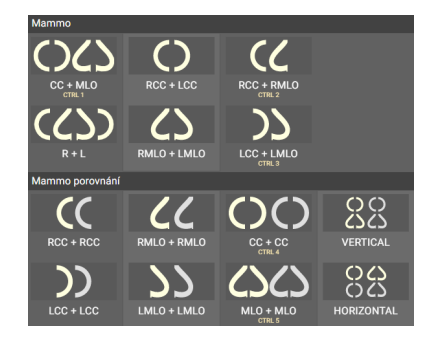

## **Obrázek 274:** img

## 5. **Uživatelsky konfigurovatelná lišta s nástroji**

## $\mathbf{C} + \mathbf{Q} \circledcirc \mathbf{0} \bullet \mathbf{0} \circledcirc \mathbf{S} - \mathbf{E} \circledcirc$

### **Obrázek 275:** img

Dostupné nástroje jsou závislé na konfiguraci prohlížeče a uživatelském nastavení. Pokud si uživatel konfiguraci nástrojů změní a uloží, budou při příštím přihlášení nástroje načteny. Mohou se tedy lišit mezi uživateli i mezi stanicemi.

6. **Záložky** s veškerými nástroji pro práci s obrazovou dokumentací a jejich nastavení

# $\boxed{\blacksquare \blacktriangleright \blacksquare \lozenge \lozenge \lozenge \blacksquare}$

**Obrázek 276:** img

Jednotlivé záložky s nástroji budou rozepsány v následujících kapitolách: - Nástroje zobrazení - Nástroje měření - Nástroje akce pro série - Objemové operace, 3D zobrazení - Online konzultace - Nastavení prohlížeče

**8.4.0.1 Konfigurace zobrazení nástrojů** Zobrazení nástrojů pro práci s obrazovou dokumentací je možné konfigurovat akcí "Nastavení"  $\Omega$  umístěnou napravo od názvu skupiny nástrojů v jednotlivých záložkách s nástroji:

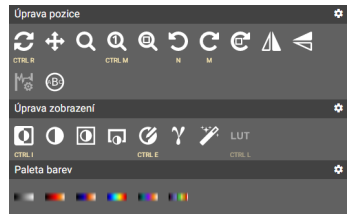

**Obrázek 277:** img

Zvolením této akce se zobrazí nástroje pro konfiguraci zobrazení nástrojů:

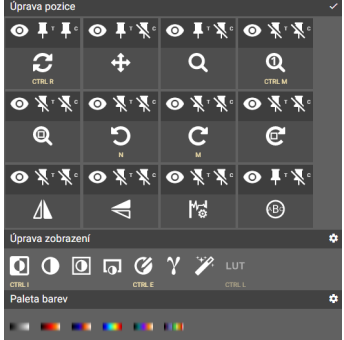

### **Obrázek 278:** img

Nad každým nástrojem ve skupině nástrojů se zobrazí tyto akce: - Skrýt/zobrazit akci  $\bullet$  /  $\bullet$  - zvolením této akce skryjete / obnovíte nástroj skupiny nástrojů ve vybrané záložce nástrojů

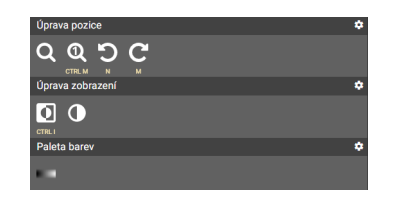

## **Obrázek 279:** img

- Odepnout/připnout z horní lišty  $\Gamma / N$  zvolením této akce skryjete / obnovíte nástroj v "Uživatelsky konfigurovatelná lišta s nástroji"
- Odepnout/připnout z kontextového menu  $\mathbf{F}$  /  $\mathbf{N}$  zvolením této akce skryjete / obnovíte nástroj v "Kontextovém menu" vyvolaným pravým tlačítkem myši v "Okně pro zobrazení obrazových dat"

V případě, že chcete zobrazit snímek, jež je skryt za otevřenou kartou zvolené záložky, můžete tak učinit klávesovým tlačítkem ctrl, záložka se stane průhlednou:

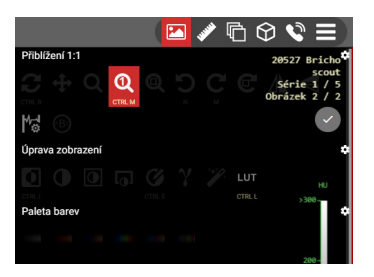

**Obrázek 280:** img

## **8.4.1 Nástroje zobrazení**

## **Obrázek 281:** img

Záložka "Nástroje pro zobrazení" slouží především pro úpravu zobrazení obrazových dat, tedy jako postprocesing obrazu. V případě, že chcete resetovat úpravy obrazu do původního stavu, učiníte tak dvojklikem na konkrétní nástroj umístěný v aktuálně zvolených nástrojích na jednotlivých tlačítkách myši (2. odstavec kapitoly "Nástroje prohlížeče").

 $\boxed{2}$ 

Tato záložka obsahuje tyto skupiny nástrojů: - Úprava pozice - Úprava zobrazení - Paleta barev

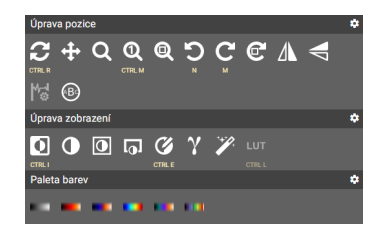

## **Obrázek 282:** img

V případě, že pod ikonu nástroje je zobrazena klávesová zkratka, je možné ji využít k provedení akce daného nástroje.

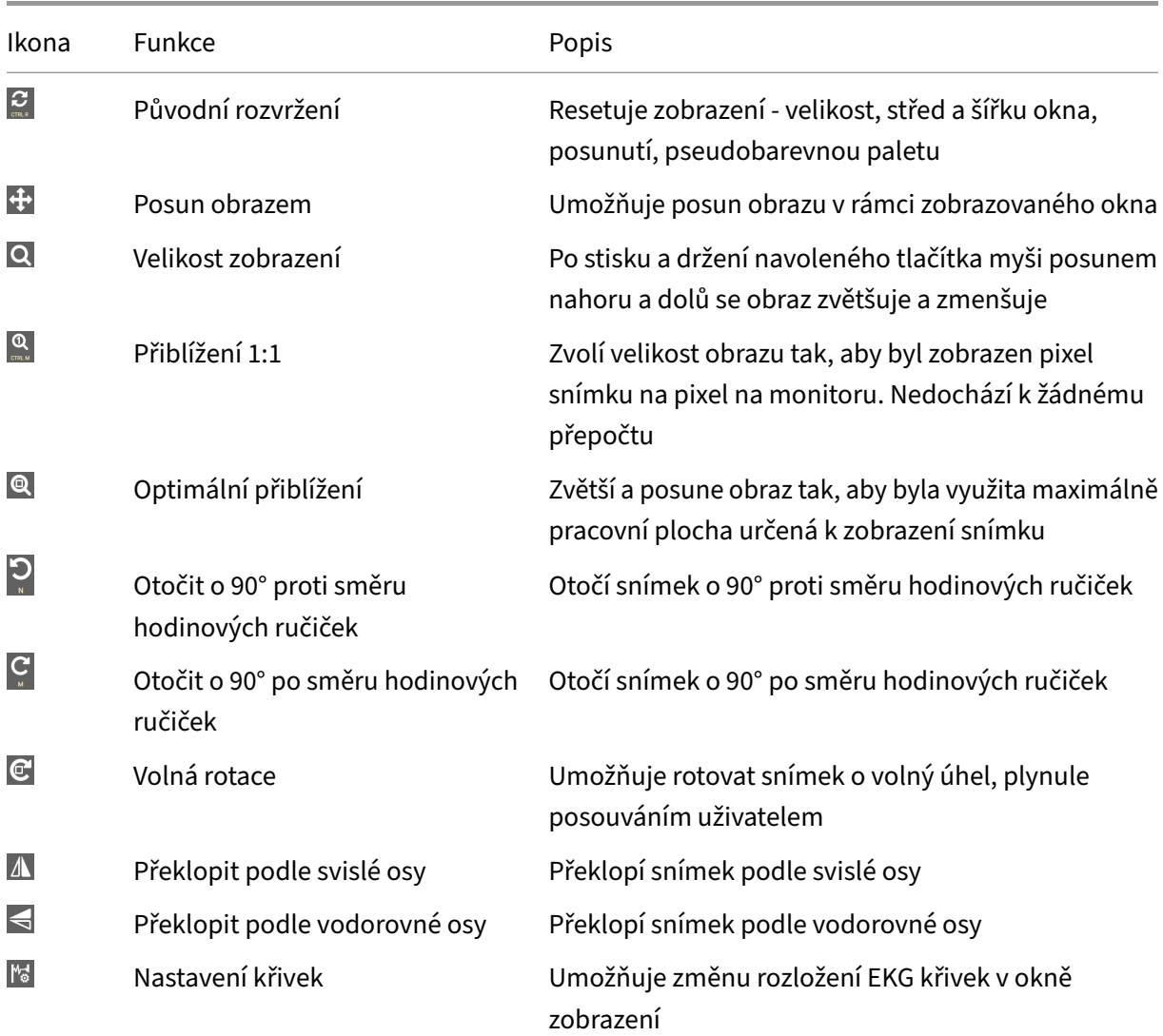

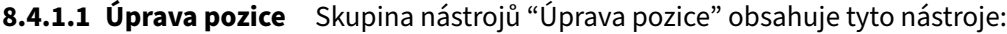

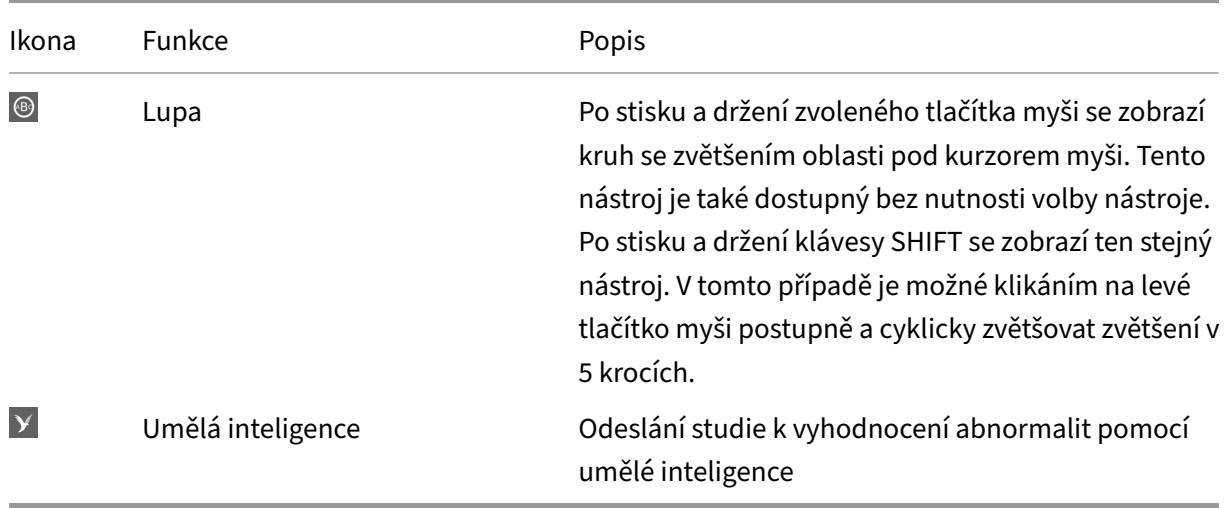

 $\mathbb{M}^1_2$ 

### **Obrázek 283:** img

**8.4.1.1.1 Nastavení křivek** Zvolením tohoto nástroje vyvoláte tabulku pro změnu a zobrazení jednotlivých EKG křivek:

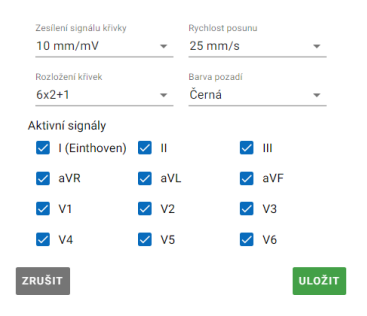

### **Obrázek 284:** img

Tato tabulka obsahuje: - Zesílení signálu křivky - umožňuje měnit sílu signálu křivky od 5mm/mV po 40mm/mV - Rychlost posunu - umožňuje měnit rychlost posunu křivky mezi 25mm/s a 50mm/s - Rozložení křivek - umožňuje měnit rozložení jednotlivých křivek, pomocí rozbalovací lišty:

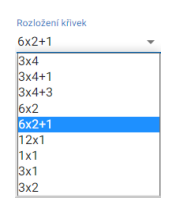

## **Obrázek 285:** img

- Barva pozadí umožňuje uživateli volbu mezi tmavým a světlým pozadím studie EKG
- Aktivní signály zobrazení a skrytí jednotlivých signálů křivek

Tlačítkem "Zrušit" stornujete prováděnou práci. Tlačítkem "Uložit" budou aplikovány zvolené změny.

 $\overline{\mathbf{y}}$ 

## **Obrázek 286:** img

**8.4.1.1.2 Umělá inteligence** Nástroj "Umělá inteligence" slouží k odeslání studie k vyhodnocení abnormalit pomocí umělé inteligence (AI) .

Upozornění: Tento nástroj je dostupný pouze v případě, že máte zakoupenou a instalovanou licenci umělé inteligence a je tato AI nakonfigurována pro provolávání v systému DPGW.

Pro odeslání studie k vyhodnocení AI postupujte takto:

- Otevřete požadovanou studii v okně prohlížeče
- Zvolte nástroj "Umělá inteligence"  $\overline{Y}$  ze skupiny nástrojů "Úprava pozice"
- O zahájení procesu odeslání a vyhodnocení AI budete informováni:

Byla spuštěna operace, která může trvat delší dobu

## **Obrázek 287:** img

• Pro aktualizaci položek postranního panelu "Pracovní sady prohlížeče", doporučujeme zapnout funkci "Sledovat změny studie", viz kapitola "Plovoucí panel pracovní sady prohlížeče"

## **Příklad vyhodnocení RTG studie**

Vyhodnocení studie pomocí AI, bude tato studie doplněna o položky PR (Presentation state) a SR (Structured report):

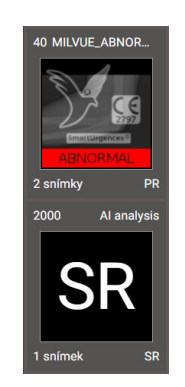

## **Obrázek 288:** img

V případě pozitivního nálezu abnormality bude označen PR **ABNORMAL**, v případě negativního nálezu

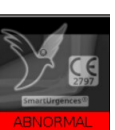

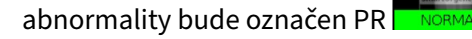

Po zobrazení požadovaného snímku v okně prohlížeče, budou abnormality označeny, včetně textu popisující abnormalitu:

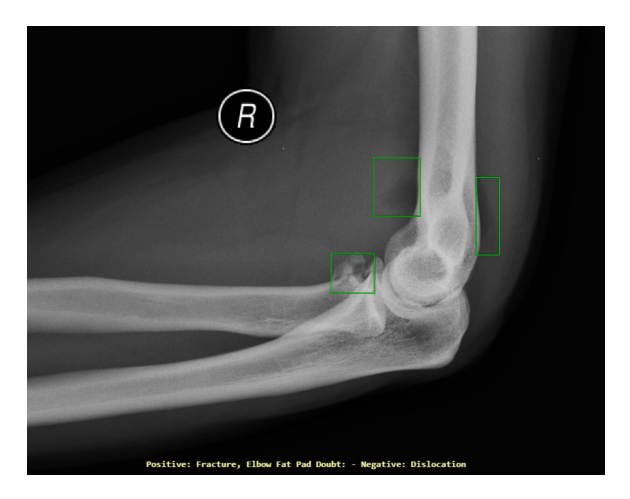

## **Obrázek 289:** img

Pro skrytí vyhodnocení AI zvolte funkci  $\Box$ , nacházející se pod pravým horním OSD popiskem. Zvolením této akce vyvoláte rolovací menu pro výběr zobrazení:

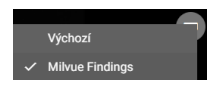

## **Obrázek 290:** img

Vytvořený SR obsahuje text vyhodnoceného závěru umělou inteligencí.

s

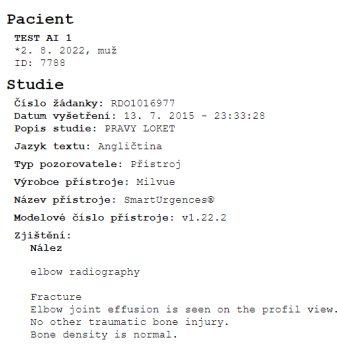

## **Obrázek 291:** img

## **Příklad vyhodnocení CT studie**

Vyhodnocení studie pomocí AI, bude tato studie doplněna o položky OT (Other):

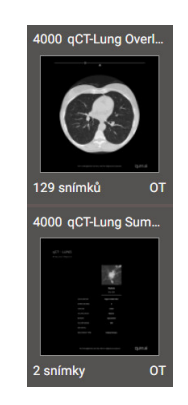

## **Obrázek 292:** img

První položka OT obsahuje sérii CT snímků, včetně zobrazení abnormality označené v liště průběhu série:

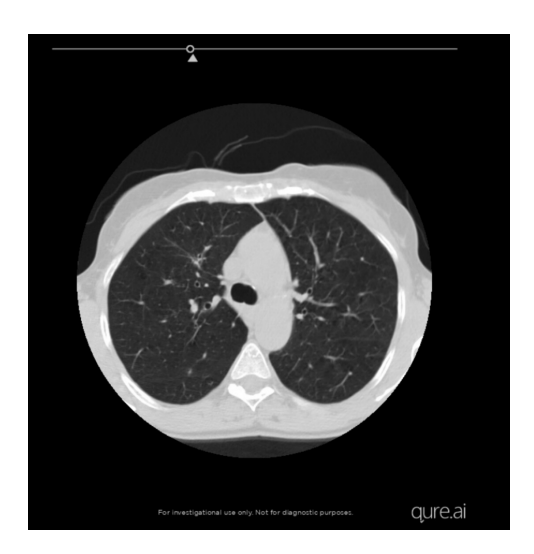

**Obrázek 293:** img

Druhá položka OT obsahuje zobrazený nález abnormality a zjištěný nález:

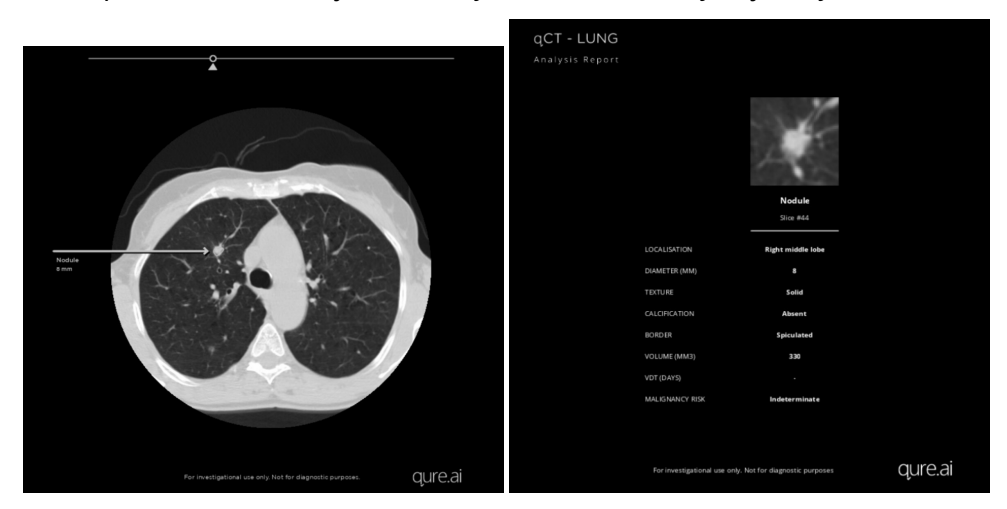

Upozornění: Funkce umělé inteligence slouží jako podpůrný nástroj hodnocení dat z RDG modalit, nenahrazuje tak odbornou práci lékaře radiologa. Za závěrečnou zprávu vyhodnocení vyšetření je odpovědný provádějící lékař.

**8.4.1.2 Úprava zobrazení** Skupina nástrojů "Úprava pozice" obsahuje tyto nástroje:

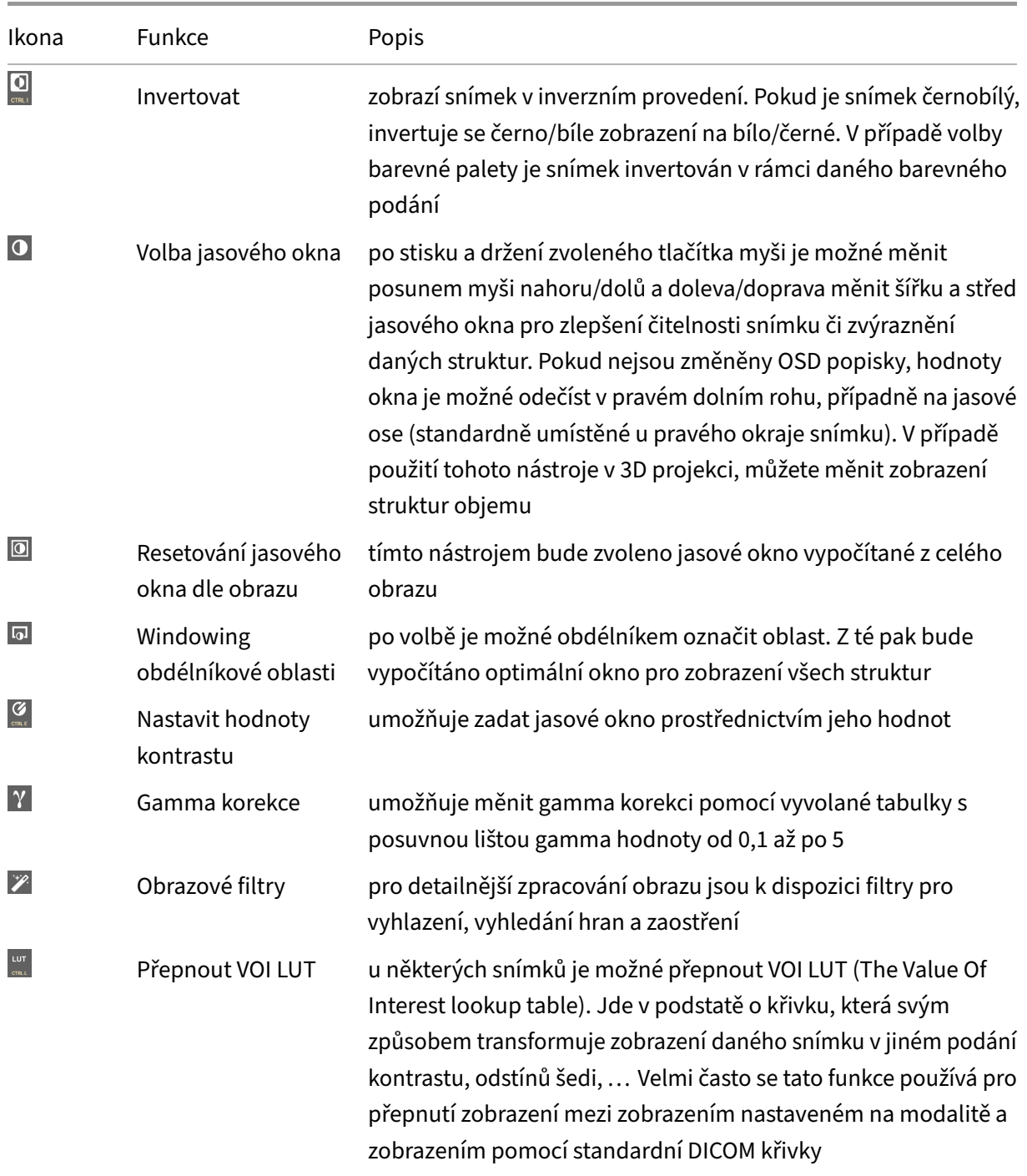

# $\mathcal{G}$ <sub>cra</sub>

# **Obrázek 294:** img

**8.4.1.2.1 Nastavit hodnoty kontrastu** Zvolením tohoto nástroje vyvoláte tabulku pro změnu hodnot kontrastu:

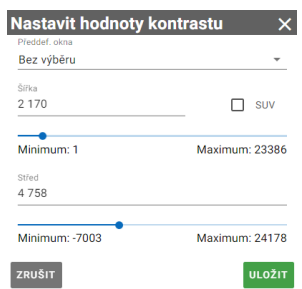

### **Obrázek 295:** img

Tato tabulka obsahuje: - Předdefinovaná okna - umožňuje vybrat uživateli předdefinované hodnoty okna z rolovací lišty (hodnoty tabulky budou následně upraveny dle zvoleného okna hodnot):

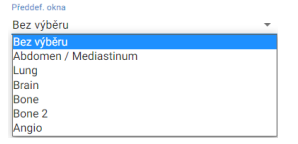

### **Obrázek 296:** img

- Šířka možnost volby šířky jasového okna pomocí textového pole, či posuvnou lištou
- SUV možnost zvolit SUV (Standardized uptake value)
- Střed možnost volby středu jasového okna pomocí textového pole, či posuvnou lištou

Tlačítkem "Zrušit" stornujete prováděnou práci. Tlačítkem "Uložit" budou aplikovány zvolené změny.

## $\mathscr{L}$

### **Obrázek 297:** img

**8.4.1.2.2 Obrazové filtry** Zvolením tohoto nástroje vyvoláte tabulku pro definování obrazových filtrů:

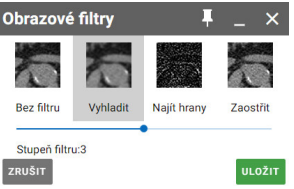

### **Obrázek 298:** img

Tabulka "Obrazové filtry" obsahuje tyto filtry:

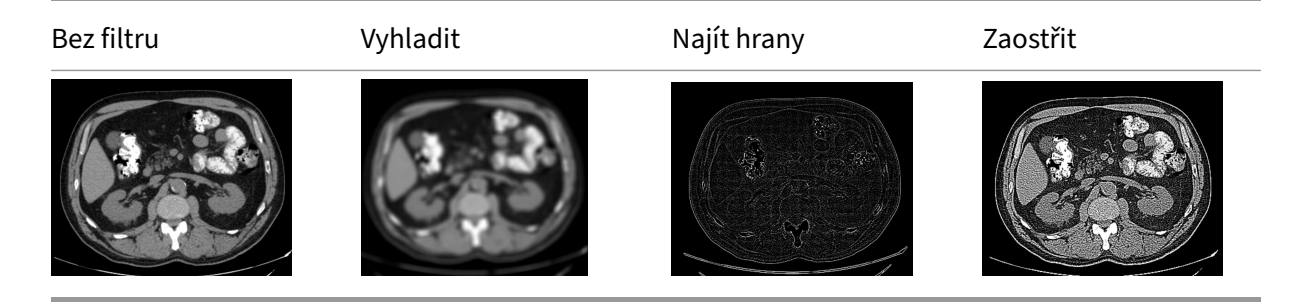

Obrazové filtry "Vyhladit" a "Zaostřit" obsahují možnost zvolit sílu filtru pomocí posuvné lišty.

**Contract on the co**rect

**Obrázek 299:** img

**8.4.1.3 Paleta barev** Skupina nástrojů "Paleta barev" obsahuje palety dle standardu, převádějící stupně šedi na pevně definovanou barevnou paletu. Skupina nástrojů obsahuje tyto palety:

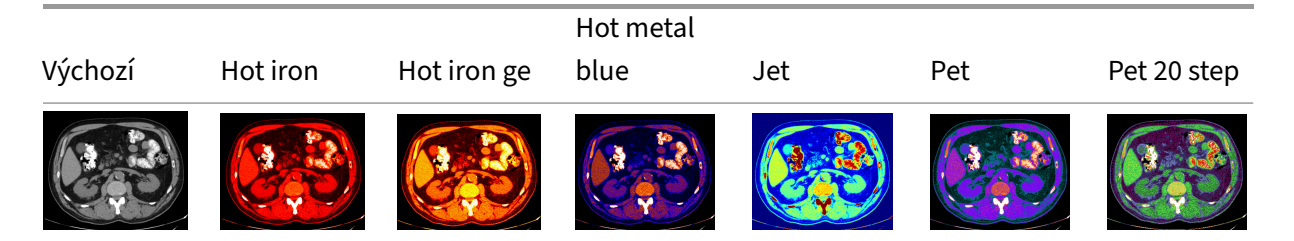

## **8.5 Nástroje měření**

Záložka "Nástroje měření" slouží pro měření, označování a editování měření, včetně jejich ukládání do snímku obrazových dat. V případě, že chcete použít nástroj pro měření, přiřaďte funkce měření požadovanému tlačítku myši. Tato funkce pak bude zobrazena v aktuálně zvolených nástrojích na jednotlivých tlačítkách myši (2. odstavec kapitoly "Nástroje prohlížeče") a stane se aktivní.

Tato záložka obsahuje tyto skupiny nástrojů: - Měření vzdálenosti - Měření plochy - Ostatní akce měření

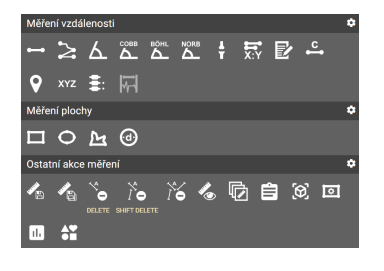

## **Obrázek 300:** img

## **8.5.1 Měření vzdálenosti**

Skupina nástrojů "Měření vzdálenosti" obsahuje tyto nástroje:

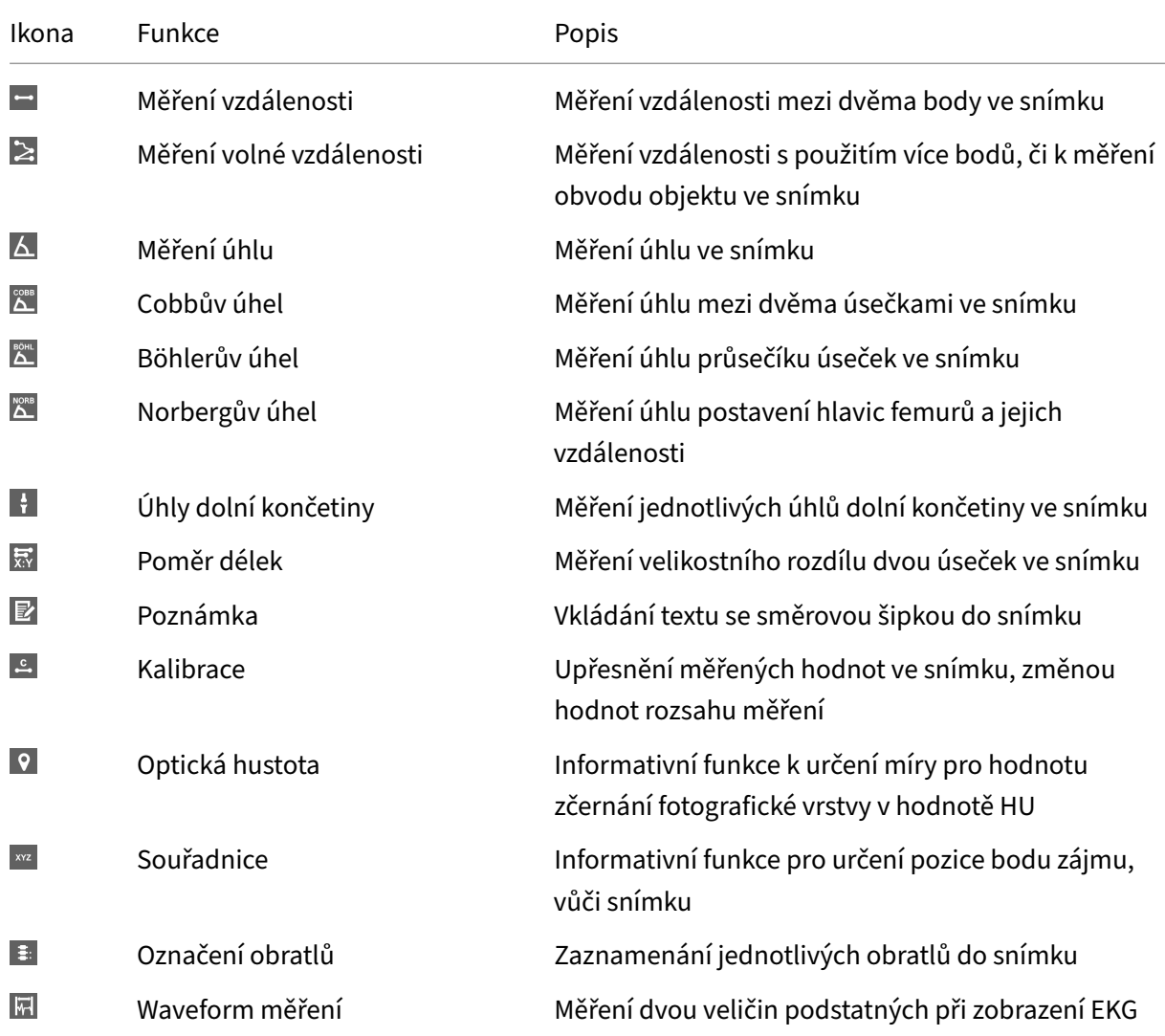

### **Obrázek 301:** img

**8.5.1.1 Měření vzdálenosti** Nástroj "Měření vzdálenosti" měří vzdálenost mezi dvěma body ve snímku: - Vyberte nástroj "Měření vzdálenosti" požadovaným tlačítkem myši ve skupině nástrojů "Měření vzdálenosti" - najeďte myší na bod zájmu, stiskněte a držte vybrané tlačítko myši s nástrojem najeďte myší na koncový bod zájmu a uvolněte vybrané tlačítko myši s nástrojem - ve snímku bude zakreslena vzdálenost úsečkou, s naměřenou hodnotou v cm

 $\overline{\phantom{a}}$ 

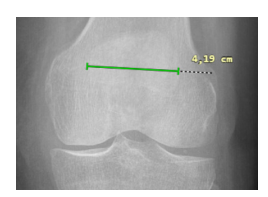

**Obrázek 302:** img

 $\mathbf{\Sigma}$ 

**Obrázek 303:** img

**8.5.1.2 Měření volné vzdálenosti** Nástroj "Měření volné vzdálenosti" měří vzdálenost s použitím více bodů, či k měření obvodu objektu ve snímku: - Vyberte nástroj "Měření volné vzdálenosti" požadovaným tlačítkem myši ve skupině nástrojů "Měření vzdálenosti" - najeďte myší na bod zájmu a klikněte na vybrané tlačítko myši s nástrojem - najeďte myší na následující bod zájmu a klikněte na vybrané tlačítko myši s nástrojem - v případě, že chcete měření dokončit, najeďte myší na koncový bod zájmu a dvojklikem na vybrané tlačítko myši s nástrojem, měření dokončíte - ve snímku bude zakreslena naměřená vzdálenost, s uvedenou hodnotou v cm

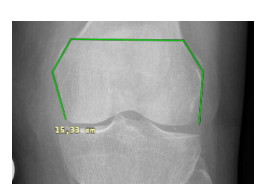

 $\Delta$ 

**Obrázek 304:** img

**Obrázek 305:** img

**8.5.1.3 Měření úhlu** Nástroj "Měření úhlu" měří úhel ve snímku: - Vyberte nástroj "Měření úhlu" požadovaným tlačítkem myši ve skupině nástrojů "Měření vzdálenosti" - najeďte myší na bod zájmu a klikněte na vybrané tlačítko myši s nástrojem - najeďte myší na další bod zájmu (vrchol) a klikněte na vybrané tlačítko myši s nástrojem - najeďte myší na koncový bod zájmu a klikněte na vybrané tlačítko myši s nástrojem - ve snímku bude zakreslen úhel, s uvedenou hodnotou ve stupních

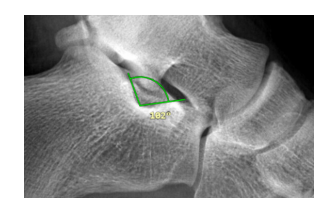

**Obrázek 306:** img

## $\sum_{i=1}^{100}$

## **Obrázek 307:** img

**8.5.1.4 Cobbův úhel** Nástroj "Cobbův úhel" měří úhel mezi dvěma úsečkami ve snímku: - Vyberte nástroj "Cobbův úhel" požadovaným tlačítkem myši ve skupině nástrojů "Měření vzdálenosti" - najeďte myší na bod zájmu, stiskněte a držte vybrané tlačítko myši s nástrojem - najeďte myší na koncový bod zájmu a uvolněte vybrané tlačítko myši s nástrojem - tímto bude vytvořena první úsečka, pro druhou úsečku postupujte stejným způsobem - ve snímku bude zakreslen úhel mezi dvěma úsečkami, s uvedenou hodnotou ve stupních

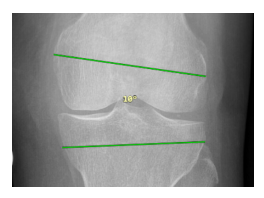

**Obrázek 308:** img

 $\bar{\Delta}$ 

## **Obrázek 309:** img

**8.5.1.5 Böhlerův úhel** Nástroj "Böhlerův úhel" měří úhel průsečíku úseček ve snímku: - Vyberte nástroj "Böhlerův úhel" požadovaným tlačítkem myši ve skupině nástrojů "Měření vzdálenosti" - najeďte myší na bod zájmu a klikněte na vybrané tlačítko myši s nástrojem - najeďte myší na další bod zájmu

(průsečík úseček) a klikněte na vybrané tlačítko myši s nástrojem - najeďte myší na koncový bod zájmu a klikněte na vybrané tlačítko myši s nástrojem - ve snímku bude zakreslen úhel v průsečíku úseček, s uvedenou hodnotou ve stupních

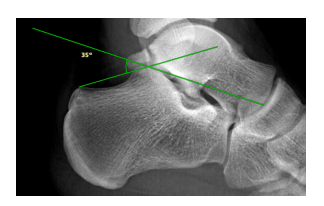

 $\sum_{i=1}^{NORB}$ 

**Obrázek 310:** img

## **Obrázek 311:** img

**8.5.1.6 Norbergův úhel** Nástroj "Norbergův úhel" měří úhel postavení hlavic femurů a jejich vzdálenost: - Vyberte nástroj "Norbergův úhel" požadovaným tlačítkem myši ve skupině nástrojů "Měření vzdálenosti" - najeďte myší na bod zájmu a klikněte a držte vybrané tlačítko myši s nástrojem, čímž vytvoříte kruh odpovídající levé hlavici femuru - tento kruh bude zkopírován pro možné umístění na pravou hlavici femuru, kliknutím myši potvrdíte - ve snímku bude zachyceno měření:

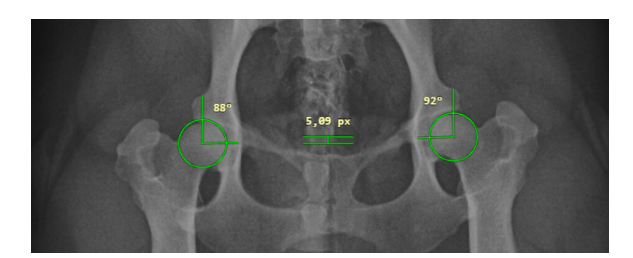

**Obrázek 312:** img

Upozornění: "Norbergův úhel" využívejte pouze pro veterinární účely.

## $\left| \frac{1}{1} \right|$

### **Obrázek 313:** img

**8.5.1.7 Úhly dolní končetiny** Nástroj "Úhly dolní končetiny" měří jednotlivé úhly dolní končetiny ve snímku: - Vyberte nástroj "Úhly dolní končetiny" požadovaným tlačítkem myši ve skupině nástrojů "Měření vzdálenosti" - najeďte myší na bod zájmu, stiskněte a držte vybrané tlačítko myši s nástrojem najeďte myší na koncový bod zájmu a uvolněte vybrané tlačítko myši s nástrojem - tímto bude vytvořena první úsečka, pro druhou úsečku postupujte stejným způsobem - ve snímku budou zakresleny úhly dolní končetiny, s uvedenými hodnotami ve stupních: - HKA - hip-knee-ankle angle - FMA - femoral mechanical angle - TMA - tibial mechanical angle - JLCA - joint line convergence angle

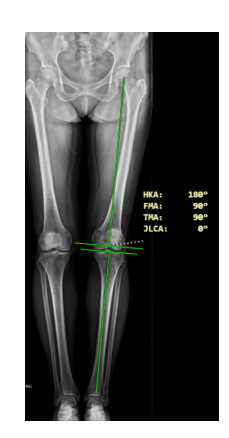

**Obrázek 314:** img

 $\overline{\overline{x}}$ .

## **Obrázek 315:** img

**8.5.1.8 Poměr délek** Nástroj "Poměr délek" měří velikostní rozdíl dvou úseček ve snímku: - Vyberte nástroj "Poměr délek" požadovaným tlačítkem myši ve skupině nástrojů "Měření vzdálenosti" - najeďte myší na bod zájmu, stiskněte a držte vybrané tlačítko myši s nástrojem - najeďte myší na koncový bod zájmu a uvolněte vybrané tlačítko myši s nástrojem - tímto bude vytvořena první úsečka, pro druhou úsečku postupujte stejným způsobem - ve snímku bude zakresleno měření poměru délek, s uvedenou hodnotou rozdílu

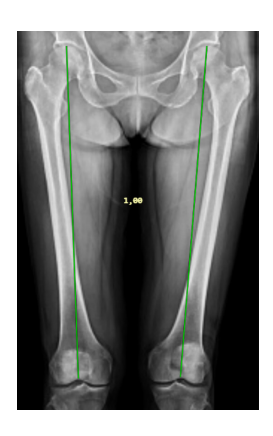

### **Obrázek 316:** img

### $\mathbb{E}$

## **Obrázek 317:** img

**8.5.1.9 Poznámka** Nástroj "Poznámka" slouží pro vkládání textu se směrovou šipkou do snímku: - Vyberte nástroj "Poznámka" požadovaným tlačítkem myši ve skupině nástrojů "Měření vzdálenosti" - najeďte myší na místo, kde bude umístěn text poznámky, stiskněte a držte vybrané tlačítko myši s nástrojem - najeďte myší na bod, ke kterému bude poznámka směřovat a uvolněte vybrané tlačítko myši s nástrojem - bude vyvolána tabulka s možností vložení textu poznámky

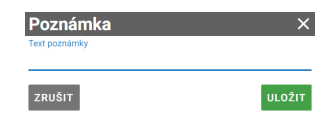

## **Obrázek 318:** img

- tlačítkem zrušit stornujete prováděnou akci, tlačítkem uložit bude vložen zvolený text do snímku
- ve snímku bude zakreslena šipka s textem poznámky

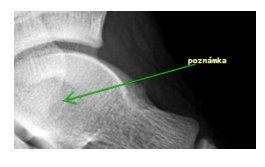

 $\mathbf{c}$ 

**Obrázek 319:** img

**Obrázek 320:** img

**8.5.1.10 Kalibrace** Nástroj "Kalibrace" slouží k upřesnění měřených hodnot ve snímku, změnou hodnot rozsahu měření: - Vyberte nástroj "Kalibrace" požadovaným tlačítkem myši ve skupině nástrojů "Měření vzdálenosti" - najeďte myší na bod zájmu, stiskněte a držte vybrané tlačítko myši s nástrojem - najeďte myší na koncový bod zájmu a uvolněte vybrané tlačítko myši s nástrojem - bude vyvolána tabulka s možností vložení číselné hodnoty v cm pro kalibraci

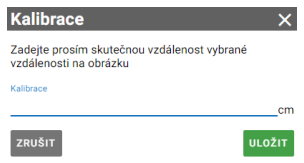

## **Obrázek 321:** img

- tlačítkem zrušit stornujete prováděnou akci, tlačítkem uložit bude měření kalibrováno, dle uvedené hodnoty
- ve snímku bude zakreslena vzdálenost úsečkou, s kalibrovanou hodnotou v cm

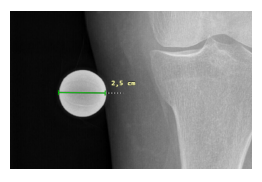

 $\overline{\mathsf{Q}}$ 

**Obrázek 322:** img

**Obrázek 323:** img

**8.5.1.11 Optická hustota** Nástroj "Optická hustota" slouží jako informativní funkce k určení míry pro hodnotu zčernání fotografické vrstvy v hodnotě HU "Houndsfield unit". Vyjadřuje absorpci záření daného voxelu vztaženou k absorpci záření vody (pro vodu platí HU = 0) z různých směrů záření. Příklady hodnot jsou uvedeny v následující tabulce:

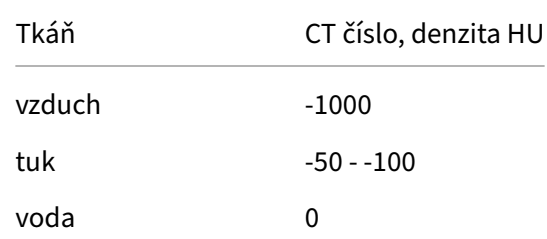

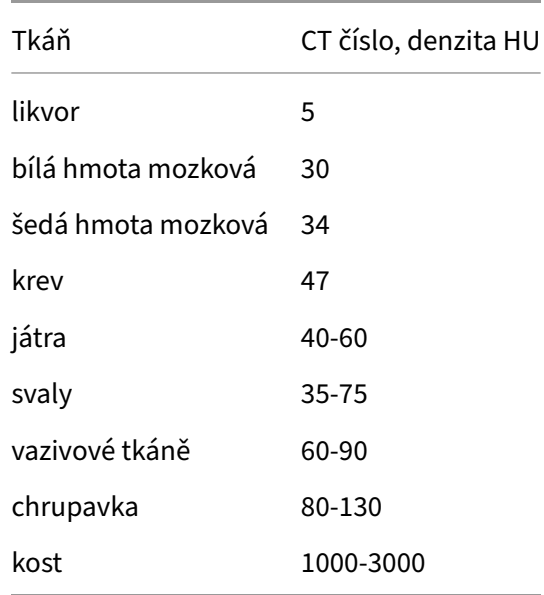

Chcete-li zobrazit optickou hustotu v CT sérii: - Vyberte nástroj "Optická hustota" požadovaným tlačítkem myši ve skupině nástrojů "Měření vzdálenosti" - tímto se nástroj stává aktivním a můžete dynamicky zobrazovat HU ve snímku posunem myši po oblasti zájmu

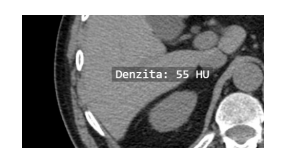

## **Obrázek 324:** img

- v případě, že chcete ve snímku zaznamenat statický bod optické hustoty, najeďte myší na oblast zájmu a klikněte na vybrané tlačítko myši s nástrojem
- ve snímku bude zaznamenán bod se zobrazenou hodnotou optické hustoty

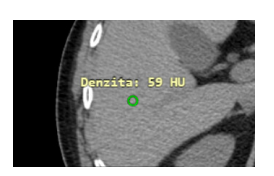

## **Obrázek 325:** img

• pro ukončení zobrazení optické hustoty vyberte jiný nástroj ze záložky "Měření vzdálenosti"

Upozornění: Hodnota měření optické hustoty na RTG snímku, tedy z modality CR, DX je vyjádřena pomocí jednotky US "Unspecified".

### **Obrázek 326:** img

**8.5.1.12 Souřadnice** Nástroj "Souřadnice" slouží jako informativní funkce pro určení pozice bodu zájmu, vůči snímku, tyto souřadnice pacienta jsou přepočítány, dle DICOM tagu PatientImagePosition: - Vyberte nástroj "Souřadnice" požadovaným tlačítkem myši ve skupině nástrojů "Měření vzdálenosti" tímto se nástroj stává aktivním a můžete dynamicky zobrazovat pozici ve snímku posunem myši po oblasti zájmu

 $xyz$ 

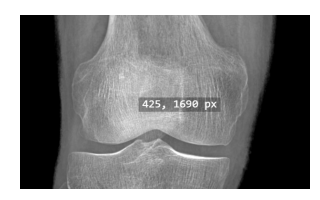

## **Obrázek 327:** img

- v případě, že chcete ve snímku zaznamenat požadovanou souřadnici, najeďte myší na oblast zájmu a klikněte na vybrané tlačítko myši s nástrojem
- ve snímku bude zaznamenán bod se zobrazenou hodnotou souřadnice

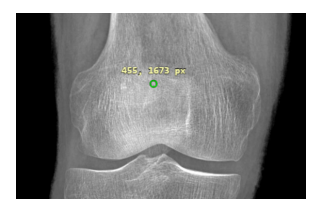

## **Obrázek 328:** img

• pro ukončení zobrazení souřadnic vyberte jiný nástroj ze záložky "Měření vzdálenosti"

 $\mathbf{E}$ 

## **Obrázek 329:** img

**8.5.1.13 Označení obratlů** Nástroj "Označení obratlů" slouží pro zaznamenání jednotlivých obratlů do snímku: - Vyberte nástroj "Označení obratlů" požadovaným tlačítkem myši ve skupině nástrojů "Měření vzdálenosti" - najeďte myší na obratel pro označení a klikněte na vybrané tlačítko myši s nástrojem - bude vyvolána tabulka s možností zvolit označený obratel:
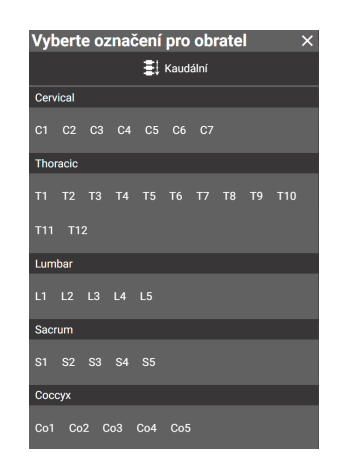

# **Obrázek 330:** img

- vyberte směr značení obratlů Kaudální/Kraniální
- vyberte název obratlů pro označení
- ve snímku bude obratel označen:

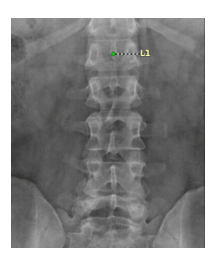

# **Obrázek 331:** img

• pro označení více obratlů pouze klikejte na další obratle ve snímku, budou označeny dle posloupnosti:

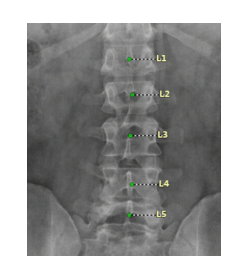

# **Obrázek 332:** img

• pro zrušení označování obratlů vyberte jiný nástroj ze záložky "Měření vzdálenosti", taktéž bude označení neaktivní v případě, že označíte celou řadu obratlů v posloupnosti

# $\overline{M}$

# **Obrázek 333:** img

**8.5.1.14 Waveform měření** Zvolením nástroje "Waveform měření" je možné měřit dvě veličiny podstatné při zobrazení EKG: - Vyberte nástroj "Waveform měření" požadovaným tlačítkem myši ve skupině nástrojů "Měření vzdálenosti" - najeďte myší na bod zájmu, stiskněte a držte vybrané tlačítko myši s nástrojem - najeďte myší na koncový bod zájmu a uvolněte vybrané tlačítko myši s nástrojem - v případě potažení myší horizontálně mezi dvěma body na křivce, bude změřen čas v ms:

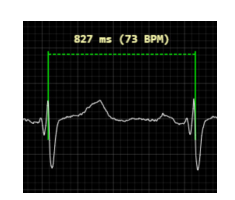

# **Obrázek 334:** img

• v případě potažení myší vertikálně mezi dvěma body na křivce, bude změřena velikost signálu v µV:

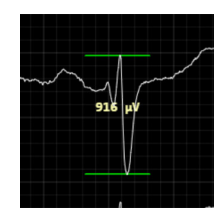

# **Obrázek 335:** img

# **8.5.2 Měření plochy**

Skupina nástrojů "Měření plochy" obsahuje tyto nástroje:

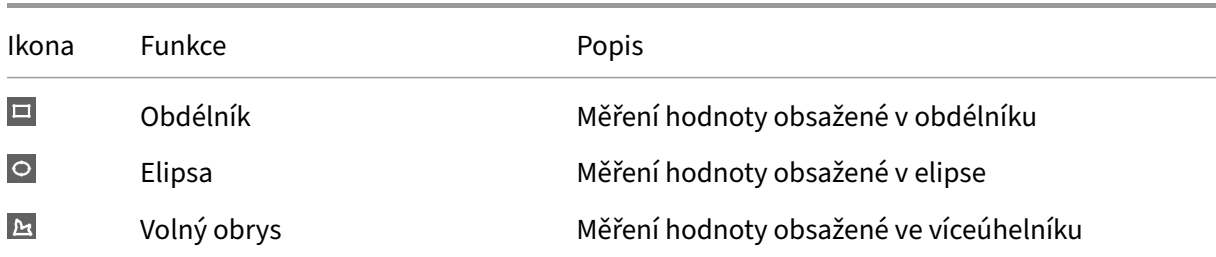

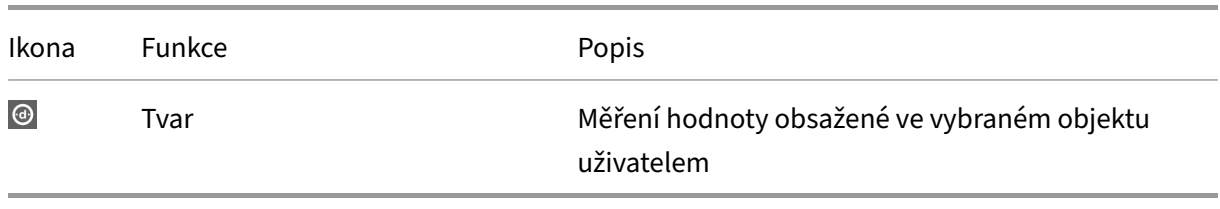

# $\Box$

#### **Obrázek 336:** img

**8.5.2.1 Obdélník** Nástroj "Obdélník" měří hodnoty obsažené v uživatelem vytvořeném obdélníku, umístěného ve snímku: - Vyberte nástroj "Obdélník" požadovaným tlačítkem myši ve skupině nástrojů "Měření vzdálenosti" - najeďte myší na bod zájmu, stiskněte a držte vybrané tlačítko myši s nástrojem, tímto začnete zaznamenávat obdélník od rohu a potažením jej rozšiřujete - najeďte myší na koncový bod zájmu a uvolněte vybrané tlačítko myši s nástrojem - ve snímku bude zakreslena oblast obdélníku a naměřenou hodnotou průměru HU

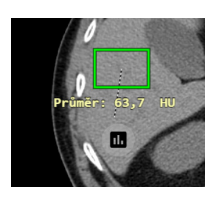

# **Obrázek 337:** img

• pro získání více informací o naměřených hodnotách, můžete využít ikonu umístěnou pod naměřenou hodnotou průměru HU , čímž vyvoláte tabulku "Histogram četností":

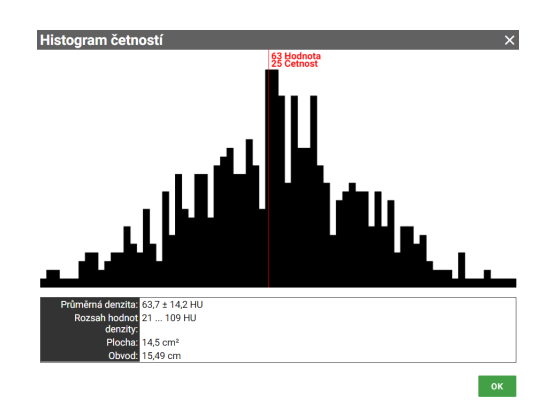

# **Obrázek 338:** img

• zvolením tlačítka "OK" tabulku uzavřete

#### $\circ$

**Obrázek 339:** img

**8.5.2.2 Elipsa** Nástroj "Elipsa" měří hodnoty obsažené v uživatelem vytvořeném elipse, umístěné ve snímku. Pro vytvoření elipsy postupujte stejně, jako při vytváření obdélníku. Tímto vznikne ve snímku elipsa s naměřenými hodnotami:

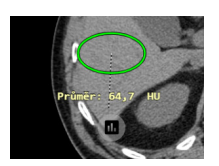

 $\mathbf{E}$ 

**Obrázek 340:** img

**Obrázek 341:** img

**8.5.2.3 Volný obrys** Nástroj "Volný obrys" měří hodnoty obsažené v uživatelem vytvořeném víceúhelníku, umístěného ve snímku: - Vyberte nástroj "Volný obrys" požadovaným tlačítkem myši ve skupině nástrojů "Měření vzdálenosti" - najeďte myší na bod zájmu a klikněte na vybrané tlačítko myši s nástrojem - najeďte myší na následující bod zájmu a klikněte na vybrané tlačítko myši s nástrojem - v případě, že chcete měření dokončit, najeďte myší na první bod volného obrysu, zvýrazněného kruhem a kliknutím na vybrané tlačítko myši s nástrojem, měření dokončíte

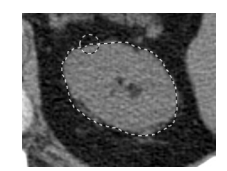

**Obrázek 342:** img

• ve snímku bude zakreslena oblast víceúhelníku a naměřenou hodnotou průměru HU

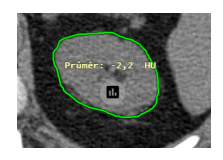

**Obrázek 343:** img

• pro více informací o naměřených hodnotách využijte ikonu pro vyvolání tabulky "Histogram četností", viz odst. "Obdélník"

 $\bigcirc$ 

#### **Obrázek 344:** img

**8.5.2.4 Tvar** Nástroj "Tvar" slouží pro nadefinování tvaru a velikosti oblasti, pomocí výběru a textového pole uživatelem: - Vyberte nástroj "Tvar" požadovaným tlačítkem myši ve skupině nástrojů "Měření vzdálenosti" - najeďte myší na bod zájmu a klikněte na vybrané tlačítko myši s nástrojem, čímž vyvoláte tabulku "Tvar":

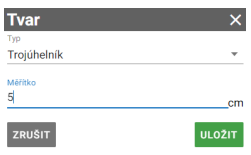

#### **Obrázek 345:** img

• zvolte typ tvaru tvořené oblasti zájmu z rolovacího menu:

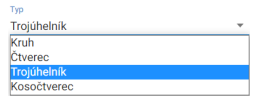

# **Obrázek 346:** img

- do pole měřítko zadejte číselnou hodnotu velikosti oblasti v cm
- tlačítkem zrušit stornujete prováděnou akci, tlačítkem uložit bude vložen tvar oblasti do snímku
- ve snímku bude zakreslen zvolený tvar oblasti a naměřenou hodnotou průměru HU

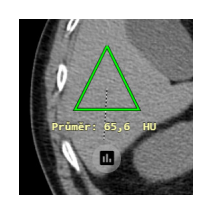

# **Obrázek 347:** img

• pro více informací o naměřených hodnotách využijte ikonu pro vyvolání tabulky "Histogram četností", viz odst. "Obdélník"

# **8.5.3 Ostatní akce měření**

Skupina nástrojů "Ostatní akce měření" obsahuje tyto nástroje:

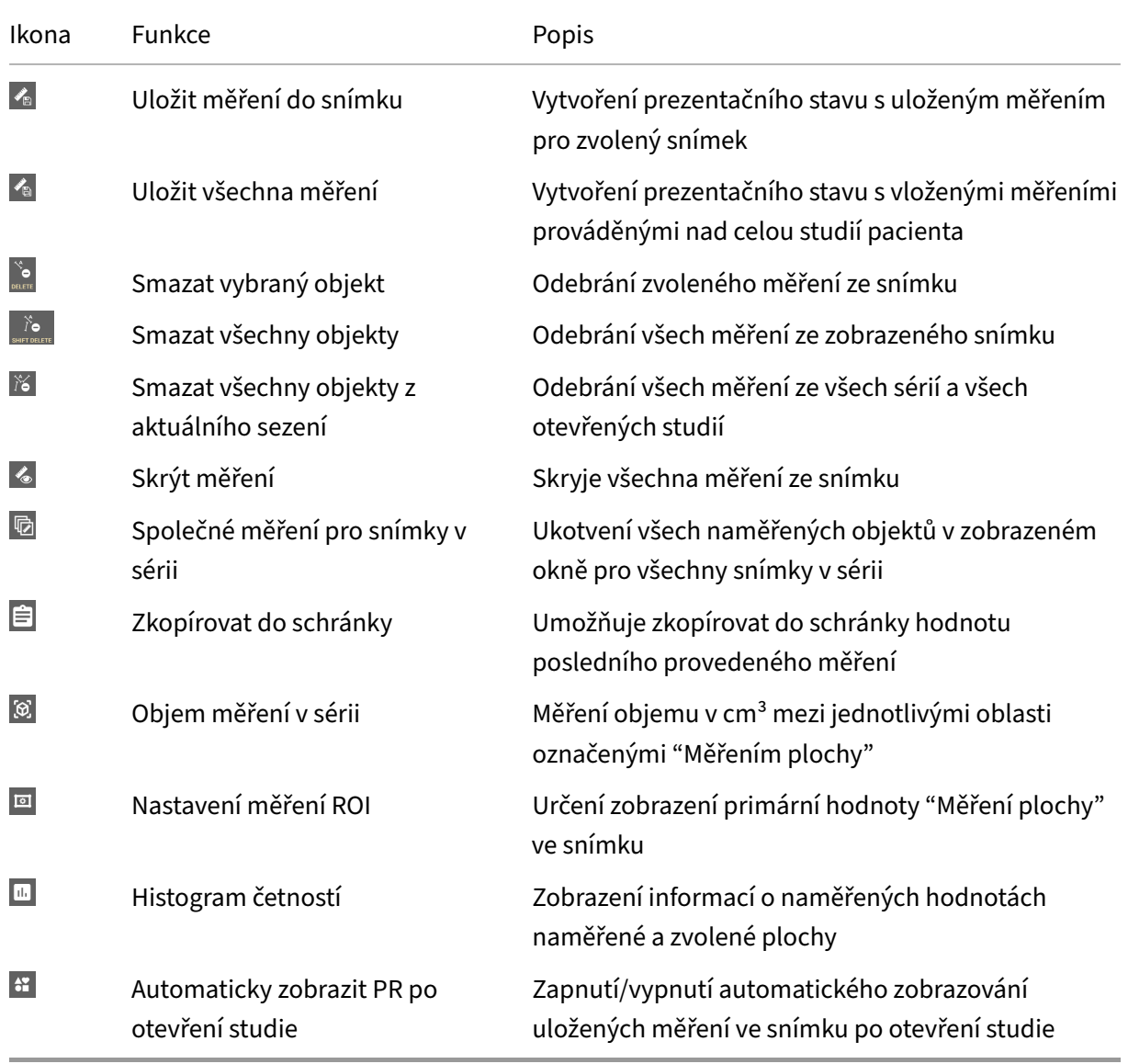

# $\mathcal{L}_{\text{m}}$

# **Obrázek 348:** img

**8.5.3.1 Uložit měření do snímku** Nástroj "Uložit měření do snímku" slouží pro vytvoření prezentačního stavu s uloženým měřením pro zvolený snímek. Toto uložení tak nemění původní sérii snímků

uloženou v PACS archivu, ale pouze přidává informaci o měření v DICOM formátu PR. Pro uložení měření do snímku postupujte takto: - Vyberte nástroj "Uložit měření do snímku" levým tlačítkem myši ve skupině nástrojů "Měření vzdálenosti", čímž vyvoláte tabulku "Odeslat data"

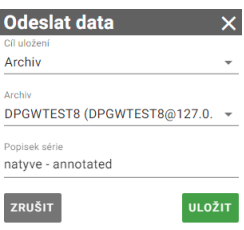

# **Obrázek 349:** img

• zvolte cíl uložení z rolovacího menu

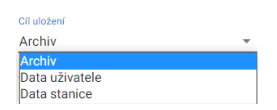

# **Obrázek 350:** img

• v případě, že jste zvolili cíl uložení "Archiv" a máte nakonfigurováno více PACS cílů, vyberte požadovaný PACS archiv pro uložení (V případě zvolení cíle uživatele, stanice bude toto okno neaktivní)

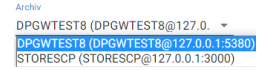

# **Obrázek 351:** img

• pojmenujte nově ukládanou sérii s měřením ve snímku

Měření vzdá

# **Obrázek 352:** img

- tlačítkem zrušit stornujete prováděnou akci, tlačítkem uložit vytvoříte prezentační stav s měřením ve snímku
- nově vytvořený prezentační stav bude přidán do "Pracovní sada prohlížeče"

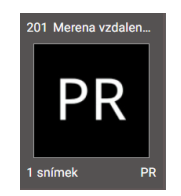

**Obrázek 353:** img

**Obrázek 354:** img

**8.5.3.2 Uložit všechna měření** Nástroj "Uložit všechna měření" slouží pro vytvoření prezentačního stavu s veškerými měřeními provedenými v celé studii pacienta. Pro uložení všech měření postupujte obdobně jako v odstavci "Uložit měření do snímku".

 $\mathbf{v}_\mathbf{e}$ 

 $\frac{1}{2}$ 

**Obrázek 355:** img

**8.5.3.3 Smazat vybraný objekt** Nástroj "Smazat vybraný objekt" slouží pro odebrání zvoleného měření ze snímku: - Označte zvolené měření k odstranění, tak aby bylo zvýrazněno, kliknutím levým tlačítkem myši na něj

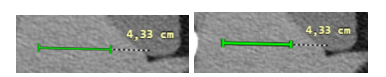

- vyberte nástroj "Smazat vybraný objekt" levým tlačítkem myši ve skupině nástrojů "Měření vzdálenosti", popřípadě stiskněte klávesu DELETE
- vybrané měření bylo odstraněno

# **Obrázek 356:** img

**8.5.3.4 Smazat všechny objekty** Nástroj "Smazat všechny objekty" slouží pro odebrání všech měření ze zobrazeného snímku: - Vyberte nástroj "Smazat všechny objekty" levým tlačítkem myši ve skupině nástrojů "Měření vzdálenosti", popřípadě stiskněte klávesovou zkratku SHIT+DELETE - tímto byly odebrány všechny měření z konkrétního snímku v sérii

 $\widetilde{I}$  $\bullet$ 

#### $\widetilde{I^{\bullet}}$

#### **Obrázek 357:** img

**8.5.3.5 Smazat všechny objekty z aktuálního sezení** Nástroj "Smazat všechny objekty z aktuálního sezení" slouží pro odebrání všech měření ze všech sérií a všech otevřených studií: - Vyberte nástroj "Smazat všechny objekty z aktuálního sezení" levým tlačítkem myši ve skupině nástrojů "Měření vzdálenosti", čímž vyvoláte tabulku potvrzení akce:

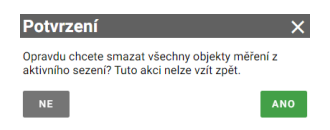

**Obrázek 358:** img

• tlačítkem "NE" stornujete prováděnou akci, tlačítkem "ANO" odstraníte veškerá provedená měření

 $\frac{1}{2}$ 

#### **Obrázek 359:** img

**8.5.3.6 Skrýt měření** V případě, že naměřené objekty brání v práci s obrazovou dokumentací, lze je dočasně skrýt, bez jejich nutnosti odstranění nástrojem "Skrýt měření": - Vyberte nástroj "Skrýt měření" levým tlačítkem myši ve skupině nástrojů "Měření vzdálenosti" - tímto skryjete veškerá měření, ikona "Skrýt měření" ve skupině nástrojů "Měření vzdálenosti" bude označena červeným pozadím  $\leq a$ budete na toto upozorněni informací

Zobrazovat měření: Ne

**Obrázek 360:** img

• v případě, že budete chtít znovu zobrazit měření, znovu vyberte nástroj "Skrýt měření" levým tlačítkem myši ve skupině nástrojů "Měření vzdálenosti", zvolením této akce budete upozorněni informací

Zobrazovat měření: Ano

**Obrázek 361:** img

# 脑

#### **Obrázek 362:** img

**8.5.3.7 Společné měření pro snímky v sérii** Nástroj "Společné měření pro snímky v sérii" slouží pro ukotvení všech naměřených objektů v zobrazeném okně pro všechny snímky v sérii. Při posunu na další snímky v sérii, tak měření zůstává neměnné a zobrazí se i na dalších snímcích: - V případě, že byly vytvořeny veškerá požadovaná měření ve snímku, vyberte nástroj "Společné měření pro snímky v sérii" levým tlačítkem myši ve skupině nástrojů "Měření vzdálenosti" - tímto ukotvíte měření z konkrétního snímku pro celou sérii, ikona "Společné měření pro snímky v sérii" ve skupině nástrojů "Měření vzdálenosti" bude označena červeným pozadím a budete na toto upozorněni informací

# **Obrázek 363:** img

• při přesunu na další snímky v sérii zůstávají neměnné objekty měření

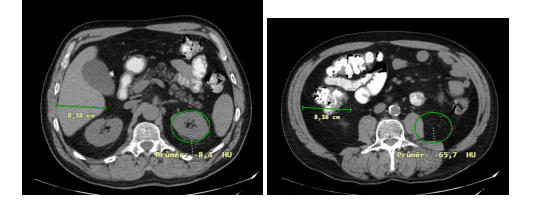

• v případě, že již nebudete chtít využívat akci společného měření, znovu vyberte nástroj "Společné měření pro snímky v sérii" levým tlačítkem myši ve skupině nástrojů "Měření vzdálenosti", zvolením této akce budete upozorněni informací

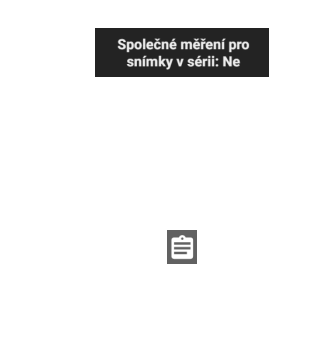

# **Obrázek 365:** img

**Obrázek 364:** img

**8.5.3.8 Zkopírovat do schránky** Nástroj "Zkopírovat do schránky" slouží ke zkopírování hodnoty posledního provedeného měření do schránky. Pro vložení zkopírované hodnoty do textového souboru využijte klávesové zkratky ctrl+v.

# $\Theta$

**Obrázek 366:** img

8.5.3.9 Objem měření v sérii Nástroj "Objem měření v sérii" měří objem v cm<sup>3</sup> mezi jednotlivými oblasti označenými "Měřením plochy": - Označte zájmovou oblast "Měřením plochy" v jednotlivých po sobě jdoucích snímcích v sérii např:

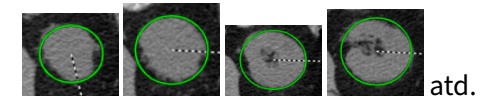

• v případě, že jste označili veškeré požadované oblasti v sérii, vyberte nástroj "Objem měření v sérii" levým tlačítkem myši ve skupině nástrojů "Měření vzdálenosti", čímž vyvoláte tabulku "Objem měření v sérii"

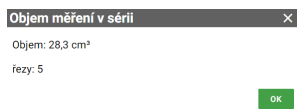

# **Obrázek 367:** img

- $\cdot$  tato tabulka obsahuje informaci o naměřené hodnotě objemu v cm<sup>3</sup> a počet snímků, ze kterých byla tato hodnota vytvořena
- kliknutím na tlačítko "OK" tabulku zavřete

#### **Obrázek 368:** img

**8.5.3.10 Nastavení měření ROI** Nástroj "Nastavení měření ROI" slouží pro určení zobrazení primární hodnoty "Měření plochy" ve snímku: - Vyberte nástroj "Nastavení měření ROI" levým tlačítkem myši ve skupině nástrojů "Měření vzdálenosti", čímž vyvoláte tabulku "Nastavení měření ROI"

 $\overline{\mathbf{E}}$ 

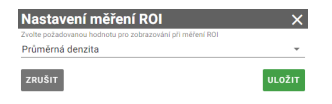

# **Obrázek 369:** img

• v této tabulce zvolte požadovanou primární hodnotu pro zobrazování u měření plochy v rolovacím menu

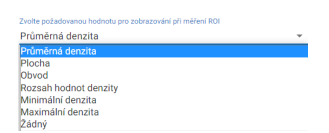

**Obrázek 370:** img

• tlačítkem zrušit stornujete prováděnou akci, tlačítkem uložit zvolíte hodnotu, která se bude zobrazovat u měření plochy

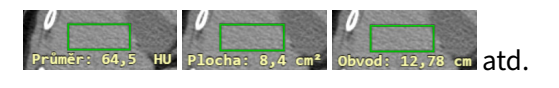

#### **Obrázek 371:** img

**8.5.3.11 Histogram četností** Nástroj "Histogram četností" slouží pro získání více informací o naměřených hodnotách naměřené a zvolené plochy. Zvolením této akce vyvoláte tabulku "Histogram četností". Tuto tabulku, lze také vyvolat ikonou **¤** zobrazenou u naměřené plochy. Více viz odstavec "Obdélník".

 $\hbox{th}$ 

#### $\mathbf{A}^{\bullet}$

#### **Obrázek 372:** img

**8.5.3.12 Automaticky zobrazit PR po otevření studie** Nástroj "Automaticky zobrazit PR po otevření studie" slouží pro zapnutí/vypnutí automatického zobrazování uložených měření ve snímku, ve formátu PR (Presentation state), po otevření studie.

Zvolením tohoto nástroje bude ikona červeně zvýrazněna **\*\*** a o zapnutí funkce budete informování:

Automaticky zobrazit PR<br>po otevření studie: Ano

**Obrázek 373:** img

Pro vypnutí této funkce zvolte znovu tento nástroj, ikona již nebude zvýrazněna  $\bullet$  a o vypnutí budete informováni:

Automaticky zobrazit PR<br>po otevření studie: Ne

**Obrázek 374:** img

#### **8.5.4 Editace měření**

Jednotlivé naměřené objekty lze upravit, či přesunout naměřenou hodnotu pomocí jejich editace.

Pro editaci měření: - označte požadovaný objekt měření kliknutím levého tlačítka na něj, čímž se jeho obrys zvýrazní

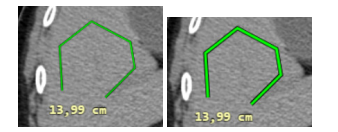

• najeďte myší na zvolený objekt měření, zobrazí se jednotlivé body moření

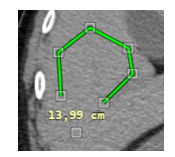

#### **Obrázek 375:** img

• kliknutím a držením zvoleného bodu můžete přesunout bod do požadované lokace

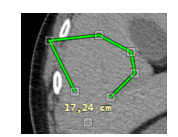

# **Obrázek 376:** img

• lze přesouvat i naměřenou hodnotu, učiníte tak přesunem bodu s hodnotou do požadované lokace

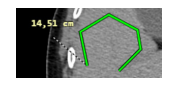

# **Obrázek 377:** img

• kliknutím mimo měřený objekt, či tvořením nového objektu měření, bude editovaný objekt měření odznačen s ponecháním provedených úprav

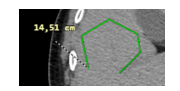

#### **Obrázek 378:** img

# **8.6 Nástroje akce pro série**

Záložka "Nástroje akce pro série" slouží pro práci při prohlížení sérií, lokalizaci pozice v sérii a synchronizaci sérií.

Tato záložka obsahuje tyto skupiny nástrojů: - Akce pro série - Synchronizace

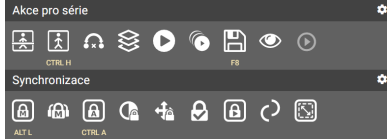

**Obrázek 379:** img

#### **8.6.1 Akce pro série**

Skupina nástrojů "Akce pro série" obsahuje tyto nástroje:

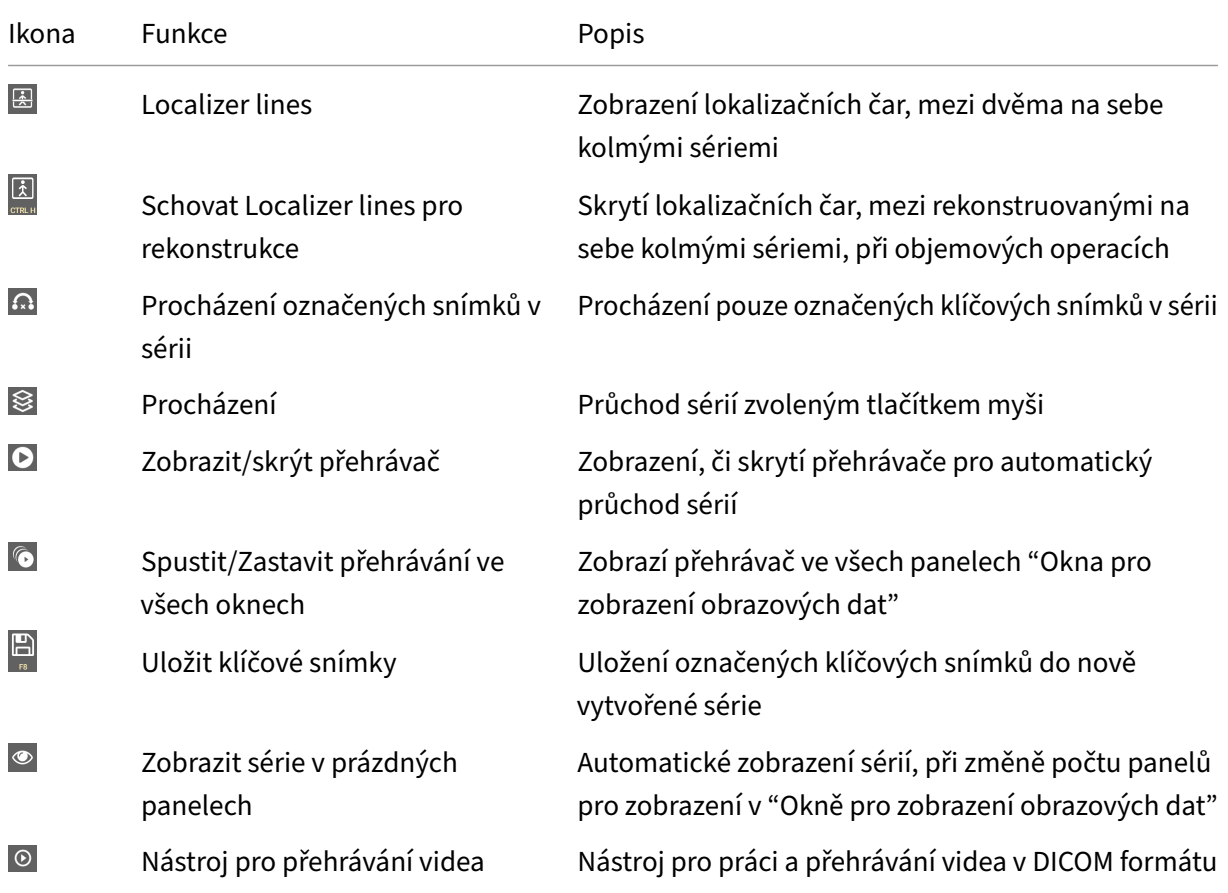

# $\color{red} \textcircled{\textbf{F}}$

#### **Obrázek 380:** img

**8.6.1.1 Localizer lines** Nástroj "Localizer lines" slouží pro zobrazení lokalizačních čar, mezi dvěma na sebe kolmými sériemi a zobrazuje aktuální pozici snímku v sérii.

Pro zobrazení "Localizer lines" postupujte takto: - "Okno pro zobrazení obrazových dat" rozložte do dvou panelů akcí "Konfigurací rozložení panelů v aktuálním okně/monitoru"  $\boxplus$  - v těchto panelech zobrazte dvě série, jejichž roviny jsou na sebe kolmé - zvolte nástroj "Localizer lines" ve skupině nástrojů "Akce pro série" - v sérii jež je kolmá na aktuálně zvolenou sérii, jsou zobrazeny lokalizační čáry

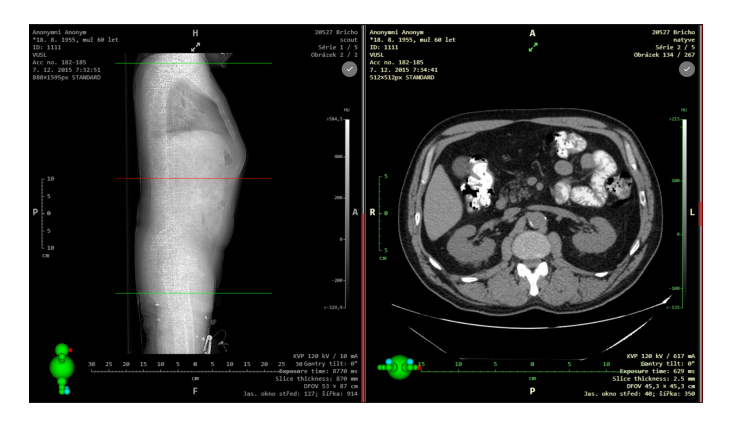

#### **Obrázek 381:** img

• pro skrytí lokalizačních čar, znovu zvolte nástroj "Localizer lines" ve skupině nástrojů "Akce pro série"

# **Obrázek 382:** img

**8.6.1.2 Schovat Localizer lines pro rekonstrukce** Nástroj "Schovat Localizer lines pro rekonstrukce" slouží pro skrytí lokalizačních čar, mezi rekonstruovanými na sebe kolmými sériemi, při objemových operacích.

团

Pro skrytí "Localizer lines pro rekonstrukce" postupujte takto: - "Okno pro zobrazení obrazových dat" rozložte do požadovaného rozložení panelů "Konfigurací rozložení panelů v aktuálním okně/monitoru"  $\boxplus$  a zobrazte v panelech jednotlivé roviny rekonstruovaného obrazu. Budou zobrazeny s lokalizačními čárami pro rekonstruované roviny

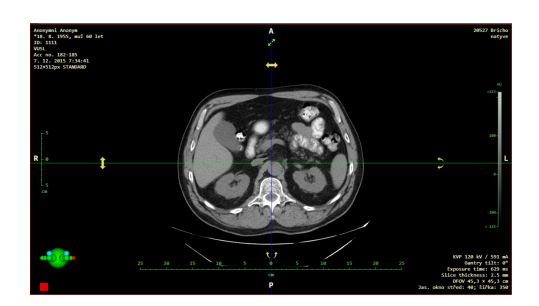

# **Obrázek 383:** img

- pro skrytí lokalizačních čar pro rekonstruované roviny zvolte nástroj "Schovat Localizer lines pro rekonstrukce" ve skupině nástrojů "Akce pro série"
- lokalizační čáry pro rekonstruované roviny byly skryty

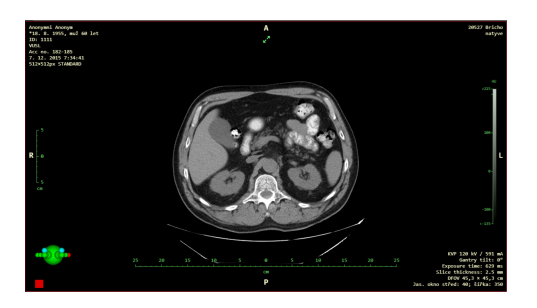

**Obrázek 384:** img

• pro znovu zobrazení lokalizačních čar pro rekonstruované roviny zvolte nástroj "Schovat Localizer lines pro rekonstrukce" ve skupině nástrojů "Akce pro série"

#### $\Omega$

**Obrázek 385:** img

**8.6.1.3 Procházení označených snímků v sérii** Nástroj "Procházení označených snímků v sérii" slouží pro procházení pouze označených klíčových snímků v sérii standardními nástroji (kolečko myši, klávesové zkratky).

Pro označení a procházení klíčových snímků postupujte takto: - V "Okně pro zobrazení obrazových dat" zobrazte požadovanou sérii - při průchodu sérií můžete jednotlivé snímky se zájmovou oblastí označit jako tzv. klíčový snímek ikonou fajfky  $\Box$  nacházející se v pravém horním rohu "Okna pro zobrazení obrazových dat". Označením se ikona fajfky zeleně podbarví . Jednotlivé klíčové snímky budou také zobrazeny v rolovací liště pro průchod sérií v pravé části obrazovky. Ikona pro označení klíčových

snímků je zobrazena pouze v případě, že máte zobrazen pouze jeden panel v "Okně pro zobrazení obrazových dat", či máte zvolenou sérii maximalizovanou do jednoho panelu ikonou .

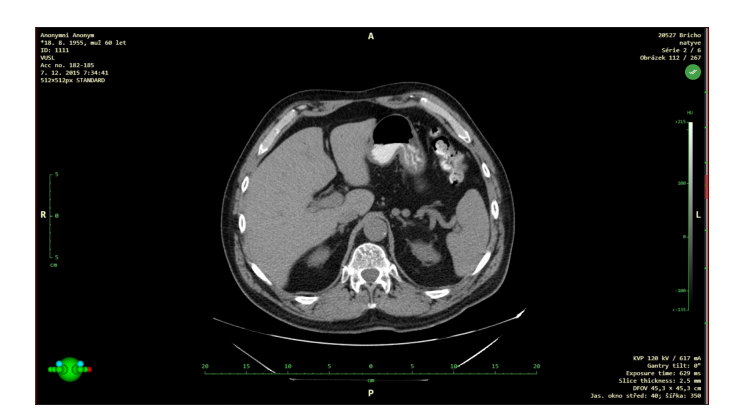

# **Obrázek 386:** img

• pro procházení pouze označených klíčových snímků zvolte nástroj "Procházení označených snímků v sérii" ve skupině nástrojů "Akce pro série", zvolením akce na toto systém upozorní informací:

> Procházení označenýc snímků v sérii: An

# **Obrázek 387:** img

- tímto při průchodu sérií budete přeskakovat pouze po označených klíčových snímcích
- pro průchod celou sérií znovu zvolte nástroj "Procházení označených snímků v sérii" ve skupině nástrojů "Akce pro série", zvolením akce na toto systém upozorní informací:

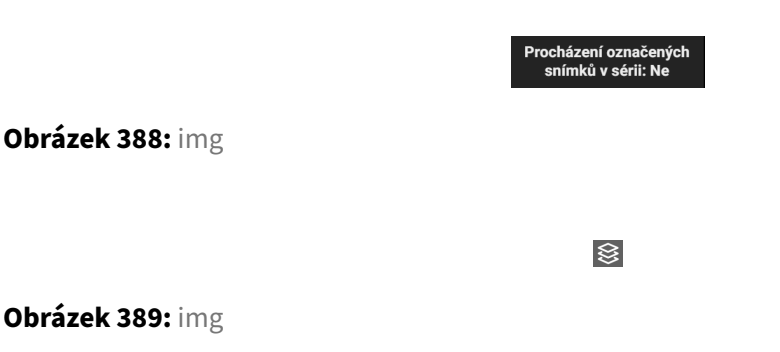

**8.6.1.4 Procházení** Nástroj "Procházení" slouží pro průchod sérií zvoleným tlačítkem myši a doplňuje tak možný průchod sérií kolečkem myši, či klávesovými šipkami.

Pro průchod sérií nástrojem "Procházení" postupujte: - Vyberte nástroj "Procházení" požadovaným tlačítkem myši ve skupině nástrojů "Akce pro série" - najeďte myší na požadovaný panel zobrazení se Dicompass Gateway Uživatelská příručka

sérií - kliknutím zvoleným tlačítkem myši a současně potažením budete procházet sérií - pro ukončení "Procházení" zvolte jiný nástroj na zvoleném tlačítku myši

# $\bullet$

# **Obrázek 390:** img

**8.6.1.5 Zobrazit/skrýt přehrávač** Nástroj "Zobrazit/skrýt přehrávač" slouží pro zobrazení, či skrytí přehrávače pro automatický průchod sérií jako u klasického video přehrávače.

KK KY HH KH OE O

**Obrázek 391:** img

Přehrávač obsahuje tyto nástroje:

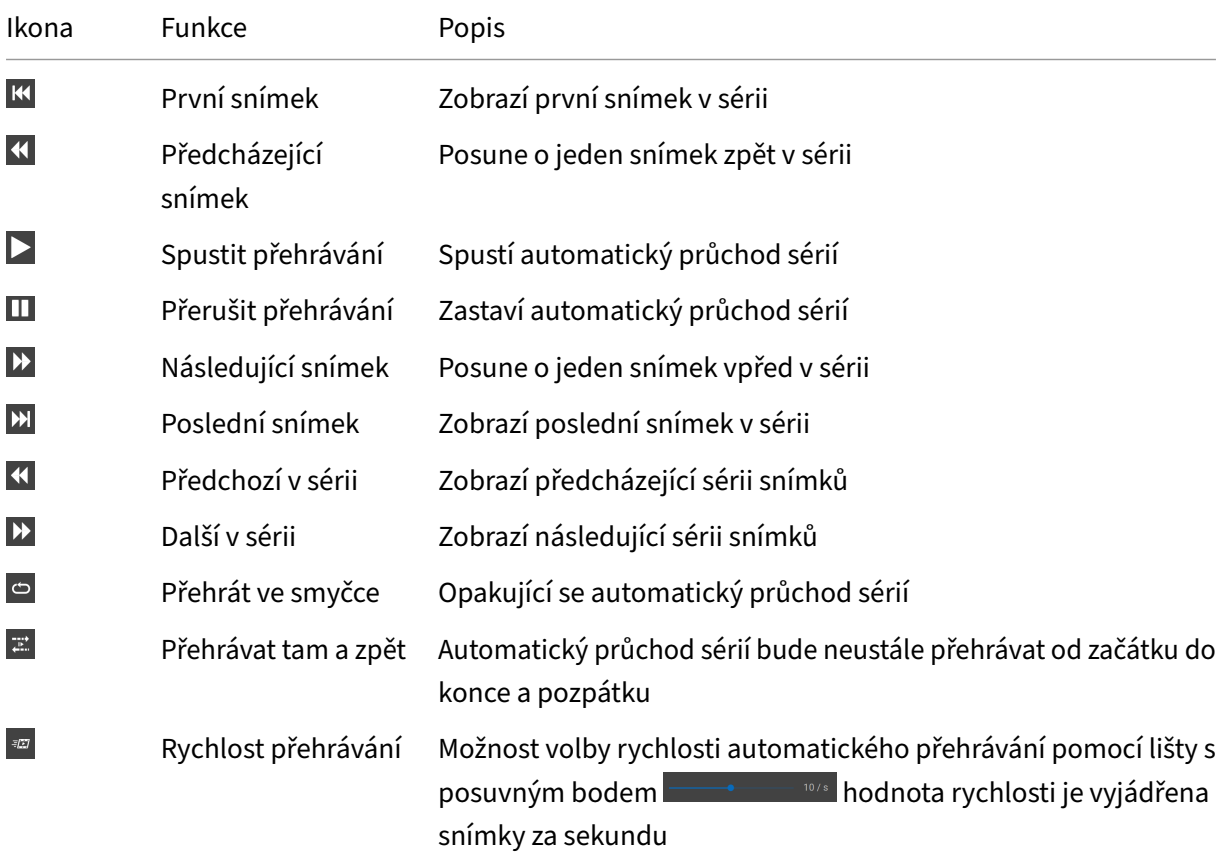

Přehrávač také umožňuje automatický průchod pouze částí série. Pro zvolení úseku přehrávání slouží lišta umístěná nad přehrávačem:

**Obrázek 392:** img

Číselné hodnoty nad šipkami v této liště značí čísla snímků v sérii. Potažením těchto čísel na liště, můžeme volit úsek přehrávání:

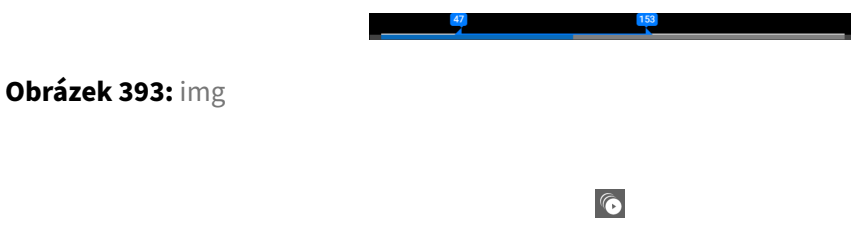

**Obrázek 394:** img

**8.6.1.6 Spustit/Zastavit přehrávání ve všech oknech** Nástroj "Spustit/Zastavit přehrávání ve všech oknech" zobrazí přehrávač ve všech panelech "Okna pro zobrazení obrazových dat", ve kterých je zobrazena série snímků a automaticky spustí jejich přehrávání.

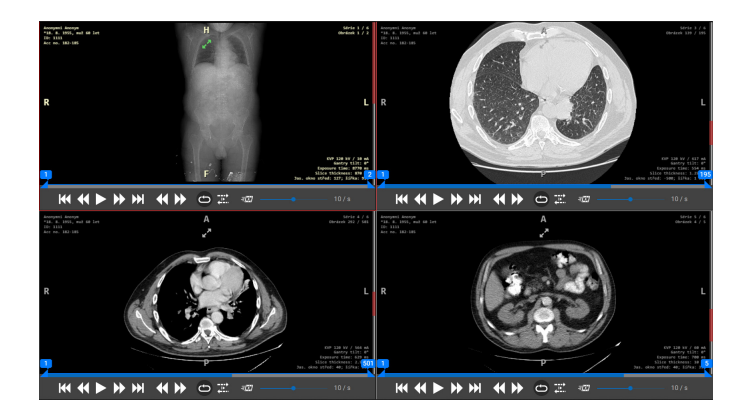

**Obrázek 395:** img

# **Obrázek 396:** img

**8.6.1.7 Uložit klíčové snímky** Nástroj "Uložit klíčové snímky" slouží pro uložení označených klíčových snímků do nově vytvořené série KO.

 $\mathbf{B}$ 

• Vyberte nástroj "Uložit klíčové snímky" ve skupině nástrojů "Akce pro série", čímž vyvoláte tabulku "Odeslat data"

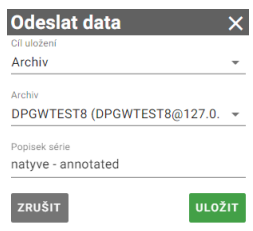

# **Obrázek 397:** img

• zvolte cíl uložení z rolovacího menu

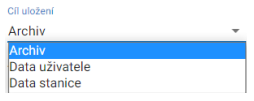

#### **Obrázek 398:** img

• v případě, že jste zvolili cíl uložení "Archiv" a máte nakonfigurováno více PACS cílů, vyberte požadovaný PACS archiv pro uložení (V případě zvolení cíle uživatele, stanice bude toto okno neaktivní)

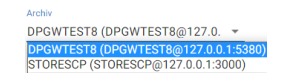

# **Obrázek 399:** img

• pojmenujte nově ukládanou sérii s klíčovými snímky

Klíčové sn

**Obrázek 400:** img

- tlačítkem zrušit stornujete prováděnou akci, tlačítkem uložit vytvoříte novou sérii s klíčovými snímky
- nově vytvořená série bude přidána do "Pracovní sady prohlížeče"

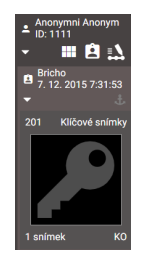

**Obrázek 401:** img

**Obrázek 402:** img

**8.6.1.8 Zobrazit série v prázdných panelech** Nástroj "Zobrazit série v prázdných panelech" slouží pro automatické zobrazení sérií, při změně počtu panelů pro zobrazení v "Okně pro zobrazení obrazových dat". Série jsou doplňovány do panelů dle pořadí ve studii s vynecháním již zobrazených sérií. V případě, že tato akce není zapnuta, při zobrazení dalších panelů zůstávají prázdné.

 $\circledcirc$ 

Zvolením nástroje "Zobrazit série v prázdných panelech" budete na toto systémem upozorněni:

**Obrázek 403:** img

Pro vypnutí, znovu zvolte nástroj "Zobrazit série v prázdných panelech" budete na toto systémem upozorněni:

.<br>Zobrazit série v<br>zdných panelech **Obrázek 404:** img  $\odot$ **Obrázek 405:** img

**8.6.1.9 Nástroj pro přehrávání videa** "Nástroj pro přehrávání videa" slouží pro práci a přehrávání videa v DICOM formátu.

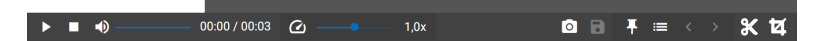

**Obrázek 406:** img

# 1. Přehrávání videa

Pro přehrání videa použijte ikonu "Spustit" L, či klikněte levým tlačítkem myši na zobrazené video.

Pro zastavení videa použijte ikonu "Stop" . či klikněte levým tlačítkem myši na spuštěné, zobrazené video.

Pro posun po smyčce videa klikněte do lišty pro zobrazení lokace ve videu nacházející se nad jednotlivými nástroji přehrávače. Procházet video lze také kliknutím a současně potažením myši.

# **Obrázek 407:** img

Pro změnu hlasitosti zvuku videa jej zvolte pomocí posuvného bodu na liště  $\sqrt{2}$ 

Pro změnu rychlosti přehrávání videa jej zvolte pomocí posuvného bodu na liště pro rychlost přehrávání  $\boxed{\omega \longrightarrow}$   $\boxed{0.08}$ . Rychlost lze zvolit od 0,1x, až po 8x.

2. Střih a práce s videem

# **Označení snímků ve videu**

Pro označení zájmového snímku ve videu zobrazte požadovaný snímek pomocí lišty posunu přehrávače a tento následně označte pomocí ikony "Značky"  $\blacksquare$ . Po zakliknutí se ikona změní na červenou  $\blacksquare$  a na liště posunu přehrávače se zobrazí červená vlaječka a náhled na snímek ve videu:

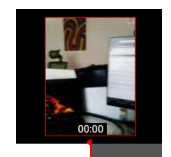

# **Obrázek 408:** img

Mezi označenými snímky lze přecházet klikáním na umístěné ikony vlaječek v liště posunu přehrávače, či pomocí ikon šipek  $\rightarrow$  umístěných v nástrojové liště přehrávače.

V případě, že znovu kliknete na ikonu  $\mathbb{R}$ , bude označený snímek odznačen.

Hromadně lze označené snímky spravovat pomocí tabulky vyvolané ikonou  $\blacksquare$ :

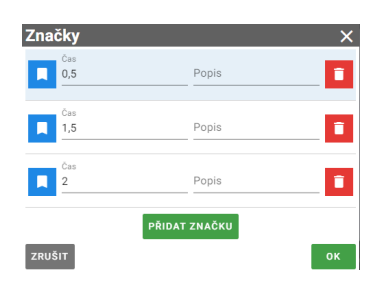

# **Obrázek 409:** img

V této tabulce, lze jednotlivé parametry značky upravovat: - Ikona "Zobrazit" - zobrazí označený snímek ve videu touto značkou - Pole "Čas"  $\frac{2}{2}$  - umožňuje definovat umístěnou značku označeného snímku ve videu pomocí hodnoty v sekundách - Pole "Popis"  $\frac{m}{2}$  - umožňuje definovat název umístěné značky, v náhledu na označený snímek videa bude uveden tento popis:

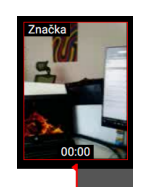

#### **Obrázek 410:** img

- Ikona "Smazat"  $\blacksquare$  zvolením této akce odeberete umístěnou značku
- Tlačítko "Přidat značku" **Připat značku** zvolením této akce přidáte nový řádek značky do tabulky s možností jejího nadefinování:

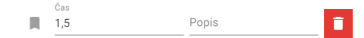

#### **Obrázek 411:** img

- Tlačítkem "zrušit" stornujete prováděnou akci, tlačítkem "OK" potvrdíte provedené změny
- V případě, že nemáte ve videu žádné značky, začněte tlačítkem "Přidat značku":

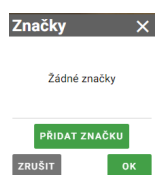

#### **Obrázek 412:** img

#### **Střih videa**

V případě, že chcete vyjmout pouze část videa, zvolte ikonu "Střih" z nástrojové lišty přehrávače.

Tímto vyvoláte lištu pro označení části videa, umístěnou mezi nástrojovou lištou přehrávače a lištou posunu:

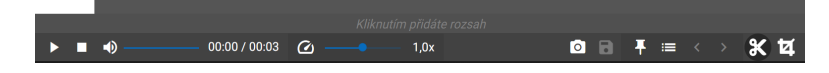

#### **Obrázek 413:** img

Pro označení zvoleného úseku videa klikněte do přibližné zájmové pozice:

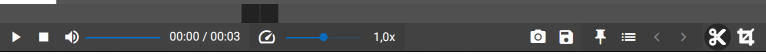

#### **Obrázek 414:** img

Byly přidány posuvné body pro označení úseku videa pro střih.

Pro označení zájmového úseku klikněte na jeden z bodů a současně jeho potažením po liště volíte jeho pozici. Levý bod poté určuje začátek úseku videa a pravý bod jeho konec. Při potažení jednoho z bodů bude vždy zobrazen snímek videa v konkrétní lokaci tohoto bodu. Zvolený úsek pak vypadá např. takto:

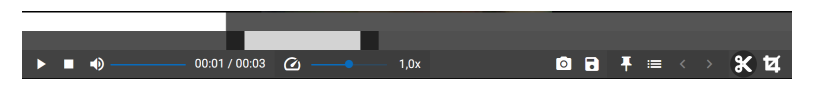

#### **Obrázek 415:** img

# **Výřez oblasti videa**

Zvolením nástroje "Výřez" v nástrojové liště přehrávače, lze měnit velikost výřezu videa pomocí přetažení červených čtverečků, umístěných v levém horním a pravém dolním rohu výřezu. Při najetí myší do pole výřezu jsou u těchto čtverečků číselné hodnoty jejich umístění v pixelech, vůči ořezávanému snímku ve videu. Číselná hodnota uprostřed vyřezávaného pole značí velikost rozlišení snímku po jeho ořezání.

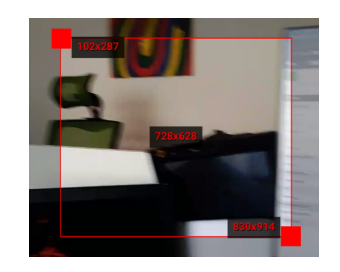

**Obrázek 416:** img

3. Archivace upraveného videa a snímků

#### **Export snímku**

Nástroj "Zachytit snímek" **umístěný v nástrojové liště přehrávače**, slouží pro export výřezu snímku videa do lokálního úložiště uživatele ve formátu .jpg. Tento exportovaný obrázek neobsahuje OSD popisky a zobrazuje pouze vyřezanou část snímku nástrojem "Výřez".

#### **Uložení upraveného videa**

Nástroj "Uložit upravené video" **E** umístěný v nástrojové liště přehrávače, slouží pro archivaci upraveného videa.

V případě, že chcete uložit vybraný střih a výřez videa, včetně značek, zvolte nástroj "Uložit upravené video", bude vyvolána tabulka "Odeslat data":

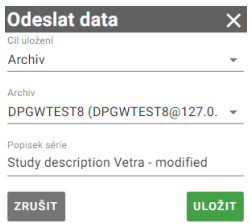

# **Obrázek 417:** img

• zvolte cíl uložení z rolovacího menu

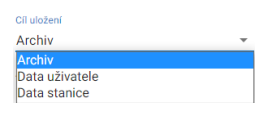

# **Obrázek 418:** img

• v případě, že jste zvolili cíl uložení "Archiv" a máte nakonfigurováno více PACS cílů, vyberte požadovaný PACS archiv pro uložení (V případě zvolení cíle uživatele, stanice bude toto okno neaktivní)

DPGWTEST8 (DPGWTEST8@127.0. \* DPGWTEST8 (DPGWTEST8@127.0.0.1:538<br>STORESCP (STORESCP@127.0.0.1:3000)

#### **Obrázek 419:** img

• pojmenujte upravené video pro uložení

Úsek vide

#### **Obrázek 420:** img

- tlačítkem zrušit stornujete prováděnou akci, tlačítkem uložit vytvoříte nové video
- nové video bude přidáno jako další studie pacienta do "Pracovní sady prohlížeče"

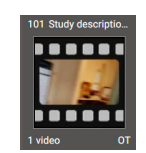

#### **Obrázek 421:** img

• v případě, že video není upraveno, zůstává ikona pro uložení neaktivní **D**, pro její aktivaci upravte video.

#### **8.6.2 Synchronizace**

V případě, že chcete procházet, či upravit dvě a více sérií synchronně, můžete využít jeden z nabízených nástrojů "Synchronizace":

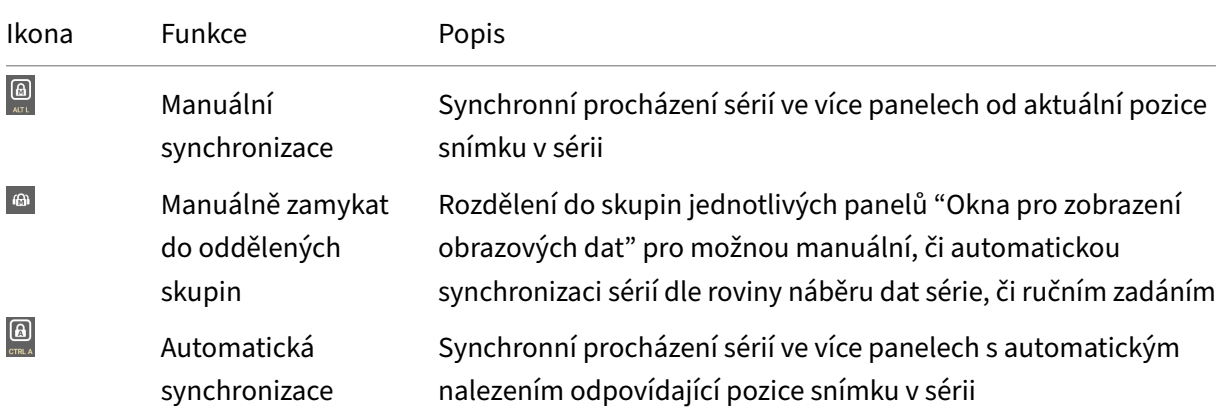

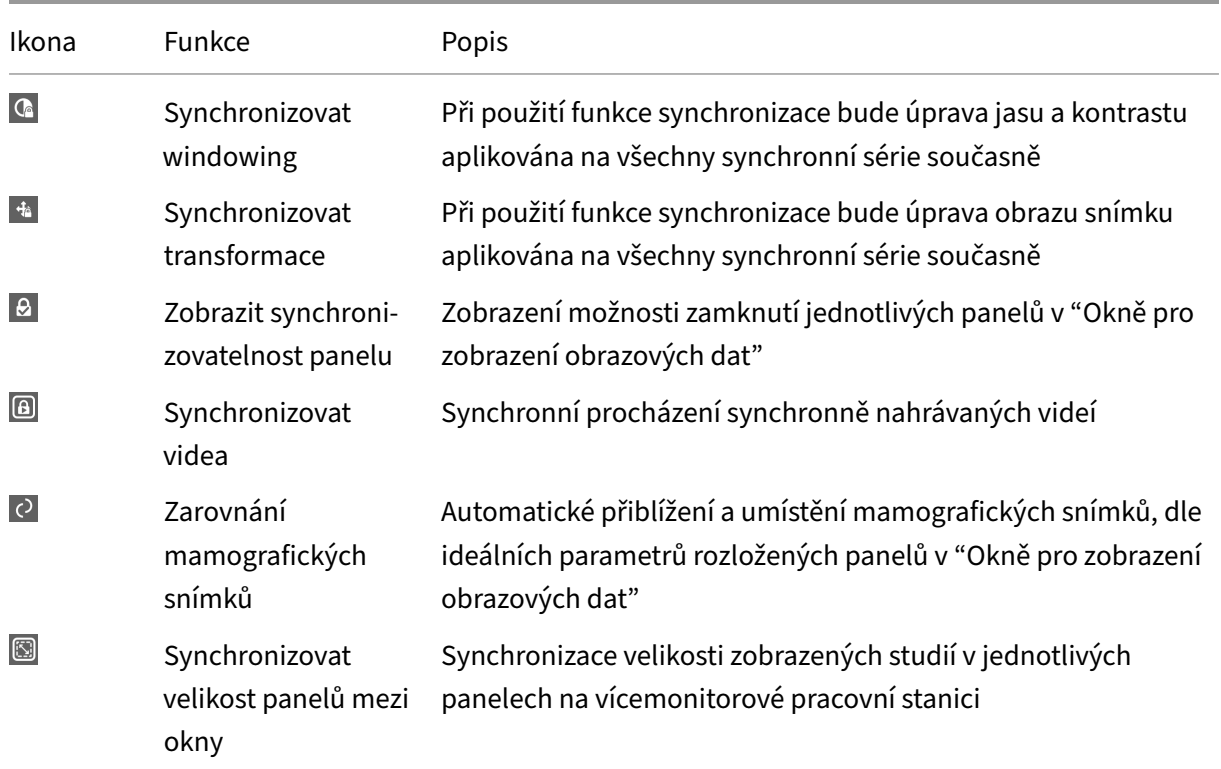

# $\textcircled{\scriptsize a}$

#### **Obrázek 422:** img

**8.6.2.1 Manuální synchronizace** Nástroj "Manuální synchronizace" slouží pro synchronní procházení sérií ve více panelech. Zvolením tohoto nástroje budou všechny série procházeny od aktuální pozice snímku v sérii. Synchronizace bude aplikována na všechny série ve stejné rovině náběru dat.

# **Obrázek 423:** img

**8.6.2.2 Manuálně zamykat do oddělených skupin** Nástroj "Manuálně zamykat do oddělených skupin" slouží k rozdělení do skupin jednotlivých panelů "Okna pro zobrazení obrazových dat" pro možnou manuální, či automatickou synchronizaci sérií dle roviny náběru dat série, či ručním zadáním.

V případě, že máte ve více panelech "Okna pro zobrazení obrazových dat" umístěny a zobrazeny série studie budou zvolením nástroje "Manuálně zamykat do oddělených skupin" a následně zvolenou automatickou, či manuální synchronizací označeny do jednotlivých skupin dle roviny náběru dat:

# $\epsilon$

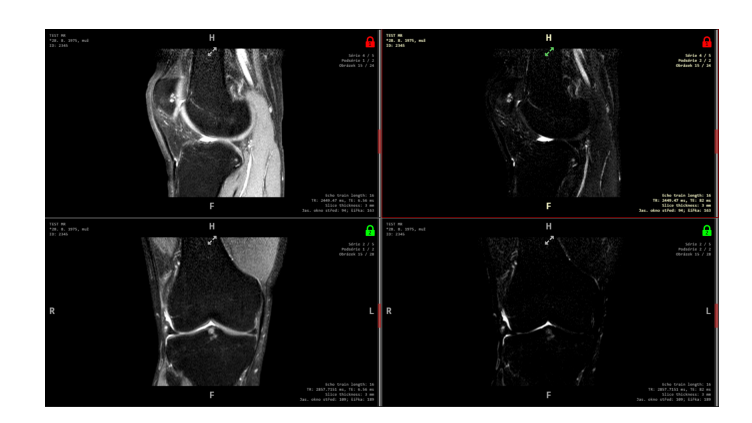

#### **Obrázek 424:** img

V případě, zvolení nástroje "Zobrazit synchronizovatelnost panelu" (viz níže) je umožněno manuálně označit a odznačit jednotlivé panely "Okna pro zobrazení obrazových dat" pro jejich synchronizaci ve skupinách:

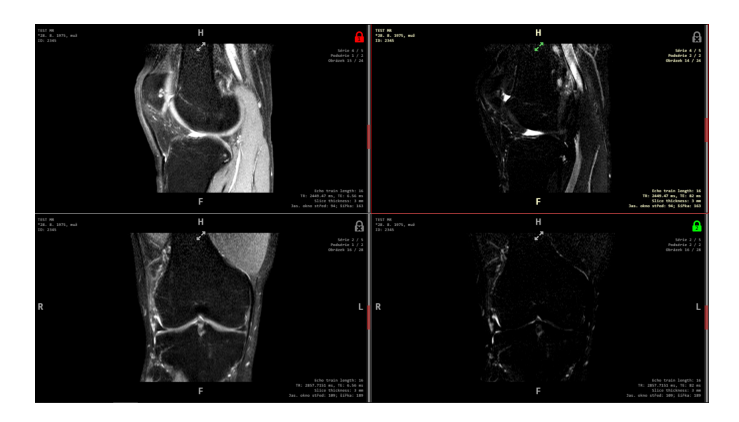

#### **Obrázek 425:** img

#### **Obrázek 426:** img

**8.6.2.3 Automatická synchronizace** Nástroj "Automatická synchronizace" slouží pro synchronní procházení sérií ve více panelech. Automatická synchronizace automaticky najde dle údajů v DICOM souboru stejné pozice pacienta, srovná série na stejné místo a poté zamkne jejich souběžné procházení. Synchronizace bude aplikována na všechny série ve stejné rovině náběru dat.

 $\bigcirc$ 

# $\mathbb{G}$

**Obrázek 427:** img

**8.6.2.4 Synchronizovat windowing** Nástroj "Synchronizovat windowing" lze aplikovat na manuální, či automatické synchronizace a umožňuje uživateli synchronní úpravu obrazu, ve všech synchronizovaných sériích, pomocí nástroje "Volba jasového okna" viz odstavec "Úprava zobrazení".

 $\frac{1}{2}$ 

**Obrázek 428:** img

**8.6.2.5 Synchronizovat transformace** Nástroj "Synchronizovat transformace" lze aplikovat na manuální, či automatické synchronizace a umožňuje uživateli synchronní úpravu obrazu, ve všech synchronizovaných sériích, pomocí nástrojů ve skupině "Nástroje zobrazení" a "Nástroje měření", kromě nástroje "Volba jasového okna" viz odstavec "Úprava zobrazení".

#### $\theta$

**Obrázek 429:** img

**8.6.2.6 Zobrazit synchronizovatelnost panelu** Nástroj "Zobrazit synchronizovatelnost panelu" slouží pro možné uzamčení jednotlivých panelů "Okna pro zobrazení obrazových dat" a jejich následnou manuální, či automatickou synchronizaci. Zvolením tohoto nástroje bude zobrazena ikona zámku v pravém horním rohu panelu "Okna pro zobrazení obrazových dat". Kliknutím levým tlačítkem myši na ikonu zámku tento panel uzamknete pro synchronizaci **el**, pokud znovu kliknete na ikonu zámku, tento panel odemknete **a**.

 $\boxed{a}$ 

# **Obrázek 430:** img

**8.6.2.7 Synchronizovat videa {#viewser\_Sync videos}** Nástroj "Synchronizovat videa" slouží pro synchronní přehrávání synchronně nahrávaných videí. Tento nástroj je tak aplikovatelný na videa získávaná pomocí "Capture" (nástroj digitalizace tohoto produktu) jež umožňuje tvz. synchronní nahrávání více video vstupů, kdy mají videa stejnou délku. V případě, že videa nebyly pořízeny synchronním nahráváním budete na toto upozorněni informací "Nedostatek synchronizovatelných vedeí ze stejné skupiny".

# $\overline{C}$

#### **Obrázek 431:** img

**8.6.2.8 Zarovnání mamografických snímků** Nástroj "Zarovnání mamografických snímků" slouží pro automatické přiblížení a umístění mamografických snímků, dle ideálních parametrů rozložených panelů v "Okně pro zobrazení obrazových dat".

 $\boxdot$ 

**Obrázek 432:** img

**8.6.2.9 Synchronizovat velikost panelů mezi okny {#viewser\_Sync sizes in panels}** Nástroj "Synchronizovat velikost panelů mezi okny" slouží pro automatickou synchronní úpravu velikosti zobrazení studií v jednotlivých panelech na vícemonitorové pracovní stanici. Tento nástroj zachovává velikost zobrazení sérií v panelech, v případě kdy pouze na jednom monitoru je zobrazena "Pracovní sada prohlížeče" na vícemonitorvé pracovní stanici a velikosti panelů se tak liší.

# **8.7 Objemové operace, 3D zobrazení**

Záložka "Objemové operace, 3D zobrazení" slouží pro práci s vytvořenými objemy, či fůzemi ze série snímků. Pro vytvoření objemu postupujte dle odstavce "Vytvořit objem", pro vytvoření fúzovaných sérií postupujte dle odstavce "Vytvořit fúzi".

Tato záložka obsahuje tyto skupiny nástrojů: - Nástroje pro objemy - Zobrazení objemů

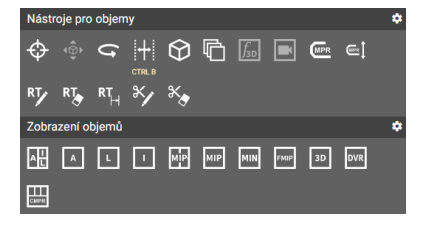

**Obrázek 433:** img

# **8.7.1 Nástroje pro objemy**

Skupina nástrojů "Nástroje pro objemy" obsahuje tyto nástroje:

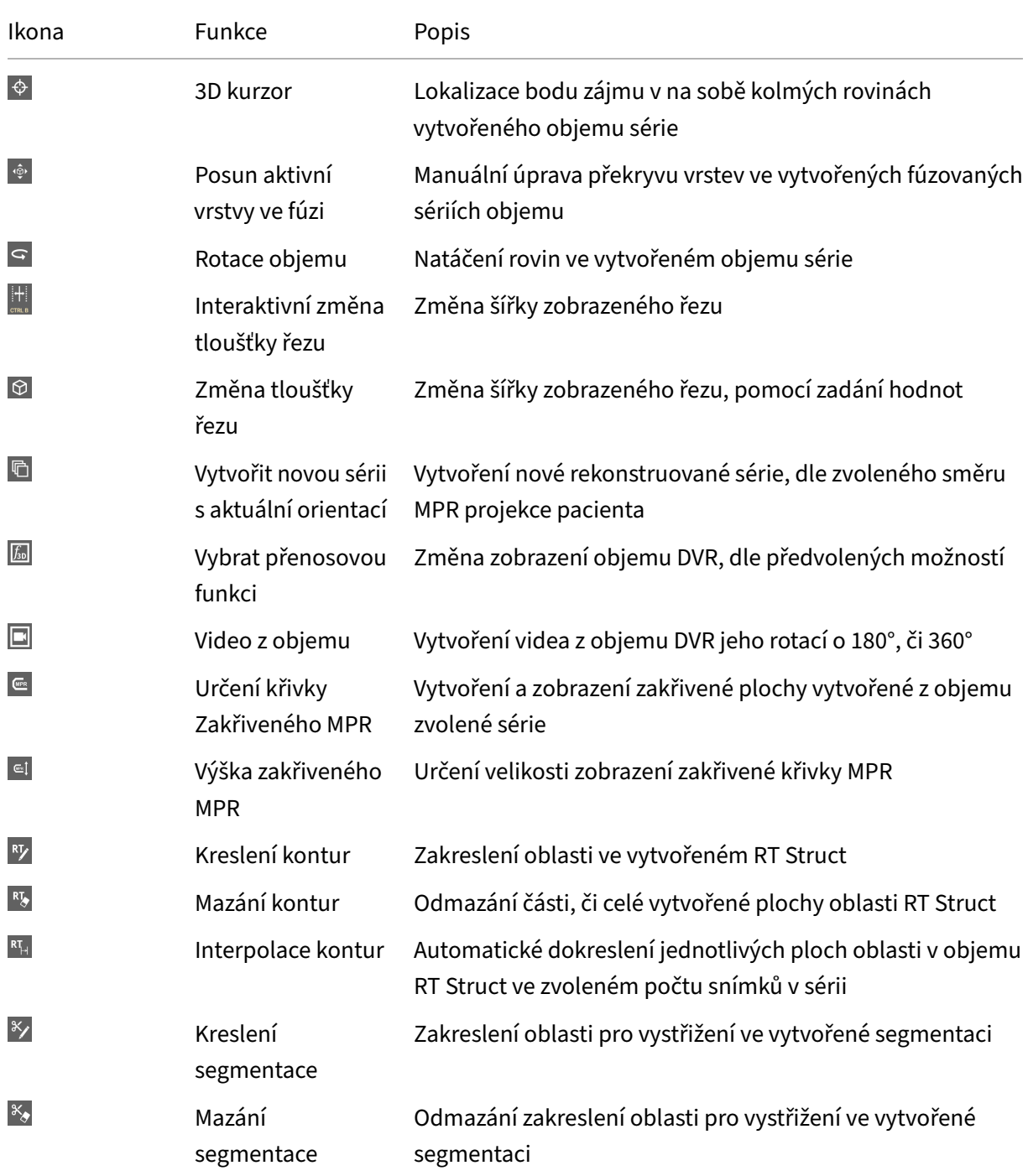

# $\spadesuit$

# **Obrázek 434:** img

**8.7.1.1 3D kurzor** Nástroj "3D kurzor" slouží pro lokalizaci konkrétního bodu zájmu v na sobě kolmých rovinách vytvořeného objemu série. Pro lokalizaci bodu zvolte tento nástroj ze skupiny nástrojů "Nástroje pro objemy" požadovaným tlačítkem myši a poté aplikujte na zvolený zájmový bod v rovině zobrazené série.

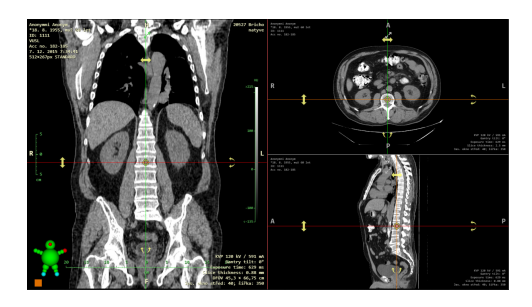

**Obrázek 435:** img

# **Obrázek 436:** img

**8.7.1.2 Posun aktivní vrstvy ve fúzi** Nástroj "Posun aktivní vrstvy ve fúzi" slouží pro manuální úpravu překryvu vrstev ve vytvořených fúzovaných sériích objemu. Pro úpravu překryvu vrstev postupujte:

 $\langle \hat{\Phi} \rangle$ 

- Vytvořte a zobrazte fúzované vrstvy dle odstavce "Vytvořit fúzi"
- zvolte nástroj "Posun aktivní vrstvy ve fúzi" ve skupině nástrojů "Nástroje pro objemy" požadovaným tlačítkem myši
- označte aktivní vrstvu, viz odstavec "Vytvořit fúzi"
- najeďte myší na požadované zobrazení roviny fúze
- stiskněte a držte vybrané tlačítko myši s nástrojem, posunem myši poté posouvejte aktivní vrstvu do požadované pozice

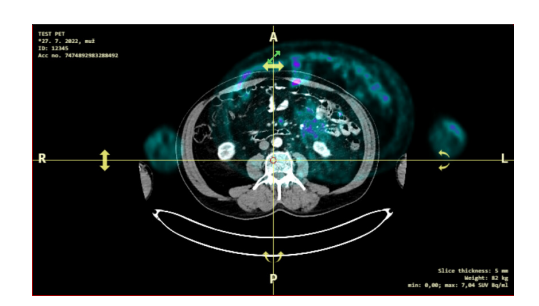

# **Obrázek 437:** img

**Obrázek 438:** img

**8.7.1.3 Rotace objemu** Nástroj "Rotace objemu" slouží pro natáčení rovin ve vytvořeném objemu. Pro natočení roviny postupujte:

 $\overline{\mathbf{G}}$ 

- Vytvořte a zobrazte objem série, viz "Vytvořit objem"
- zvolte nástroj "Rotace objemu" ve skupině nástrojů "Nástroje pro objemy" požadovaným tlačítkem myši
- najeďte myší na požadované zobrazení roviny objemu
- stiskněte a držte vybrané tlačítko myši s nástrojem, posunem myši poté rotujte vytvořeným objemem

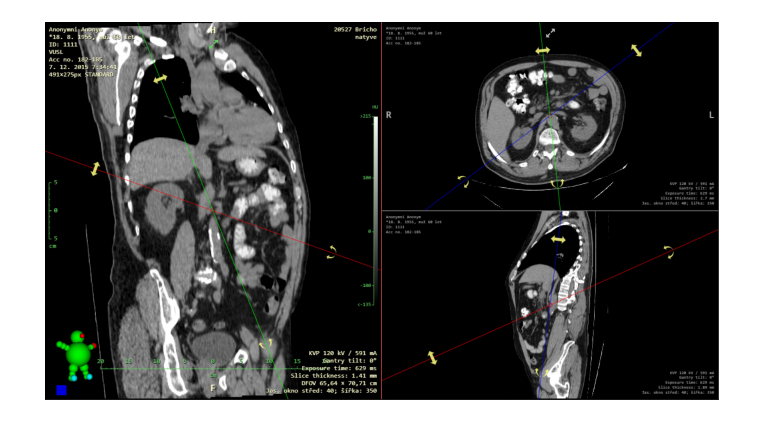

**Obrázek 439:** img

# 

**Obrázek 440:** img

**8.7.1.4 Interaktivní změna tloušťky řezu** Nástroj "Interaktivní změna tloušťky řezu" slouží pro změnu šířky zobrazeného řezu. Pro změnu šířky řezu postupujte takto:

- Vytvořte a zobrazte objem série, viz "Vytvořit objem"
- zvolte nástroj "Interaktivní změna tloušťky řezu" ve skupině nástrojů "Nástroje pro objemy" požadovaným tlačítkem myši
- najeďte myší na požadované zobrazení roviny objemu
- stiskněte a držte vybrané tlačítko myši s nástrojem, posunem myši nahoru a dolů poté měňte šířku řezu do požadované velikosti
- aktuální velikost šířky řezu je zobrazena v OSD popisku zobrazeného snímku, umístění OSD popisku je dle konfigurace uživatelem, či defaultně nastaveno v pravém dolním rohu okna zobrazení, např.: slice thickness: 1.41 mm
- aktuální velikost šířky řezu je také vizuálně zobrazena pomocí přerušovaných čar os objemu:

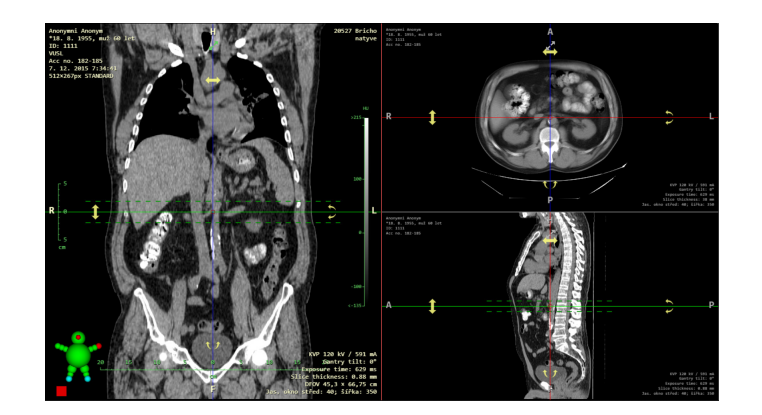

**Obrázek 441:** img

# **Obrázek 442:** img

**8.7.1.5 Změna tloušťky řezu** Nástroj "Změna tloušťky řezu" slouží pro změnu šířky zobrazeného řezu, pomocí zadání hodnot do textového pole. Pro změnu šířky řezu postupujte takto:

 $\circ$ 

- Vytvořte a zobrazte objem série, viz "Vytvořit objem"
- zvolte nástroj "Změna tloušťky řezu" ve skupině nástrojů "Nástroje pro objemy", tímto vyvoláte tabulku "Tloušťka řezu":

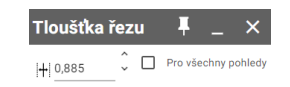

# **Obrázek 443:** img

- do textového pole vepište požadovanou tloušťku řezu v mm, či šipkami upravujte tloušťku o 1 mm, zvolením zaškrtávacího pole "Pro všechny pohledy" můžete upravovat tloušťku řezu pro veškeré zobrazené roviny v "Okně pro zobrazení obrazových dat"
- jakákoli změna bude automaticky aplikována do zobrazení objemu

8.7.1.5.1 Rychlé přepínání tloušťky řezu Pro změnu šířky zobrazeného řezu, lze využít rychlé akce přímo z umístění OSD popisku:

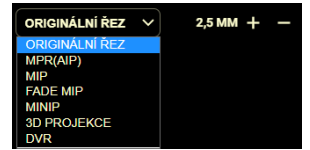

# **Obrázek 444:** img

Změnu šířky řezu lze volit pomocí znamének + -. V případě, že tuto akci použijete v režimu 2D zobrazení, bude načten objem ze série snímků a poté bude umožněno změnit šířku řezu. Tato funkce umožňuje také přepínat mezi jednotlivými rekonstrukcemi objemu, pomocí rozbalovacího menu.

Upozornění: Tato funkce je defaultně skryta, pro její zobrazení je nutné nastavit tuto funkci pomocí "Rozložení popisků" umístěné v záložce "Nastavení prohlížeče".

#### **D**

#### **Obrázek 445:** img

**8.7.1.6 Vytvořit novou sérii s aktuální orientací** Nástroj "Vytvořit novou sérii s aktuální orientací" slouží pro vytvoření nové rekonstruované série, dle zvoleného směru MPR projekce pacienta a zvolené tloušťky řezu. Pro vytvoření nové rekonstruované série pokračujte takto:

- Vytvořte a zobrazte objem série, viz "Vytvořit objem"
- Přetáhněte vytvořený objem do zvoleného panelu zobrazení a zvolte z tabulky "Zobrazení" požadovanou rovinu rekonstrukce
- Zvolte nástroj "Vytvořit novou sérii s aktuální orientací" ve skupině nástrojů "Nástroje pro objemy", čímž vyvoláte tabulku "Volba tloušťky řezu":

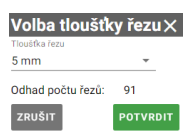

# **Obrázek 446:** img

• V této tabulce vyberte požadovanou tloušťku řezu pomocí rolovacího menu:

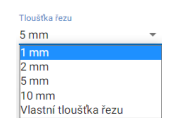

#### **Obrázek 447:** img

• V případě zvolení "Vlastní tloušťka řezu" vepište do textového pole "Vlastní tloušťka řezu" požadovanou tloušťku v mm:

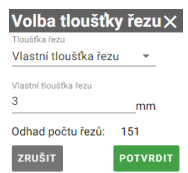

# **Obrázek 448:** img

- Řádek "Odhad počtu řezů" v tabulce, slouží jako informativní sdělení o počtu snímků v nově vytvořené sérii.
- Zvolením akce "Zrušit" zrušíte prováděnou akci, v případě zvolení "Potvrdit" vyvoláte tabulku "Odeslat data":

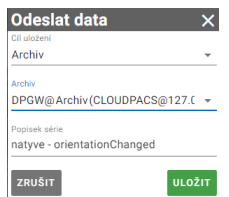

#### **Obrázek 449:** img

- v této tabulce zvolte cíl uložení rekonstruované série z rolovacího menu "Cíl uložení" a vepište název série do textového pole "Popisek série".
- tlačítkem zrušit stornujete prováděnou akci, tlačítkem uložit vytvoříte novou rekonstruovanou sérii, systém na toto upozorní informací o zahájení vytváření série
- nově vytvořená série bude přidána do "Pracovní sady prohlížeče"

#### $f_{3D}$

#### **Obrázek 450:** img

**8.7.1.7 Vybrat přenosovou funkci** Nástroj "Vybrat přenosovou funkci" slouží pro změnu zobrazení objemu DVR, dle předvolených možností. Pro změnu zobrazení DVR pokračujte takto:
- Vytvořte a zobrazte objem série, viz "Vytvořit objem"
- Přetáhněte vytvořený objem do zvoleného panelu zobrazení a zvolte z tabulky "Zobrazení" "Přímé vykreslení objemu (DVR)"
- Zvolte nástroj "Vybrat přenosovou funkci" ve skupině nástrojů "Zobrazení objemů", čímž vyvoláte tabulku "Přenosová funkce":

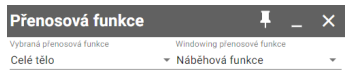

# **Obrázek 451:** img

• pomocí rolovacího menu "Vybraná přenosová funkce" vyberte oblast zobrazení:

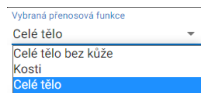

# **Obrázek 452:** img

• pomocí rolovacího menu "Windowing přenosové funkce" vyberte změnu zobrazení:

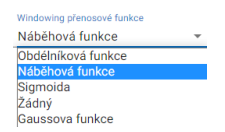

# **Obrázek 453:** img

Změna zobrazení DVR bude ihned viditelná po zvolení změny zobrazení z rolovacího menu.

**Obrázek 454:** img

**8.7.1.8 Video z objemu** Nástroj "Video z objemu" slouží k vytvoření a následně exportu videa z vytvořeného objemu DVR. Pro vytvoření videa postupujte takto:

 $\Box$ 

- Vytvořte a zobrazte objem série, viz "Vytvořit objem"
- Přetáhněte vytvořený objem do zvoleného panelu zobrazení a zvolte z tabulky "Zobrazení" "Přímé vykreslení objemu (DVR)"
- Zvolte nástroj "Video z objemu" ve skupině nástrojů "Zobrazení objemů", čímž vyvoláte tabulku "Video z objemu":

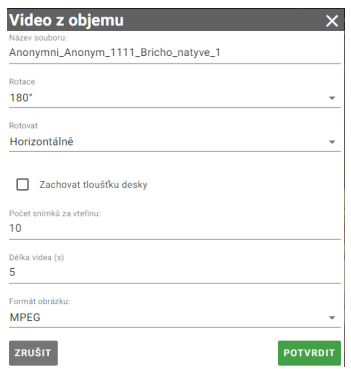

### **Obrázek 455:** img

• ve vyvolané tabulce vyplňte požadované údaje:

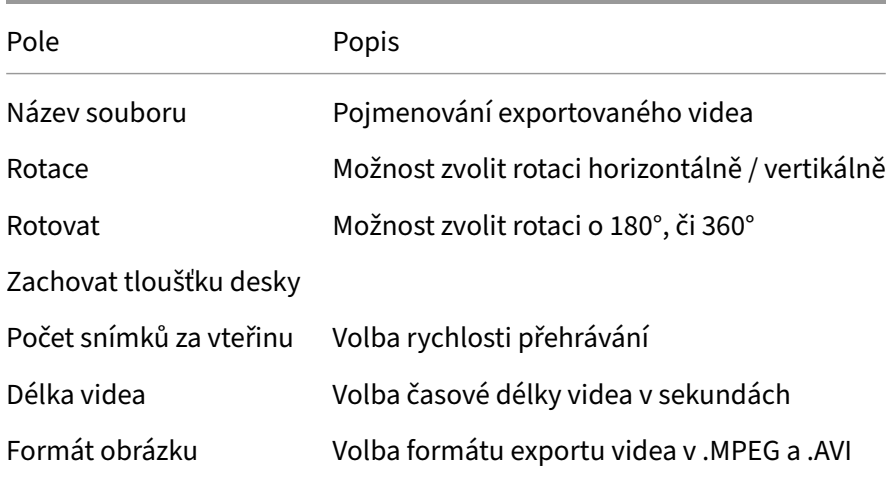

• akce "ZRUŠIT" stornuje prováděnou úlohu, akce "POTVRDIT" zahájí proces exportu videa do lokálního PC uživatele, o zahájení exportu budete informováni:

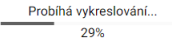

### **Obrázek 456:** img

• následně se zobrazí tabulka "Vytváření videa z objemu" s frontou požadavků k exportu a v případě úspěšného vytvoření videa bude zahájeno stahování do lokálního PC uživatele.

### $\begin{array}{c}\n\hline\n\text{MPR} \\
\hline\n\end{array}$

### **Obrázek 457:** img

**8.7.1.9 Určení křivky Zakřiveného MPR** Nástroj "Určení křivky Zakřiveného MPR" slouží pro vytvoření a zobrazení zakřivené plochy vytvořené z objemu zvolené série, umožňuje tak uživateli např. zobrazit natažený průběh cévy, či střeva. Pro určení křivky zakřiveného MPR postupujte takto:

- Vytvořte a zobrazte objem série, viz "Vytvořit objem"
- zvolte zobrazení "Zakřivené MPR" ve skupině nástrojů "Zobrazení objemů"
- pro usnadnění práce si maximalizujte panel se zobrazením požadované roviny přes celé okno ikonou « umístěnou v horní části panelu
- zvolte nástroj "Určení křivky Zakřiveného MPR" ve skupině nástrojů "Nástroje pro objemy" vybraným tlačítkem myši
- procházením série lokalizujte umístění prvního bodu a následně kliknutím vybraného tlačítka s nástrojem tento bod umístěte
- při průchodu sérií, klikáním umístěte další body
- jednotlivé body je možné přetažením myší přemístit, či najetím myši na zvolený bod a stisknutím klávesy DELETE tento bod smažete, klávesou zkratkou SHIFT+DELETE poté smažete všechny body
- v případě, že máte umístěny všechny požadované body, panel minimalizujte, bude zobrazena zakřivená křivka CMPR např:

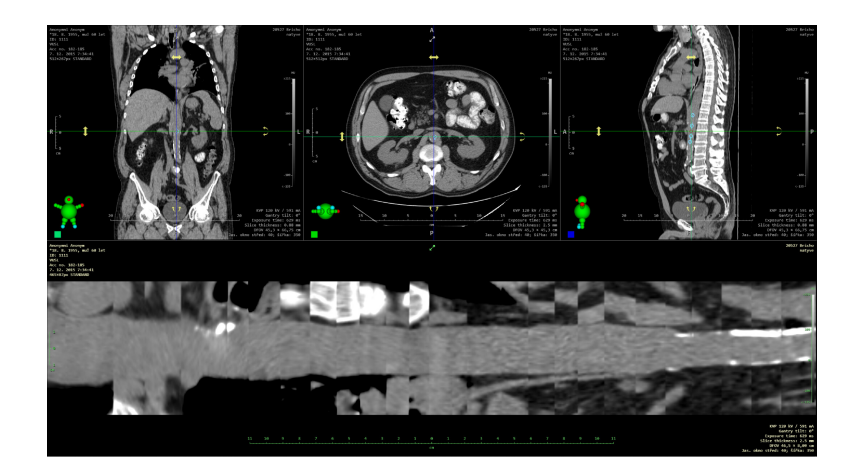

**Obrázek 458:** img

# **Obrázek 459:** img

**8.7.1.10 Výška zakřiveného MPR** Nástroj "Výška zakřiveného MPR" slouží pro určení velikosti zobrazení zakřivené křivky MPR. Pro učení velikosti postupujte takto:

 $\epsilon$ 

- vytvořte křivku zakřiveného MPR dle postupu předchozího odstavce
- zvolte nástroj "Výška zakřiveného MPR" ve skupině nástrojů "Nástroje pro objemy", tímto vyvoláte tabulku "Výška Zakřiveného MPR":

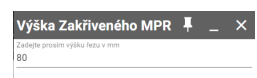

# **Obrázek 460:** img

• do textového pole zadejte hodnotu velikosti v mm, pro zobrazení velikosti rozsahu okolních struktur od konkrétních bodů zakřivené křivky MPR, velikost bude upravena automaticky po zadání hodnoty

# **Obrázek 461:** img

**8.7.1.11 Kreslení kontur** Nástroj "Kreslení kontur" slouží pro zakreslení oblasti ve vytvořeném RT Struct. Pro zakreslení oblasti postupujte takto:

 $R_{\mathbf{Z}}$ 

- Vytvořte RT Struct a ROI oblasti ze zvolené série snímků, viz více odstavec Vytvořit RT Struct
- zvolte nástroj "Kreslení kontur" ve skupině nástrojů "Nástroje pro objemy" vybraným tlačítkem myši
- najeďte myší na počáteční bod ve zvolené rovině objemového obrazu
- klikáním, či kliknutím a držením vybraného tlačítka myši s nástrojem nakreslete plochu zájmové oblasti:

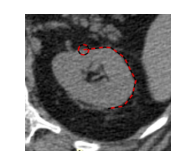

**Obrázek 462:** img

• dokončení zakreslení plochy provedete kliknutím do kolečka prvního bodu:

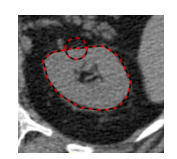

# **Obrázek 463:** img

• byla vytvořena kontura plochy zájmové oblasti

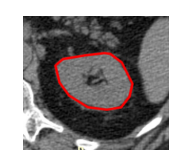

### **Obrázek 464:** img

• pro vytvoření kontury v objemu procházejte jednotlivé snímky série a kreslete postupně jednotlivé plochy (kontury mohou být kresleny pouze v jedné rovině), zakreslený objem poté může vypadat např. takto:

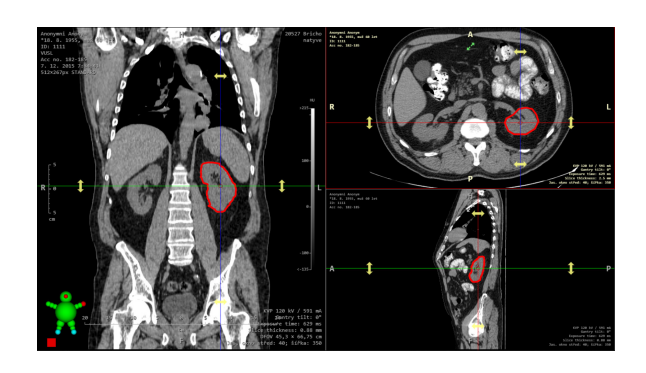

### **Obrázek 465:** img

• nástroj "Kreslení kontur" slouží pro přidávání plochy do oblasti, v případě že chcete rozšířit plochu zakreslené oblasti, klikněte do zakreslené plochy vybraným tlačítkem myši s nástrojem a zakreslete chybějící plochu:

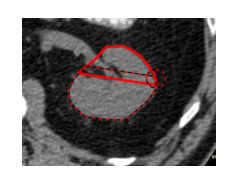

**Obrázek 466:** img

• po dokončení kreslení chybějící plochy oblasti, bude tato oblast přidána a sloučena k již vytvořené:

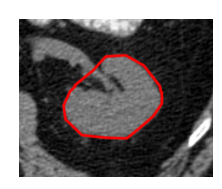

**Obrázek 467:** img

### **Obrázek 468:** img

**8.7.1.12 Mazání kontur** Nástroj "Mazání kontur" slouží pro odmazání části, či celé vytvořené plochy oblasti RT Struct. Pro odmazání plochy postupujte takto:

 $R_{\bigstar}$ 

- Zobrazte snímek v sérii s vytvořeným ROI kontury oblasti, který chcete upravit
- zvolte nástroj "Mazání kontur" ve skupině nástrojů "Nástroje pro objemy" vybraným tlačítkem myši
- najeďte myší na počáteční bod ve zvolené rovině objemového obrazu
- klikáním, či kliknutím a držením vybraného tlačítka myši s nástrojem nakreslete plochu, kterou chcete odebrat:

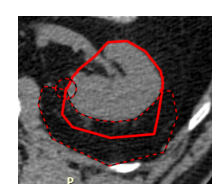

# **Obrázek 469:** img

• dokončete mazání kliknutím vybraného tlačítka myši s nástrojem na počáteční bod, vybraná plocha bude odebrána:

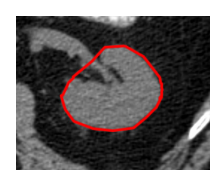

 $R_{H}^{T}$ 

**Obrázek 470:** img

**Obrázek 471:** img

8.7.1.13 Interpolace kontur Nástroj "Interpolace kontur" slouží pro automatické dokreslení jednotlivých ploch oblasti v objemu RT Struct ve zvoleném počtu snímků v sérii. Pro automatické zakreslení objemu postupujte takto:

- Vytvořte plochu ROI ve zvolené sérii, viz více v odstavci "Kreslení kontur"
- zvolte nástroj "Interpolace kontur" ve skupině nástrojů "Nástroje pro objemy", tímto vyvoláte tabulku "Interpolace kontur":

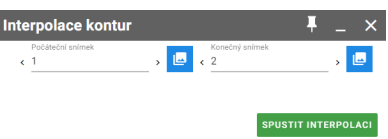

# **Obrázek 472:** img

- v této tabulce určete snímek se zakreslenou konturou a konečný snímek pomocí textového pole, či šipek, ikona "Vybrat současný řez" vybere aktuálně zobrazený snímek série, minimální hodnota jsou 2 snímky, v případě, že zvolíte stejný snímek v sérii budete na toto upozorněni v tabulce "Nelze interpolovat v rámci jednoho řezu!" a nebude možno spustit interpolaci
- v případě, že máte zvolený snímek se zakreslenou konturou a konečný snímek spusťte interpolaci tlačítkem SPUSTIT INTERPOLACI
- byl vytvořen kónický tvar objemu ROI ve zvolené sérii směrem kraniokaudálně (může se lišit s ohledem směru náběru dat)

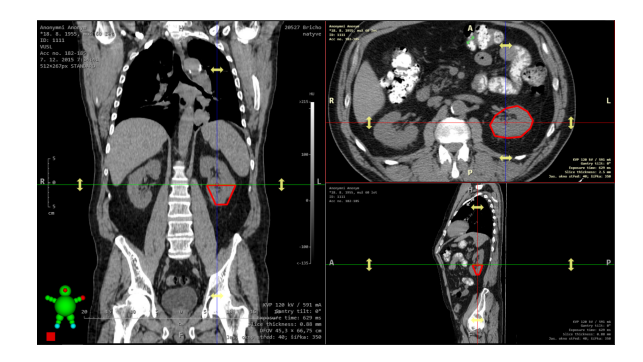

# **Obrázek 473:** img

• pro dotvoření objemu směrem kaudokraniálně zvolte v tabulce "Interpolace kontur" počáteční snímek a do pole konečného snímku zvolte snímek s počátečně vytvořenou plochou kontury

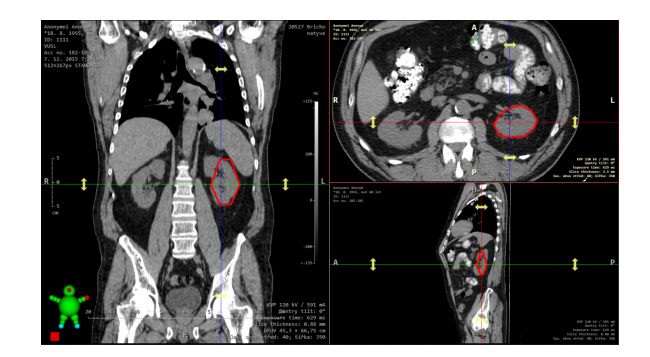

### **Obrázek 474:** img

• Byl vytvořen objem ROI v sérii RT Struct pomocí nástroje "Interpolace kontur"

### $\frac{1}{2}$

### **Obrázek 475:** img

**8.7.1.14 Kreslení segmentace** Nástroj "Kreslení segmentace" slouží pro zakreslení oblasti ve vytvořené segmentaci. Pro zakreslení oblasti postupujte takto:

- Vytvořte segmentaci oblasti ze zvoleného objemu série snímků, viz více odstavec "Zobrazit segmentace"
- zvolte nástroj "Kreslení segmentace" ve skupině nástrojů "Nástroje pro objemy" vybraným tlačítkem myši
- najeďte myší na počáteční bod ve zvolené rovině objemového obrazu
- klikáním, či kliknutím a držením vybraného tlačítka myši s nástrojem nakreslete plochu zájmové oblasti (viz odstavec "Kreslení kontur")
- dokončením zakreslení oblasti segmentace bude objem přepočítán:

Upravuji segmentaci..  $n\%$ 

**Obrázek 476:** img

• výsledkem je vystřižení části objemu:

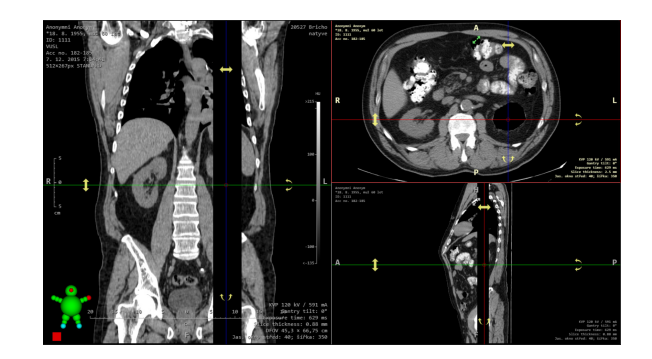

**Obrázek 477:** img

# **Obrázek 478:** img

**8.7.1.15 Mazání segmentace** Nástroj "Mazání segmentace" slouží pro odmazání části, či celé vytvořené segmentace. Pro odmazání segmentace postupujte takto:

 $\mathcal{X}_{\bullet}$ 

- Zobrazte objem s vytvořenou segmentací, kterou chcete upravit
- zvolte nástroj "Mazání segmentace" ve skupině nástrojů "Nástroje pro objemy" vybraným tlačítkem myši
- najeďte myší na počáteční bod ve zvolené rovině objemového obrazu
- klikáním, či kliknutím a držením vybraného tlačítka myši s nástrojem nakreslete plochu, kterou chcete odebrat (viz odstavec "Mazání kontur")
- Výsledkem je odebrání části, či celé vytvořené segmentace.

# **8.8 Zobrazení objemů**

Skupina nástrojů "Zobrazení objemů" slouží pro zobrazení projekcí a rovin vytvořeného objemu. O možnosti vytvoření objemů viz více odstavec "Vytvořit objem". Ve vytvořených objemech lze využívat nástroje měření a postprocessingu prohlížeče, např. nástrojem "Volba jasového okna", lze přidávat a ubírat struktury 3D objemu, či MIP atd.

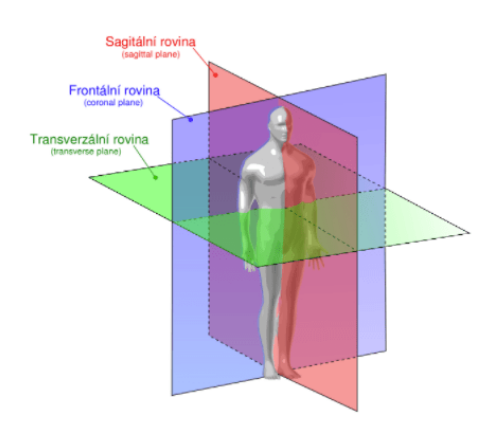

# **Obrázek 479:** img

# **8.8.1 Multiplanární rekonstrukce (MPR)**

 $A_{\overline{u}}^{\overline{u}}$ 

### **Obrázek 480:** img

Nástroj "Multiplanární rekonstrukce (MPR)" slouží pro zobrazení rekonstruovaných rovin ve třech panelech "Okna pro zobrazení obrazových dat":

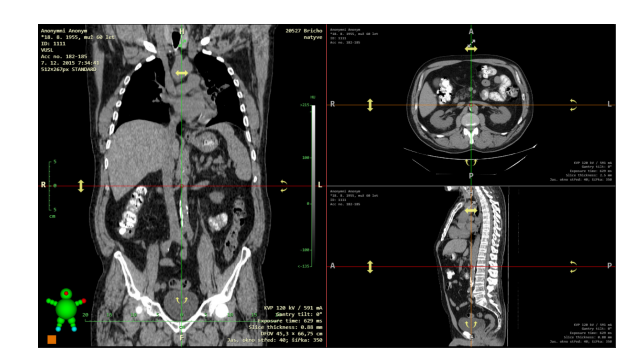

 $\boxed{\phantom{1}A}$ 

**Obrázek 481:** img

# **8.8.2 Frontální pohled**

**Obrázek 482:** img

Nástroj "Frontální pohled" slouží pro zobrazení rekonstruované frontální roviny v jednom panelu "Okna pro zobrazení obrazových dat":

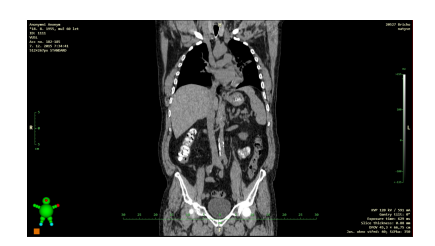

**Obrázek 483:** img

**Obrázek 484:** img

**8.8.2.1 Sagitální pohled** Nástroj "Sagitální pohled" slouží pro zobrazení rekonstruované sagitální roviny v jednom panelu "Okna pro zobrazení obrazových dat":

 $\overline{\mathbf{L}}$ 

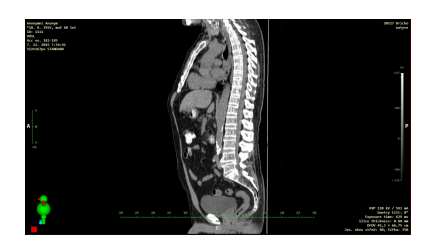

**Obrázek 485:** img

 $\blacksquare$ 

**Obrázek 486:** img

**8.8.2.2 Transverzální pohled** Nástroj "Transverzální pohled" slouží pro zobrazení rekonstruované transverzální roviny v jednom panelu "Okna pro zobrazení obrazových dat":

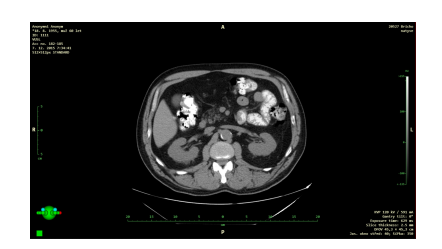

 $\overline{\mathbf{M}}$ P

**Obrázek 487:** img

**Obrázek 488:** img

**8.8.2.3 Projekce max. intenzity (3 pohledy)** Nástroj "Projekce max. intenzity (3 pohledy)" slouží jako 3D vykreslovací technika, která prozkoumává každý voxel a vybere ten, který má nejvyšší intenzitu. Ten je následně použit v zobrazovaném objemu. Ostatní jsou ignorovány. (dojde ke ztrátě 90% získaných informací). Při této metodě lze lépe odlišit kalcifikace a chirurgické svorky. Za další výhodu lze považovat větší zviditelnění světlých objektů. K nevýhodám patří nedostatek informací o hloubce, materiály o vysoké intenzitě (kalcifikace) mohou zastínit požadované orgány. Zvolením tohoto nástroje budou zobrazeny rekonstruované MIP roviny ve třech panelech "Okna pro zobrazení obrazových dat":

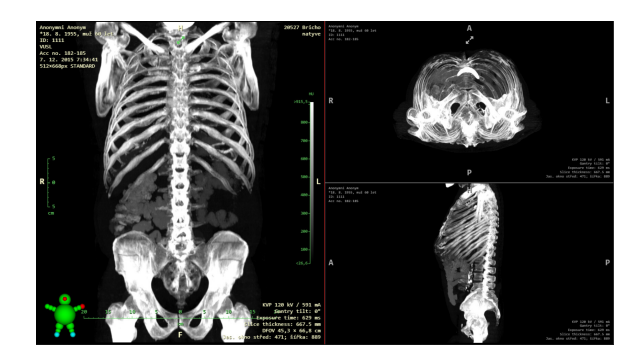

**Obrázek 489:** img

 $MIP$ 

### **Obrázek 490:** img

**8.8.2.4 Projekce max. intenzity (MIP)** Nástroj "Projekce max. intenzity (MIP)" je obdobný jako předchozí nástroj, avšak zobrazí rekonstruovaný MIP v současně zvolené rovině v jednom panelu "Okna pro zobrazení obrazových dat":

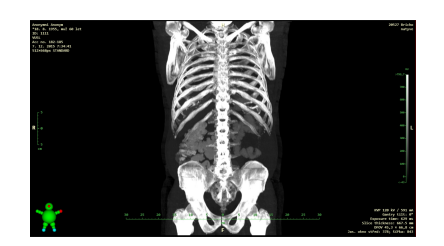

**Obrázek 491:** img

**Obrázek 492:** img

**8.8.2.5 Projekce min. intenzity (MinIP)** Nástroj "Projekce min. intenzity (MinIP)" slouží pro rekonstrukci projekce se zobrazením pouze oblasti s nejnižším součinitelem zeslabení v dané oblasti. Využívá se např. při popisu žlučových cest a pankreatického kanálu, diagnostice plicních onemocnění. Obecně pro oblasti s velmi slabým signálem. Nástroj zobrazí rekonstruovaný MinIP v současně zvolené rovině v jednom panelu "Okna pro zobrazení obrazových dat":

 $\boxed{\text{MIN}}$ 

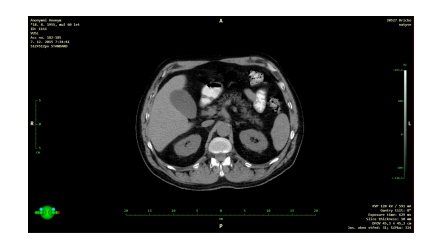

**Obrázek 493:** img

FMIP

**Obrázek 494:** img

**8.8.2.6 Blednoucí projekce max. intenzity (Fade MIP)** Nástroj "Blednoucí projekce max. intenzity (Fade MIP)" se od nástroje MIP, který zobrazuje nejvyšší denzitu z objemu v každém projekčním paprsku, liší tak, že na zobrazenou denzitu je ještě aplikován lineární útlum podle vzdálenosti od začátku zobrazovaného úseku objemu (slab). Nástroj zobrazí rekonstruovaný FMIP v současně zvolené rovině v jednom panelu "Okna pro zobrazení obrazových dat":

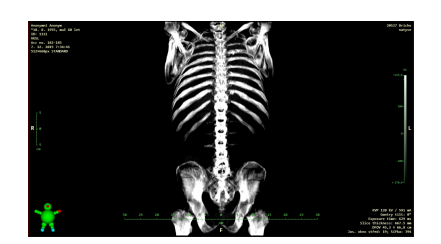

**Obrázek 495:** img

 $\boxed{3D}$ 

**Obrázek 496:** img

**8.8.2.7 3D projekce** Nástroj "3D projekce" slouží pro rekonstrukci trojrozměrného obrazu vytvořeného objemu. Nástroj zobrazí 3D rekonstrukci v současně zvolené rovině v jednom panelu "Okna pro zobrazení obrazových dat":

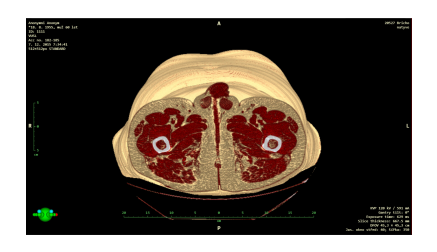

**Obrázek 497:** img

 $|DVR|$ 

**Obrázek 498:** img

**8.8.2.8 Přímé vykreslení objemu (DVR)** Nástroj "Přímé vykreslení objemu (DVR)" slouží pro kompletní rekonstrukci trojrozměrného obrazu vytvořeného objemu, kdy intenzita barvy = densita objektu. Nástroj zobrazí DVR v současně zvolené rovině v jednom panelu "Okna pro zobrazení obrazových dat":

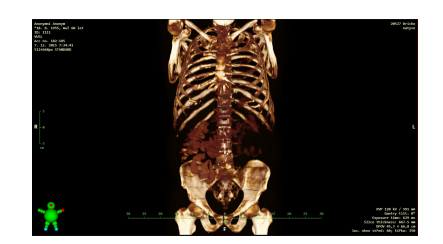

**Obrázek 499:** img

 $\frac{1}{\text{CMPR}}$ 

**Obrázek 500:** img

**8.8.2.9 Zakřivené MPR** Nástroj "Zakřivené MPR" slouží pro zobrazení vytvořené křivky v objemu ve čtyřech panelech "Okna pro zobrazení obrazových dat", pro vytvoření křivky, viz více odstavec "Určení křivky Zakřiveného MPR".

# **8.9 Online konzultace**

DWShare umožňuje tzv. on-line konzultace. Jedná se o on-line přenos obrazu a kurzoru myši mezi připojenými uživateli.

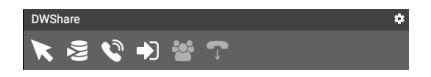

# **Obrázek 501:** img

Jednotlivé nástroje záložky DWshare:

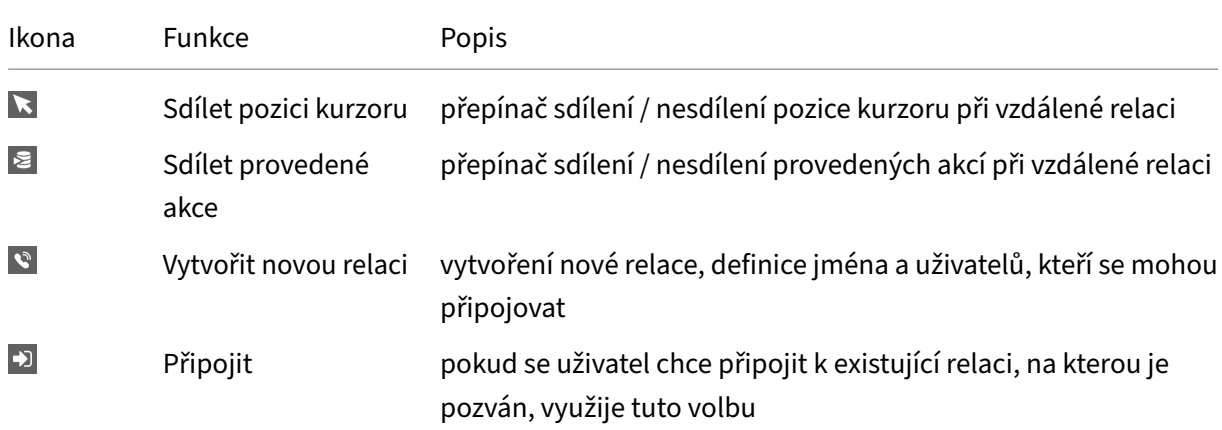

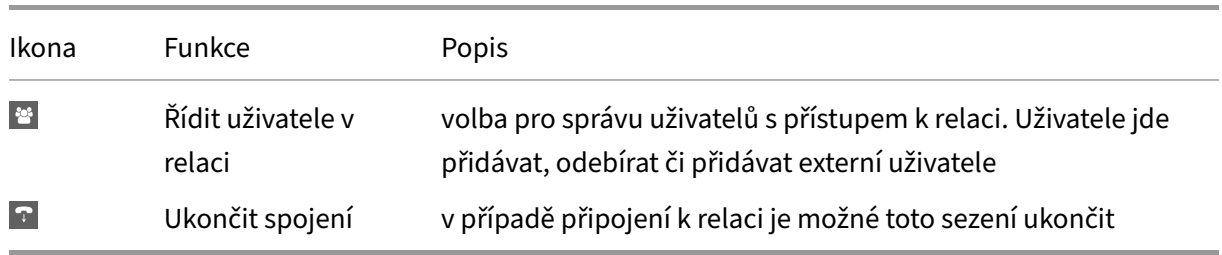

# **8.9.1 Založení nové online konzultace**

Hlavní uživatel vytvoří sezení pomocí nástroje "Vytvořit novou relaci".

### **Obrázek 502:** img

Čímž bude vyvolána tabulka "Založení nové relace", zde vyplňte název online konzultace a zvolte tlačítko "Založit". Tlačítko "Zrušit" stornuje prováděnou akci.

 $\mathbf{c}$ 

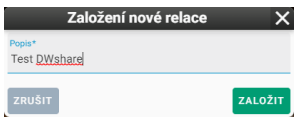

# **Obrázek 503:** img

Zvolením tlačítka "Založit" vyvoláte následující tabulku "Správa uživatelů v relaci" pro přidání uživatelů a jejich správu (po založení relace, lze tuto tabulku vyvolat nástrojem "Řídit uživatele v relaci"  $\blacksquare$ ):

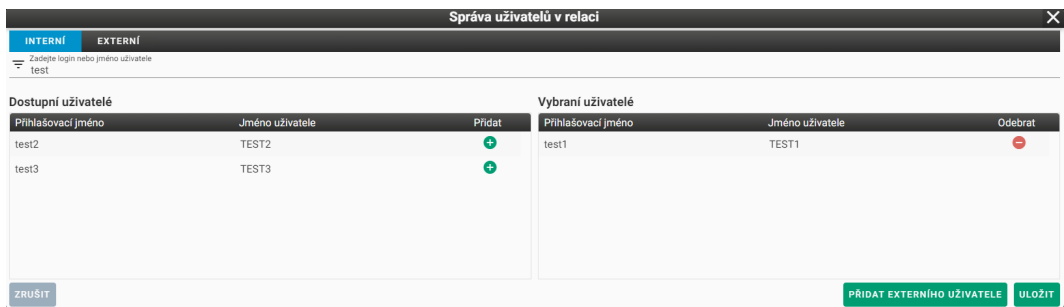

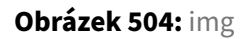

Tato tabulka obsahuje dvě záložky "Interní" a "Externí". Interní uživatelé jsou uživatelé, kteří jsou v rámci vnitřní sítě připojeni na stejný server. Externí uživatelé jsou uživatelé, kteří jsou připojování z vnějšího prostředí daného zdravotnického zařízení.

Interní uživatele lze vyhledávat pomocí textového pole "Zadejte login nebo jméno uživatele" v záhlaví záložky interní. Zvoleného uživatele naleznete v poli "Dostupní uživatelé" a přidáte ho ikonou  $\bullet$  ve sloupci přidat. Přidaný uživatel do relace se objeví v poli "Vybraní uživatelé" a v případě potřeby jej můžete odebrat pomocí ikony .

Externí uživatele je možné přidávat tlačítkem "Přidat externího uživatele", čímž vyvoláte tabulku "Přidat externího uživatele":

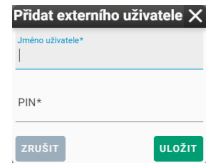

# **Obrázek 505:** img

V této tabulce vepište do textových polí název uživatele "jméno uživatele" a heslo "PIN", poté zvolte tlačítko "Uložit", tlačítko "Zrušit" stornuje prováděnou práci.

Po vytvoření nového externího uživatele, bude tento zobrazen v záložce "Externí", tabulky "Správa uživatelů v relaci":

|                                  | Správa uživatelů v relaci                                       |   |                                   | $\times$ |
|----------------------------------|-----------------------------------------------------------------|---|-----------------------------------|----------|
| <b>INTERNÍ</b><br><b>EXTERNÍ</b> |                                                                 |   |                                   |          |
| Vybraní externí uživatelé        |                                                                 |   |                                   |          |
| Jméno uživatele                  | Odkaz pro sdílení                                               |   | PIN                               | Odebrat  |
| Test                             | https://10.20.0.12:8444/viewer/dwshare?token=DSsIIwWdGxhajU4Od3 | ⊖ | 1234                              |          |
|                                  |                                                                 |   |                                   |          |
|                                  |                                                                 |   |                                   |          |
|                                  |                                                                 |   |                                   |          |
|                                  |                                                                 |   |                                   |          |
|                                  |                                                                 |   |                                   |          |
| ZRUŠIT                           |                                                                 |   | PŘIDAT EXTERNÍHO UŽIVATELE ULOŽIT |          |

**Obrázek 506:** img

Externímu uživateli poté zašlete "Odkaz pro sdílení", pro zkopírování můžete využít ikony · a zvolené heslo. Pro dodržení bezpečnosti doporučujeme zvolit odlišný způsob sdělení informací o odkazu a heslu. Tímto bude vytvořen jednorázový přístup pro externího uživatele, bez přístupu do vyhledávání v PACS archivu. Pro odebrání uživatele využijte ikonu ·

Po dokončení přidávání uživatelů zvolte tlačítko "Uložit", tímto bude zahájena nová online konzultace. Tlačítkem "Zrušit" stornuje prováděnou práci.

V případě přihlášení uživatelů do vytvořené online konzultace budete informování o počtu přihlášených uživatelů číslem zobrazeným u ikony záložky "DWshare" <sup>.</sup>

Připojeným uživatelům bude sdílena studie vyšetření zobrazená zakladatelem konzultace, včetně kurzoru myši a práce nad ní:

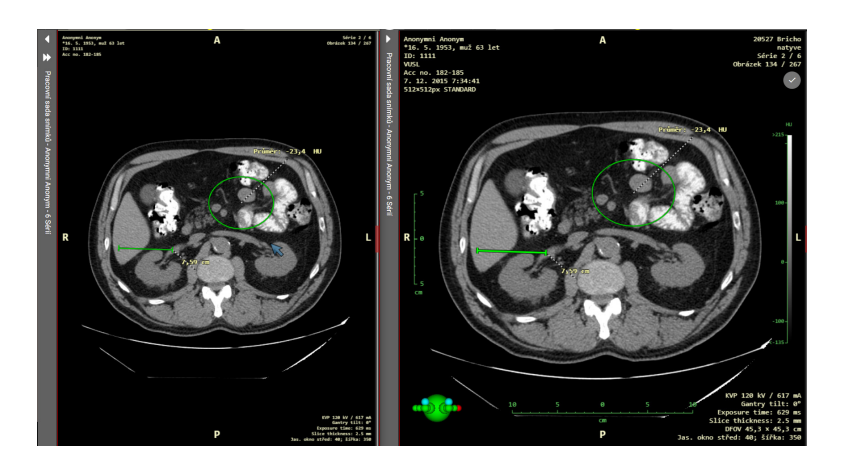

# **Obrázek 507:** img

# **8.9.2 Přihlášení k online konzultaci jako interní uživatel**

Pro přihlášení do online konzultace jako interní uživatel máte k dispozici dvě možnosti, a to v případě, že pracujete nad obrazovou dokumentací v prostředí prohlížeče a jste přidán do online konzultace, vyskočí tabulka "Příchozí žádost o vzdálenou konzultaci":

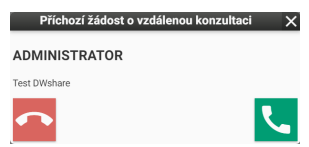

# **Obrázek 508:** img

V případě, že zvolíte "Přijmout vzdálenou konzultaci", zobrazí se studie vyšetření zakladatele vzdálené konzultace a sdílená práce nad ní.

V případě, že zvolíte "Odmítnout vzdálenou konzultaci", nebo nepracujete nad obrazovou dokumentací v prostředí prohlížeče, můžete se připojit k vytvořené online konzultaci, do které jste přidán, pomocí nástroje "Připojit" <sup>. D</sup>. Zvolením nástroje vyvoláte tabulku "Připojit se k relaci":

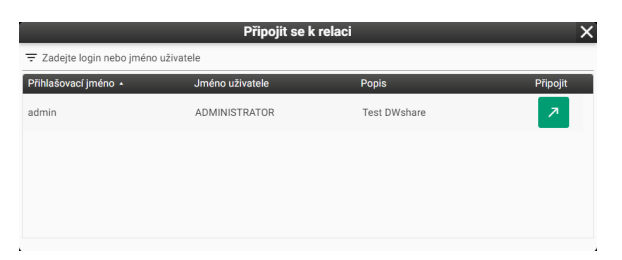

### **Obrázek 509:** img

Vyberte požadovanou online konzultaci a zvolte tlačítko "Připojit", zobrazí se studie vyšetření zakladatele vzdálené konzultace a sdílená práce nad ní.

# **8.9.3 Přihlášení k online konzultaci jako externí uživatel**

Pro přihlášení do online konzultace jako externí uživatel, vložte do internetového prohlížeče získanou url adresu "Odkazu pro sdílení", tímto přejdete k přihlašovací stránce prohlížeče Dicompass Gateway:

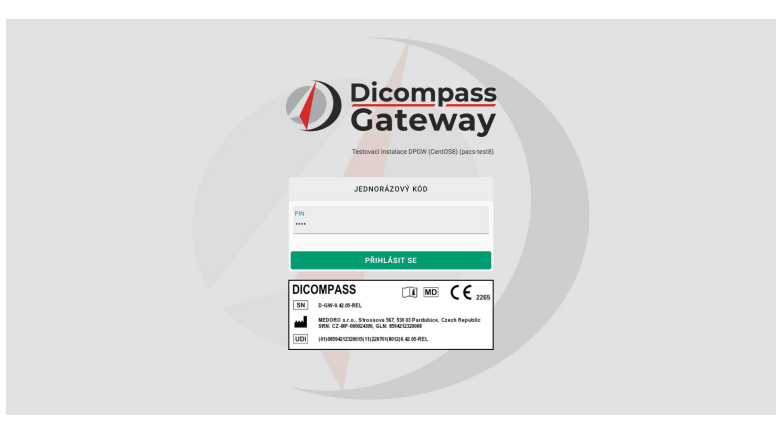

# **Obrázek 510:** img

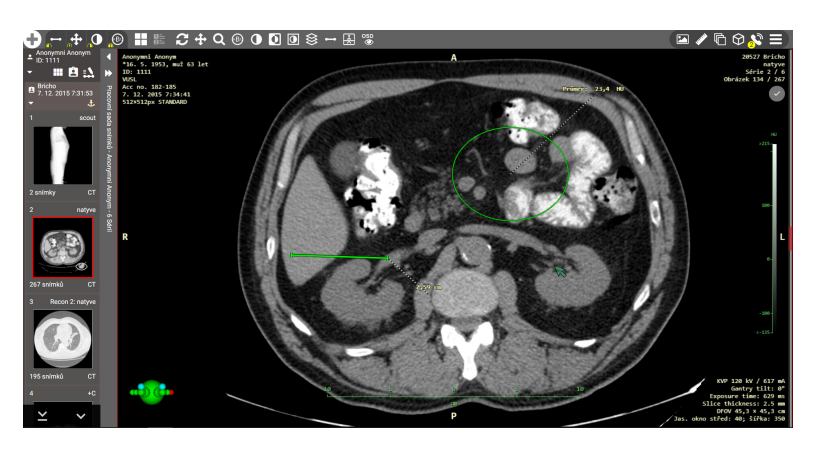

Zadejte "PIN", a zvolte tlačítko "Přihlásit se". Následně se zobrazí obrazovka se sdílenými daty:

# **Obrázek 511:** img

Jako externí uživatel můžete využít tyto nástroje pro DWshare: - Sdílet pozici kurzoru - Sdílet provedené akce - Ukončit spojení

# **8.10 Nastavení prohlížeče**

Záložka "Nastavení prohlížeče" obsahuje obecné nástroje pro správu nastavení a předvoleb prohlížeče.

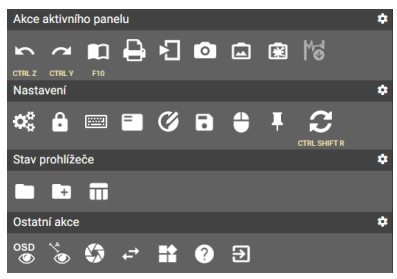

# **Obrázek 512:** img

Tato záložka obsahuje tyto skupiny nástrojů: - Akce aktivního panelu - Nastavení - Stav prohlížeče - Ostatní akce

# **8.10.1 Akce aktivního panelu**

Skupina nástrojů "Akce aktivního panelu" obsahuje tyto nástroje:

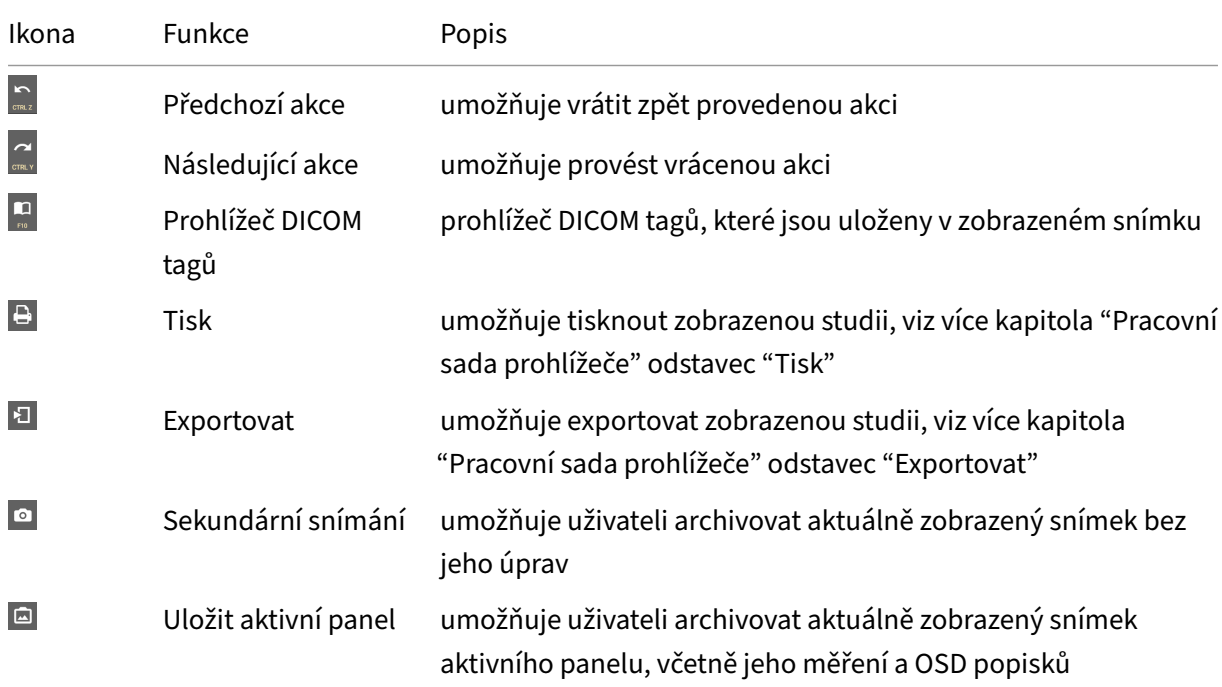

### Dicompass Gateway Uživatelská příručka

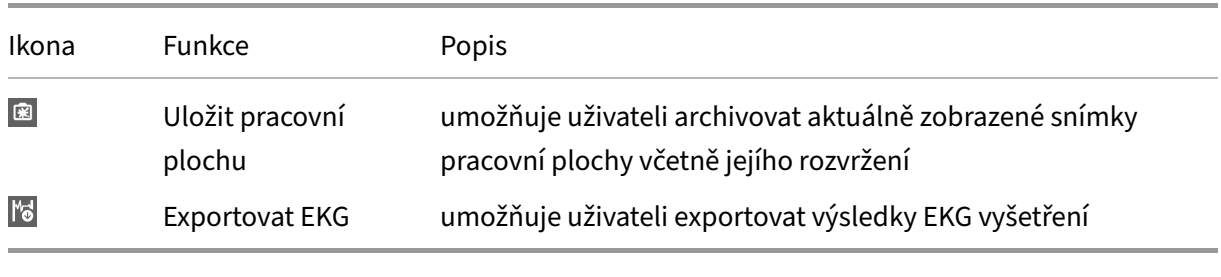

 $\begin{array}{c} \rule{0pt}{2ex} \rule{2pt}{2ex} \rule{2pt}{$ 

### **Obrázek 513:** img

**8.10.1.1 Prohlížeč DICOM tagů** Nástroj "Prohlížeč DICOM tagů" slouží pro zobrazení informací tzv. DICOM tagů o vybraném snímku/sérii zvolené studie. Zvolením tohoto nástroje vyvoláte tabulku "Prohlížeč DICOM tagů":

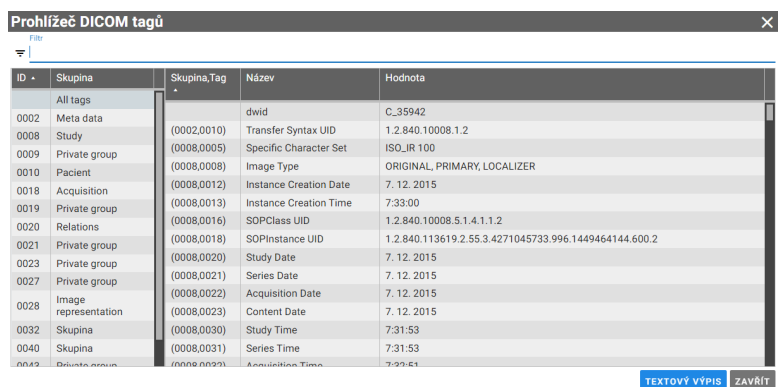

# **Obrázek 514:** img

Pro urychlení hledání můžete vepsat do textového pole "Filtr" požadovaný parametr např:

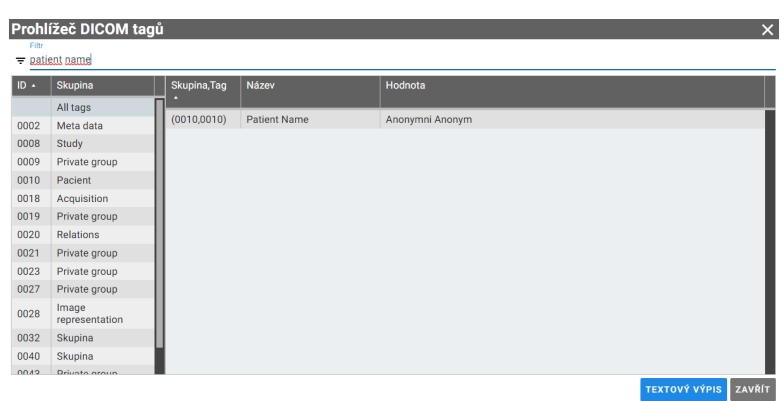

# **Obrázek 515:** img

Levý sloupec zobrazuje skupiny DICOM tagů a pravý sloupec pak jednotlivé DICOM tagy vybrané skupiny.

Tlačítko "Textový výpis" slouží pro zobrazení všech DICOM tagů v textové podobě:

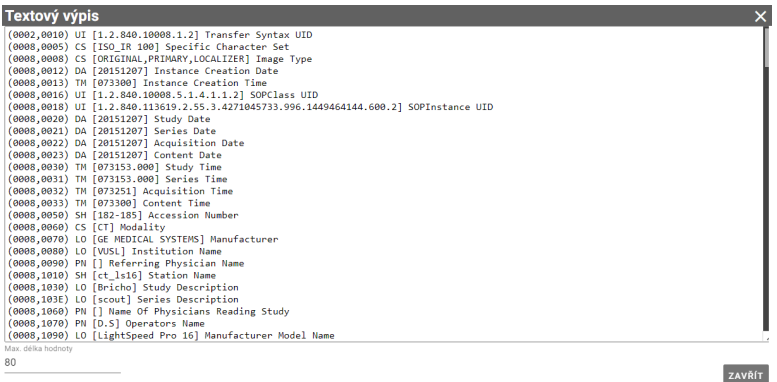

### **Obrázek 516:** img

Tlačítko "Zavřít" umožňuje zavřít tabulku "Prohlížeč DICOM tagů".

### **Obrázek 517:** img

**8.10.1.2 Sekundární snímání** Nástroj "Sekundární snímání" slouží pro uložení aktuálně zobrazeného snímku v označeném okně "Okna pro zobrazení obrazových dat" bez úprav a měření v obrazu. Zvolením tohoto nástroje je vyvolána tabulka "Odeslat data":

 $\bullet$ 

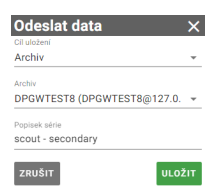

**Obrázek 518:** img

Tato tabulka obsahuje tyto pole: - Cíl uložení - možnost zvolit destinaci archivace snímku do "Archivu", "Data uživatele", či "Data stanice" - Archiv - v případě nakonfigurovaných více PACS archivů, můžete zvolit požadovaný archiv pro uložení, pole je aktivní v případě, že máte zvolen "Cíl uložení" "Archiv" - Popisek série - umožňuje pojmenovat ukládaný snímek - Tlačítko "Uložit" archivuje vybraný snímek, tlačítko "Zrušit" stornuje prováděnou akci

V případě, že jste uložili vybraný snímek, bude přidán do "Pracovní sady prohlížeče" a uložen do zvoleného "Cíle uložení":

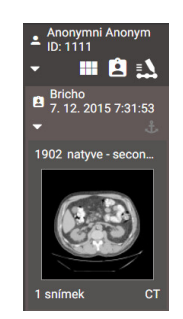

**Obrázek 519:** img

 $\boxed{\blacksquare}$ 

**Obrázek 520:** img

**8.10.1.3 Uložit aktivní panel {#viewsettings\_Archive active panel}** Nástroj "Uložit aktivní panel" slouží pro uložení aktuálně zobrazeného snímku v označeném okně "Okna pro zobrazení obrazových dat", včetně jeho měření a OSD popisků. Pro uložení postupujte obdobně dle odstavce "Sekundární snímání".

图

**Obrázek 521:** img

**8.10.1.4 Uložit pracovní plochu {#viewsettings\_Archive workscreen}** Nástroj "Uložit pracovní plochu" slouží pro uložení aktuálně zobrazených snímků ve všech panelech "Okna pro zobrazení obrazových dat", včetně měření a OSD popisků. Pro uložení postupujte obdobně dle odstavce "Sekundární snímání".

# $M_{\odot}$

# **Obrázek 522:** img

**8.10.1.5 Exportovat EKG {#viewsettings\_Epxort ECG}** Nástroj "Exportovat EKG" slouží pro export aktuálně zobrazené EKG série v aktivním panelu "Okna pro zobrazení obrazových dat", do textového souboru s parametry EKG vyšetření. Zvolením tohoto nástroje zahájíte automatické stažení souboru.

# **8.10.2 Nastavení**

Skupina nástrojů "Nastavení" obsahuje tyto nástroje:

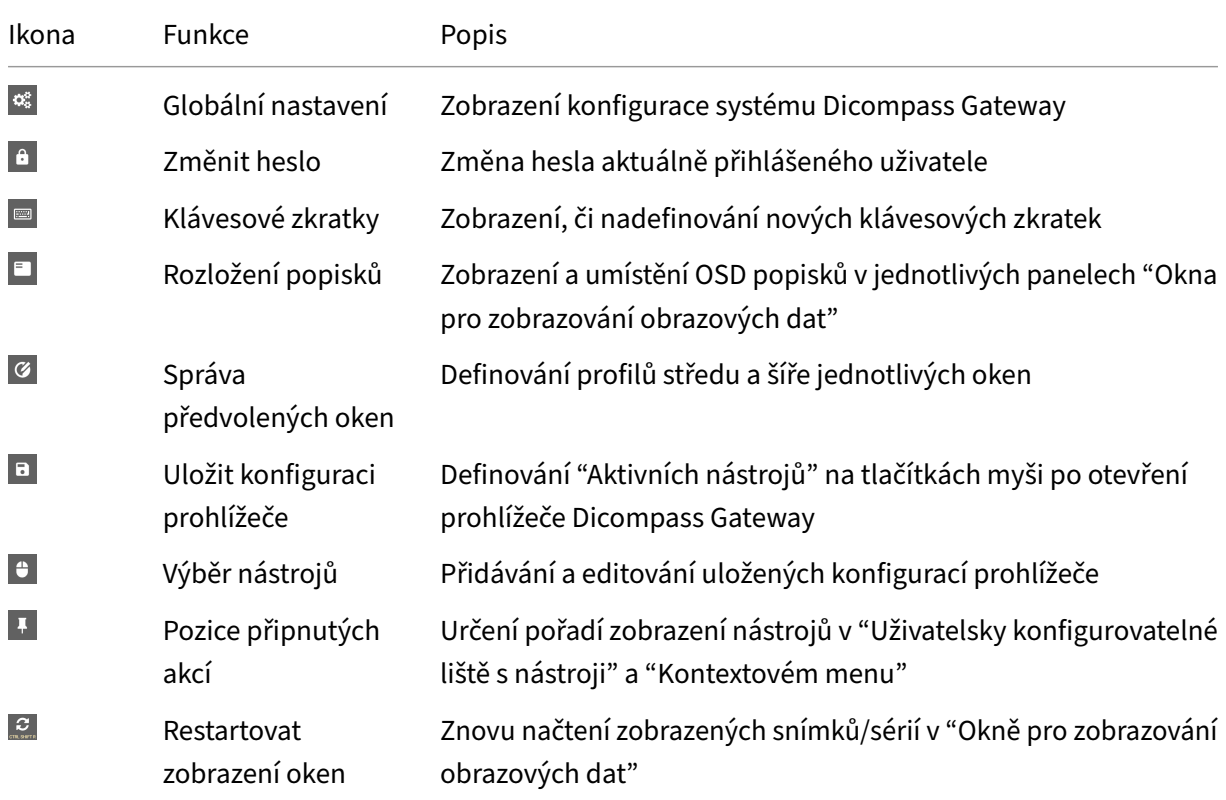

 $\mathbf{Q}_k^{\alpha}$ 

**Obrázek 523:** img

**8.10.2.1 Globální nastavení** Nástroj "Globální nastavení" slouží pro zobrazení konfigurace systému Dicompass Gateway. Viz více kapitola "Nastavení"

 $\bullet$ 

### **Obrázek 524:** img

**8.10.2.2 Změnit heslo** Nástroj "Změnit heslo" slouží pro změnu hesla aktuálně přihlášeného uživatele. Pro změnu hesla zvolte nástroj "Změnit heslo", čímž vyvoláte tabulku "Změna hesla":

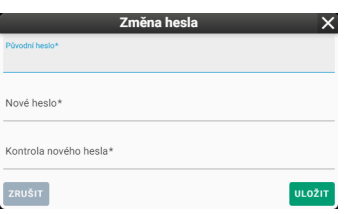

**Obrázek 525:** img

Pro změnu hesla postupujte takto: - do textového pole "Původní heslo" vepište aktuálně zvolené heslo - do textového pole "Nové heslo" vepište požadované nové heslo - do textového pole "Kontrola nového hesla" znovu vepište požadované nové heslo pro jeho kontrolu - tlačítkem "Uložit" provedete změnu hesla, tlačítko "Zrušit" stornuje prováděnou akci

O úspěné změně hesla budete informováni informací v zápatí prohlížeče:

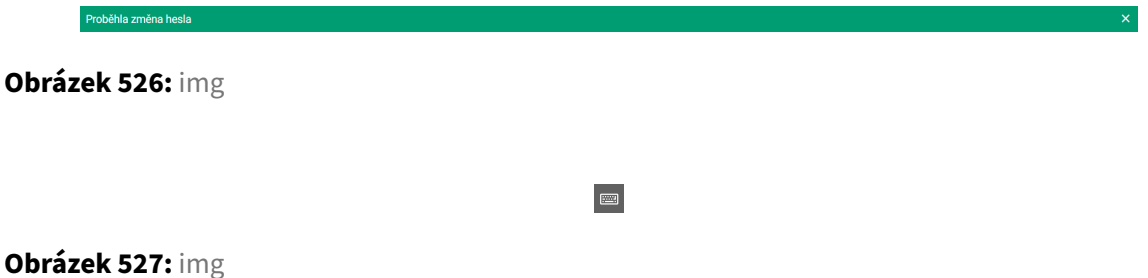

**8.10.2.3 Klávesové zkratky** Nástroj "Klávesové zkratky" slouží pro zobrazení, či nadefinování nových klávesových zkratek prohlížeče Dicompass Gateway. Zvolením tohoto nástroje vyvoláte tabulku "Konfigurace klávesových zkratek":

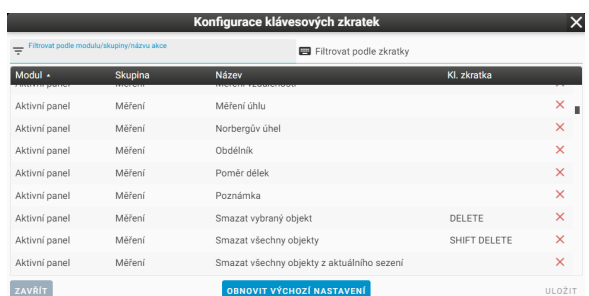

### **Obrázek 528:** img

Pro vyhledání konkrétního nástroje k přidělení, či úpravě nové klávesové zkratky, využijte textových polí "Filtrovat podle modulu/skupiny/názvu akce", nebo "Filtrovat podle zkratky".

Jednotlivé nástroje v tabulce jsou řazeny ve sloupcích s posloupností Modul -> Skupina -> Název, ve sloupci Kl. zkratka je zobrazena aktuálně navolená klávesová zkratka. Pro odebrání klávesové zkratky klikněte na ikonu  $\times$  ve zvoleném řádku nástroje.

Pro změnu, či úpravu klávesové zkratky klikněte na řádek požadovaného nástroje, čímž vyvoláte tabulku pro zadání nové klávesové zkratky:

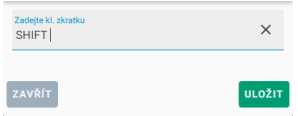

# **Obrázek 529:** img

Tlačítkem "Uložit" vložíte novou klávesovou zkratku k vybranému nástroji, tlačítko "Zrušit" stornuje prováděnou akci.

V případě, že je již klávesová zkratka používána, při zvolení tlačítka "Uložit" budete na toto upozornění informací v zápatí prohlížeče:

Kl. zkratka je již použita u 'Frontální pohleď

### **Obrázek 530:** img

V tabulce pro definování klávesové zkratky přibude tlačítko "Přepsat", která umožňuje přebrat klávesovou zkratku na nový nástroj:

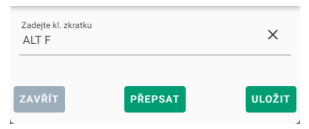

# **Obrázek 531:** img

Příklad - Vyfiltrovaný nástroj "3D projekce" s nově přiřazenou klávesovou zkratkou ALT+F:

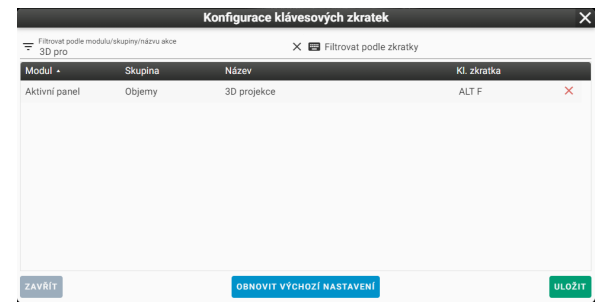

# **Obrázek 532:** img

Tlačítkem "Uložit" v tabulce "Konfigurace klávesových zkratek" uložíte nově zvolené klávesové zkratky na přihlášeného uživatele. O této skutečnosti budete informováni informací v zápatí stránky:

# **Obrázek 533:** img

Rozvržení bylo úspěšně uloženo

Tlačítkem "Zrušit" stornuje prováděnou akci.

Tlačítkem "Obnovit výchozí nastavení" obnovíte původní rozvržení klávesových zkratek. Pro obnovení původního nastavení zvolte tlačítko "Obnovit výchozí nastavení" a poté tlačítko "Uložit". O vrácení do původního nastavení budete informováni informací v zápatí stránky:

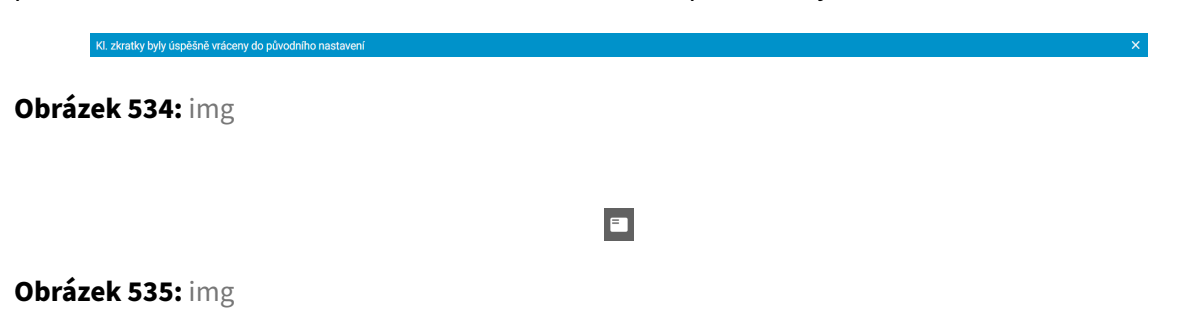

**8.10.2.4 Rozložení popisků** Nástroj "Rozložení popisků" slouží pro zobrazení a umístění OSD popisků v jednotlivých panelech "Okna pro zobrazování obrazových dat". OSD popisky (On Screen Displey)

reprezentují informace o daných snímcích (jejich pořízení, datum, jména atd.) a obsah informací zobrazených ve snímku (velikost, objekty měření atd).

Pro změnu rozložení OSD popisků zvolte nástroj "Rozložení popisků", čímž vyvoláte tabulku "Rozložení popisků"

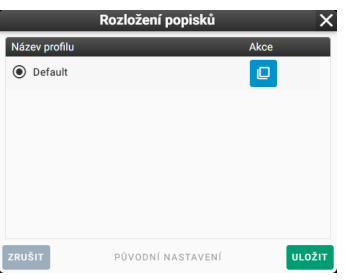

### **Obrázek 536:** img

Zvolte akci "Duplikovat" <sup>D</sup> z požadovaného řádku profilu. Pokud tuto akci provádíte poprvé, bude zobrazen pouze profil "Default". Zvolením akce "Duplikovat" vyvoláte tabulku "Rozložení popisků":

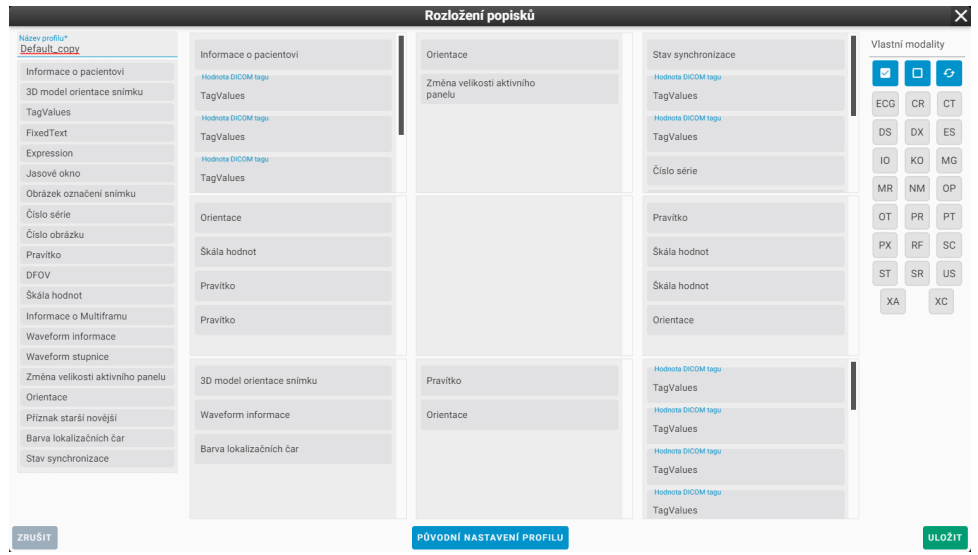

### **Obrázek 537:** img

V této tabulce je možné upravovat profil pro zobrazení zvolených OSD popisků za určitých podmínek:

• Název profilu

Textové pole "Název profilu" umožňuje pojmenovat nově vytvářený profil. Pro pojmenování, vložte do tohoto pole text:

Název profilu\*<br>Test profilu

### **Obrázek 538:** img

• Rozložení OSD popisků ve snímku

Tato část tabulky názorně ukazuje rozložení OSD popisků ve snímku do 9 částí:

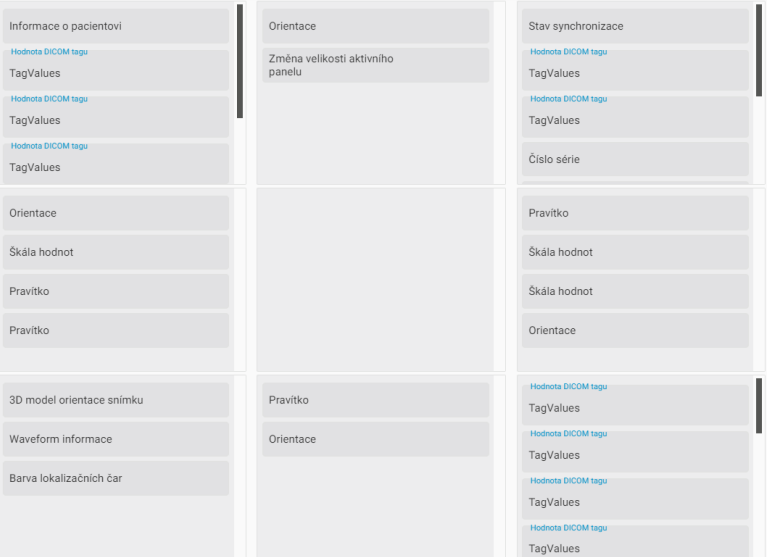

### **Obrázek 539:** img

Jednotlivé přiřazené OSD popisky lze "Upravit", či "Odstranit" najetím myši na vybraný OSD popisek a zvolením požadované ikony:

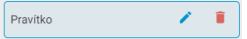

# **Obrázek 540:** img

Zvolením akce "Upravit" vyvoláte tabulku pro úpravu OSD popisku.

**8.10.2.4.1 OSD popisek: Hodnota DICOM tagu** Položka Popisek hodnoty určuje šablonu, do které se doplňují hodnoty tagů uvedených v položce Kódové označení hodnot. Pozice, do který se nahrazuje hodnota se zapisuje jako prázdné složené závorky {}. Názvy tagů se zadávají jako 8 místné hexadecimální číslo. Např. tag Patient's Name (0010,0010) zapíšeme jako 00100010. Jednotlivé hodnoty se poté oddělují čárkou. Pro zadání sekvence se používá formát sekvenčního\_tag[index]/tag. Jako index lze použít celé číslo (číslování začíná od 0) nebo hvězdičku (\*), která značí, že chceme použít všechny potomky sekvence a hodnoty spojit čárkou.

Šablona tak může např. vypadat takto:Jméno: {}, pohlaví: {}a hodnoty00100010,00100040 Pokud bychom ze sekvence chtěli vypsat všechny identifikátory pacienta, lze použít toto nastavení: Šablona: Další identifikátory pacienta: {}, hodnoty: 00101002[\*]/00100020

8.10.2.4.2 OSD popisek: Výraz Pro zpracování výrazů je využita knihovna https://pub.dev/packages/expressions. Na této stránce můžete také najít informaci k syntaxi.

Oproti základní syntaxi jsou navíc podporovány tyto funkce:

- string(value) převede value na řetězec
- replace(value,pattern,replacement) nahradí ve value všechny shody regulárního výrazu pattern za replacement
- digits(value,digits) převede číslo value na řetězec s pevným počtem desetinných míst určených v parametru digits
- nonNull(a,b,c) podporuje 2-3 parametry a vrátí první z nich, která má nenullovou hodnotu
- time(value) převede časovou značku na čas ve formátu odpovídajícímu jazykovému nastavení
- date(value) převede časovou značku na datum ve formátu odpovídajícímu jazykovému nastavení
- dateTime(value) převede časovou značku na datum a čas ve formátu odpovídajícímu jazykovému nastavení
- Modality

Tato část tabulky umožňuje zvolit modality, u kterých se tento profil OSD popisků bude zobrazovat:

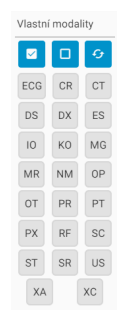

# **Obrázek 541:** img

• Položky s OSD popisky

Tato část tabulky obsahuje jednotlivé OSD popisky pro přiřazení do "Rozložení OSD popisků ve snímku":

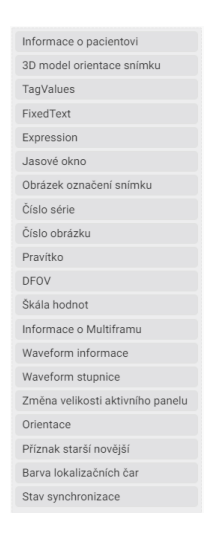

# **Obrázek 542:** img

Pro přidání OSD popisku klikněte levým tlačítkem myši na zvolený OSD popisek a držení a tažením jej posouvejte do zvolené části "Rozložení OSD popisků ve snímku", puštěním tlačítka myši ve zvolené části umístíte OSD popisek a bude vyvolána tabulka pro úpravu (tato tabulka se může lišit dle zvoleného OSD popisku):

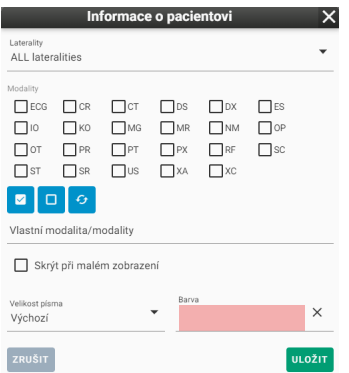

# **Obrázek 543:** img

V této tabulce zvolte požadované parametry OSD popisku. Následně tlačítkem "Uložit" vložíte OSD popisek do zvolené části "Rozložení OSD popisků ve snímku", tlačítkem "Zrušit" stornujete prováděnou akci.

• Tlačítko "Zrušit" v tabulce "Rozložení popisků" stornujete prováděnou akci

- Tlačítko "Původní nastavení profilu" odebere provedené změny OSD popisků
- Tlačítko "Uložit" uloží změněný profil "Rozložení popisků"

V případě, že jste uložily nový profil, bude tento zobrazen v tabulce "Rozložení popisků" a je možné jej pomocí nástrojů "Editovat", "Duplikovat", "Odstranit" upravit:

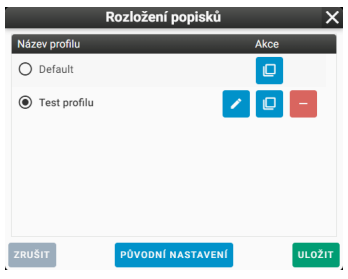

# **Obrázek 544:** img

V této tabulce nyní máte možnost zvolit profil pro zobrazení OSD popisků ve snímku. Tlačítkem "Uložit" uložíte upravené profily, tlačítkem "Zrušit" stornujete prováděnou akci. Tlačítko "Původní nastavení" obnoví původní profily.

### $\sigma$

**Obrázek 545:** img

**8.10.2.5 Správa předvolených oken** Nástroj "Správa předvolených oken" slouží pro definování profilů středu a šíře jednotlivých oken. Zvolením tohoto nástroje vyvoláte tabulku "Předdef. okna":

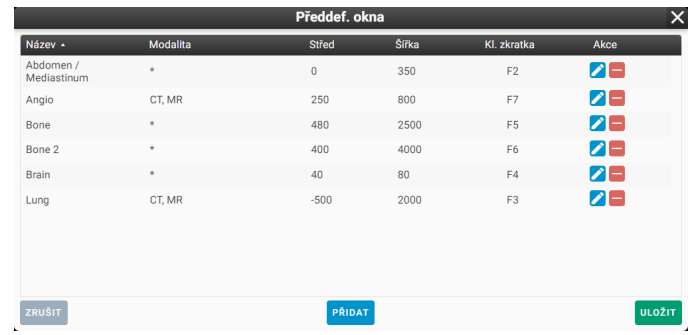

### **Obrázek 546:** img

V této tabulce jsou zobrazeny jednotlivé vytvořené profily. Sloupce obsahují informace o jednotlivých profilech:

- Název pojmenování oken
- Modalita zvolené modality, pro které je možné předdefinované okno použít
- Střed hodnota středu okna
- Šířka hodnota šíře okna
- Kl. zkratka zvolená klávesová zkratka pro aplikování okna
- Akce obsahuje tlačítka pro úpravu a odstranění předdefinovaného okna

Tlačítko "Zrušit" stornuje prováděnou akci.

Tlačítko "Uložit" uloží provedené změny v tabulce "Předdef. okna".

Tlačítko "Přidat" umožňuje vytvořit nový profil předdefinovaného okna. Zvolením tohoto tlačítka vyvoláte tabulku "Upravit":

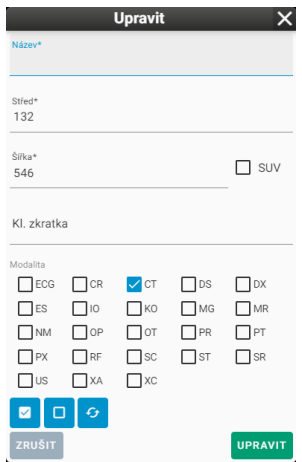

# **Obrázek 547:** img

V této tabulce zvolte požadované parametry nového profilu a následně zvolte tlačítko "Upravit", čímž přidáte nový profil do tabulky "Předdef. okna". Tlačítko "Zrušit" stornuje prováděnou akci. Pro usnadnění práce jsou v této tabulce hodnoty středu a šíře okna zvoleny dle aktuálně zobrazeného snímku.

 $\blacksquare$ 

# **Obrázek 548:** img

**8.10.2.6 Uložit konfiguraci prohlížeče** Nástroj "Uložit konfiguraci prohlížeče" slouží pro definování "Aktivních nástrojů" na tlačítkách myši po otevření prohlížeče Dicompass Gateway. Zvolením tohoto nástroje vyvoláte tabulku "Výběr nástrojů":

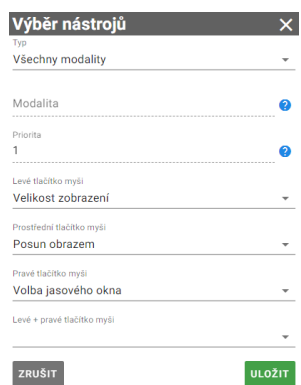

### **Obrázek 549:** img

Tato tabulka obsahuje: - Typ - možnost výběru, pro které modality bude konfigurace nastavena, na výběr jsou: - Všechny modality - Výběr modalit - Modalita - textové pole pro zadání jednotlivých modalit, toto okno je aktivní v případě že jste zvolili "Výběr modalit", do tohoto okna zadávejte zkratky modalit a oddělujte čárkou např. CT, MR, PT atd. - Priorita - Priorita určí, v jakém pořadí se budou nástroje vybírat. Nástroje s prioritou 10 budou vybrány dříve než s prioritou 1 - Levé, Prostřední, Pravé tlačítko myši rozbalovací menu pro definování zvoleného nástroje na tlačítko myši, v tomto řádku po rozbalení menu klikněte na požadovaný nástroj pro přiřazení, v tomto menu se pohybujte pomocí kolečka myši:

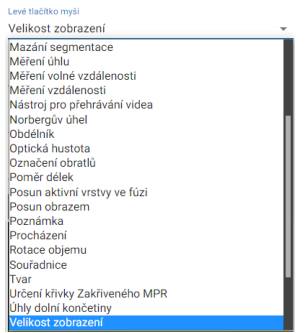

# **Obrázek 550:** img

• Levé + pravé tlačítko myši - rozbalovací menu pro definování zvoleného nástroje na současně stisknuté levé + pravé tlačítko myši, toto menu obsahuje jen některé nástroje:

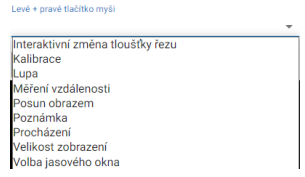

### **Obrázek 551:** img

• Tlačítkem "Uložit" uložíte definovanou konfiguraci prohlížeče, tlačítkem "Zrušit" stornujete prováděnou akci

Změny budou aplikovány při dalším přihlášení do systému Dicompass Gateway.

V případě, že se chcete při práci vrátit k definované konfiguraci prohlížeče, lze využít klávesové zkratky "Vybrat výchozí nástroje", tuto klávesovou zkratku je nutné nejdříve definovat viz odstavec "Klávesové zkratky".

 $\vert \bullet \vert$ 

### **Obrázek 552:** img

**8.10.2.7 Výběr nástrojů** Nástroj "Výběr nástrojů" slouží k přidávání a editování uložených konfigurací prohlížeče. Zvolením tohoto nástroje vyvoláte tabulku "Výběr nástrojů":

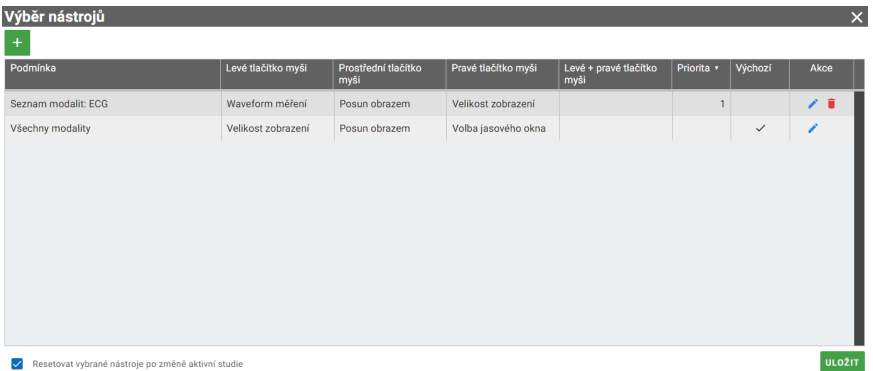

### **Obrázek 553:** img

Tato tabulka obsahuje: - Tlačítko "Přidat" - zvolením "Přidat" vyvoláte tabulku pro vytvoření nového profilu konfigurace prohlížeče, této tabulce postupujte dle předchozího odstavce "Uložit konfiguraci prohlížeče" - Profily konfigurace prohlížeče - jednotlivé sloupce na řádku profilu obsahují zvolené parametry, sloupec "Akce" obsahuje tlačítka "Upravit", čímž vyvoláte tabulku konfigurace parametrů profilu a tlačítko "Smazat" pro odebrání zvoleného profilu. - Zaškrtávací políčko "Resetovat vybrané nástroje po změně aktivní studie" - tímto tlačítkem deaktivujete uložené konfigurace prohlížeče a zůstává pouze výchozí - Tlačítko "Uložit" - uloží provedené změny

 $\overline{F}$ 

# **Obrázek 554:** img

**8.10.2.8 Pozice připnutých akcí** Nástroje "Pozice připnutých akcí" slouží pro určení pořadí zobrazení nástrojů v "Uživatelsky konfigurovatelné liště s nástroji" a "Kontextovém menu". Zvolením tohoto nástroje vyvoláte tabulku "Pozice připnutých akcí":

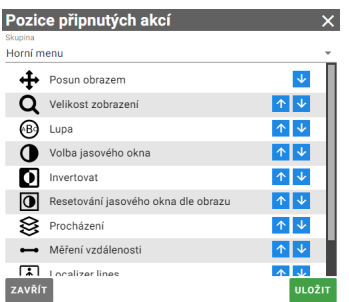

# **Obrázek 555:** img

V této tabulce si pomocí rozbalovacího menu "Skupina" vyberte požadovanou oblast pro změnu pozice nástrojů: - Horní menu - nástroje v "Uživatelsky konfigurovatelné liště s nástroji" - Kontextové menu nástroje v "Kontextovém menu"

Pozici nástroje je možné měnit klikáním na šipky umístěné napravo od zvoleného nástroje.

Po provedení požadovaných změn stiskněte tlačítko "Uložit" pro uložení změněného stavu, tlačítko "Zrušit" stornuje prováděnou akci.

Jednotlivé nástroje v tabulce "Pozice připnutých akcí" volíte nastavením zobrazení jednotlivých nástrojů viz kapitola "Nástroje prohlížeče" odstavec "Konfigurace zobrazení nástrojů".

# $\mathcal{L}$

# **Obrázek 556:** img

**8.10.2.9 Restartovat zobrazení oken** Nástroj "Restartovat zobrazení oken" slouží pro znovu načtení zobrazených snímků/sérií v "Okně pro zobrazování obrazových dat". Slouží tak jako "refresh" prohlížeče.

# **8.10.3 Stav prohlížeče**

Skupina nástrojů "Nastavení" obsahuje tyto nástroje:
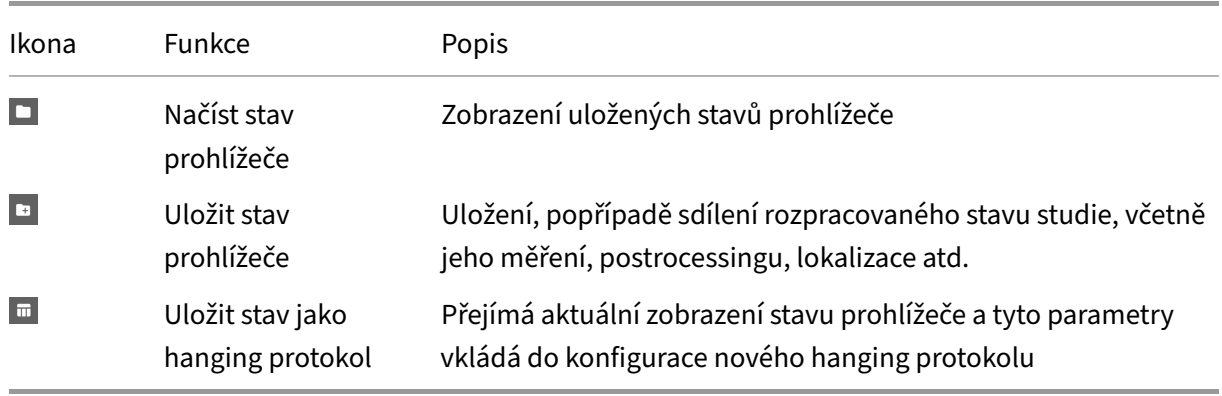

#### **Obrázek 557:** img

**8.10.3.1 Načíst stav prohlížeče** Nástroj "Načíst stav prohlížeče" slouží pro práci a zobrazení uložených stavů prohlížeče. Pro vytvoření stavu prohlížeče postupujte dle odstavce "Uložit stav prohlížeče". Zvolením tohoto nástroje vyvoláte tabulku "Uložené stavy prohlížeče":

 $\Box$ 

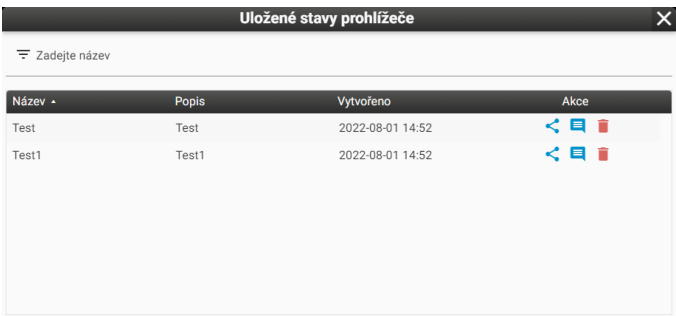

#### **Obrázek 558:** img

V této tabulce je pro urychlení práce možné filtrovat jednotlivé uložené stavy prohlížeče, pomocí textového pole "Zadejte název".

Tato tabulka obsahuje jednotlivé uložené stavy prohlížeče a umožňuje nad nimi provádět akce: - Sdílet  $\leq$  - tato akce umožňuje sdílet uložený stav prohlížeče s ostatními uživateli zavedenými v systému Dicompass Gateway. Zvolením této akce vyvoláte tabulku "Správa uživatelů", ve které můžete přidat uživatele pro sdílení uloženého stavu. Zaškrtávacími poli jim můžete přidělit práva pro další sdílení "Sdílet", či pro možnou úpravu stavu "Upravit". Tlačítkem "Uložit" předáte sdílení uživatelům, tlačítko "Zrušit" stornuje prováděnou akci:

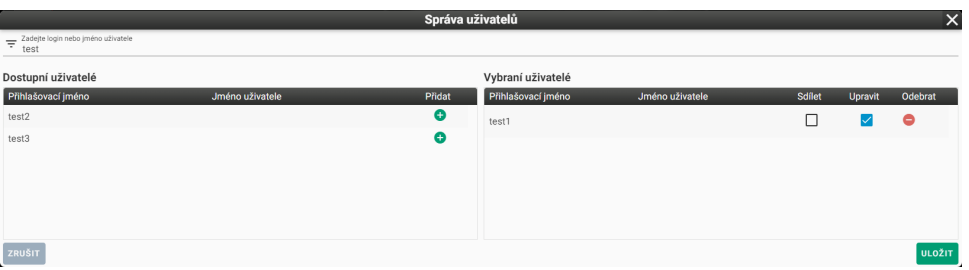

## **Obrázek 559:** img

• Komentáře • - akce "Komentáře" slouží pro předávání vzkazů a psaní informací o uloženém stavu. Zvolením této akce vyvoláte tabulku "Komentáře". Vepsáním textu do textového pole "Komentář" a stisknutím tlačítka "Přidat" **+ p**řidáte komentář. Tento komentář poté budou moci zobrazit sdílení uživatelé.

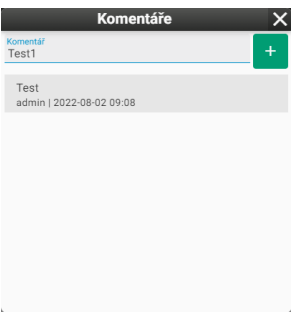

## **Obrázek 560:** img

• Odebrat · codstraní uložený stav prohlížeče. Zvolením této akce budete vyzvání k potvrzení či zrušení akce ANO/NE, tabulkou "Otázka". Případě potvrzení odebrání uloženého stavu budete o úspěšném odebrání stavu informováni informací v zápatí prohlížeče:

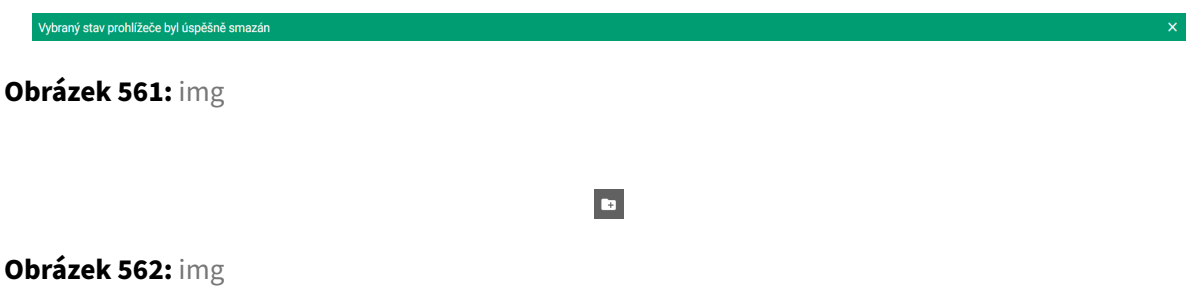

**8.10.3.2 Uložit stav prohlížeče** Při rozpracované činnosti a nutnosti činnost přerušit je možné uložit veškerou práci pro možnost opětovného načtení. Ukládá se celý stav oken, rozpracované studie. Tento stav je možné nadále sdílet s dalšími uživateli, kteří k tomuto mohou připisovat i své komentáře. Jde o tzv. off-line konzultaci.

Zvolením tohoto nástroje vyvoláte tabulku "Uložit stav prohlížeče":

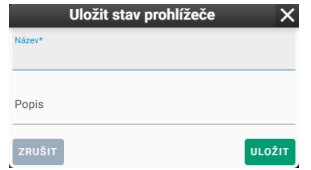

#### **Obrázek 563:** img

Do této tabulky zadejte v textových polích "Název" pojmenování stavu a "Popis" bližší informace o stavu. Tlačítkem "Uložit" vytvoříte nový uložený stav prohlížeče, tlačítkem "Zrušit" stornujete prováděnou akci. O úspěšném uložení budete informováni informací v zápatí prohlížeče:

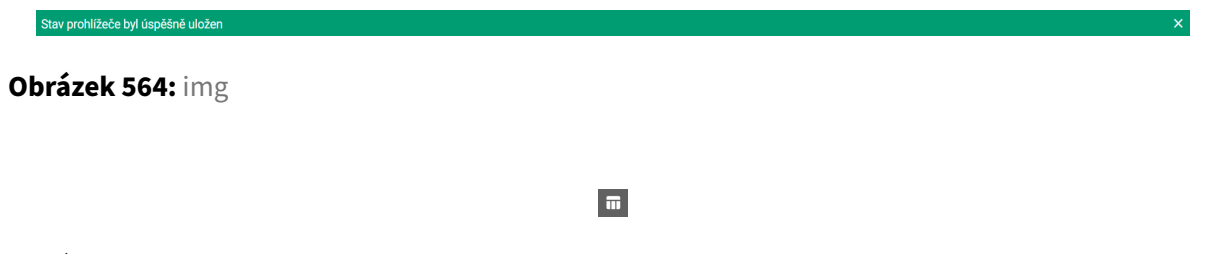

**Obrázek 565:** img

**8.10.3.3 Uložit stav jako hanging protokol** Nástroj "Uložit stav jako hanging protokol" přejímá aktuální zobrazení stavu prohlížeče a tyto parametry vkládá do konfigurace nového hanging protokolu s otevřením okna "Konfigurace hanging protokolů" pro možné upřesnění parametrů. Podrobnější informace o tvorbě hanging protokolů naleznete v kapitole "Nastavení Hanging Protokolů".

## **8.10.4 Ostatní akce**

Skupina nástrojů "Ostatní akce" obsahuje tyto nástroje:

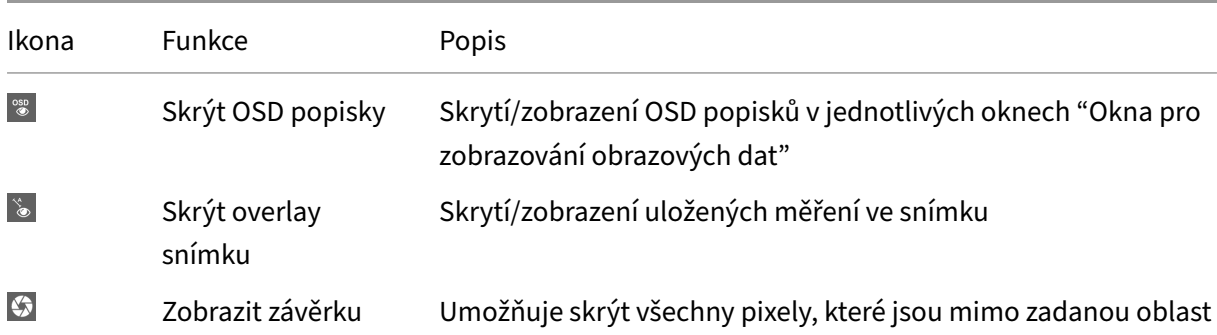

## Dicompass Gateway Uživatelská příručka

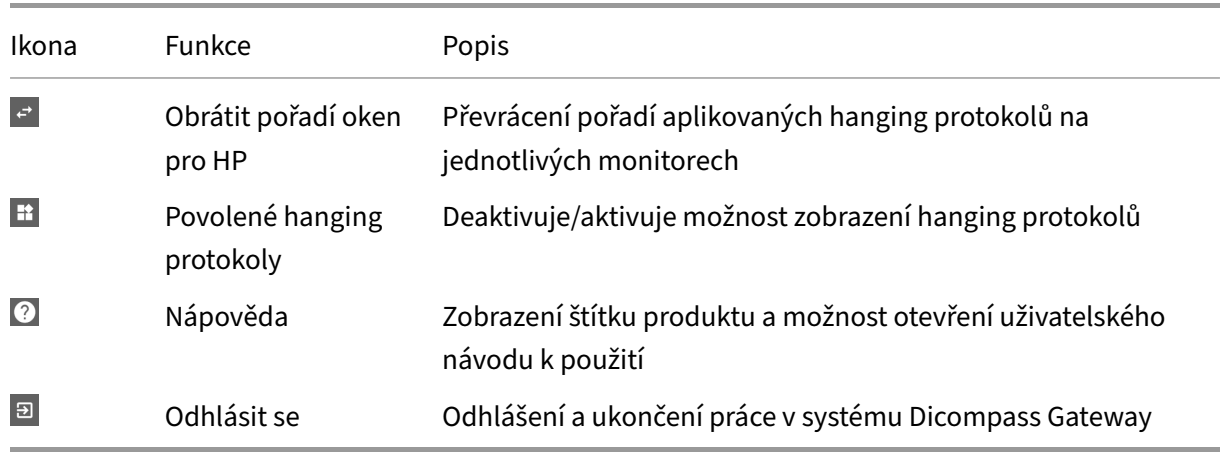

## **Obrázek 566:** img

**8.10.4.1 Skrýt OSD popisky** Nástroj "Skrýt OSD popisky" slouží pro skrytí/zobrazení OSD popisků v jednotlivých oknech "Okna pro zobrazování obrazových dat". Zvolením tohoto nástroje skryjete OSD popisky:

 $\overset{\text{osp}}{\circledcirc}$ 

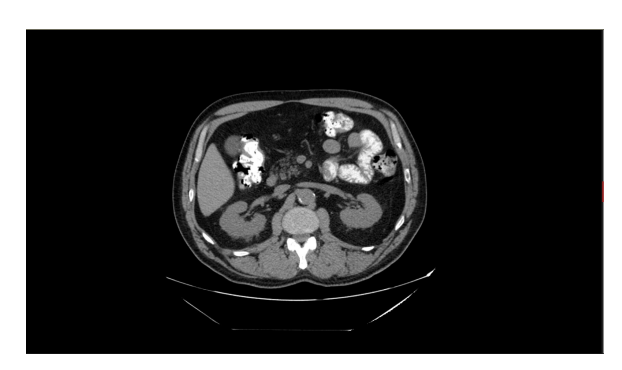

**Obrázek 567:** img

Pro znovu zobrazení OSD popisku znovu zvolte tento nástroj, OSD popisky budou zobrazeny:

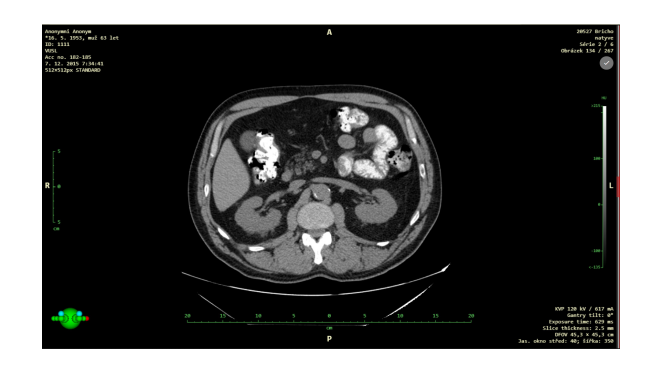

**Obrázek 568:** img

#### **Obrázek 569:** img

**8.10.4.2 Skrýt overlay snímku** Nástroj "Skrýt overlay snímku" umožňuje skrýt/zobrazit uložená měření ve snímku. Zvolením tohoto budou uložená měření budou skryta:

 $\begin{picture}(120,15) \put(0,0){\line(1,0){15}} \put(15,0){\line(1,0){15}} \put(15,0){\line(1,0){15}} \put(15,0){\line(1,0){15}} \put(15,0){\line(1,0){15}} \put(15,0){\line(1,0){15}} \put(15,0){\line(1,0){15}} \put(15,0){\line(1,0){15}} \put(15,0){\line(1,0){15}} \put(15,0){\line(1,0){15}} \put(15,0){\line(1,0){15}} \put(15,0){\line($ 

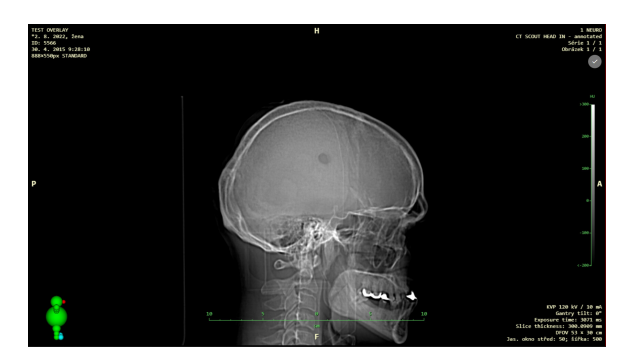

#### **Obrázek 570:** img

Pro znovu zobrazení overlay snímku znovu zvolte tento nástroj, uložená měření budou zobrazena:

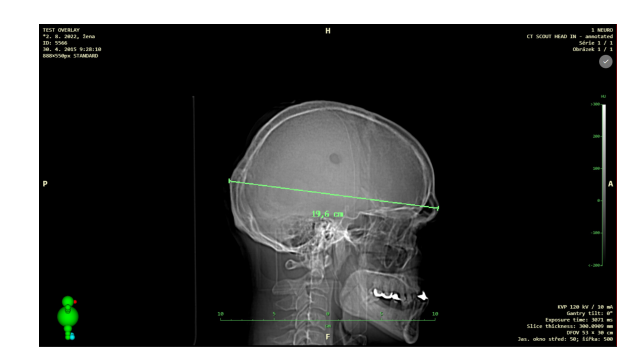

## **Obrázek 571:** img

Upozornění: Nástroj "Skrýt overlay snímku" slouží pro skrytí měření vepsaných přímo do DICOM informací snímku tzv. overlay. Tento nástroj neskrývá měření uložená jako "PR" - presentation state.

## $\blacklozenge$

## **Obrázek 572:** img

**8.10.4.3 Zobrazit závěrku {#viewsettings\_Displey shutter}** Nástroj "Zobrazit závěrku" umožňuje skrýt část snímku, tam kde je to vhodné. zapnutím této funkce skryjete část snímku:

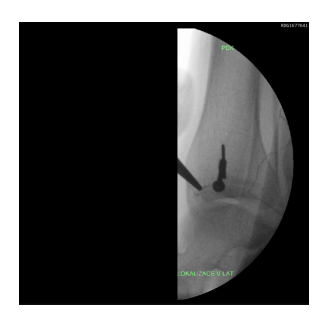

**Obrázek 573:** img

Znovu zvolením této akce, tuto funkci vypnete:

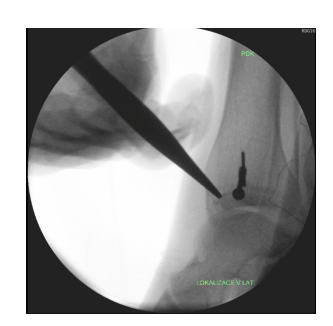

**Obrázek 574:** img

**Obrázek 575:** img

**8.10.4.4 Obrátit pořadí oken pro HP** V případě, že máte nastaveny hanging protokoly pro více monitorů, nástroj "Obrátit pořadí oken pro HP" převrátí pořadí aplikovaných hanging protokolů na monitorech, tzn. že na prvním monitoru budou zobrazeny hanging protokolu pro druhý monitor a naopak.

 $\vec{\tau}$ 

Při zvolení tohoto nástroje budete systémem upozornění informací: "Obrátit pořadí oken pro HP: Ano/Ne".

**H2** 

## **Obrázek 576:** img

**8.10.4.5 Povolené hanging protokoly** Nástroj "Povolené hanging protokoly" deaktivuje/aktivuje možnost zobrazení hanging protokolů. V případě deaktivace bude ikona "Hanging protokoly" neaktivní  $\overline{\mathbf{a}}$  .

Při zvolení tohoto nástroje budete systémem upozornění informací: "Povolené hanging protokoly: Ano/Ne".

 $\Omega$ 

## **Obrázek 577:** img

**8.10.4.6 Nápověda** Nástroj "Nápověda" slouží k vyvolání tabulky obsahující základní informace o produktu, s možností otevření uživatelského návodu k použití:

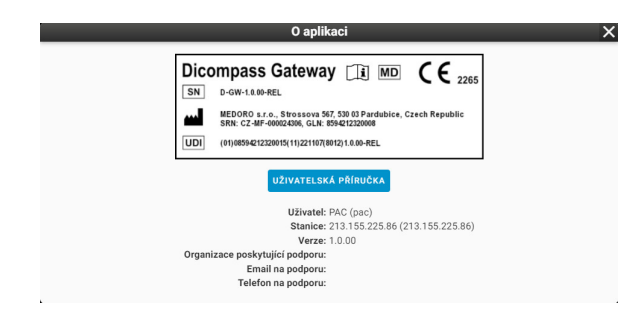

#### **Obrázek 578:** img

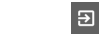

#### **Obrázek 579:** img

**8.10.4.7 Odhlásit se** Nástroj "Odhlásit se" slouží pro odhlášení a ukončení práce v systému Dicompass Gateway.

Zvolením tohoto nástroje vyvoláte stránku pro možné znovu přihlášení:

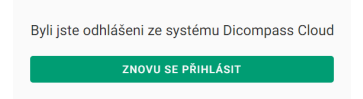

**Obrázek 580:** img

Zvolením tlačítka "Znovu se přihlásit" přejdete na stránku přihlášení do systému Dicompass Gateway.

# **9 Nastavení**

V této kapitole bude popsána třetí hlavní část a to konfigurace Dicompass Gateway. Tento dialog je možné zobrazit z hlavního menu = zvolením položky "Nastavení" \* Nastavení nacházející se v pravém horním rohu základního dialogu pro práci s registry. Další možností otevření dialogu "Nastavení" je z prostředí prohlížeče a to ze záložky nástrojů "Nastavení prohlížeče" a zvolením nástroje "Globální nastavení" <sup>os</sup>

Zvolením jedné z těchto akcí otevřete dialogové okno "Nastavení":

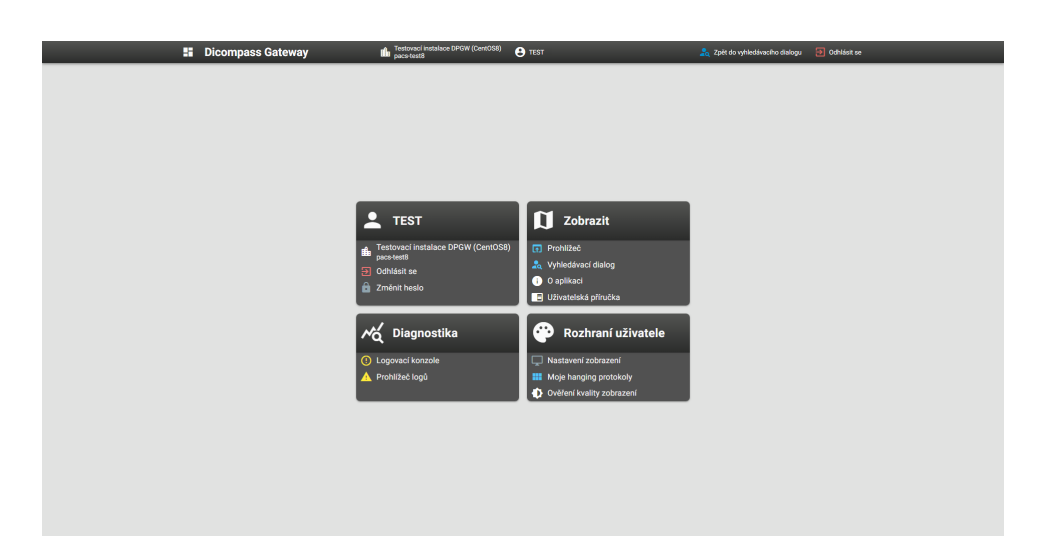

## **Obrázek 581:** img

V případě, že jste "Nastavení" otevřeli ze základního dialogu pro práci s registry a nyní jej chcete zavřít, zvolte ikonu & ZARAAAAAAAAAAAAAAAAAAAAAA , čímž se navrátíte k předchozí práci v základním dialogu pro práci s registry. V případě, že jste "Nastavení" otevřeli z prostředí prohlížeče a nyní jej chcete zavřít, zvolte ikonu zvolením této ikony **programuj**, čímž se navrátíte k předchozí práci dialogu prohlížeče.

V případě, že se chcete navrátit z dialogu konfiguračního nástroje do hlavního dialogu "Nastavení", využijte ikonu **E**.

V případě, že se chcete ze systému DPGW odhlásit zvolte ikonu "Odhlásit se" <sup>a odhisate</sup>.

Hlavní dialog "Nastavení" obsahuje konfigurační nástroje, které jsou umístěny v jednotlivých záložkách, jedná se o: - Uživatel  $\blacksquare$  - Zobrazit  $\blacksquare$  - Diagnostika  $\ll$  - Rozhraní uživatele  $\heartsuit$ 

Upozornění: Jednotlivé konfigurační nástroje jsou zobrazeny na základě přiřazených práv uživateli. V případě potřeby pokročilé konfigurace systému kontaktujte administrátora. Veškeré konfigurační nástroje jsou popsány v administrátorské příručce.

Upozornění: V případě systému DPGW umístěného v cloudu obsahuje hlavní dialog "Nastavení" také záložku "Statistiky účtu" ... Tato záložka obsahuje: - Název tarifu - Počet již otevřených studií - Obsazenost PACS úložiště - Počet uživatelů - Počet externě sdílených studií

 $\overline{P}$ 

## **9.1 Uživatel**

**Obrázek 582:** img

Skupina nástrojů "Uživatel" obsahuje tyto nástroje:

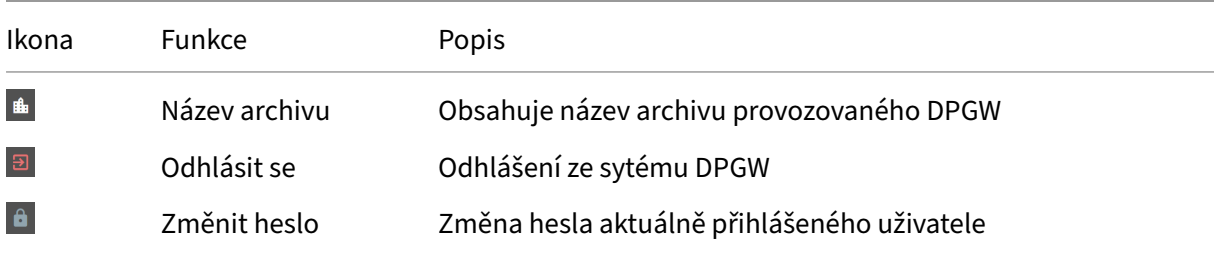

## **9.1.1 Změnit heslo**

#### **Obrázek 583:** img

Nástroj "Změnit heslo" umožňuje změnu hesla aktuálně přihlášeného uživatele. Zvolením tohoto nástroje vyvoláte tabulku "Změna hesla":

 $\bullet$ 

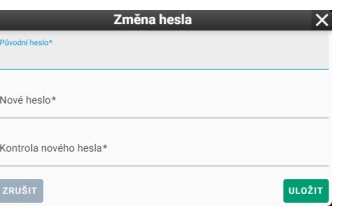

#### **Obrázek 584:** img

Zvolením ikony "ZRUŠIT" stornujete prováděnou akci. Zvolením ikony "ULOŽIT" bude aplikováno nové heslo, dle zadaných parametrů. O úspěšné změně hesla budete informování v zápatí obrazovky:

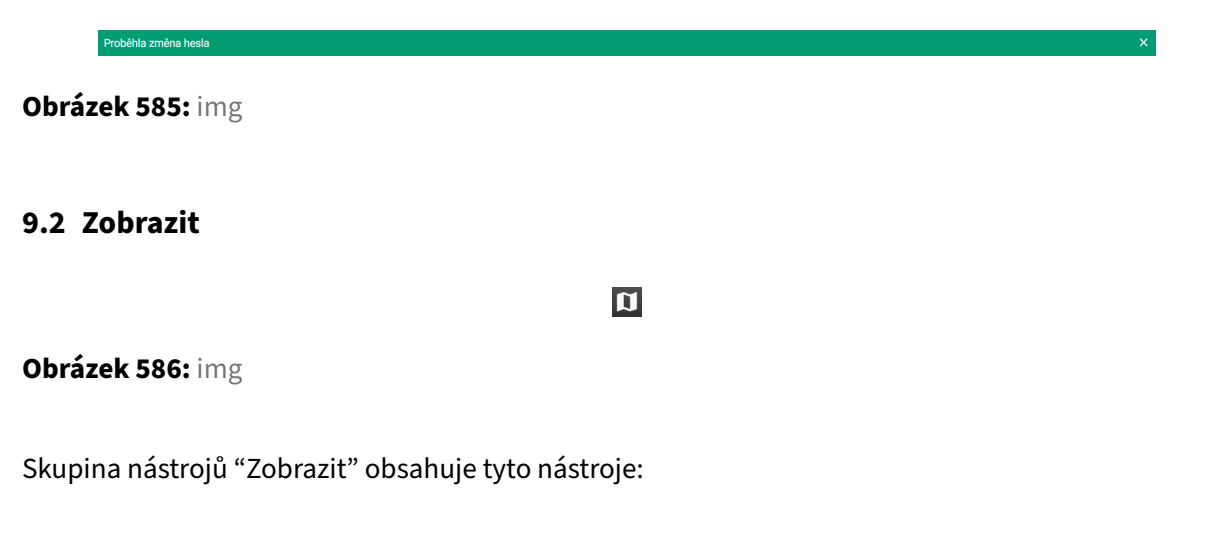

#### Dicompass Gateway Uživatelská příručka

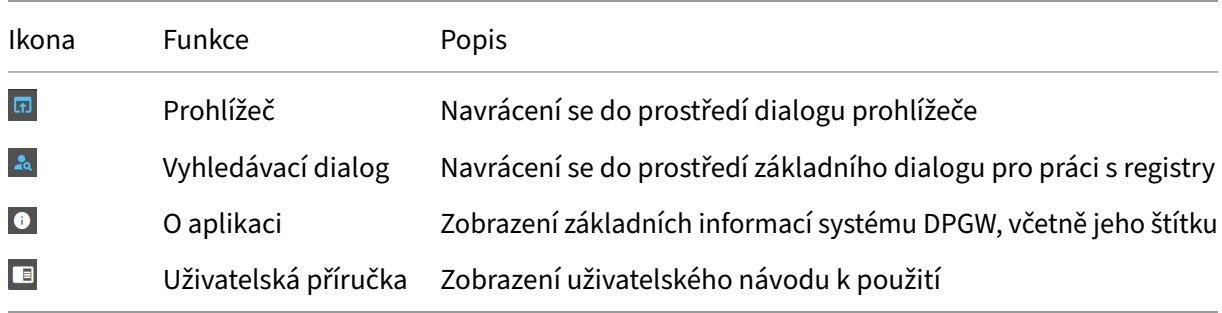

#### **9.2.1 O aplikaci**

## **Obrázek 587:** img

Nástroj "O aplikaci" má pouze informativní charakter obsahující základní informace a štítek systému DPGW. Zvolením tohoto nástroje vyvoláte tabulku "O aplikaci":

 $\bullet$ 

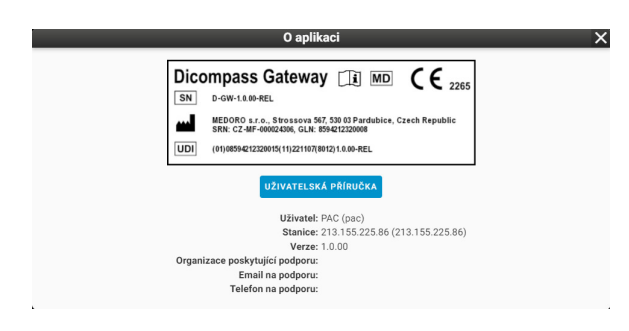

#### **Obrázek 588:** img

Tuto tabulku zavřete zvolením ikony "X".

#### **9.2.2 Uživatelská příručka**

#### **Obrázek 589:** img

Nástroj "Uživatelská příručka" slouží pro zobrazení uživatelského návodu k použití. Zvolením tohoto nástroje vyvoláte nové okno webového prohlížeče obsahující uživatelský návod k použití.

 $\blacksquare$ 

## **9.3 Diagnostika**

#### $M_{\alpha}$

#### **Obrázek 590:** img

Skupina nástrojů "Diagnostika" obsahuje tyto nástroje:

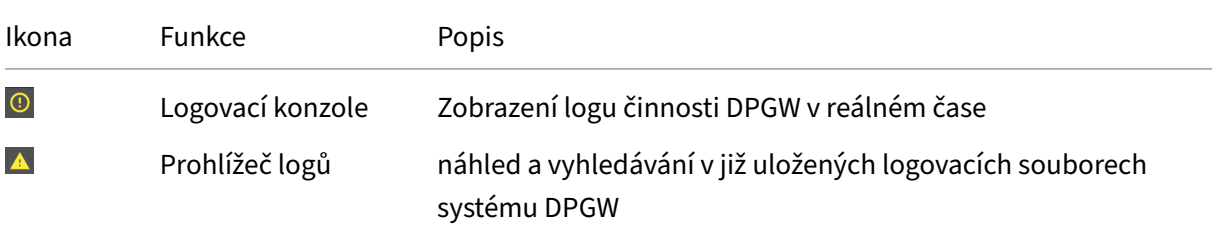

## **9.3.1 Logovací konzole**

#### **Obrázek 591:** img

Konfigurační nástroj "Logovací konzole" slouží pro zobrazení logu činnosti DPGW v reálném čase. Pomocí tohoto konfiguračního nástroje je možné získat podrobné informace o provedených procesech systémem.

 $\odot$ 

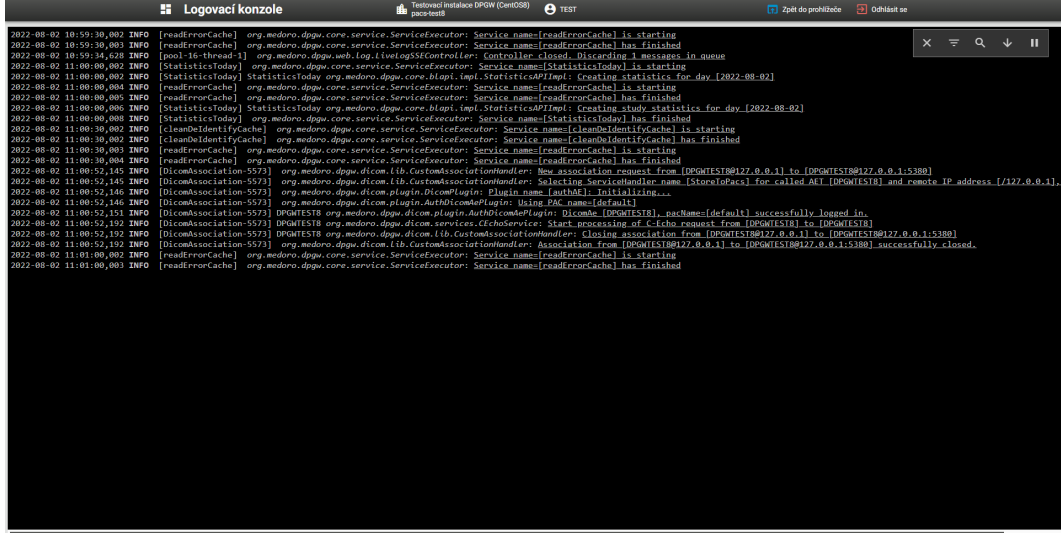

## **Obrázek 592:** img

Konfigurační nástroj "Logovací konzole" obsahuje několik nástrojů pro usnadnění práce. Tyto nástroje jsou umístěny v pravém horním rohu "Logovací konzole": - Vymazat obrazovku  $\times$  - pomocí tohoto nástroje je možné vyprázdnit konzoli - Nastavit filtr logování  $\overline{z}$  - zvolením tohoto nástroje vyvoláte řádek pro možné filtrování logu konzole:

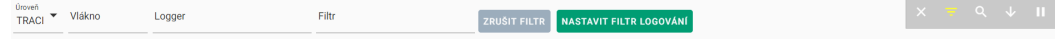

## **Obrázek 593:** img

• Hledat v logu <sup>Q</sup> - zvolením tohoto nástroje vyvoláte řádek pro možné hledání v logu konzole:

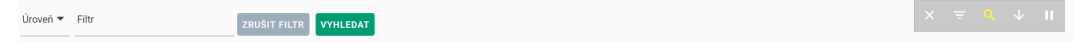

## **Obrázek 594:** img

- Automaticky posunovat  $\overline{\mathbb{R}}$  zvolením tohoto nástroje bude vždy zobrazen poslední řádek s informací v logovací konzoli s automatickým posunem
- Pozastavit logovací zprávy  $\blacksquare$  zvolením tohoto nástroje pozastavíte výpis informací v řádcích logovací konzole

## **9.4 Prohlížeč logů**

## **Obrázek 595:** img

Konfigurační nástroj "Prohlížeč logů" slouží pro náhled a vyhledávání v již uložených logovacích souborech a umožňuje tak získat podrobnější informace o činnosti systému DPGW. Zvolením tohoto nástroje vyvoláte dialog "Prohlížeč logů":

 $\blacktriangle$ 

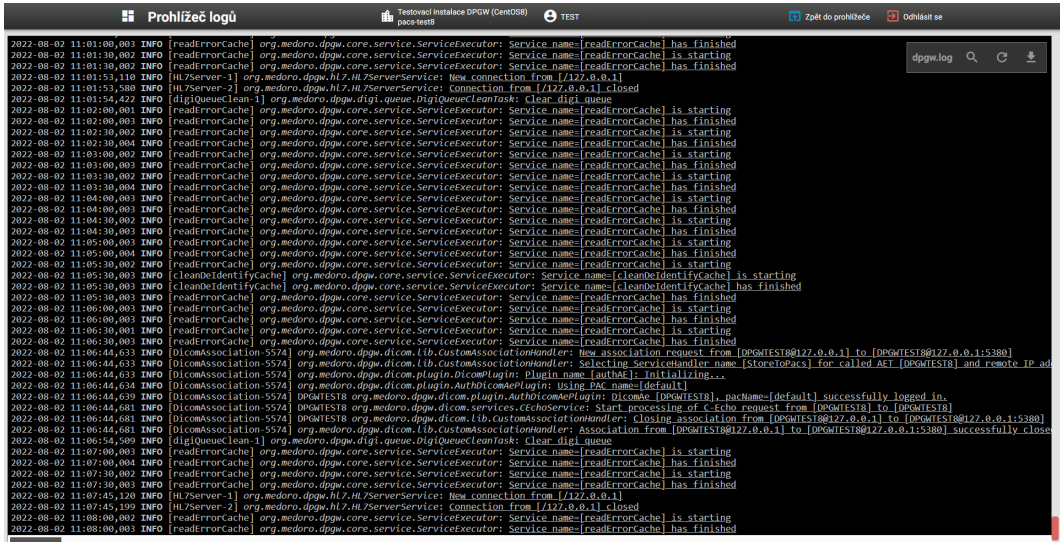

#### **Obrázek 596:** img

Konfigurační nástroj "Prohlížeč logů" obsahuje několik nástrojů pro usnadnění práce. Tyto nástroje jsou umístěny v pravém horním rohu "Prohlížeč logů": - Název logovacího souboru **promisou** - zvolením tohoto nástroje je možné otevřít požadovaný logovací soubor např. :

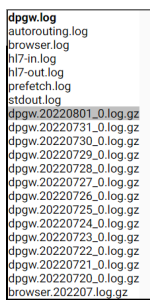

## **Obrázek 597:** img

Text v ikoně nástroje je zobrazen dle aktuálně otevřeného jména logovacího souboru.

• Hledat v logu <sup>Q</sup> - zvolením tohoto nástroje vyvoláte řádek pro možné hledání v "Prohlížeči logů":

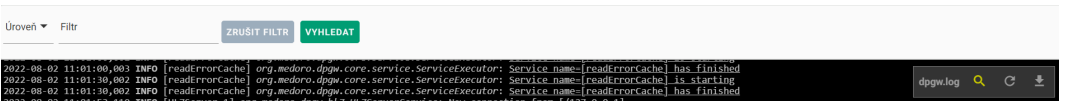

## **Obrázek 598:** img

• Aktualizovat log  $\degree$  - "Prohlížeč logů" nezobrazuje informace v reálném čase, slouží pouze pro

čtení uložených informací, pro získání aktuálních informací tak využijte nástroj "Aktualizovat log"

• Stáhnout log  $\pm$  - zvolením tohoto nástroje zahájíte stahování otevřeného logu v "Prohlížeči logů" do lokálního úložiště stanice ve formátu .log, jedná se o textový soubor s logy

## **9.5 Rozhraní uživatele**

## $\bullet$

## **Obrázek 599:** img

Skupina nástrojů "Rozhraní uživatele" obsahuje tyto nástroje:

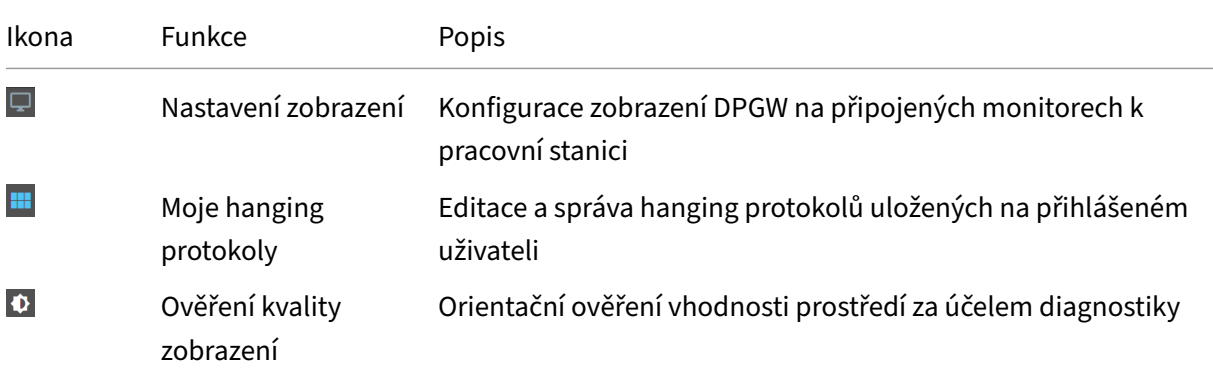

## **9.5.1 Nastavení zobrazení**

#### **Obrázek 600:** img

Konfigurační nástroj "Nastavení zobrazení" slouží pro konfiguraci zobrazení DPGW připojených monitorů k pracovní stanici. Zvolením tohoto nástroje otevřete dialog "Nastavení zobrazení":

 $\Box$ 

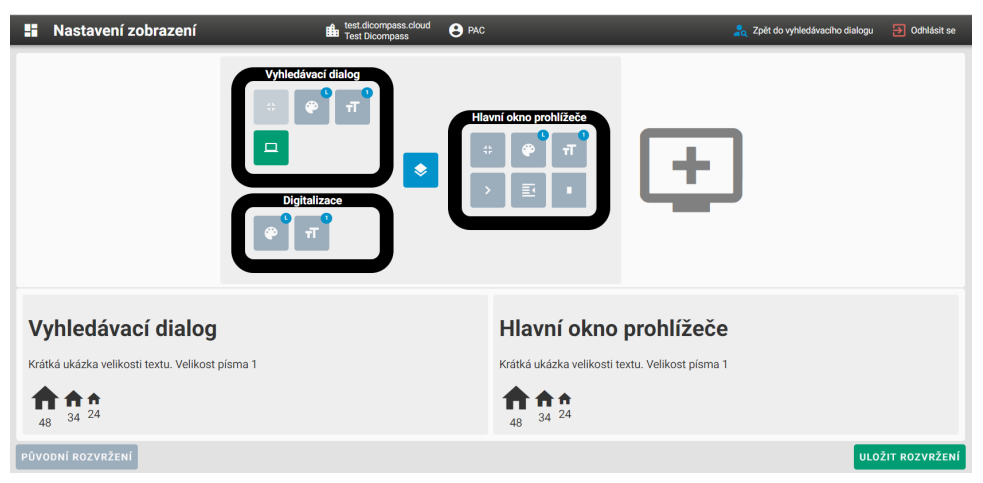

## **Obrázek 601:** img

Konfigurační nástroj "Nastavení zobrazení" obsahuje tyto oblasti:

## 1. **Vyhledávací dialog**

Obrázek vyhledávacího dialogu obsahuje nástroje ke konfiguraci zobrazení základního dialogu pro práci s registry:

- Režim celé obrazovky · · možnost zobrazení v celoobrazovkovém režimu, tento nástroj je možné využít v případě ze je nástroj "Nastavit podle systému" deaktivován
- Režim zobrazení <sup>e</sup> možnost zvolit režim zobrazení světlý, tmavé, odstíny šedi:

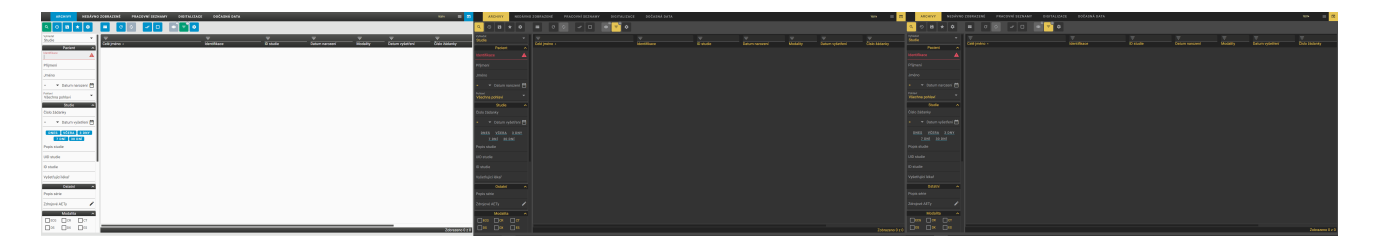

## **Obrázek 602:** img

• Velikost písma <sup>18</sup> - možnost zvolit velikost zobrazeného písma:

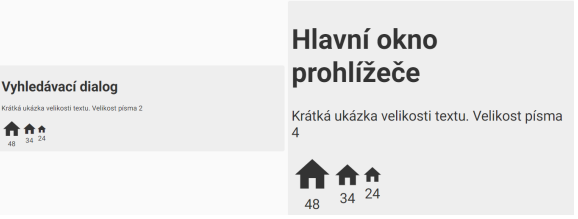

#### **Obrázek 603:** img

• Nastavit podle systému – - v případě, že je tento nástroj aktivní, přebírá nastavení rozlišení obrazovky monitoru z nastavení operačního systému pracovní stanice. Defaultně je tento nástroj aktivní, v případě, že chcete změnit rozlišení a pozici monitoru zobrazení vyhledávacího dialogu, deaktivujte tento nástroj. Deaktivací nástroje bude zobrazena ikona "Upravit":

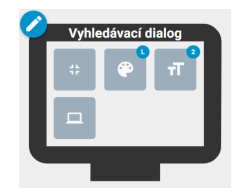

#### **Obrázek 604:** img

Zvolením ikony "Upravit" bude otevřeno okno zvolení monitoru:

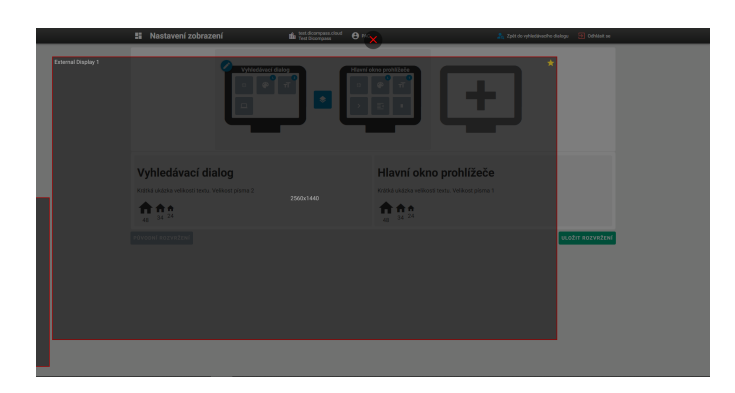

#### **Obrázek 605:** img

Zvolte požadovaný monitor.

• Nezobrazovat / Zobrazovat vyhledávací dialog na samostatném monitoru  $\cdot / \cdot$  /  $\cdot$  - deaktivací tohoto nástroje bude hlavní okno prohlížeče otevíráno v samostatném okně internetového prohlížeče, tento nástroj deaktivujte v případě, že pracovní stanice má alespoň dva připojené monitory. Deaktivací zobrazíte ikonu "Upravit" hlavního okna prohlížeče.

## 2. **Digitalizace**

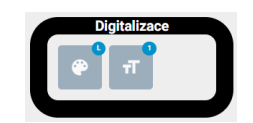

## **Obrázek 606:** img

Obrázek Digitalizace obsahuje nástroje ke konfiguraci zobrazení dialogu záložky pro digitalizaci: - Režim zobrazení <sup>•</sup> - Velikost písma <sup>+</sup>

## 3. **Hlavní okno prohlížeče**

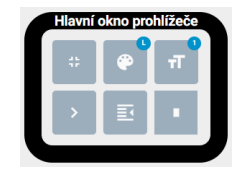

## **Obrázek 607:** img

Obrázek hlavní okno prohlížeče obsahuje nástroje ke konfiguraci zobrazení dialogu prohlížeče:

- Režim celé obrazovky
- Režim zobrazení •
- Velikost písma
- Zobrazit normální pracovní sadu  $\geq$  zvolením tohoto nástroje určujete zobrazení pracovní sady prohlížeče, a to ve třech režimech: normální , maximalizovanou a minimalizovanou s
- Pracovní sada na levé / pravé straně  $\sqrt{2}$  zvolením tohoto nástroje určujete pozici panelu "Pracovní sady prohlížeče" na levou, či pravou stranu prohlížeče
- Více stejných monitorů zvolením tohoto nástroje je možné rozdělit plochu hlavního okno prohlížeče na více oken, a to až na tři :

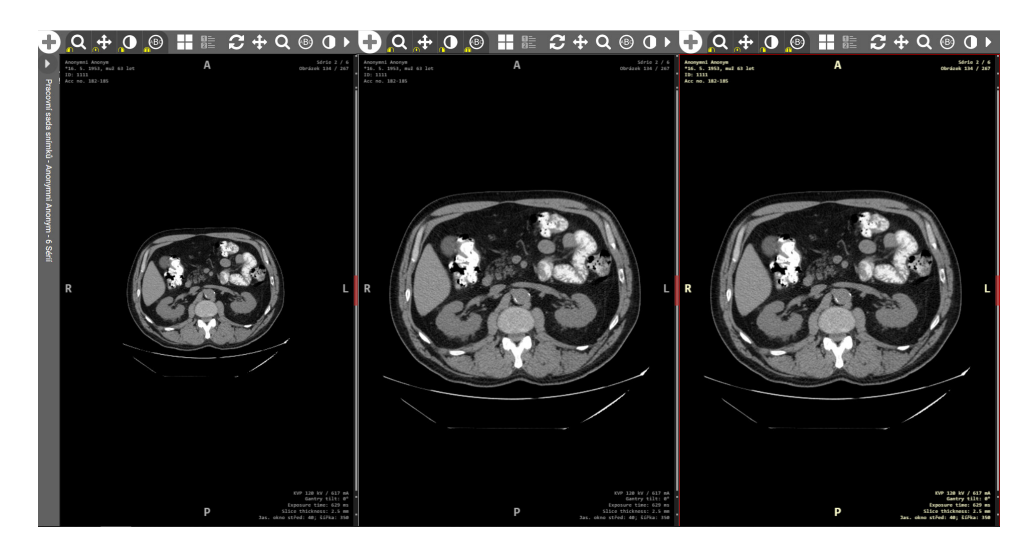

#### **Obrázek 608:** img

#### 4. **Přidat monitor**

V případě více monitorové pracovní stanice je možné na jednotlivé monitory přidat samostatně otvíraná okna prohlížeče. Pro přidání dalšího monitoru klikněte na obrázek "Přidat monitor":

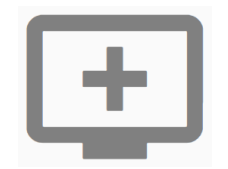

## **Obrázek 609:** img

Zvolením ikony "Přidat monitor" bude otevřeno okno pro zvolení monitoru:

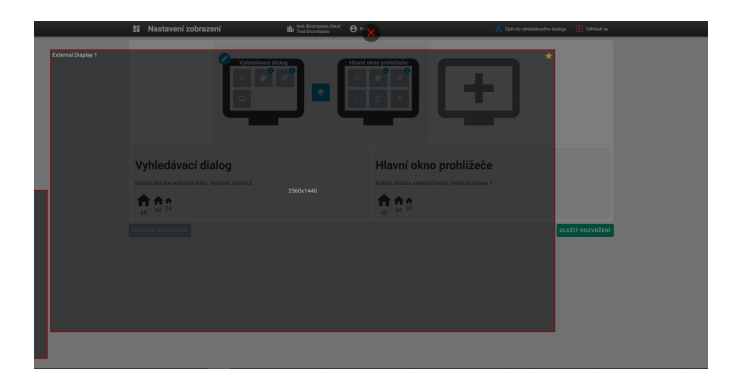

## **Obrázek 610:** img

Zvolte požadovaný monitor. Monitor "Display 1" byl přidán do dialogu "Nastavení zobrazení":

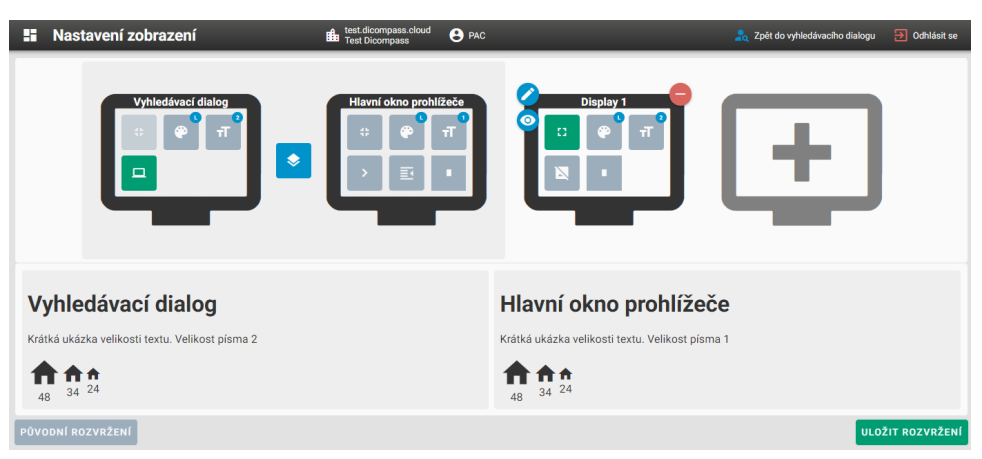

## **Obrázek 611:** img

Monitor "Display 1" obsahuje navíc nástroje: - Upravit **2** - nástroj pro úpravu okna pro konfiguraci rozložení monitoru - Zobrazit náhled  $\bullet$  - zobrazí náhled na ukázku velikosti textu - Odebrat  $\bullet$  - zvolením tohoto nástroje odeberete nastavený monitor - Skrýt pracovní sadu **N** - na přidaném monitoru nebude zobrazen postranní panel pracovní sady prohlížeče

## 5. **Uložení nastavení zobrazení**

Tlačítkem "Uložit rozvržení" uložíte a aplikujete provedenou konfiguraci nastavení zobrazení monitorů. Zvolením tohoto tlačítka vyvoláte tabulku pro znovu načtení systému:

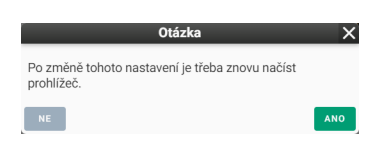

## **Obrázek 612:** img

Tlačítkem "Původní rozvržení" **Půvom ROZYPAZENÍ** se navrátíte k defaultní konfiguraci nastavení zobrazení monitorů. Zvolením tohoto tlačítka budete informování informací v zápatí obrazovky:

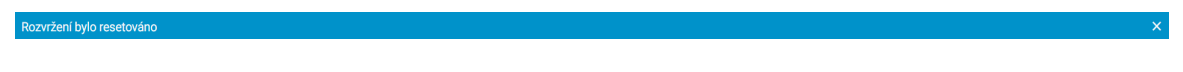

## **Obrázek 613:** img

Pro usnadnění a větší komfort pro práci se systémem DPGW využijte doplňku "Medoro browser extension". Tento doplněk zajišťuje automatické rozmístění oken na jednotlivé nastavené obrazovky monitorů. V případě, že tento doplněk není nainstalován a máte nastaveno více monitorů, jednotlivé okna se otevřou pouze na jednom monitoru a uživatel je následně manuálně přetahuje na zvolené monitory. Doplněk naleznete v "Rozšíření" internetového prohlížeče Chrome, otevřením "internetového obchodu chrome" a zadáním do vyhledávacího pole "Medoro browser extension":

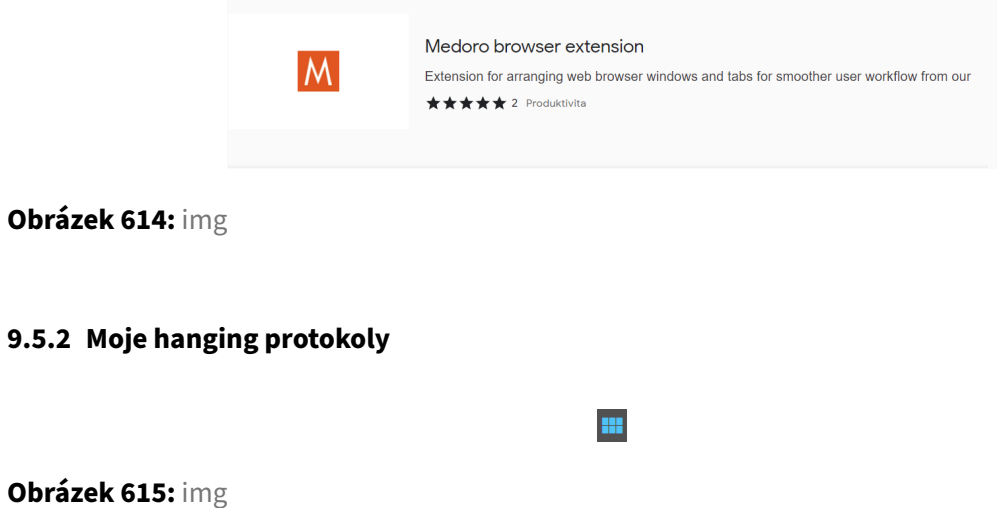

Konfigurační nástroj "Moje hanging protokoly" slouží pro editaci a správu hanging protokolů uložených na přihlášeném uživateli. Pro bližší informace o nastavení hanging protokolů přejděte na kapitolu "Nastavení Hanging Protokolů".

## **9.5.3 Ověření kvality zobrazení**

## **Obrázek 616:** img

Konfigurační nástroj "Ověření kvality zobrazení" slouží pro orientační ověření vhodnosti prostředí za účelem diagnostiky. Zvolením tohoto nástroje otevřete dialog "Ověření kvality zobrazení":

 $\bullet$ 

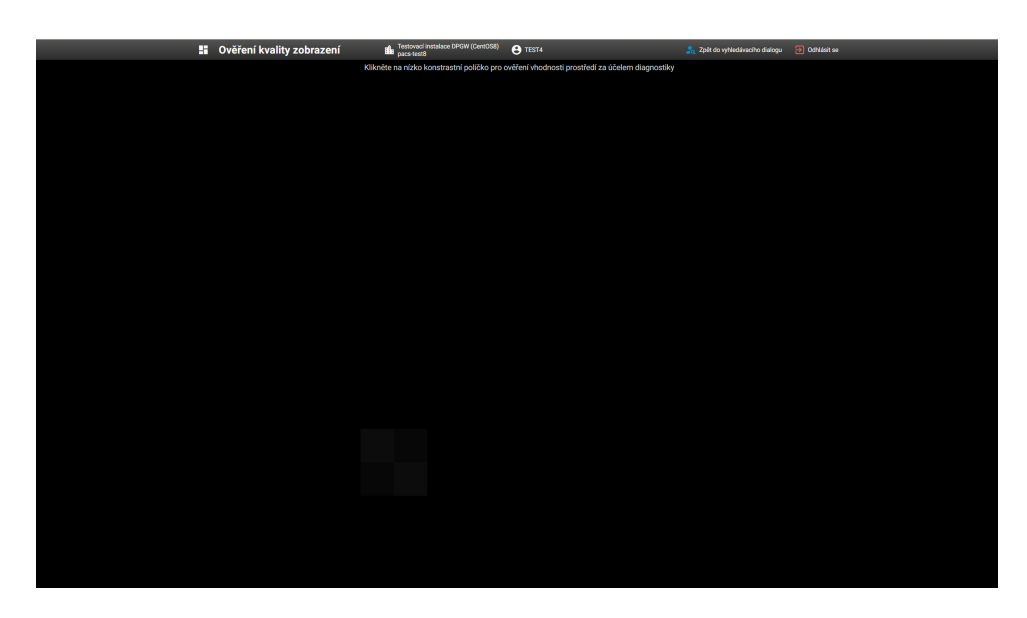

## **Obrázek 617:** img

V tomto dialogu klikněte na nízko kontrastní políčko pro ověření vhodnosti prostředí za účelem diagnostiky. V případě, že kliknete na nízko kontrastní políčko, budete informováni o úspěšném ověření:

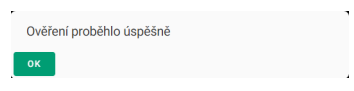

## **Obrázek 618:** img

Po stisku tlačítka "OK" budete navráceni do hlavního dialogu "Nastavení".

V případě, že kliknete mimo nízko kontrastní políčko, budete informováni o neúspěšném ověření:

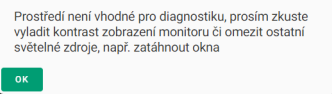

## **Obrázek 619:** img

Po stisku tlačítka "OK" bude stále otevřen konfigurační nástroj "Ověření kvality zobrazení" s možností kliknutí na nízko kontrastní políčko.

Upozornění: Pamatujte, že toto ověření kvality je pouze orientační. Pro ověření kvality a vhodnosti prostředí pro diagnostiku využívejte bezpečnostně technické kontroly a kalibrace diagnostických monitorů, jakožto zdravotnických prostředků.

V případě nastavení administrátorem, lze využít pravidelné validace diagnostických monitorů. K této validaci budete vyzváni vyskakovací tabulkou s možností provést validaci, či možností tuto validaci

odložit s určitým počtem odložení, po dokončení odpočtu odložení bude nutné validaci provést. Validace bude vyžadována vždy po prvním spuštění Dicompass Gateway na dané stanici. Provádění validací je zaznamenáváno v záložce "Audit validace zobrazovacího zařízení" a u jednotlivých stanic v administrátorské části "Nastavení" .

# **10 Nastavení Hanging Protokolů**

Hanging protokol (dále jen HP) slouží k zobrazení snímků s určitými parametry za předpokladu splnění stanovených podmínek.

Tato uživatelská příručka obsahuje základní nastavení HP, tvořených a ukládaných na přihlášeného uživatele. V případě nutnosti pokročilé konfigurace HP se obraťte na svého administrátora systému DPGW. Pokročilá konfigurace HP je popsána v Administrátorské příručce.

Pro editaci a správu HP vyvolejte dialog "Nastavení Hanging Protokolů" pomocí konfiguračního nástroje "Moje hanging protokoly" umístěného v hlavním dialogu "Nastavení":

an i

## **Obrázek 620:** img

Zvolením tohoto nástroje otevřete dialogové okno "Konfigurace hanging protokolů":

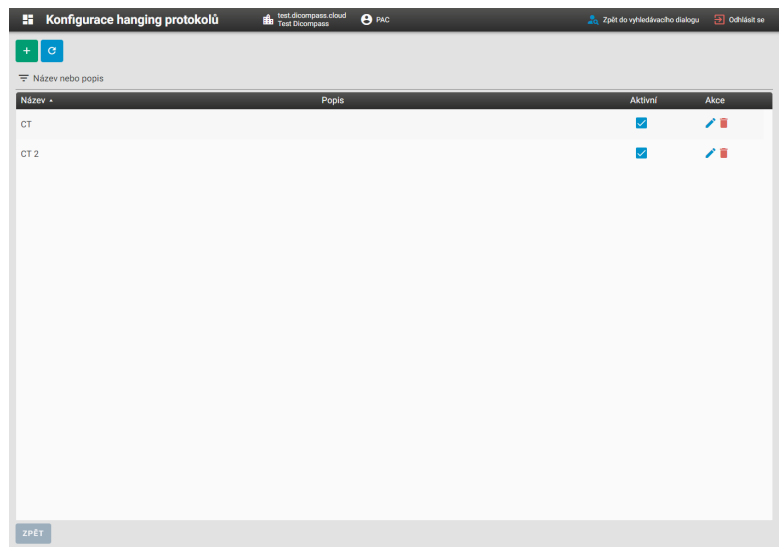

#### **Obrázek 621:** img

Dialogové okno "Konfigurace hanging protokolů" obsahuje:

- Tlačítko "Přidat HP" + zvolením tohoto nástroje je možné vytvořit nový HP
- Tlačítko "Znovu načíst  $\degree$  zvolením tohoto nástroje bude obnoveno otevřené dialogové okno, slouží tak jako"refresh" internetového prohlížeče
- Textové pole "Název nebo popis"  $\frac{1}{2}$  Název nebo popis toto textové pole slouží pro vyhledávání požadovaného vytvořeného HP
- Pole s vytvořenými HP zde naleznete HP vytvořené přihlášeným uživatelem. Toto pole obsahuje:
	- **–** Název a popis HP
	- **–** Aktivní možnost zvolit, zda daný HP má být zobrazen/skryt v prohlížeči DPGW
	- **–** Akce sloupec akce obsahuje ikony pro úpravu HP "Upravit" a ikonu pro odstranění HP "Odebrat"

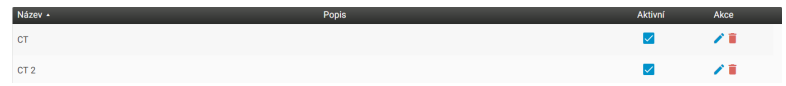

#### **Obrázek 622:** img

• Tlačítko "Zpět" <sup>zpět</sup> - zvolením tohoto tlačítka budete navrácení do hlavního dialogu "Nastavení"

Vytvořit HP lze dvěma způsoby, a to tlačítkem "Přidat HP" z dialogového okna "Konfigurace hanging protokolů", či zvolením nástroje "Uložit stav jako hanging protokol" **u z nástrojové záložky "Nastavení** prohlížeče" v prohlížeči DPGW.

#### **10.0.1 Vytvoření nového HP "Přidat HP"**

#### **Obrázek 623:** img

Pro vytvoření nového HP zvolte tlačítko "Přidat HP" z dialogového okna "Konfigurace hanging protokolů". Tímto budete přesměrováni na dialogové okno nového HP:

 $+$ 

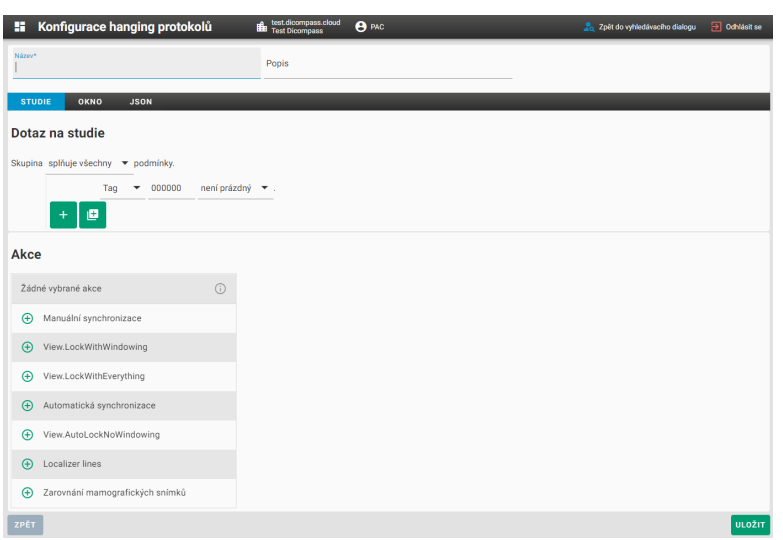

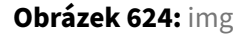

V záhlaví dialogu je možné pojmenovat nový HP pomocí textového pole "Název" a zadat bližší informace o HP do textového pole "Popis".

Dialogové okno obsahuje obsahuje tři záložky pro zadávání parametrů: - Studie - obsahuje parametry pro aplikaci HP - Okno - obsahuje parametry zobrazení HP - JSON - konfigurační soubor ve formátu JSON

Tlačítko "Zpět" - zvolením tohoto tlačítka budete navrácení do dialogu "Konfigurace hanging protokolů"

Tlačítko "Uložit" v větre slouží pro uložení nového HP na přihlášeného uživatele.

**10.0.1.1 Záložka Studie** Záložka "Studie" obsahuje parametry pro aplikaci HP dle zadaných podmínek:

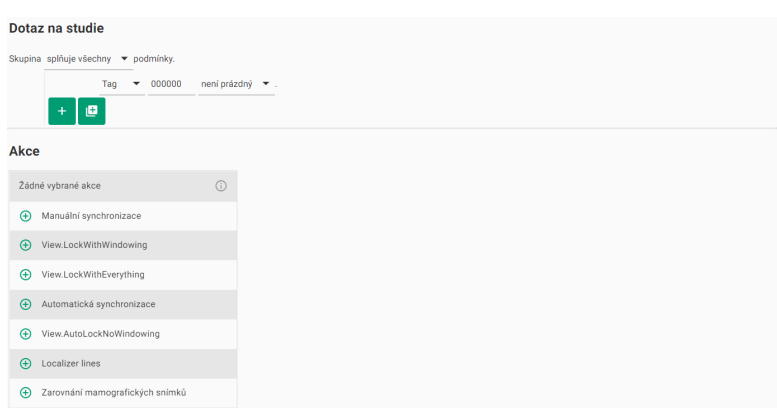

#### **Obrázek 625:** img

Záložka studie se dělí na dvě oblasti:

#### 1. **Dotaz na studie**

Tato oblast obsahuje podmínky pro vyvolání HP a je řazena do stromu skupin podmínek, představme si to jako souborový systém, kdy každý soubor je umístěn v určité složce. Strom skupin a podmínek pak může vypadat např. takto:

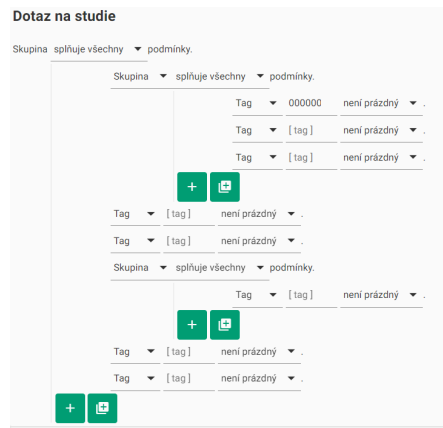

## **Obrázek 626:** img

Hlavní skupina, či jakákoli podskupina může mít určité podmínky pro zobrazení HP. Tyto podmínky je možné vyvolat kliknutím na text "splňuje všechny" v textu "Skupina splňuje všechny podmínky.":

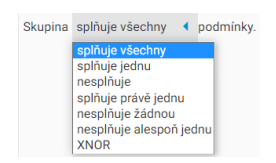

## **Obrázek 627:** img

Pro přidání nové podmínky zvolte tlačítko "Přidat podmínku" <sup>+</sup>.

Pro přidání nové podskupiny zvolte tlačítko "Přidat skupinu" <sup>.</sup>

Najetím myši na přidanou podmínku je možné ji zařadit do nové skupiny tlačítkem "Obalit skupinou", či ji odstranit tlačítkem "Odebrat":

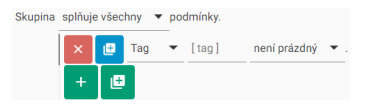

#### **Obrázek 628:** img

Hodnotu podmínky je možné měnit kliknutím na pole "Tag" a zvolit požadovanou oblast hodnot:

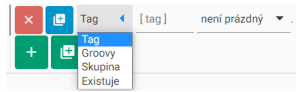

#### **Obrázek 629:** img

Obsahuje tyto oblasti: - Tag - možnost zvolit hodnotu dle vybraného DICOM tagu studie, kliknutím do druhého pole [ tag ] vyvoláte rolovací menu pro zvolení požadovaného DICOM tagu:

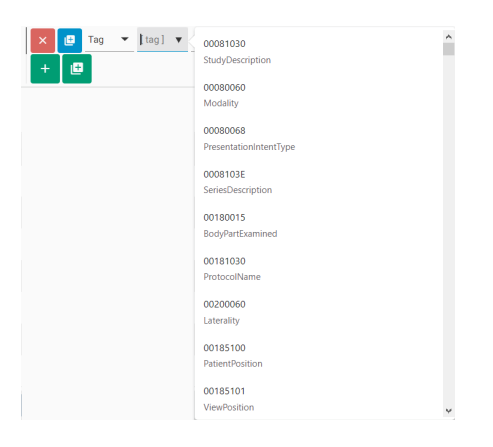

#### **Obrázek 630:** img

Kliknutím do třetího pole, v tomto případě "není prázdný." můžete zvolit podmínku hodnoty:

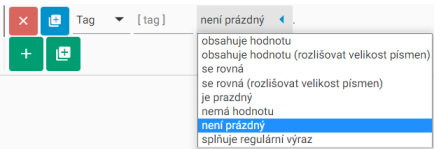

#### **Obrázek 631:** img

Zvolením jiné podmínky hodnot, nežli "je prázdný", "nemá hodnotu" a "není prázdný", bude zobrazeno čtvrté textové pole [ hodnota ], do kterého vepište požadovaný parametr:

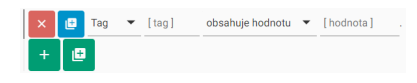

#### **Obrázek 632:** img

Zde je příklad zvolené podmínky pro zobrazení HP pro modalitu CT, dle DICOM tagu Modality CT:

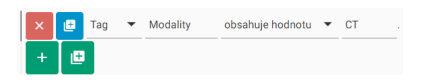

#### **Obrázek 633:** img

• Groovy - možnost zvolit hodnotu dle Groovy skriptu, do textového pole zadejte hodnotu skriptu:

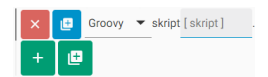

## **Obrázek 634:** img

- Skupina zvolením této oblasti změníte podmínku na skupinu
- Existuje zvolením této oblasti zařadíte podmínku do stavu vyvolání podmínky v případě, že existuje:

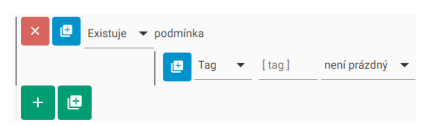

#### **Obrázek 635:** img

#### 2. **Akce**

Druhou oblastí v dialogu vytvoření nového HP je oblast "Akce". Tato oblast obsahuje možnou aplikaci nástrojů na vytvořený HP. Popis jednotlivých nástrojů naleznete v kapitole "Nástroje prohlížeče".

Aplikovatelné nástroje jsou obsaženy v této oblasti a je možné je přidat kliknutím na řádek zvoleného nástroje:

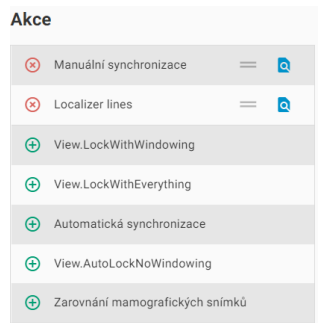

## **Obrázek 636:** img

Kliknutím na řádek přidaného nástroje, tento nástroj odeberete ze seznamu přidaných.

Kliknutím a podržením s přetáhnutím myši ikony  $=$  můžete měnit pořadí nástroje v seznamu přidaných.

Kliknutím na ikonu <sup>o</sup> přejdete do záložky "JSON" a zobrazíte zvolený nástroj.

**10.0.1.2 Záložka Okno** Záložka "Okno" obsahuje nástroje pro konfiguraci zobrazení oken prohlížeče a přiřazení informací o HP. Do této záložky přejděte po dokončení nastavení záložky "Studie".

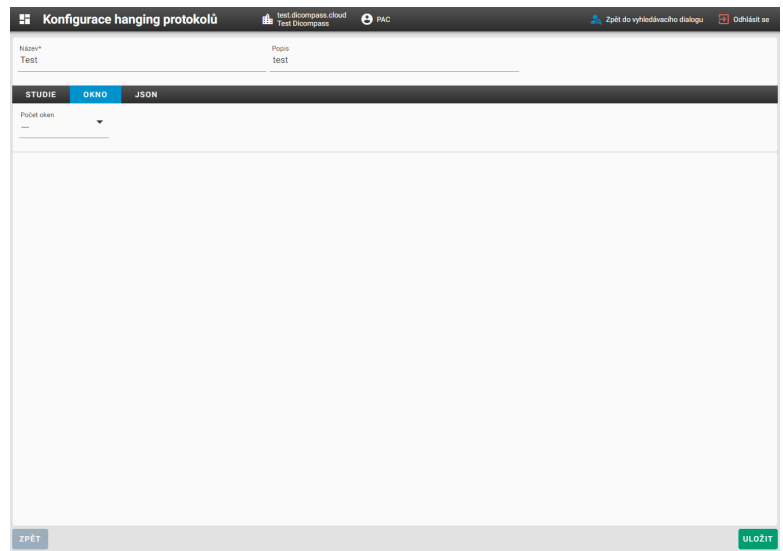

**Obrázek 637:** img

Pro nastavení zobrazení HP v této záložce postupujte takto:

• zvolte počet obrazovek monitorů, na kterých budou okna prohlížeče DPGW otevírána a stiskněte ikonu "Přidat":

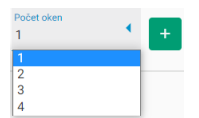

## **Obrázek 638:** img

• tímto byla vytvořena konfigurace zobrazení HP a je možné s ní nadále pracovat.

Nyní záložka "Okno" nově obsahuje tři podsložky "Základní údaje", "Série", "Rozvržení":

#### 1. **Základní údaje**

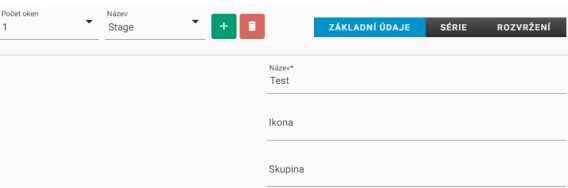

#### **Obrázek 639:** img

V této podsložce je možné zadat do textových polí - Název - pojmenování HP, název bude zobrazen v prohlížeči DPGW - Ikona - přiřazení ikony k HP (ikony se řídí dle Google fonts a je možné je dohledat zde: https://fonts.google.com/icons, po zadání jejich názvu se objeví zvolená ikona) - Skupina - pojmenování skupiny HP a následné přidávání do skupin HP zobrazených v prohlížeči DPGW

## 2. **Série**

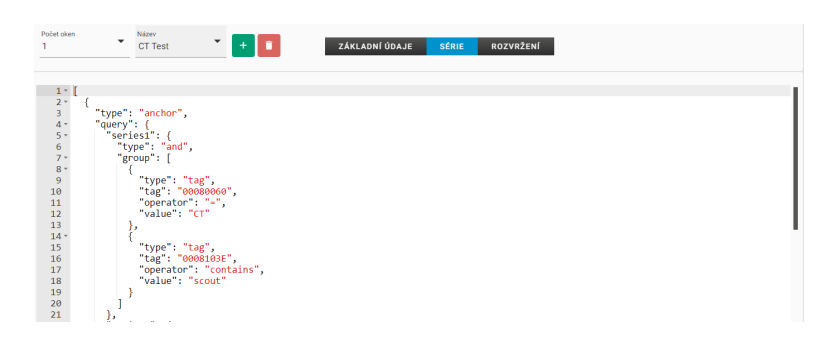

#### **Obrázek 640:** img

V této podsložce je zobrazena část "Série" konfiguračního souboru JSON. Jedná se o pokročilou správu nastavení, pro její konfiguraci se obraťte na svého administrátora.

## 3. **Rozvržení**

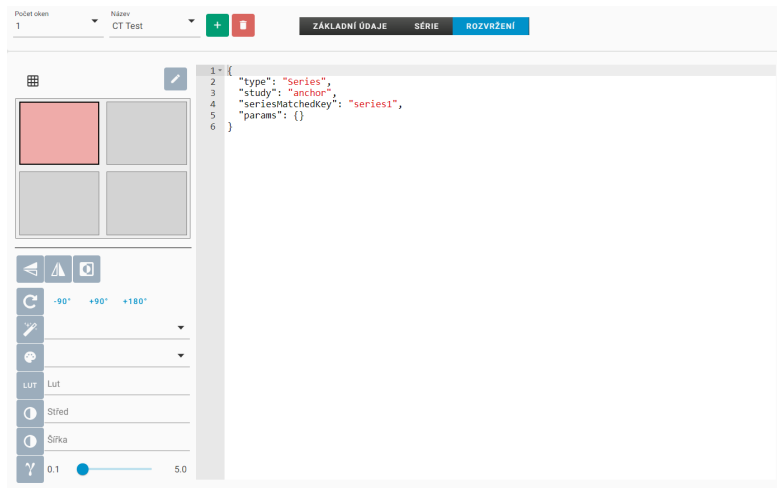

## **Obrázek 641:** img

Tato podsložka obsahuje nástroje pro zobrazení sérií v okně prohlížeče DPGW. Tato podsložka obsahuje:

• Rozvržení panelů oken:

Pro rozvržení panelů oken klikněte na ikonu  $\overline{m}$  a vyberte rozvržení panelů v okně:

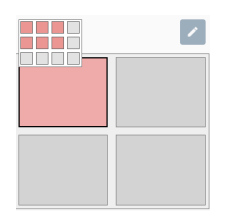

**Obrázek 642:** img

Toto rozvržení lze zadat manuálně kliknutím na ikonu a změnit počet řádků "rows" a počet sloupců "cols":

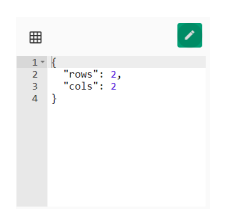

#### **Obrázek 643:** img

• Přiřazení nástrojů:

Zvolením konkrétního panelu v "Rozvržení panelů oken" je možné mu přiřadit nástroje, které budou aplikovány na tento panel okna:

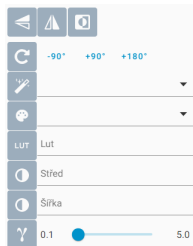

#### **Obrázek 644:** img

Nástroj přiřadíte zakliknutím na ikonu nástroje a přiřazením jeho hodnoty např.:

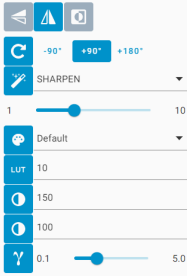

## **Obrázek 645:** img

Informace o jednotlivých nástrojích naleznete v kapitole "Nástroje prohlížeče".

• Konfigurace dle JSON

V této oblasti podsložky "Rozvržení" je zobrazena část konfiguračního souboru JSON obsahující zvolené nástroje vybraného panelu okna HP. Jedná se o pokročilou správu nastavení, pro její konfiguraci se obraťte na svého administrátora. Příklad:

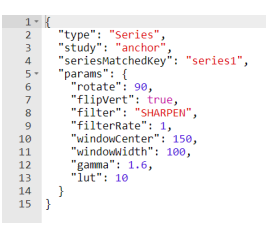

**Obrázek 646:** img

**10.0.1.3 Záložka JSON** Záložka "JSON" obsahuje konfigurační soubor nastavení HP a umožňuje jeho editaci. Jedná se o pokročilou správu nastavení, pro její konfiguraci se obraťte na svého administrátora. Příklad:

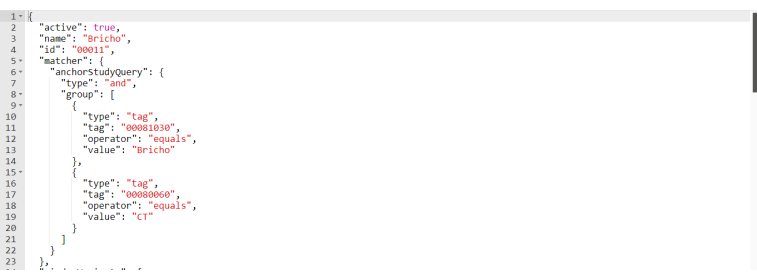

**Obrázek 647:** img

# **10.0.2 Vytvoření nového HP "Uložit stav jako hanging protokol"**

Druhou možností pro vytvoření nového HP je zvolením nástroje "Uložit stav jako hanging protokol"  $\blacksquare$ z nástrojové záložky "Nastavení prohlížeče" v prohlížeči DPGW.

Pro vytvoření nového HP pomocí tohoto nástroje, nejprve upravte rozložení panelů oken v prohlížeči DPGW a přiřaďte požadované série. Následně zvolte nástroj "Uložit stav jako hanging protokol". Tímto budete přesměrováni na dialogové okno konfigurace nového HP. V případě, že chcete nový HP upravit postupujte dle odstavce "Vytvoření nového HP"Přidat HP"", pouze s tím rozdílem, že hodnoty jsou předvyplněny dle zvoleného stavu prohlížeče DPGW.

# **10.0.3 Chybový stav**

V případě, že nebyla konfigurace validně nastavena, budete na toto upozorněni informací v zápatí dialogového okna konfigurace nového HP, po stisknutí tlačítka "Uložit":

#### Dicompass Gateway Uživatelská příručka

**Obrázek 648:** img

V tomto případě bude také zvýrazněna oblast neplatné konfigurace např.:

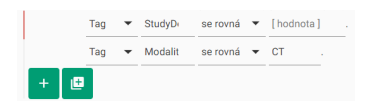

## **Obrázek 649:** img

V případě, že nebudou vyplněna všechna povinná pole, budou tyto pole zvýrazněna a nebude možné nový HP uložit.

V případě, že není validní úprava HP pomocí JSON, budete na toto upozorněni informací v zápatí dialogového okna konfigurace nového HP, po stisknutí tlačítka "Uložit":

#### **Obrázek 650:** img

U nevalidního řádku kódu JSON bude tento označen:

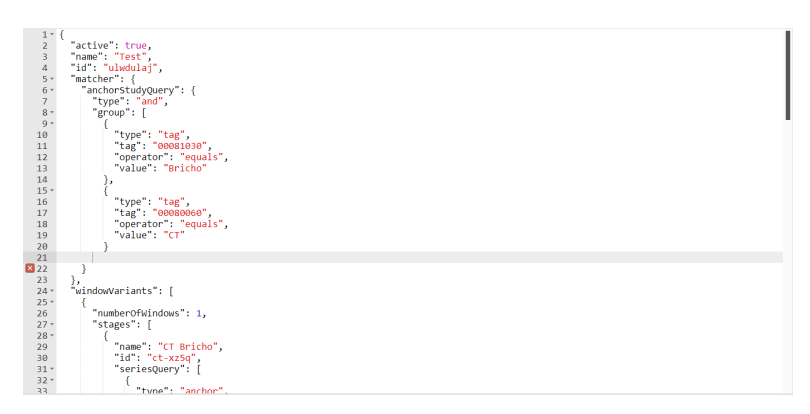

**Obrázek 651:** img